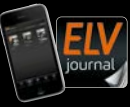

**4/2023 Aug. / Sept. 2023 | D 7,95 € CH CHF 13,95 | A 8,95 € | LUX 12,95 €**

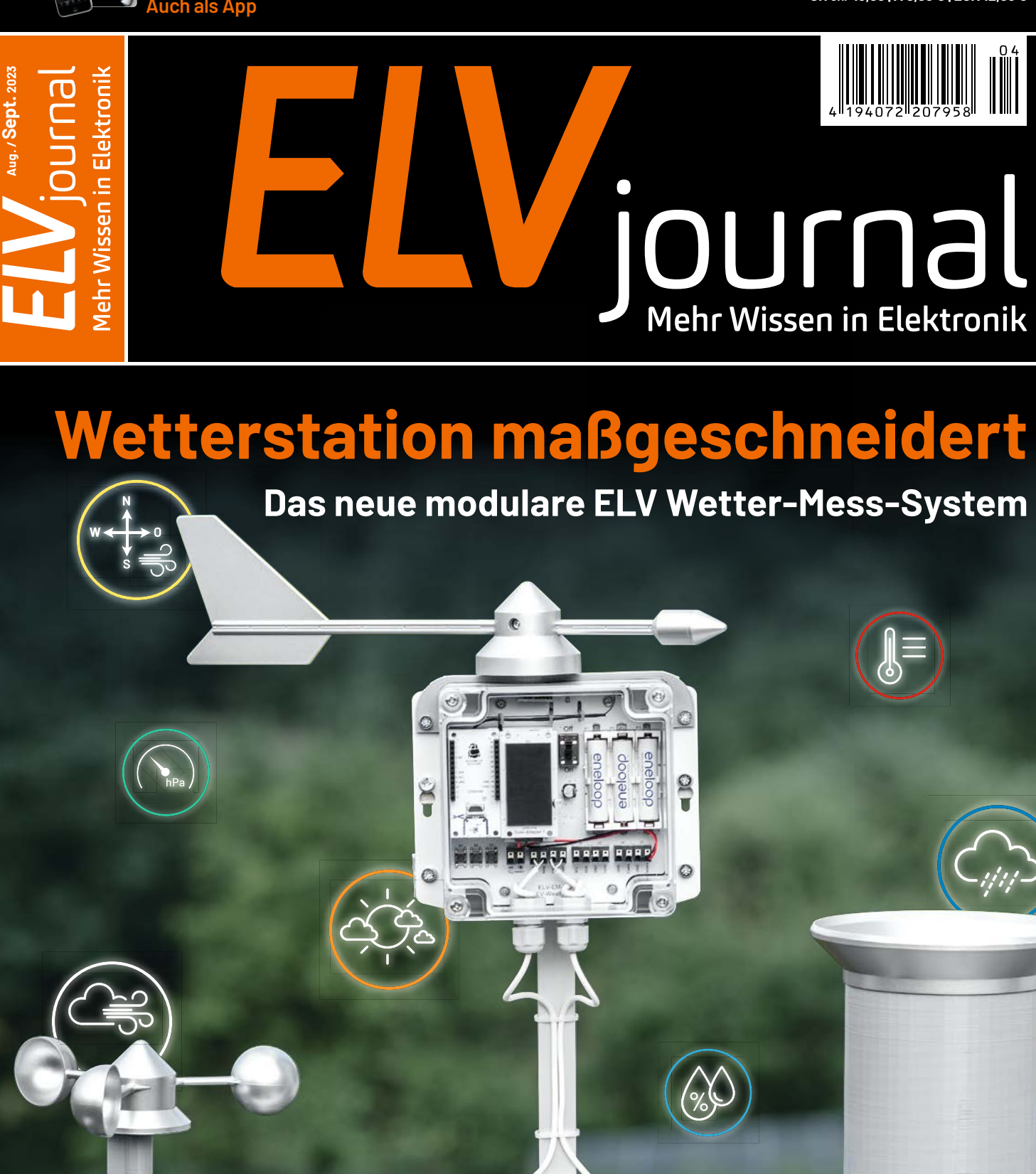

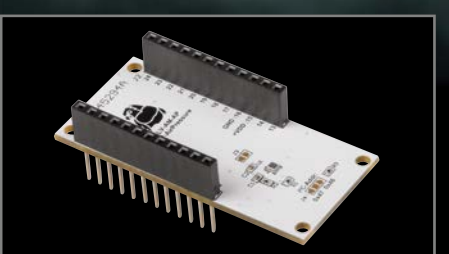

**ELV Applikationsmodul Luftdruck Prototypenadapter-TFT-Display Erschütterungssensor für LoRaWAN®**

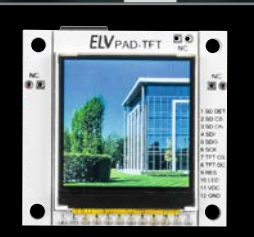

 $\bullet$ 

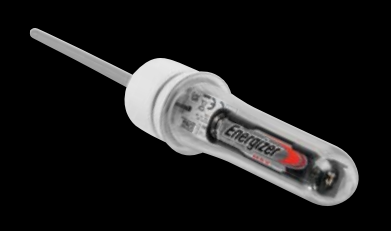

# **Energie messen**

HILL COLORED

 $Abm.(B \times H \times T):$ 29,3 x 33 x 91,6 mm Gewicht: 43 g

FI

**BAUSATZ** 

Mehr Infos:

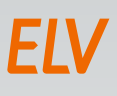

## **ELV LoRaWAN® Energiezähler Sensor Schnittstelle ELV-LW-ESI**

- Flexible Zählerablesung bequem und komfortabel für alle gängigen Verbrauchszähler mit Datenversendung über LoRaWAN®-Funktechnik
- Verschiedene Sensoren zum Auslesen von Verbrauchszählern mit IEC- oder LED-Schnittstelle und von Ferraris- und Gaszählern anschließbar (ES-IEC, ES-LED, ES-Fer, ES-GAS-2)
- Kompaktes Designgehäuse
- Dauerversorgung über USB-C-Stromversorgungsbuchse

#### **Gleich mitbestellen:**  A

Sensor für Gaszähler: Artikel-Nr. 156782 – 29,95 € Sensor für Stromzähler mittels LED: Artikel-Nr. 140805 – 24,95 € Sensor für Stromzähler mit optischer Schnittstelle:Artikel-Nr. 142148 – 34,95 € Sensor für Ferraris-Zähler: Artikel-Nr. 140795 - 24,95 €

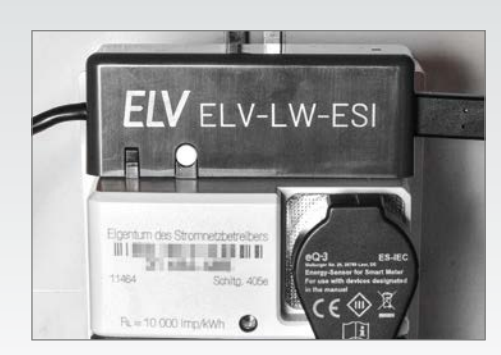

Anwendungsbeispiel mit Stromzähler

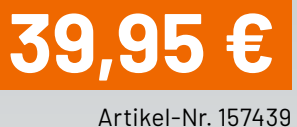

### **Lieber Elektronik-Freund,**

wahrscheinlich ist es eines der Themen, das den Menschen in irgendeiner Art fast jeden Tag bewegt – das Wetter. Ob es nun morgens um die richtige Auswahl der Kleidung für die aktuelle Außentemperatur geht, um Vorkehrungen für das vorhergesagte Wettergeschehen am Tag, das beispielsweise mit Regen oder Sturm aufwarten könnte, oder einfach um ein schönes Einstiegsthema für einen Small Talk.

Im ELVjournal greifen wir dieses beliebte Thema nun erneut auf – mit einer speziell für Elektronik-Enthusiasten entwickelten Wetterstation. Als Funktechnologie wird LoRaWAN® verwendet, die besonders stromsparend ist und hohe Reichweiten erzielen kann. Als Basis nutzen wir das über die vergangenen zwei Jahre entwickelte ELV-Modulsystem und können so auf zahlreiche Applikationsmodule mit Sensoren für beispielsweise Luftdruck, Temperatur, Luftfeuchte oder Beleuchtungsstärke zurückgreifen. Mit den vorhandenen ELV-Powermodulen lässt sich das Ganze komfortabel mit der benötigten Spannung versorgen, bis hin zur autarken Ausführung per Energy Harvesting. Die Wetterstation ist modular aufgebaut, sodass sich jeder genau die für ihn geeignete Variante konfigurieren kann. Und für den nächsten Technik-Small-Talk gibt es dann eine Menge Gesprächsstoff.

Der Elektroniker-Nachwuchs liegt uns sehr am Herzen. Deshalb starten wir in dieser Ausgabe mit einer neuen Beitragsreihe, die sich besonders an Kinder- und Jugendliche richtet. Mit einfachen, aber spannenden Schaltungen wollen wir die Elektronik an die nächste Generation von Ingenieuren weitergeben. Wir starten mit einer Feuerwehrsirene und einem Morseübungsgerät und nutzen dafür unser beliebtes Prototypenadapter-System, mit dem auch Einsteiger sehr einfach und übersichtlich Schaltungen aufbauen können.

Übrigens: ELV und das ELVjournal gibt es auch in diesem Jahr wieder "zum Anfassen". Wir sind am 19. und 20. August mit einem Stand auf der Maker Faire Hannover vertreten. Kommen Sie vorbei und schauen Sie sich eine Auswahl unserer Bausätze an – Small Talk inklusive. Prof. Heinz-G. Redeker

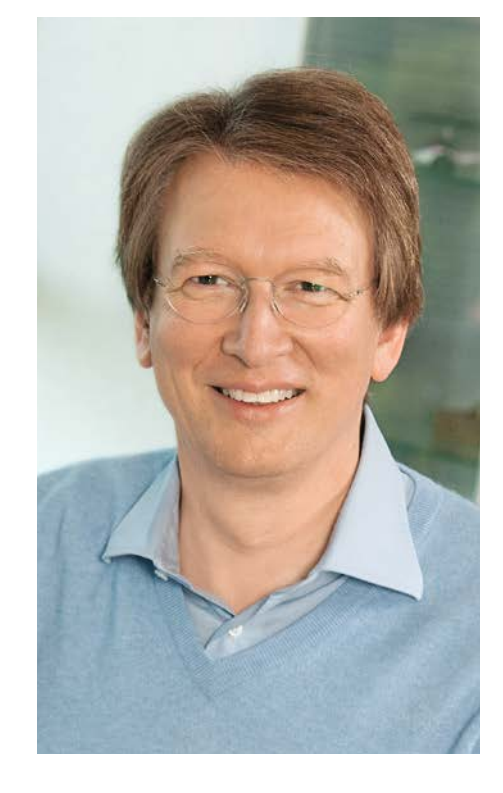

Viel Spaß beim Lesen und Nachbauen – und bleiben Sie neugierig!

Heirz. G. Recleue

## **Die ELV Lese-Offensive**

#### **Kostenlose Fachbeiträge zum Download**

Kennen Sie schon unsere ELVjournal Lese-Offensive? Im ELVjournal online finden Sie annähernd kostenlose Fachbeiträge aus den Bereichen Maker, Neues vom Elektronik-Nachwuchs, Leser-Testberichte, Smart Home mit Homematic und Technik-Produkte.

Als reiner Print-Abonnent können Sie so testen, wie sich das ELVjournal online und damit jederzeit und überall lesen lässt. Wenn Sie das ELVjournal gerade kennengelernt haben, entdecken Sie hier die Themenvielfalt und stöbern unverbindlich in den Beiträgen aus der Welt der Technik. Wir wünschen Ihnen auf jeden Fall viel Spaß mit dem ELVjournal – ob nun on- oder offline.

#### **Starten Sie jetzt unter:**

de.elv.com/journal/service/kostenlose-fachbeitraege/ oder scannen Sie den QR-Code.

**Maker**

Raspberry Pi, Arduino, 3D-Drucker und Elektronik-Themen

#### **Spaß mit Elektronik** Neues vom

Elektronik-Nachwuchs

## **Leser testen**

Spannende Berichte von Lesern zu Produkten

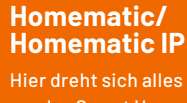

um das Smart Home

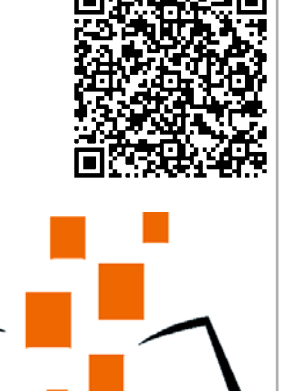

**So funktioniert's** Interessante Beiträge

zu Technik-Produkten

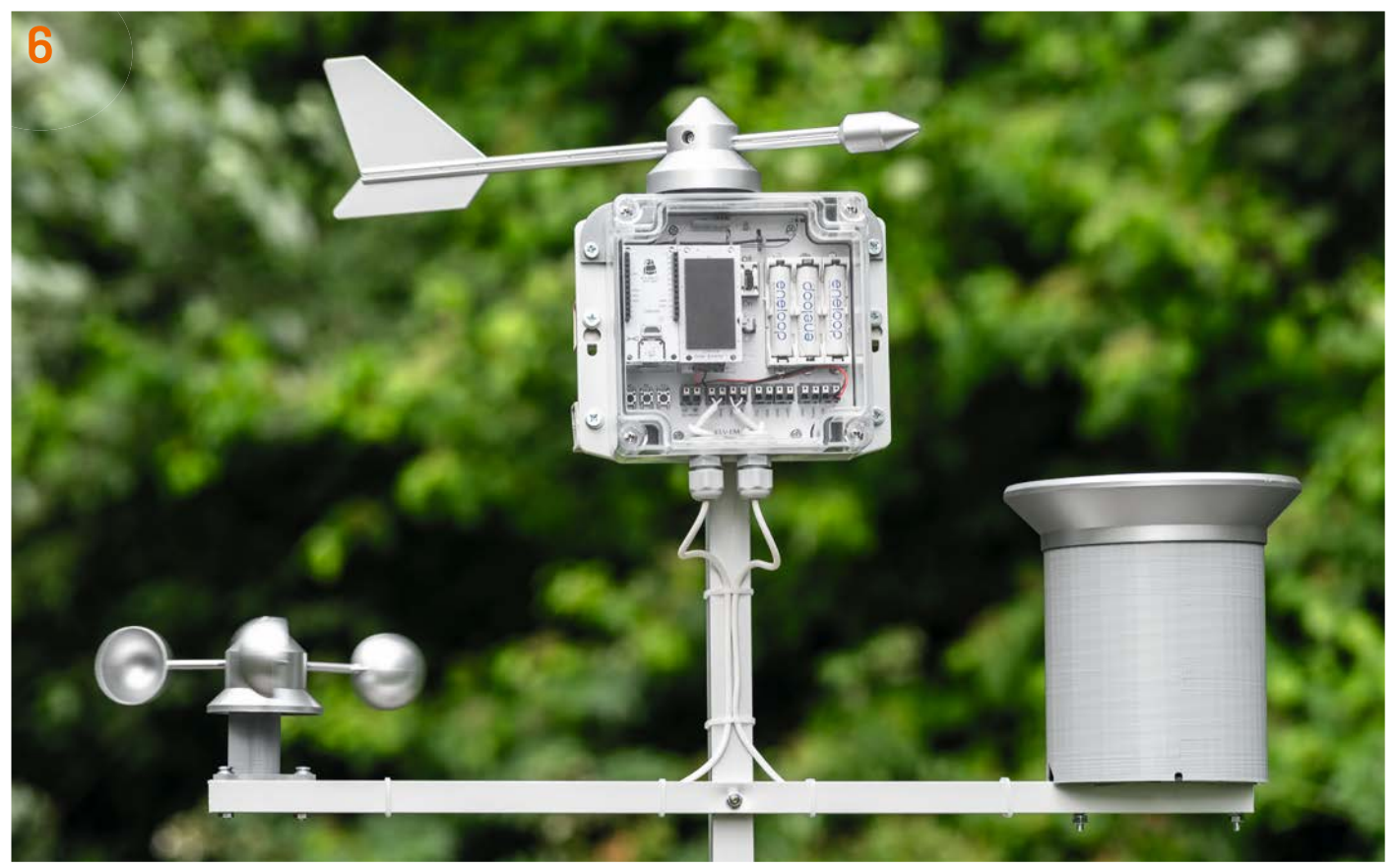

**Wetterstation maßgeschneidert**

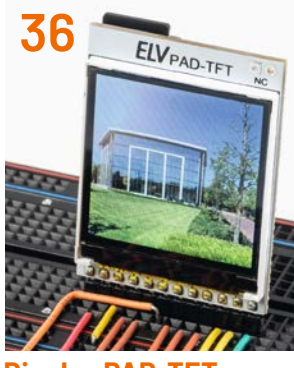

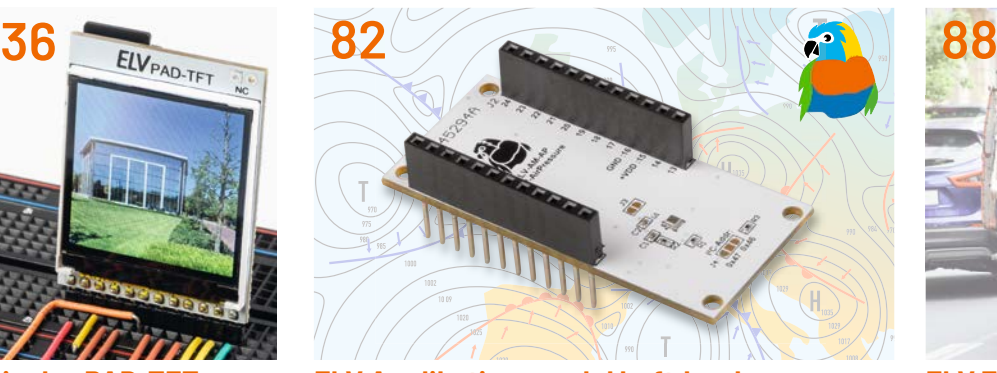

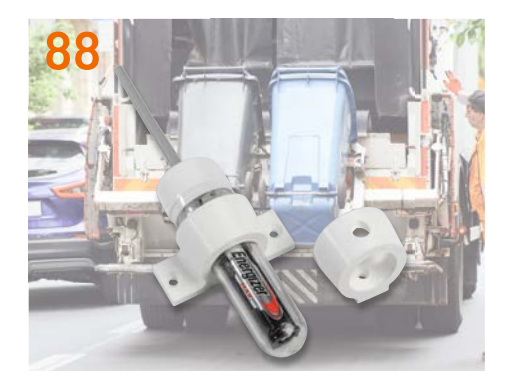

**Display PAD-TFT ELV Applikationsmodul Luftdruck ELV Erschütterungssensor Outdoor**

## **Bausätze**

- **6 Wetterstation maßgeschneidert** ELV Wetterboard – ELV-EM-WB
- **36 57600 scharfe Pixel** Prototypenadapter-TFT-Display PAD-TFT für das Breadboard
- **82 Höhenmesser** ELV Applikationsmodul Luftdruck ELV-AM-AP zur Messung des Luftdrucks
- **88 Kippalarm!** ELV Erschütterungssensor Outdoor für LoRaWAN® ELV-LW-OMO

#### **Wetter-Dashboard in Home Assistant**

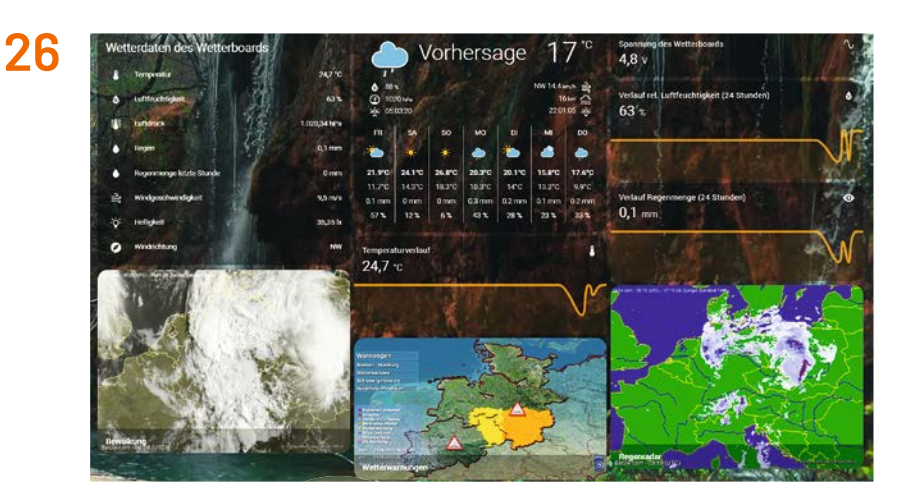

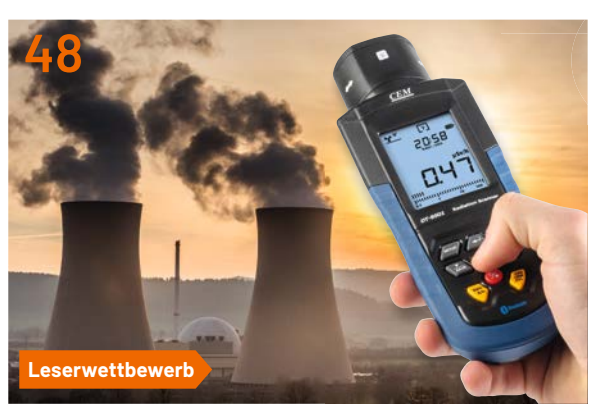

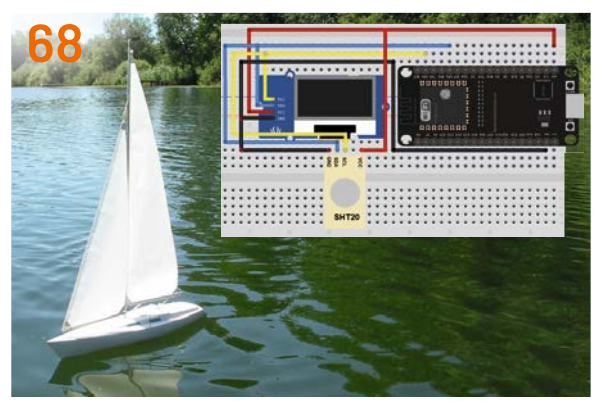

**ESP-NOW − Datenübertragung ohne WLAN**

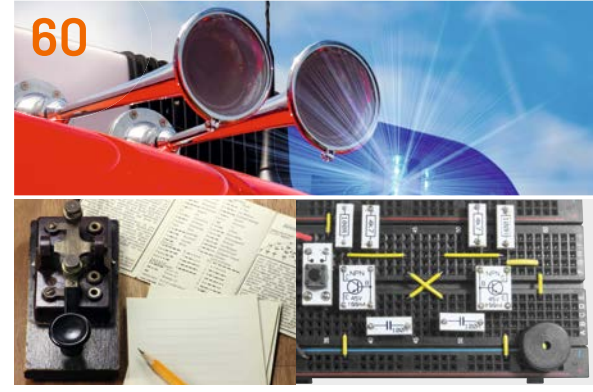

**Radioaktivität Projekte für Elektronikeinsteiger**

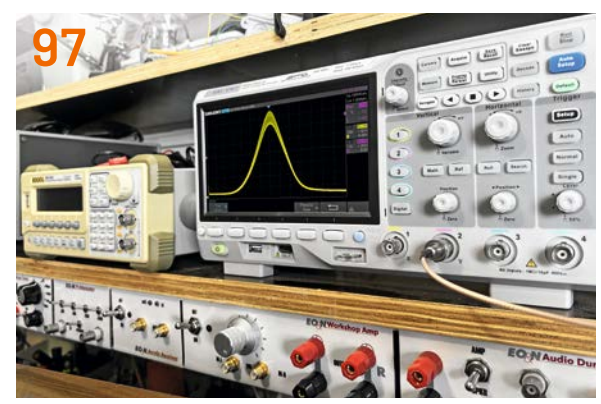

**Visueller Frequenzabgleich** 

## **Know-how**

- **26 Schönes Wetter**  Wetter-Dashboard in Home Assistant, Teil 1
- **60 Feuerwehrsirene und Morseübungsgerät**  Projekte für Elektronik einsteiger, Teil 1
- **68 ESP-NOW** Drahtlose Datenübertragung ohne WLAN, Teil 2

## **Leserwettbewerb**

**48 Strahlungswächter** Radioaktivität messen, aufzeichnen und in das Smart Home integrieren

## **Projekt**

## **97 Wobbelgenerator**

 Visueller Frequenzabgleich mit einem Signalgenerator und einem Oszilloskop

## **Außerdem**

- **3 Editorial**
- **44 Leser fragen − Experten antworten**
- **55 Leser testen und gewinnen**
- **106 Die Neuen**
- **112 Service, Bestellhinweise, Impressum**
- **114 Vorschau**

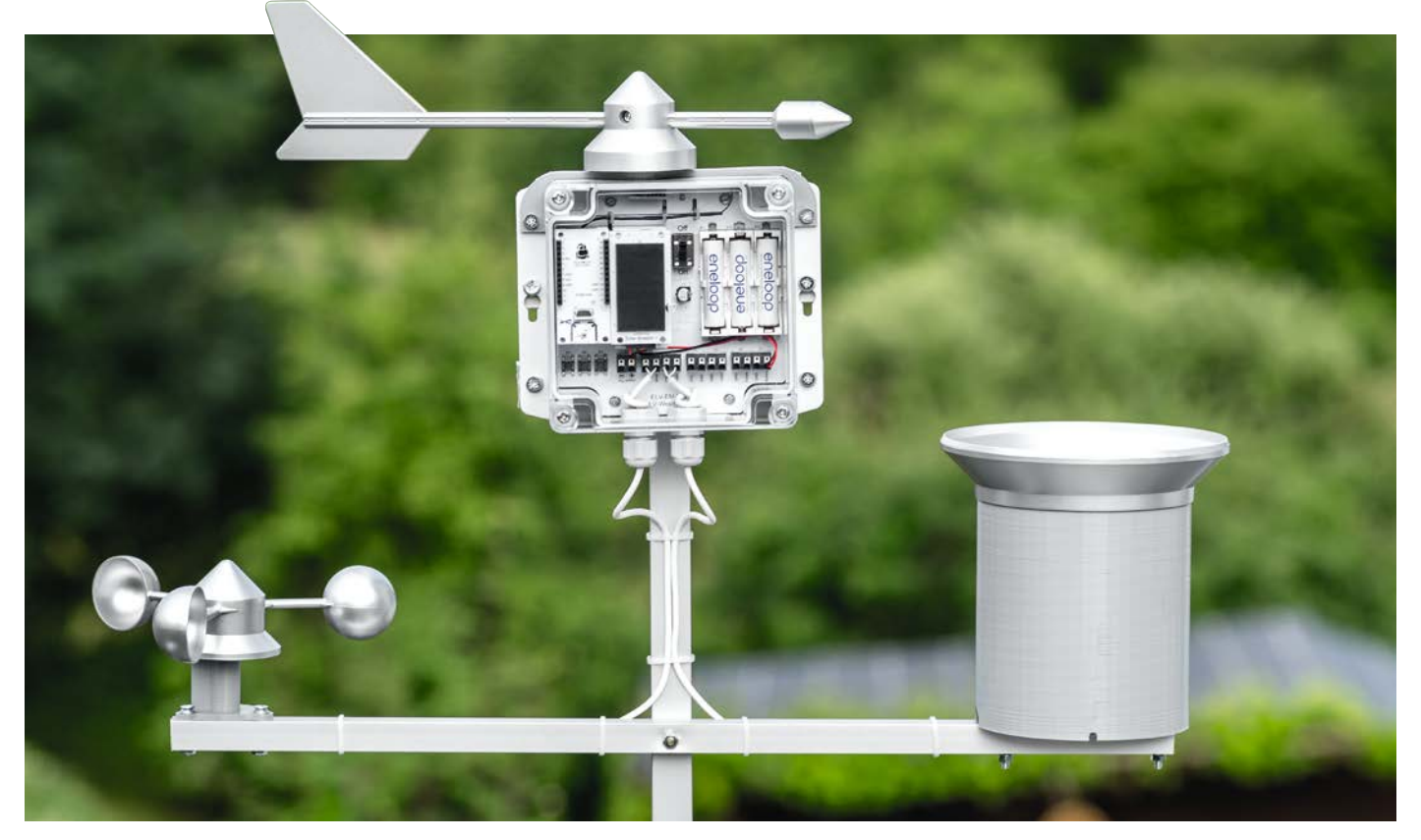

## **Wetterstation maßgeschneidert**

## **ELV-Wetterboard ELV-EM-WB**

**Das Wetter und damit die Daten von Wetterstationen sind für viele Menschen von großem Interesse. Die gewonnenen Informationen helfen z. B. bei der Planung von beruflichen und privaten Aktivitäten im Freien und ermöglichen darüber hinaus die Erkennung von Gefahren durch extreme Wetterlagen wie Gewitter, Starkwind oder große Regenmengen. Das Erweiterungsmodul Wetterboard nutzt das ELV-Modulsystem für den Aufbau einer modularen LoRaWAN®- Wetterstation, die mithilfe von ELV Applikations- und Powermodulen nach eigenen Wünschen zusammengestellt werden kann. Mit Mechanikteilen wie Anemometer, Windfahne und Regentrichter mit Wippe lässt sich das System erweitern. Zur Verbindung der Mechanik mit der Wetterstation werden dazu 3D-Druck-Dateien kostenlos zur Verfügung gestellt.**

**ELV-EM-WB-B Artikel-Nr. 159522**

**ELV-EM-WB-S Artikel-Nr. 159529**

**ELV-EM-WB-AS Artikel-Nr. 159536**

**Bausatzbeschreibung und Preis:**

**www.elv.com**

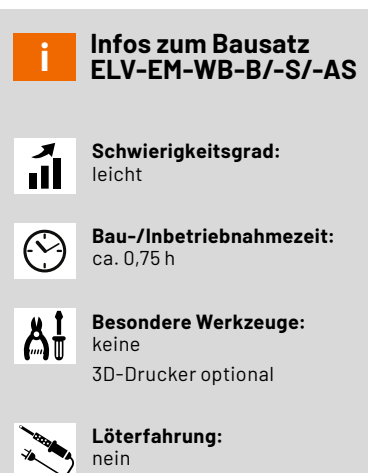

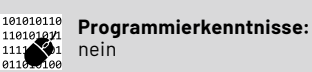

**Elektrofachkraft:** ĨЯ nein

#### **Systemgedanke Wetterstation**

Der schematische Aufbau des Wetterboard-Systems wird in Bild 1 gezeigt. Generell lassen sich die Komponenten in zwei Bereiche gliedern: die Basiseinheit und die externen Sensoreinheiten. Durch den modularen Aufbau können verschiedene Applikations- und Powermodule des ELV-Modulsystems (Bild 2, [1]) wie z. B. Luftdruck, Helligkeit oder Temperatur/Luftfeuchte angeschlossen werden, um den Funktionsumfang der Wetterstation den eigenen Bedürfnissen anzupassen.

Die ELV Wetterstation ist in Zusammenarbeit mit dem **YouTuber Alex Egger** entstanden, der seit mehr als sieben Jahren den **YouTube-Kanal AEQ-WEB** mit mittlerweile über 16000 Abonnenten und dem zugehörigen Blog www.aeq-web.com betreibt. Auf seinem Kanal findet man sehr viele spannende, zum Teil auch tiefgründige Projekte und Informationen zu LoRaWAN®. Mit Wetterstationen hat sich Alex Egger ebenfalls seit vielen Jahren beschäftigt, daher konnte er viele Erfahrungen im gemeinsamen Entwicklungsprozess der ELV Wetterstation beisteuern. Auf seinem YouTube-Kanal wird er die ELV Wetterstation ausführlich vorstellen und Details zur Installation, der zugrundeliegenden Technik und den Betrieb geben.

## **Basiseinheit**

## Sensoreinheiten

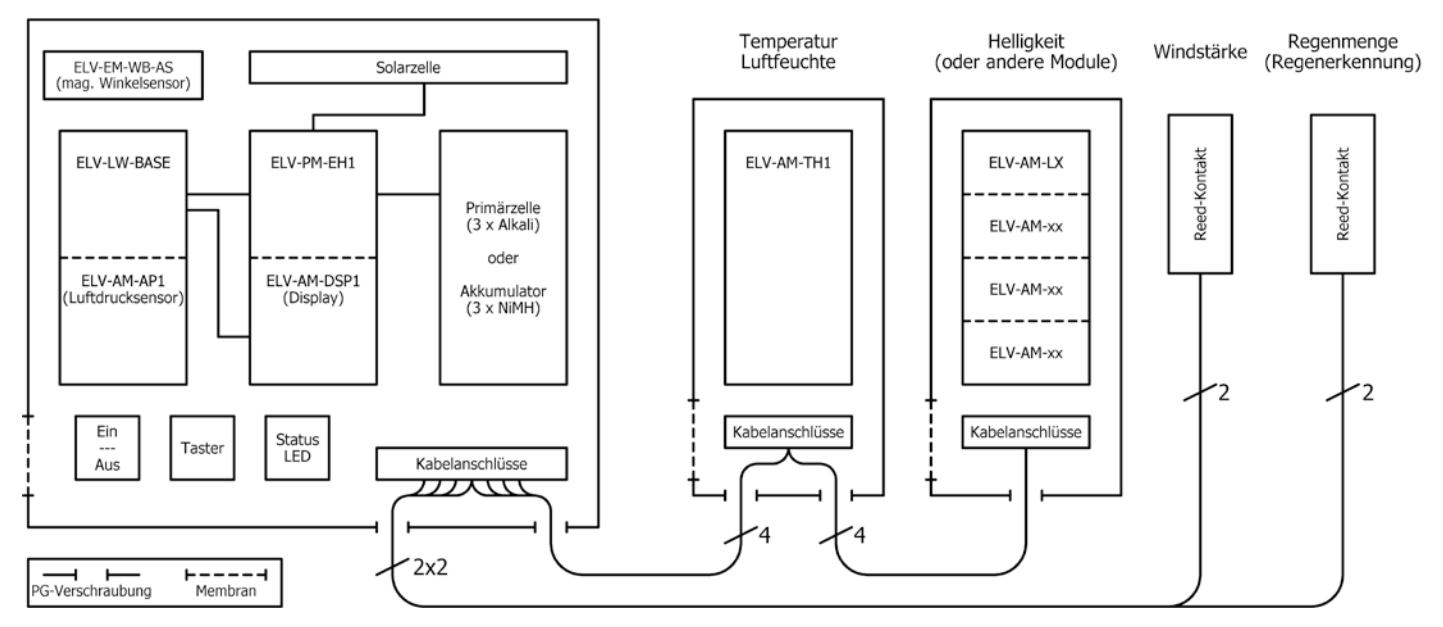

*Bild 1: Systemkomponenten des ELV-Wetterboards*

Die Basiseinheit ELV Erweiterungsmodul WB Basis (ELV-EM-WB-B, Bild 3, [2]) beinhaltet Steckplätze für das LoRaWAN®-Funk-Basismodul ELV-LW-Base [3] sowie bis zu fünf weitere Module. Eines dieser Module kann z. B. das Powermodul Energy Harvesting (ELV-PM-EH, [4]) sein, das in Kombination mit einer Solarzelle [5], [6] und einem Energiespeicher einen autarken Betrieb ermöglicht.

Bei Verwendung des ELV-Wetterboards mit dem Energy Harvester ELV-PM-EH und einer Solarzelle sollten hochwertige Akkumulatorzellen (z. B. Panasonic Eneloop [7]) verwendet werden.

Im nächsten Steckplatz kann beispielsweise das Applikationsmodul Luftdruck ELV-AM-AP [8] eingesetzt werden. Um die korrekte Messung des Luftdrucks zu gewährleisten, ohne dabei die Wasserdichtigkeit zu gefährden, sollten Druckausgleichsmembrane in das Gehäuse eingesetzt werden [9].

Zusätzliche Mechanikkomponenten (Bild 4, [10]) lassen außerdem die Erkennung der Windstärke und -richtung sowie der Regenmenge zu.

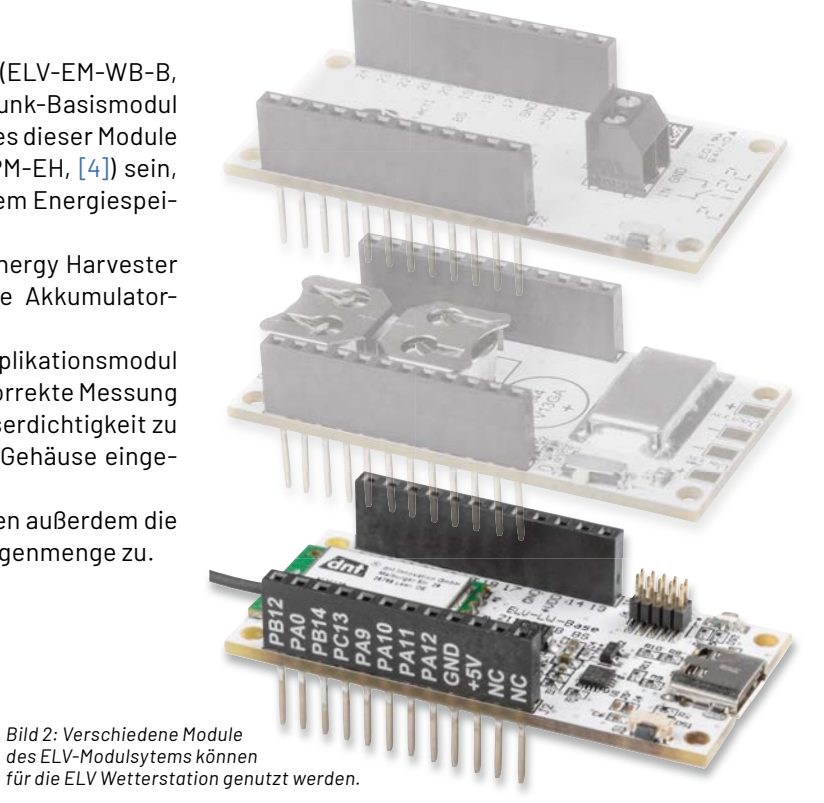

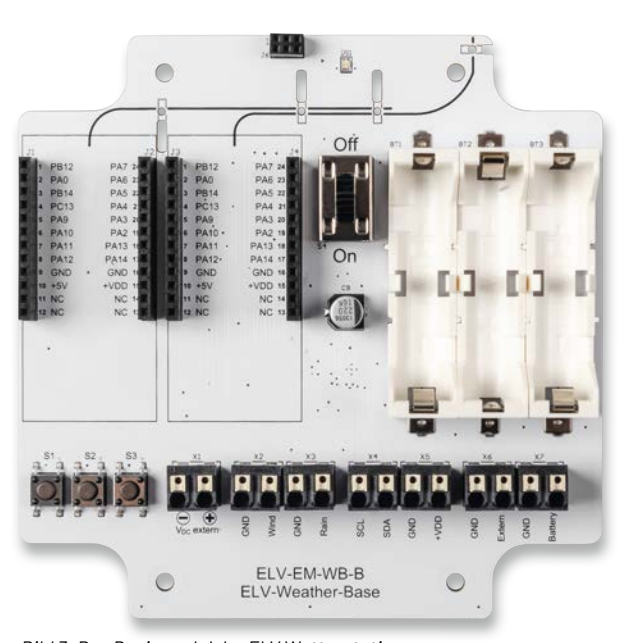

*Bild 3: Das Basismodul der ELV Wetterstation ELV Erweiterungsmodul WB Basis (ELV-EM-WB-B)*

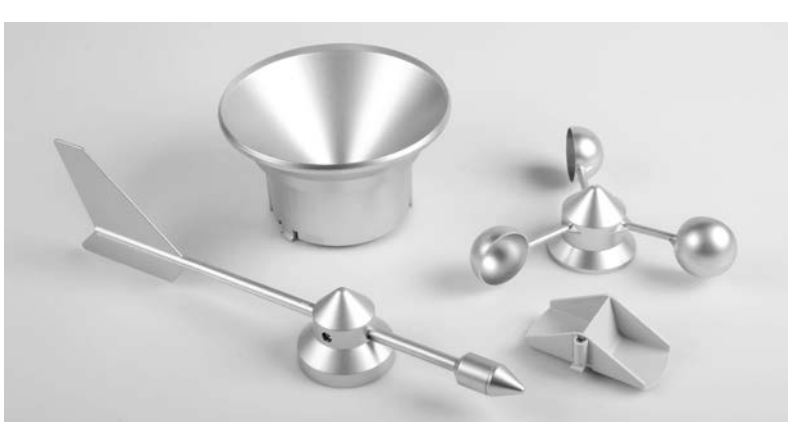

*Bild 4: Als Mechanikkomponente kann die Homematic IP Ersatzmechanik für Wettersensor SWO mit Windrad, Windfahne, Regentrichter und Wippe genutzt werden.*

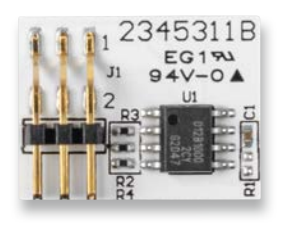

*Bild 5: ELV Erweiterungsmodul WB Winkelsensor (ELV-EM-WB-AS) für die Basis zur Erkennung der Windrichtung* 

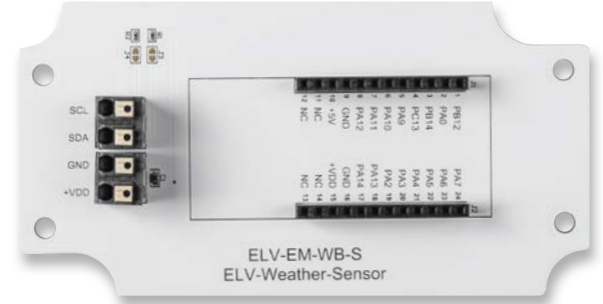

*Bild 6: ELV Erweiterungsmodul WB Sensor (ELV-EM-WB-S)* 

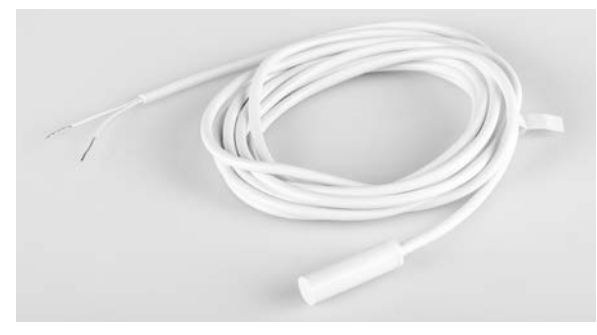

*Bild 7: Reed-Kontakte aus dem Zubehör können zur Bestimmung der Windstärke und der Regenmenge über eine Impulszählung verwendet werden.*

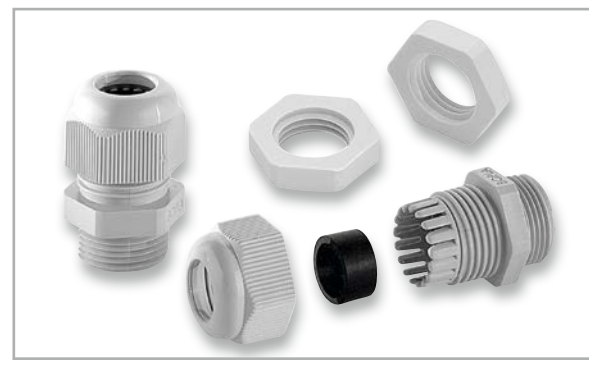

*Bild 8: PG-Verschraubung mit passender Gegenmutter*

Neben den Steckplätzen für die Applikations- und Powermodule befinden sich auf der Basiseinheit noch weitere Komponenten, wie ein Ein- und Ausschalter, Taster für die Konfiguration und das manuelle Versenden eines Uplinks sowie eine Dual-Colour LED für Statusanzeigen. Optional ist auch eine Anschlussmöglichkeit für das neue ELV Erweiterungsmodul WB Winkelsensor (ELV-EM-WB-AS) (Bild 5, [11]) vorhanden, das für die Erkennung der Windrichtung genutzt wird.

Über Kabelanschlüsse können externe Sensoreinheiten zur Erweiterung des Funktionsumfangs über den I²C-Bus angeschlossen werden. Dazu zählen derzeit die Applikationsmodule Temperatur/Luftfeuchte (ELV-AM-TH1 [12]), Luxmeter (ELV-AM-LX1 [13]) und Luftdruck (ELV-AM-AP). Das neue ELV Erweiterungsmodul WB Sensor (ELV-EM-WB-S, Bild 6, [14]) ermöglicht dabei das komfortable Aufstecken der Module und die passgenaue Montage in einem Gehäuse sowie eine zuverlässige Verbindung über Kabelklemmen.

Außerdem können zwei Reed-Kontakte (Bild 7, [15]) zur Bestimmung der Windstärke und der Regenmenge über eine Impulszählung mit dem Wetterboard verbunden werden.

Zur wetterfesten und mechanisch guten Verbindung der Sensoreinheiten mit dem Erweiterungsmodul WB Basis werden PG-Verschraubungen verwendet (Bild 8, [16, 17]).

Bei der ELV Wetterstation können die Sensoreinheiten abgesetzt zur Basiseinheit betrieben werden. Dies hat den Vorteil, dass die einzelnen Komponenten flexibel angeordnet werden können. Gleichzeitig kann die Qualität der Messungen erhöht werden, wenn die entsprechenden Sensoren optimal ausgerichtet sind.

Die Flexibilität des Wetterboards wird auch im Bereich Energieversorgung deutlich. Wie eingangs bereits beschrieben, ist die Nutzung von Solarenergie durch das Powermodul Energy Harvesting (ELV-PM-EH) möglich. Als eine weitere Spannungsversorgung kann das Powermodul ELV-PM-BC [18] eingesetzt werden, bei dem wahlweise zwei LR44-Knopfzellen, drei LR03-Batterien über das vorhandene Batteriefach oder eine externe Spannung mit bis zu 5,5 V verwendet werden können. Auch das Powermodul ELV-PM-LR03 [19] eignet sich mit einer Micro-Batterie (AAA/LR03) für das Wetterboard.

Für die Abdeckung eines weiten Spannungsbereichs kann das ELV-VMonitor1 Powermodul Spannungsüberwachung1 (ELV-PM-VM1, [20]) genutzt werden. Es unterstützt einen Eingangsspannungsbereich von 5-24 V und zudem eine Spannungsüberwachung.

In Bild 9 ist eine beispielhafte Konfiguration des Wetterboards mit ELV-LW-Base, ELV Applikationsmodul Luftdruck, ELV Powermodul LR03 und ELV Erweiterungsmodul WB Winkelsensor (ohne angeschlossene externe Komponenten) zu sehen.

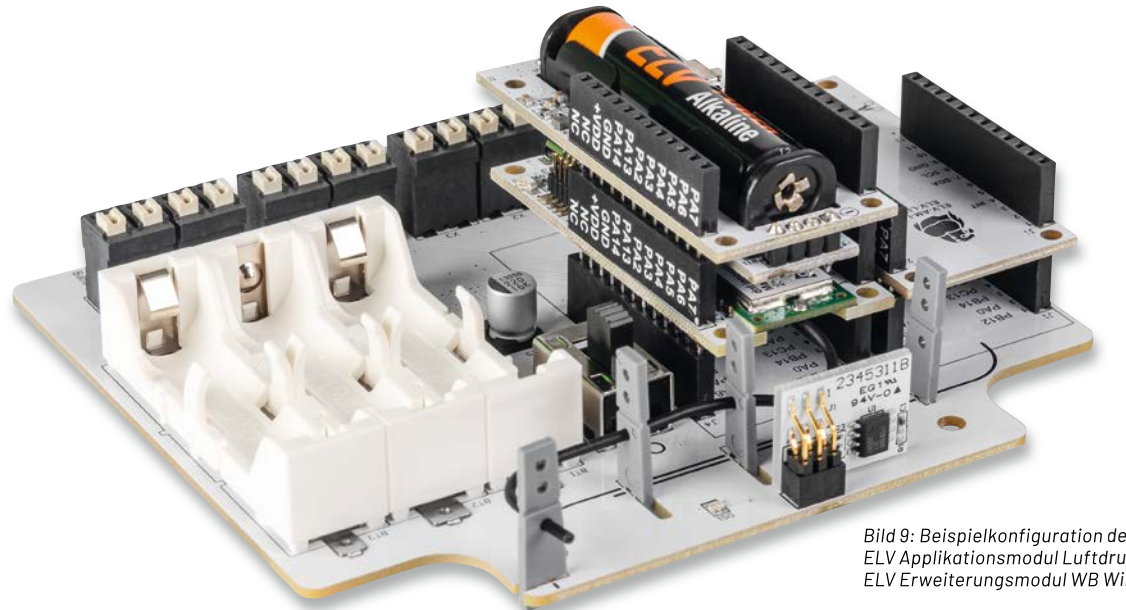

*Bild 9: Beispielkonfiguration des Wetterboards mit ELV-LW-Base, ELV Applikationsmodul Luftdruck, ELV Powermodul LR03 und ELV Erweiterungsmodul WB Winkelsensor*

#### **Gehäuse**

Sowohl die Basiseinheit als auch die angeschlossenen Sensoreinheiten werden von Kunststoffgehäusen geschützt, die die Hardwarekomponenten nach IP67 vor dem Eindringen von Wasser und Staub schützen.

Bild 10 zeigt das Gehäuse der Basiseinheit mit den Abmessungen 120 x 120 x 60 mm [21]. Der transparente Deckel ermöglicht dabei den

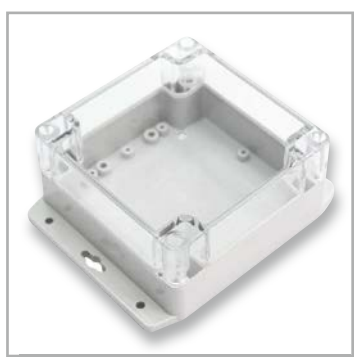

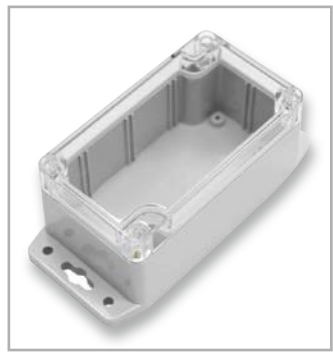

*Bild 10: Kunststoffgehäuse der Basiseinheit mit transparentem Deckel*

*Bild 11: Kunststoffgehäuse für externe Sensoreinheiten*

*Bild 12: Passende Schutzhülle für den Temperatur-Luftfeuchte-Sensor ELV-AM-TH1*

falls durch einen transparenten Deckel aus, damit z. B. auch der Helligkeitssensor aus dem Applikationsmodul Luxmeter optimal funktioniert. Für den Einbau der PG-Verschraubungen können Löcher in die Gehäusewände gebohrt werden. Speziell für die Anwendung von Temperatur-

Einsatz einer Solarzelle. Die Gehäuse der externen Sensoreinheiten [22] aus Bild 11 zeichnen sich eben-

> Luftfeuchte-Sensoren gibt es eine Schutzhülle (Bild 12, [23]), die z. B. für den Temperatur-Luftfeuchte-Sensor ELV-AM-TH1 genutzt werden kann.

**Hinweis:** Wird das Applikationsmodul ELV-AM-TH1 abgesetzt verwendet, kann der externe Temperaturfühler nicht verwendet werden!

#### **Schaltungsbeschreibung**

Zu dem ELV-Wetterboard-System gehören drei Platinen:

- die Sensorplatine (ELV-EM-WB-S, Bild 13)
- die Winkelsensorplatine (ELV-EM-WB-AS, Bild 14)
- die Basisplatine (ELV-EM-WB-B, Bild 15)

Die Sensorplatine wird benötigt, um I²C-Sensoren aus dem ELV-Modulsystem abgesetzt von der Basisplatine zu nutzen. Dies kann z. B. bei der Verwendung des ELV Applikationsmoduls Helligkeit ELV-AM-LX1 sinnvoll sein, um das Tageslicht optimiert erfassen zu können.

Die Winkelsensorplatine wird zur Erfassung der Windrichtung benötigt und wird auf der Basisplatine einfach in die dafür vorgesehene Buchse gesteckt.

In Bild 13 ist das Schaltbild der Sensorplatine dargestellt. Auf der Platine befinden sich die beiden Federkraftklemmen X1 und X2 über die der Anschluss einer 4-adrigen Leitung zur Basisplatine ermöglicht wird. Über diese vier Leitungen werden zum einen die Spannungs versorgung +VDD und GND, zum anderen die beiden I²C-Signale SDA und SCL von der Basisplatine bereitgestellt. Neben einem Kondensator C1, der zur Spannungsstabilisierung dient, befinden sich noch zwei Pull-up-Widerstände R1 und R2 sowie die beiden Buchsenleisten J1 und J2 auf der Platine.

Die beiden Pull-up-Widerstände können zur Verbesserung der Signalqualitä t des I²C-Signals ü ber die Löt-Jumper J3 und J4 an die beiden I<sup>2</sup>C-Leitungen kontaktiert werden, wenn in der Umgebung starke Störfelder vorhanden sind. Auf den Buchsenleisten J1 und J2 wird ein Applikationsmodul ( $I<sup>2</sup>C$ ) aus dem ELV-Modulsystem aufgesteckt.

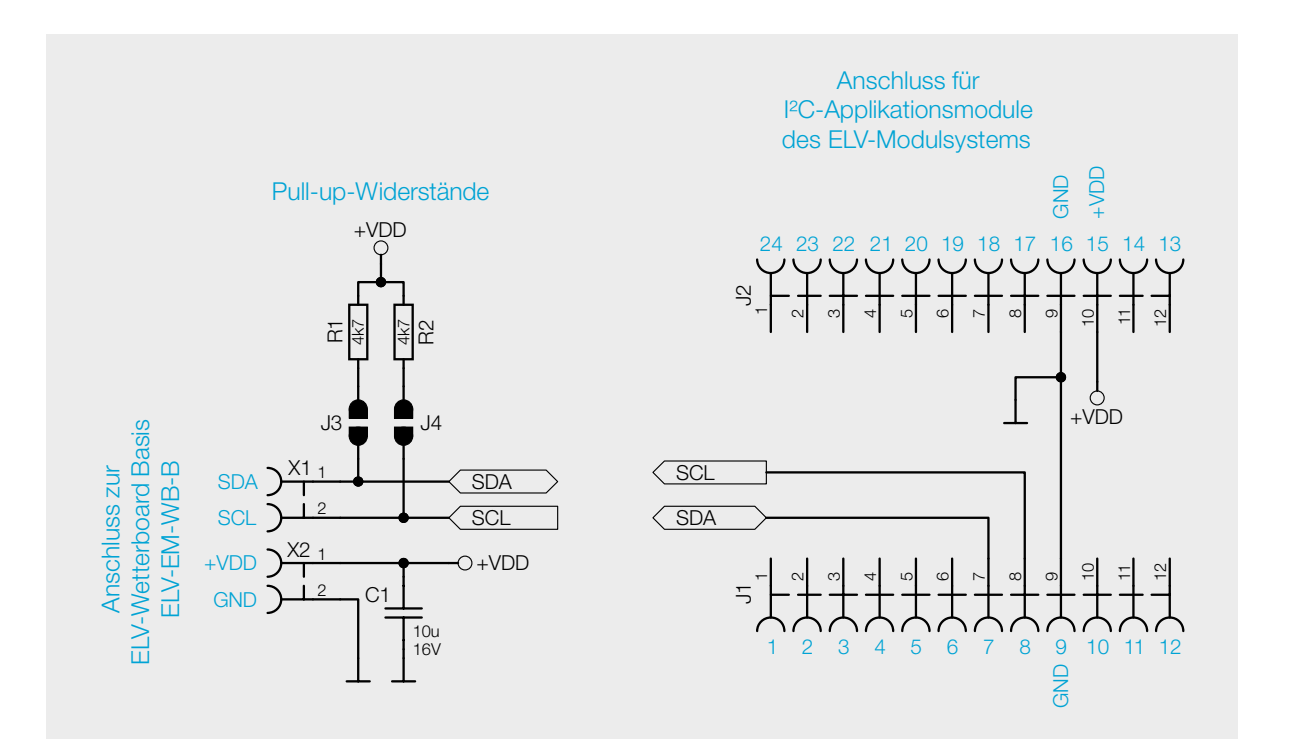

*Bild 13: Schaltbild der Sensorplatine (ELV-EM-WB-S)*

Bild 14 zeigt den Schaltplan der Winkelsensorplatine. Auf der Platine befinden sich die Stiftleiste J1, mit der die Verbindung zur Basisplatine realisiert ist, der GMR Winkelsensor TLE5012B (U1) sowie ein Stützkondensator C1 und die drei Widerstände R2 bis R4. Der Widerstand R1 ist nicht bestückt.

Der TLE5012B ist ein 360°-Winkelsensor, der die Ausrichtung eines Magnetfelds erkennt. Dies wird durch die Messung von Sinus- und Cosinuswinkelkomponenten mit monolithisch integrierten Giant-Magneto-Resistance-Elementen (iGMR-Elementen) erreicht. Diese Rohsignale (Sinus und Cosinus) werden intern digital verarbeitet, um die Winkelorientierung des Magnetfelds (Magnet) zu berechnen. Der TLE5012B ist ein vorkalibrierter Sensor. Die Kalibrierparameter werden in Lasersicherungen gespeichert. Beim Start werden die Werte der Sicherungen in Flip-Flops geschrieben, wo diese Werte durch die anwendungsspezifischen Parameter geändert werden können. Eine weitere Präzision der Winkelmessung über einen weiten Temperaturbereich und eine lange Lebensdauer können durch die Aktivierung eines optionalen internen Autokalibrierungsalgorithmus verbessert werden. Die Datenkommunikation erfolgt über eine bidirektionale Synchronous Serial Communication (SSC), die SPI-kompatibel ist. Die Sensorkonfiguration wird in Registern gespeichert, auf die über die SSC-Schnittstelle zugegriffen werden kann.

Nach der Schaltungsbeschreibung der Sensor- und der Winkelsensorplatine kommen wir nun zu der Hauptkomponente des ELV-Wetterboards, der Basisplatine.

Die Basisplatine ist das Verbindungsglied zwischen der ELV-LW-Base und den einzelnen Sensoren, seien es nun Sensoren aus dem ELV-Modulsystem, dem magnetischen Winkelsensor oder den Impulssensoren, die per Reed-Kontakt angeschlossen werden.

In Bild 15 ist der Schaltplan der Basisplatine des ELV-Wetterboard dargestellt.

#### **Die Modulanschlüsse**

Auf der Basisplatine befinden sich die Buchsenleisten J1 bis J4, dabei sind die Anschlüsse von J1 und J3 sowie von J2 und J4 parallel miteinander verbunden. Auf diesen Buchsen können die aus dem ELV-Modulsystem genutzten Komponenten aufgesteckt werden. Zumindest werden hier eine ELV-LW-Base und ein ELV-Powermodul aus dem Modulsystem platziert sein. Am Anschlusspin 13 ist der 220-µF-Kondensator C9 angeschlossen, der als Grundkapazität für das Energy-Harvesting-Modul ELV-PM-EH [4] benötigt wird.

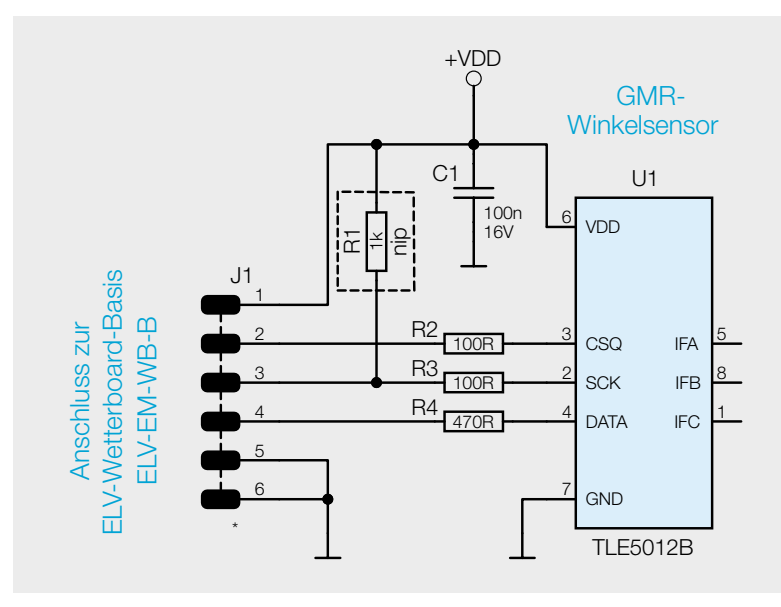

*Bild 14: Schaltbild der Winkelsensorplatine (ELV-EM-WB-AS)*

#### **Die Energieversorgung**

Die Energieversorgung des ELV-Wetterboards kann über mehrere Wege erfolgen.

Über die Klemme X1 kann eine externe Spannungsversorgung von 3 bis 24 Volt angeschlossen werden, die sich dahinter befindliche reversible PTC-Sicherung RT1 schützt die Schaltung in einem Kurzschlussfall. Über den Schalter S4 (Anschluss B) und dem Verpolungsschutz, bestehend aus Q4 und R12, gelangt die anliegende Spannung dann an die Klemme X6. Mit der Zener-Diode D1 wird die anliegende Spannung am Gate-Anschluss des MOSFET Q4 begrenzt. Der Kondensator C6 dient als zusätzliche Spannungsstabilisierung.

Von der Klemme X6 aus kann dann per Kabel eine Verbindung zu dem Spannungseingang eines aufgesteckten ELV-PM-BC [18] oder dem ELV-PM-VM1 [20] erstellt werden. Diese Module erzeugen dann die benötigte Betriebsspannung für das System.

Alternativ können auch Batterien oder Akkus in die vorhandenen Halter BT1 bis BT3 eingesetzt werden. Auch hier schützt die reversible PTC-Sicherung RT2 die Schaltung vor dem Kurzschlussfall. Die anliegende Spannung gelangt dann über den Schalter S4 (Anschlusss A) und den dahinterliegenden Verpolungsschutz (Q5 und R13) an die Klemme X7.

Nun kann wieder von der Klemme X7 aus per Kabel eine Verbindung zu dem Spannungseingang eines aufgestecktem Moduls ELV-PM-BC hergestellt werden. Um das ELV-Wetterboard mit dem Energy-Harvesting-Modul ELV-PM-EH und einer Solarzelle [5] oder [6] energieautark zu verwenden, werden die Akkus über X7 an den entsprechenden Anschluss des Energy-Harvesting-Moduls angeschlossen.

Mit dem Schalter S4 kann die Energiequelle, also die externe Versorgung oder die eingesetzten Batterien/Akkus, vom Rest der Schaltung getrennt werden, wodurch die Schaltung abgeschaltet wird.

Bei der Verwendung des Energy-Harvesting-Moduls ELV-PM-EH und einer Solarzelle ist das so nicht möglich, da auf diese Weise lediglich der genutzte Akku getrennt wird. Wenn also noch genügend Energie aus der Solarzelle kommt, bleibt die Schaltung weiterhin versorgt.

Als letzte Möglichkeit sei noch die Verwendung des ELV Powermoduls ELV-PM-LR03 [19] erwähnt. Dieses Modul wird einfach direkt auf einen der Steckplätze oder auf ein anderes Modul gesteckt und versorgt das ELV-Wetterboard dann direkt.

#### **Die Sensoranschlüsse**

Damit das ELV-Wetterboard die Umweltdaten erfassen kann, müssen entsprechende Sensoren angeschlossen werden. Dies können entweder vorhandene I²C-Sensoren aus dem ELV-Modulsystem sein, die entweder auf die Modulanschlüsse J1/J2 oder J3/J4 aufgesteckt sind, oder es wird - mit einem aufgesteckten Modul auf der Sensorplatine – eine Verbindung über die Klemmen X4 und X5 hergestellt. Auf die Klemme X4 sind die Leitungen für die I²C-Verbindung (SDA/SCL) angeklemmt, auf der Klemme X5 die Leitungen für die Spannungsversorgung +VDD und GND.

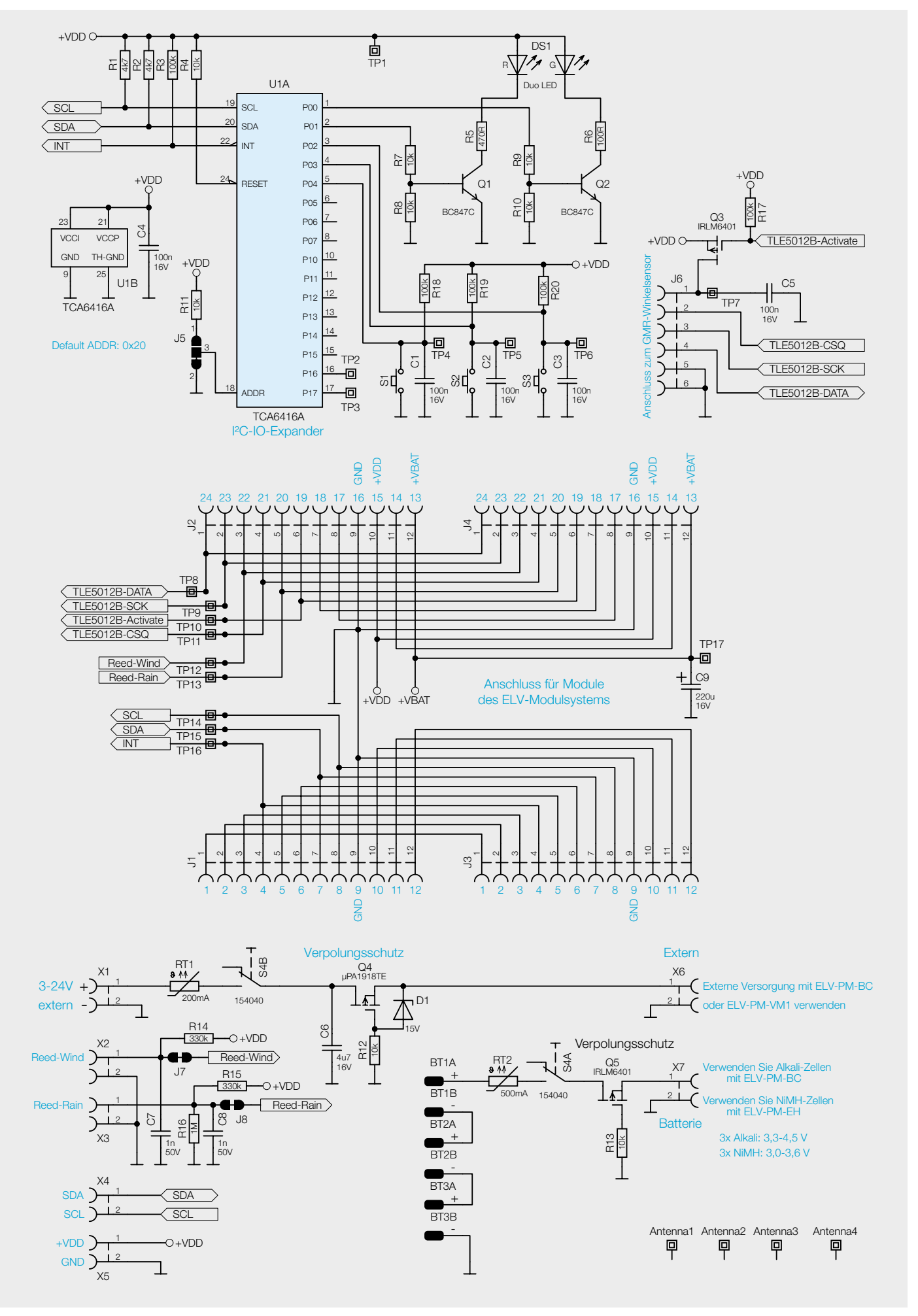

*Bild 15: Schaltbild der Basisplatine (ELV-EM-WB-B)*

Zusätzlich gibt es noch die zwei weiteren Anschlussklemmen X2 und X3, auf denen die Reed-Kontakte [15] für das Anemometer (Reed-Wind) und für den Regenmengensensor (Reed-Rain) angeschlossen werden können. Die dahinter liegenden Widerstände R14 bis R16 und die Kondensatoren C7 und C8 sorgen dafür, dass eventuelle Störungen auf der Signalleitung eliminiert werden und damit sauber an den Anschlüssen der ELV-LW-Base anliegen.

An die Buchsenleiste J6 kann der GMR-Winkelsensor ELV-EM-WB-AS angeschlossen werden. Die ELV-LW-Base kann die Spannungsversorgung des Winkelsensors über die Steuerleitung TLE5012B-Activate ein- und ausschalten. Die Datenkommunikation erfolgt über die Datenleitungen TLE5012B-DATA, -SCK und -CSQ.

#### **Der IO-Expander**

Damit auf dem ELV-Wetterboard mehr Ein- und Ausgänge genutzt werden können, als es nur mit der ELV-LW-Base alleine möglich wäre, befindet sich auf der Platine ein über I²C angesteuerter IO-Expander U1, mit dem die drei Taster S1 bis S3 eingelesen werden können und die Ansteuerung für die Duo-Color-LED DS1 erfolgt. Mit den drei Pull-up-Widerständen R18 bis R20 und den Kondensatoren C1 bis C3 wird für ein stabiles High-Signal an den drei als Eingänge definierten Pins P02 bis P04 des IO-Expander gesorgt. Wenn an den Eingängen P02 bis P04 eine Änderung des Signalpegels erkannt wird, erzeugt der IO-Expander am Pin 22 (INT) eine fallende Flanke, worauf die ELV-LW-Base den IO-Expander ausliest und damit den neuen Tastenzustand kennt.

Über die beiden als Ausgänge definierten Pins P00 und P01 werden die beiden Transistorschalter Q1 mit R7 und R8 sowie Q2 mit R9 und R10 angesteuert und schalten damit die rote und die grüne LED über die Vorwiderstände R5 und R6 gegen Masse.

Der IO-Expander wird über die Pins 21 (VCCI) und 23 (VCCP) mit der Betriebsspannung +VDD versorgt.

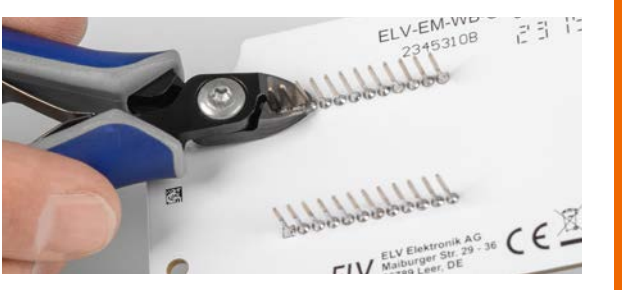

*Bild 16: Das Abschneiden der Anschlussdrähte*

#### **Nachbau**

Stückliste ELV-EM-WB-B

Stückliste ELV-EM-WB-B

Der Nachbau der drei ELV-Wetterboard-Platinen gestaltet sich recht einfach, da alle Bauteile schon vorbestückt sind. Einzig die Anschlussdrähte der Buchsenleisten auf der Basis- und der Sensorplatine sind systembedingt sehr lang und müssen kurz über der Lötstelle abgeschnitten werden (Bild 16). Bitte gehen Sie hier vorsichtig vor, da beim Abkneifen die scharfen Anschlussdrähte unkontrolliert durch die Gegend fliegen könnten.

Auf die ELV-Wetterboard-Basis wird später die ELV-LW-Base gesteckt, über die die Funkkommunikation mit dem LoRaWAN®-Netzwerk erfolgt. Damit die auf der ELV-LW-Base vorhandene Drahtantenne definiert verlegt wird, liegen der ELV-Wetterboard-Basis vier Antennenhalter bei, die einfach in die entsprechenden Platinenöffnungen eingerastet werden (Bild 17). Die Drahtantenne kann dann durch die vorhandenen Öffnungen gefädelt werden.

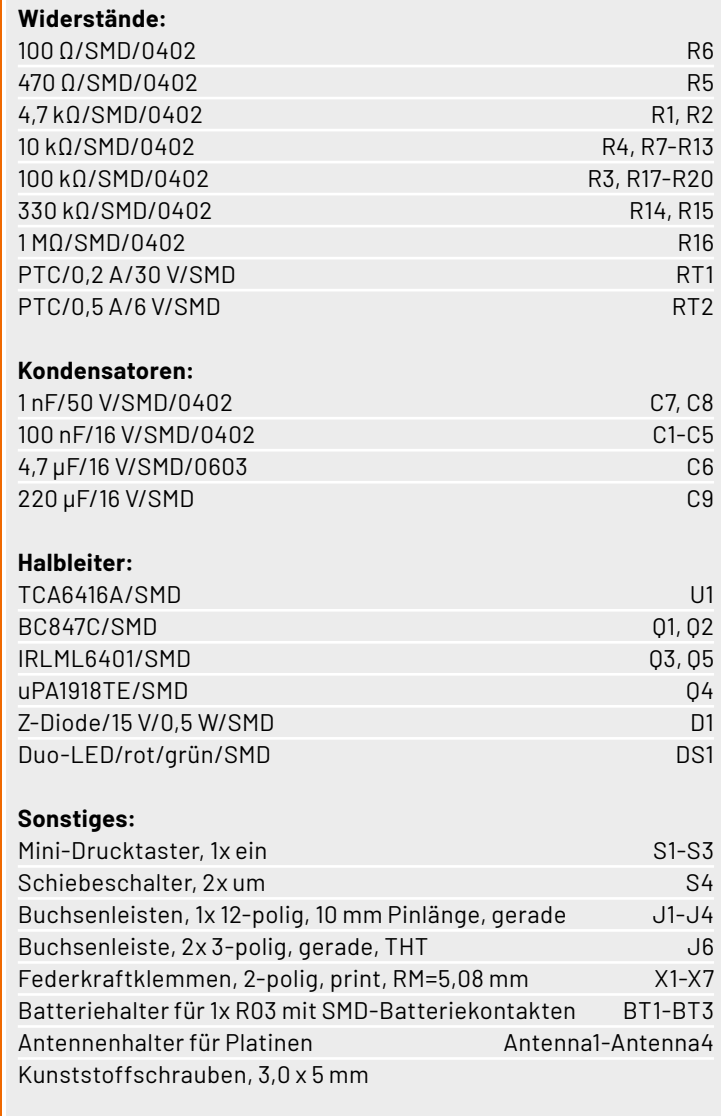

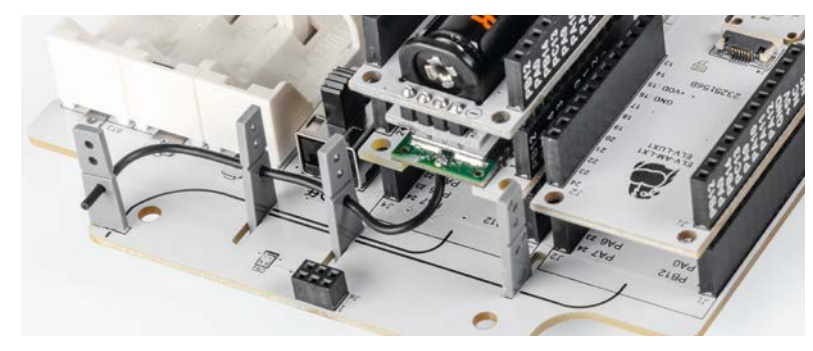

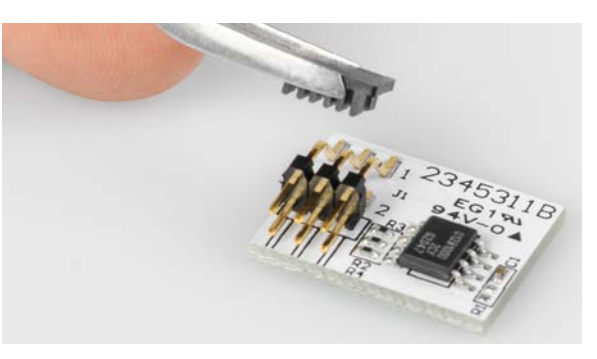

*Bild 17: Die Antennenhalter mit durchgefädelter Drahtantenne Bild 18: Die zu entfernende Plastikkappe beim ELV-EM-WB-AS*

Beim ELV-EM-WB-AS befindet sich auf der vorbestückten Stiftleiste J1 eine Plastikkappe, die entfernt werden muss (Bild 18).

ELV-EM-WB-B, ELV-EM-WB-S und ELV-EM-WB-AS dargestellt.

In den Bildern 19 bis 21 sind die Fotos und die dazugehörigen Bestückungsdrucke der Platinen

Die Bilder 22 und 23 zeigen den Lieferumfang des ELV Erweiterungsmoduls WB Basis (ELV-EM-WB-B) und der Sensorplatine ELV-EM-WB-S.

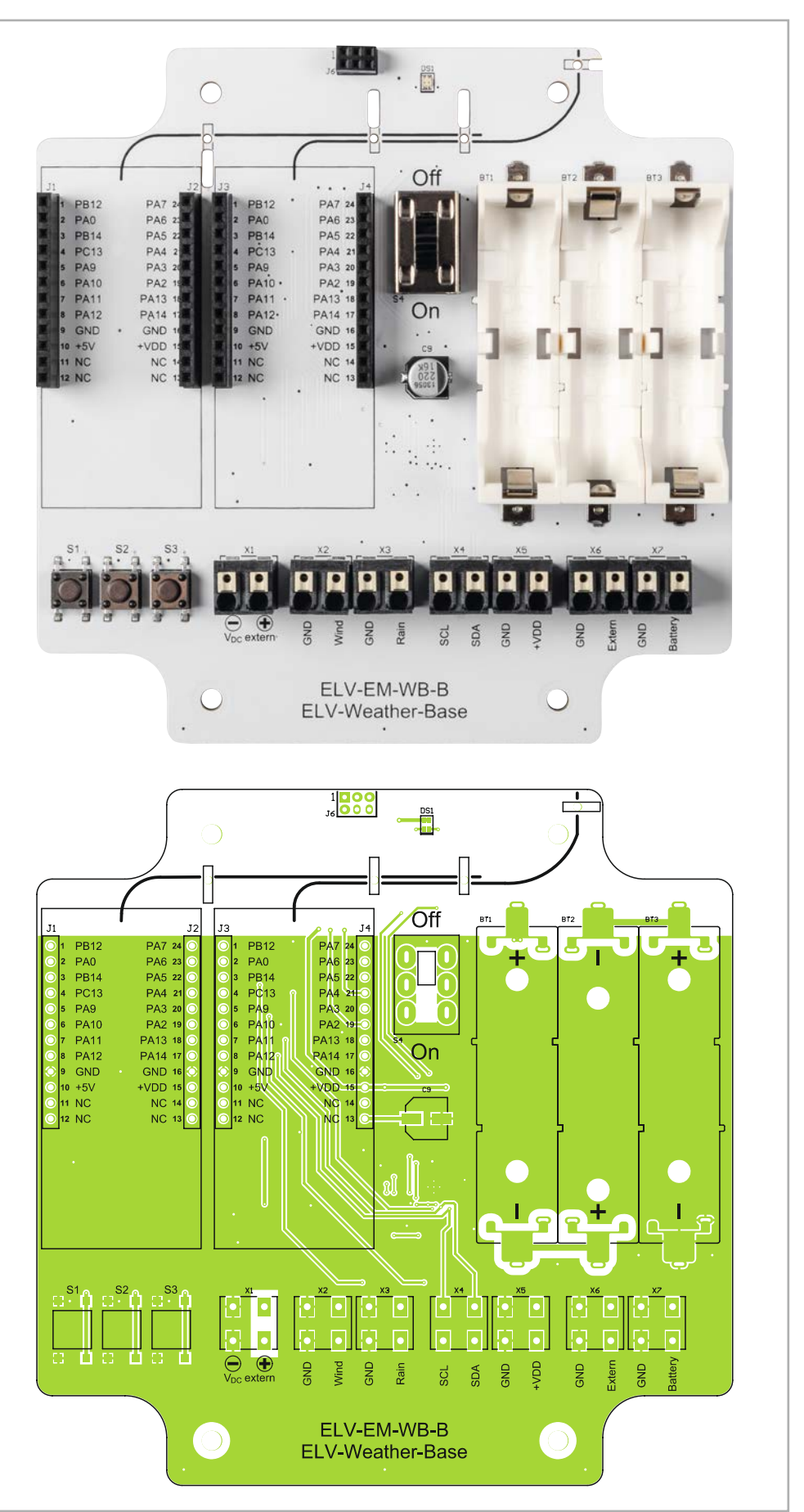

*Bild 19a: Platinenfoto und zugehöriger Bestückungsdruck des ELV-EM-WB-B (Bestückungsseite)*

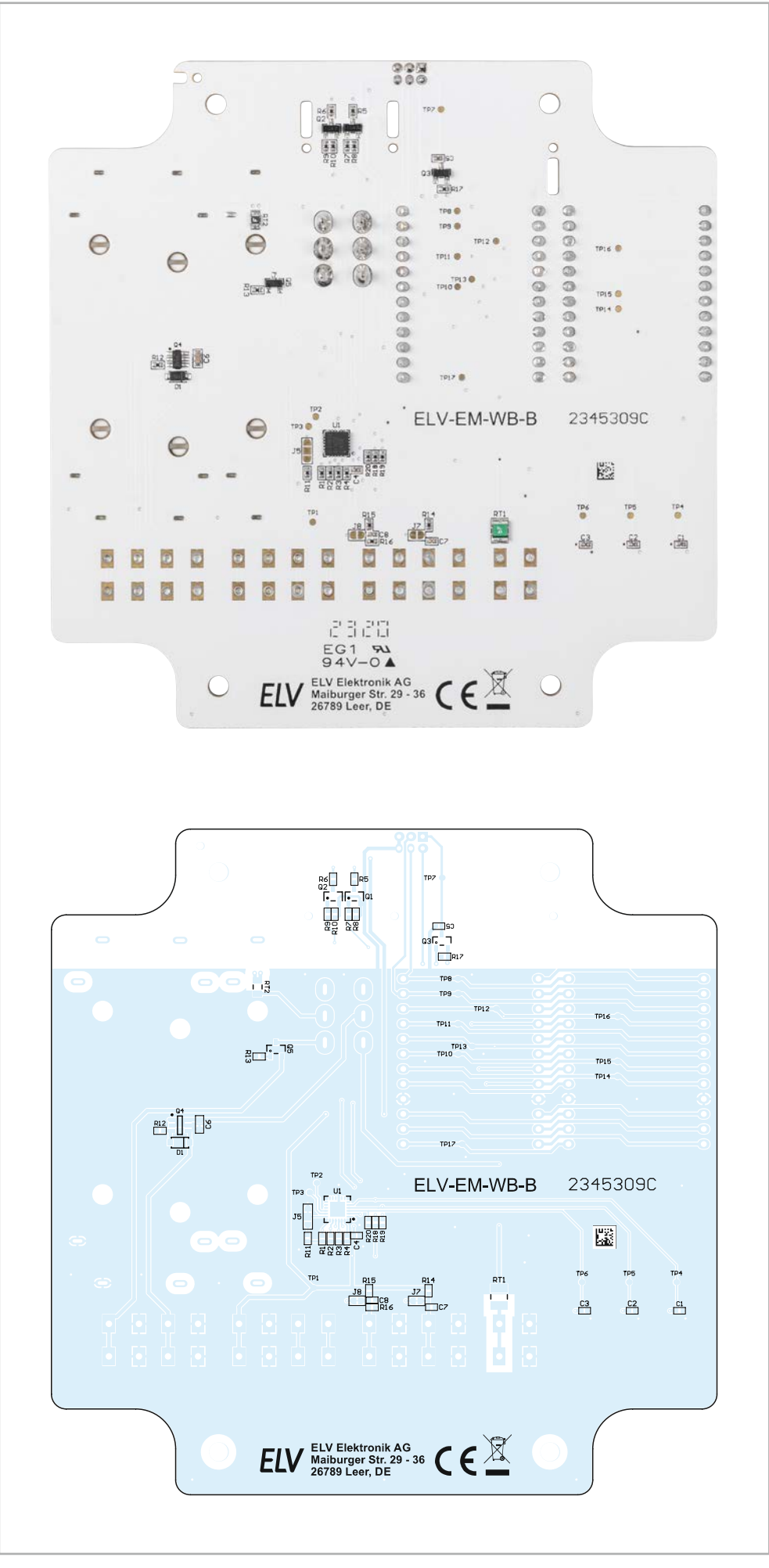

*Bild 19b: Platinenfoto und zugehöriger Bestückungsdruck des ELV-EM-WB-B (Lötseite)*

| Widerstände:<br>4,7 kΩ/SMD/0402                                                                                                    | R1, R2                                                                                             | 胡萝                                                                                                    |
|----------------------------------------------------------------------------------------------------|----------------------------------------------------------------------------------------------------|----------------------------------------------------------------------------------------------------|
| Kondensatoren:<br>10 µF/16 V/SMD/0603<br>Sonstiges:<br>Buchsenleisten, 1x 12-polig,<br>10 mm Pinlänge, gerade<br>Federkraftklemmen, 2-polig, | C <sub>1</sub><br>J1, J2                                                                           | 55<br><b>SDA</b><br>GND                                                                                                    |
| RM=5,08 mm<br>Kunststoffschrauben, 3,0 x 5 mm                                                                                                | X1, X2                                                                                             | ELV-EM-WB-S<br>ELV-Weather-Sensor                                                                                               |
|                                                                                                    |                                                                                                    |                                                                                                    |
|                                                                                                    |                                                                                                    |                                                                                                    |
|                                                                                                    | R4                                                                                                 |                                                                                                    |
|                                                                                                    |                                                                                                    |                                                                                                    |
| 100 nF/16 V/SMD/0402                                                                                                    | C <sub>1</sub>                                                                                     | <b>SCL</b><br><b>BR25225252525</b><br><b>RR252</b><br><b>BR252525</b><br><b>SDA</b>                                             |
| <b>Halbleiter:</b>                                                                                                    |                                                                                                    | <b>GND</b><br>$\begin{array}{c}\n 525 \\ 255 \\ 35\n \end{array}$<br>$+VDD$<br>$\vec{a}$ $\vec{a}$<br>2229927<br>. <del>.</del> |
| <b>Sonstiges:</b><br>Stiftleiste, 2x 3-polig,<br>abgewinkelt, SMD                                                                            | J1                                                                                                 | ELV-EM-WB-S<br><b>ELV-Weather-Sensor</b>                                                                                        |
|                                                                                                    | Drahteinführung 180°, print,<br>Widerstände:<br>100 Ω/SMD/0402<br>470 Ω/SMD/0402<br>Kondensatoren: | R2, R3<br>Magnet-Drehwinkelencoder/TLE5012B U1                                                                                  |

*Bild 20: Platinenfotos und der zugehörige Bestückungsdruck des ELV-EM-WB-S*

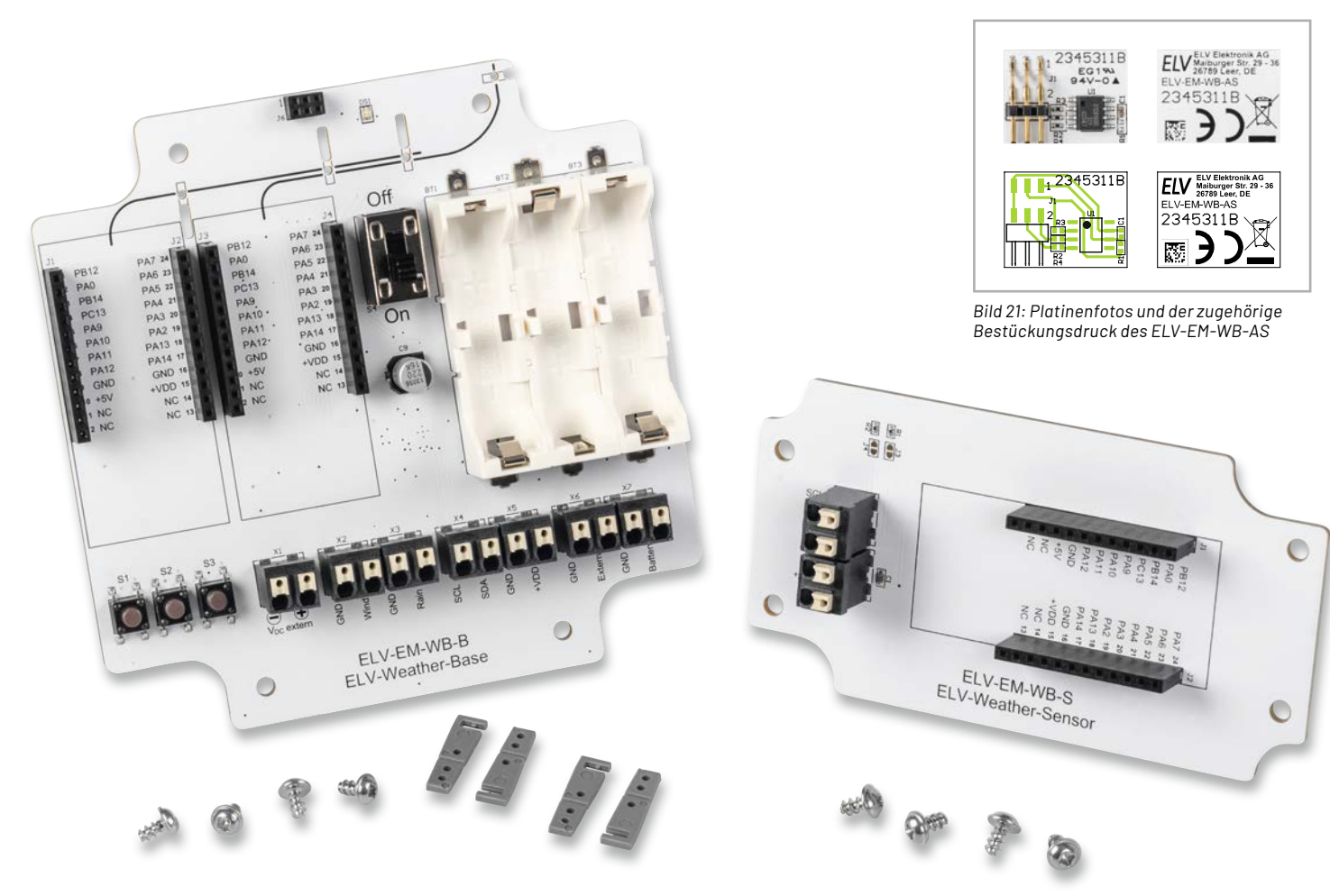

*Bild 22: Lieferumfang des ELV-EM-WB-B Bild 23: Lieferumfang des ELV-EM-WB-S*

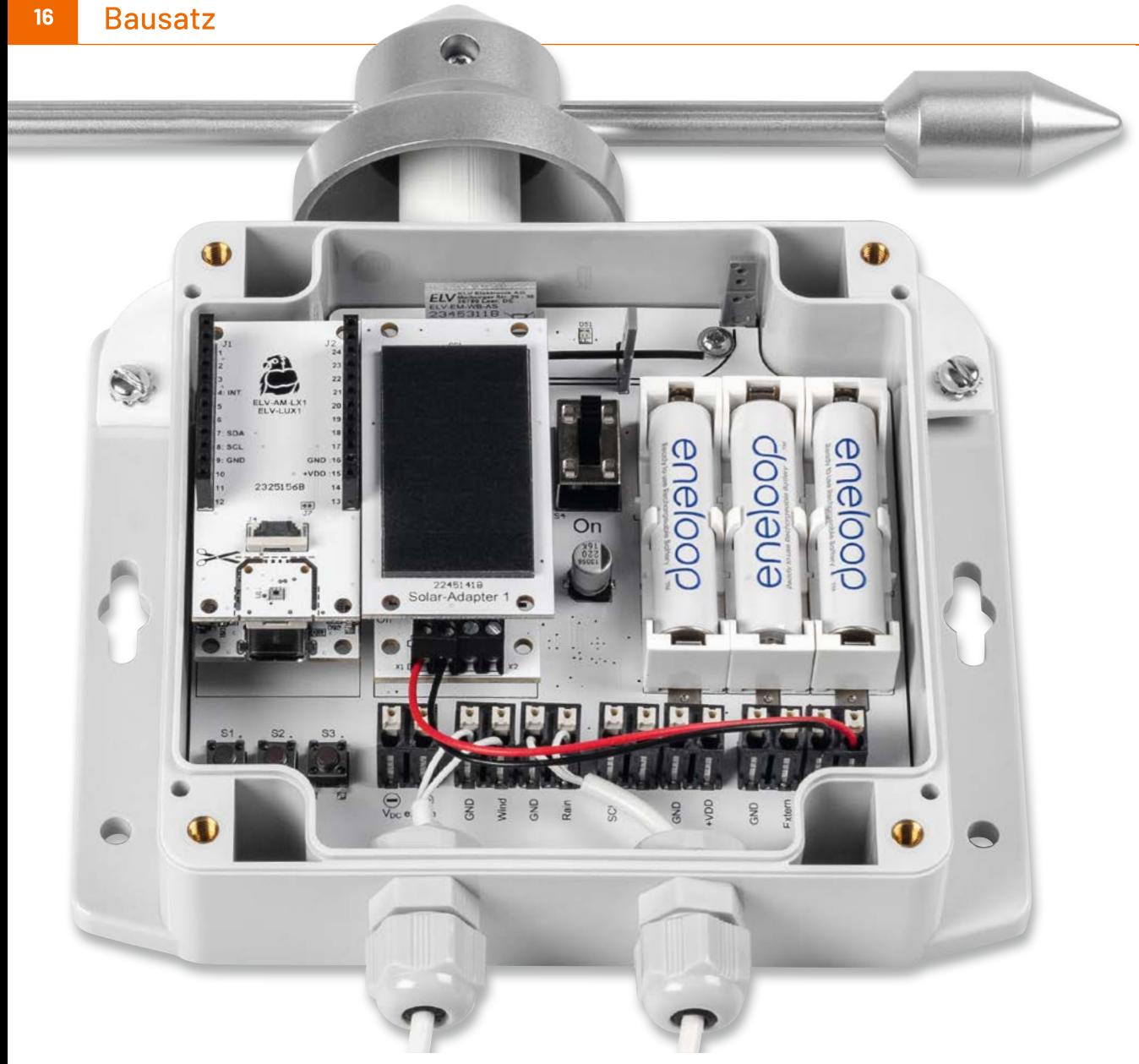

*Bild 24: Die Basis des ELV-Wetterboards im vorgesehenen Installationsgehäuse*

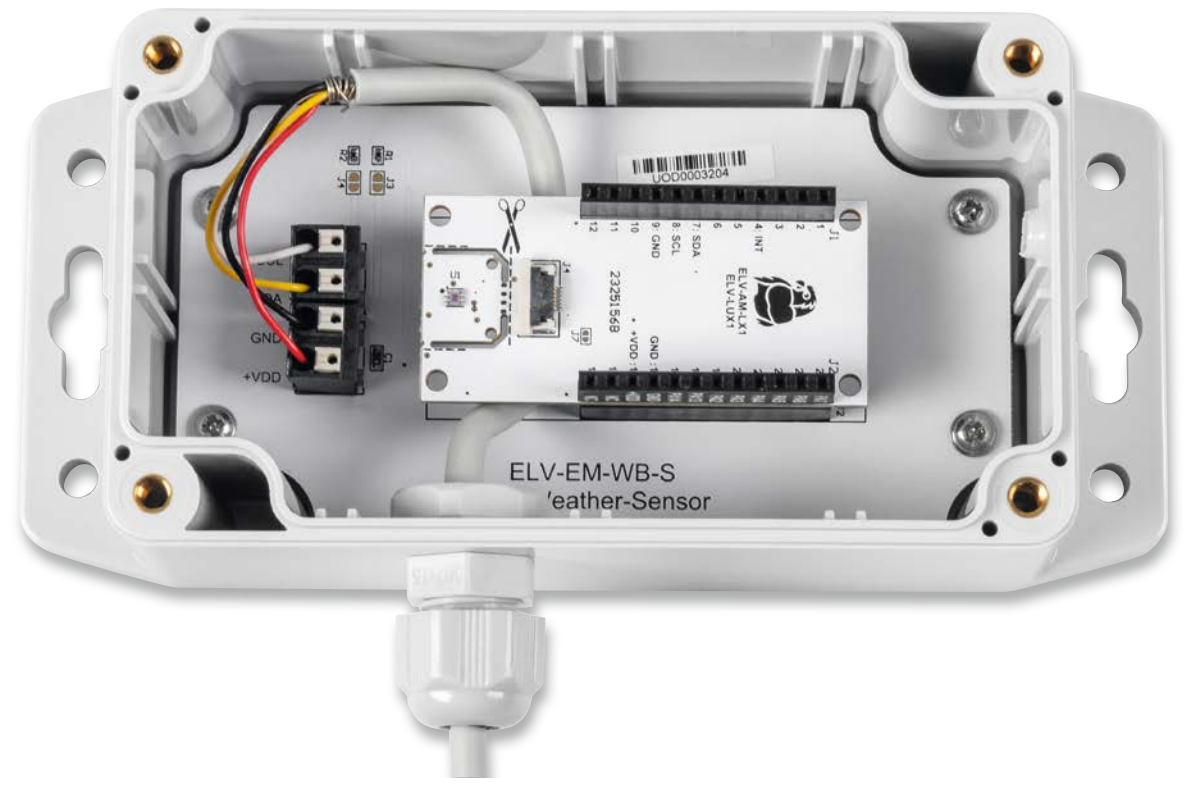

*Bild 25: Ein abgesetzter I²C-Sensor des ELV-Wetterboards im vorgesehenen Installationsgehäuse*

#### **Montage in einem Gehäuse**

Um das ELV-Wetterboard im Außenbereich nutzen zu können, muss die Hardware in ein geeignetes Installationsgehäuse eingebaut werden. Zu dem Wetterboard-System gibt es zwei passende IP67-Installationsgehäuse [21] und [22], die die Anwendung auch im Außenbereich erlauben. Das empfohlene Gehäuse aus dem Zubehör verfügt über die Schutzart IP67 und ist somit für Feuchträume und Außenbereich geeignet. Bild 24 zeigt einen typischen Aufbau der ELV-Wetterboard-Basis und Bild 25 einen Aufbau des ELV-Wetterboard-Sensors mit einem abgesetzten Lux-Sensor. Beide Aufbauten befinden sich in den jeweilig passenden Installationsgehäusen und werden mit vier Kunststoffschrauben 3 x 5 mm im Gehäuseunterteil befestigt.

Die Durchführung der Kabel ins Gehäuse geschieht mithilfe einer 12-mm-Kabelverschraubung (Bild 8), die in die untere Gehäusewand eingebracht wird. So entsteht ein wasserdichter Abschluss. Für die Erstellung der 12-mm-Bohrung empfiehlt sich die Verwendung eines Stufenbohrers (Bild 26).

#### **Achtung!**

Bei dem Gehäuse der ELV-Wetterboard-Basis sollte sich die 12-mm-Bohrung unbedingt in einer Höhe von 20 mm vom Boden aus befinden, damit es keine Probleme mit der eingesetzten Platine gibt. Um das ganze Handling mit dem Anzeichnen zu vereinfachen, wird auf der ELV-EM-WB-B Produktseite [2, Downloads] eine Bohrschablone zum Download angeboten.

Wird das Gehäuse im Außeneinsatz montiert und ist zudem direktem Regenwasser ausgesetzt, empfiehlt sich ein Druckausgleich zwischen dem Gehäuseinneren und der Umgebung. Hierfür gibt es im Handel sogenannte Druckausgleichelemente mit Schraubverschluss. Es können aber auch kostengünstige Druckausgleichmembrane [9] verwendet werden. Warum man einen Druckausgleich ermöglichen sollte, demonstriert der bekannte Gehäusehersteller Bopla sehr gut in einem Video [24].

Kurze Erklärung: Ist das Gehäuse direkt dem Regenwasser ausgesetzt, setzen sich zwangsläufig Wassertropfen auf dem Gehäuse ab. Da der Luftdruck zwischen dem Gehäuseinneren und der Umgebung unterschiedlich sein kann, könnte im Gehäuseinneren ein Unterdruck entstehen. Hierdurch würde Wasser in das Gehäuse hineingezogen. In diesem Fall hilft auch keine Gummidichtung mehr, sodass man um einen Druckausgleich nicht herumkommt. Das Besondere an diesen Druckausgleichelementen ist, dass sie aus einem wasserundurch-

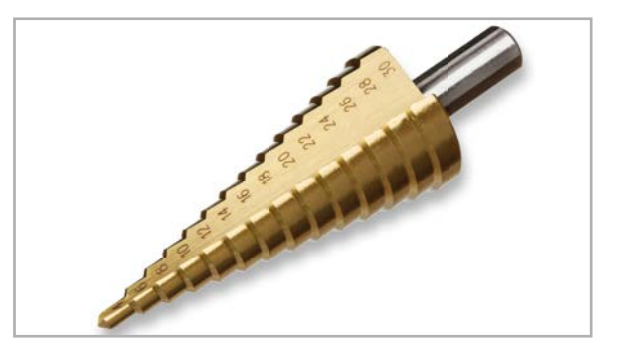

*Bild 26: Stufenbohrer für die 12-mm-Bohrung*

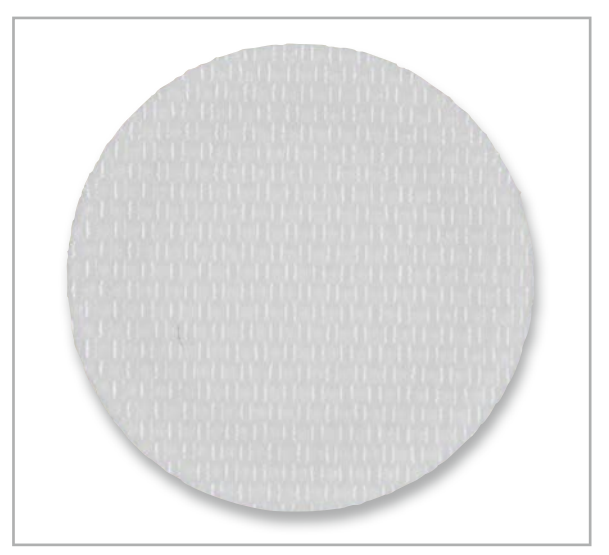

*Bild 27: Druckausgleichmembran aus speziellem wasserundurchlässigem Gewebe*

lässigem Gewebe bestehen, wie man es von Outdoorjacken kennt. Nur Wasser bzw. Wassertropfen werden von außen abgewiesen − die Luft und auch normale Luftfeuchtigkeit können zirkulieren. Bild 27 zeigt solch eine Membran, die sehr einfach zu montieren ist.

Möchte man so eine Membran in das Gehäuse montieren, ist auf der (wichtig!) Gehäuseunterseite ein kleines Loch (ca. 2–3 mm) zu bohren. Im Gehäuseinneren wird die selbstklebende Membran angebracht, wie in Bild 28 zu sehen ist.

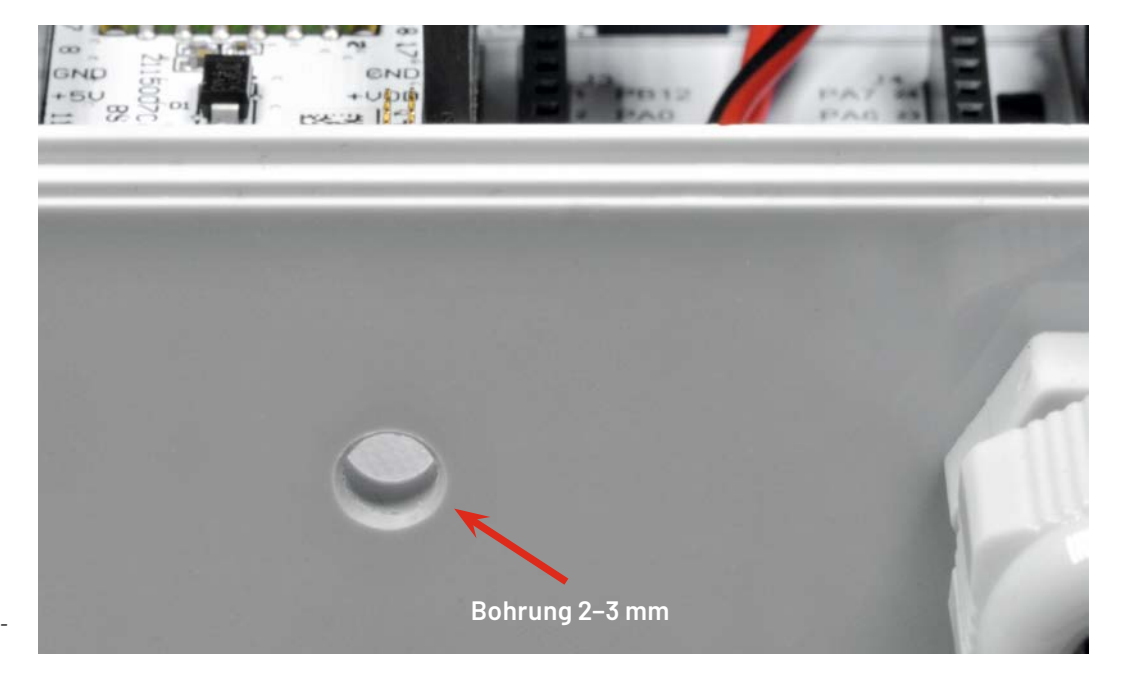

*Bild 28: So wird eine Druckausgleichmembran montiert.*

#### **Verbindung der Mechanikteile mit der Wetterstation**

Zur Nutzung der Homematic IP Ersatzmechanik für den Wettersensor SWO mit Windrad, Windfahne, Regentrichter und Wippe [10] in Verbindung mit dem ELV-Wetterboard werden kostenlos herunterladbare 3D-Druckdateien auf der Artikelseite des ELV Erweiterungsmoduls WB Basis [2, Downloads] zur Verfügung gestellt.

Zusätzlich benötigt man weitere Mechanikteile wie die Anemometerachse mit zwei Kugellagern [25] und die Windfahnenachse mit zwei Kugellagern und aufgestecktem Magneten [26], wenn man diese Mechanikteile zum Einsatz bringen möchte.

#### **3D-Druck - Material**

Für den Außeneinsatz gilt es zunächst zu überlegen, welches Filament man verwenden möchte bzw. kann und wie die örtlichen Gegebenheiten sind. Nicht jedes Filament ist z. B. UV-beständig und kann Temperaturschwankungen gleich gut verarbeiten. Zudem sollte das 3D-Druck-Filament nur wenig hygroskopisch oder besser hydrophob (Feuchtigkeit abstoßend) sein, damit es kein Wasser aus der Umgebungsluft aufnimmt, was zur schnelleren Materialalterung beitragen kann. Außerdem ist die Wahl des Filaments auch vom verwendeten 3D-Drucker abhängig, denn nicht jedes Material lässt sich auf jedem Drucker gleich gut verarbeiten. Besonders geeignet sind ASA und ABS.

**ASA (Acrylnitril-Styrol-Acrylat)** ist ein amorpher Thermoplast, der UV-beständig ist und eine gute Hitzeform-Beständigkeit aufweist. Es empfiehlt sich aber ein beheiztes Druckbett und ein geschlossener Bauraum, da das Material zum Warping neigt. Der Nachteil bei ASA ist die starke Geruchsemission – man sollte auf ausreichende Lüftung achten! Da das Material styrolhaltig ist, können giftige Abgase beim Erhitzen entstehen.

**ABS (Acrylnitril-Butadien-Styrol)** ist ein thermoplastisches Polymer, das dem ASA stark ähnelt. Hier ist die Verarbeitung nicht ganz so kritisch, es entsteht unter Umständen aber auch eine (starke) Geruchsemission – auf ausreichende Lüftung sollte also auch hier geachtet werden. ABS neigt zum Verzug (Warping) und Schrumpfen, auch hier ist ein geschlossener Bauraum des 3D-Druckers empfehlenswert.

Für erste Tests kann aber auch Filament wie **PETG** verwendet werden. PETG ist hydrophob und damit zumindest gegenüber Feuchtigkeit etwas unempfindlicher. Auch der 3D-Druck ist einfacher, da nur geringes Warping auftritt und kein geschlossener Bauraum benötigt wird.

#### **3D-Druck – Parameter für den Druck**

Je nach 3D-Drucker hat man sich über die Zeit Parameter für das verwendete Material erarbeitet. Generell empfiehlt es sich, bei den hier verwendeten 3D-Modellen mit einer Schichtdicke von unter 0,2 mm zu drucken. Das Infill ist recht unkritisch und wir haben mit 20 % gute Erfahrungen gemacht. Je nach Druckmodell empfiehlt sich die Nutzung von Stützstrukturen und besonders bei der Abdeckung für den Regentrichter sollte man einen Brim verwenden. Dieser trägt hauptsächlich dazu bei, die Haftung des 3D-Druck-Teils auf dem Untergrund zu verbessern. Es ist sehr nützlich bei Modellen, die zum Verziehen neigen oder nur sehr wenig Kontaktfläche zum Untergrund haben, wie dies bei der Abdeckung für den Regentrichter der Fall ist. In Bild 29 sieht man die Stützstrukturen und den Brim (Krempe) bei der Abdeckung für den Regentrichter.

#### **Montage der Windfahne**

Für die Windfahne wird ein Haltebügel (Bild 30) benötigt. Aufgrund der frei schwebenden Enden muss hier beim 3D-Druck mit einer Stützstruktur gearbeitet werden.

Zunächst wird die Achse für die Windfahne in den Haltebügel von oben eingeführt (Bild 31).

Nach unten hin wird der Abstand mit einem kleinen doppelt zusammengelegten Stück Papier erzeugt (Bild 32), damit die Achse später nicht direkt auf dem Gehäuse aufliegt und sich frei drehen kann (Bild 33).

Nun klebt man die Achse von oben mit einem Tropfen Sekundenkleber an den Haltebügel (Bild 34), während Haltebügel und Achse auf dem Gehäuse aufliegen. So bleibt der Abstand im Klebevorgang gewährleistet.

Danach kann das Stück Papier entfernt und der Haltebügel am Gehäuse fixiert werden (Bild 35). Für die Befestigung des Bügels können M4-Schrauben, Muttern und Fächerscheiben genutzt werden. Diese Montagematerialien liegen dem Bausatz nicht bei.

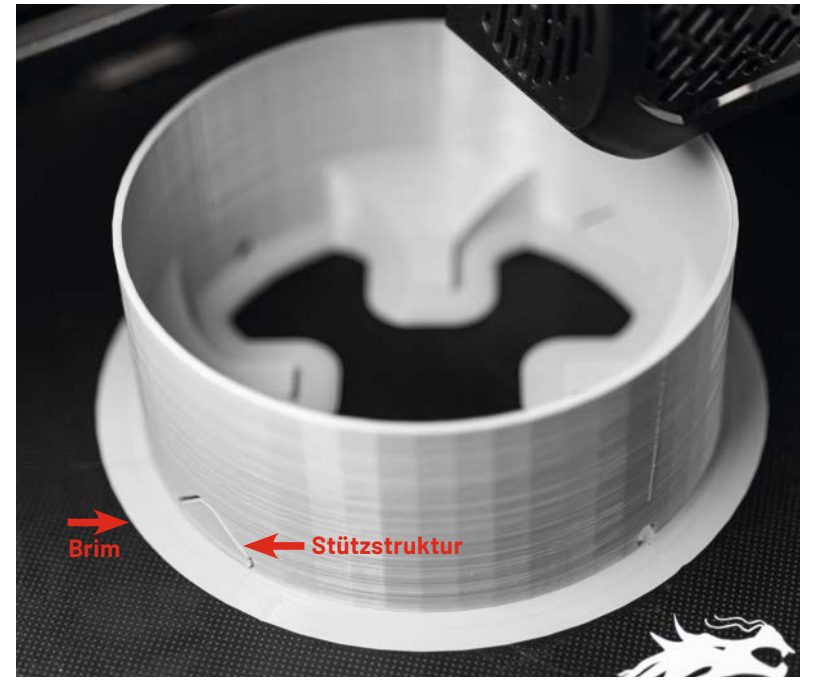

*Bild 29: Brim und Stützstrukturen bei der Abdeckung für den Regentrichter*

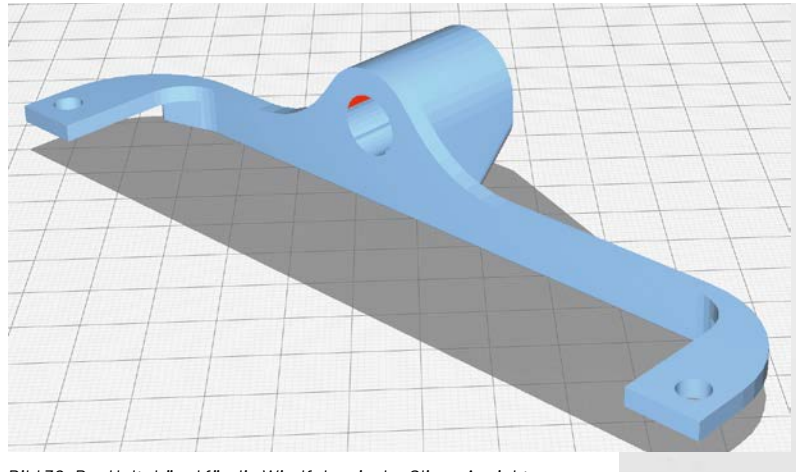

*Bild 30: Der Haltebügel für die Windfahne in der Slicer-Ansicht*

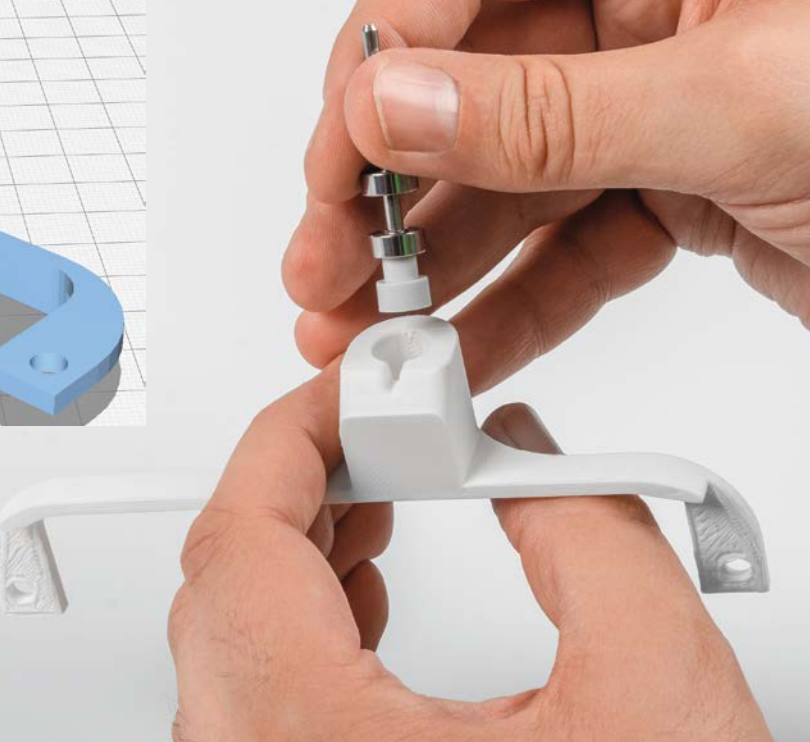

*Bild 31: Einführen der Achse in den Haltebügel für die Windfahne*

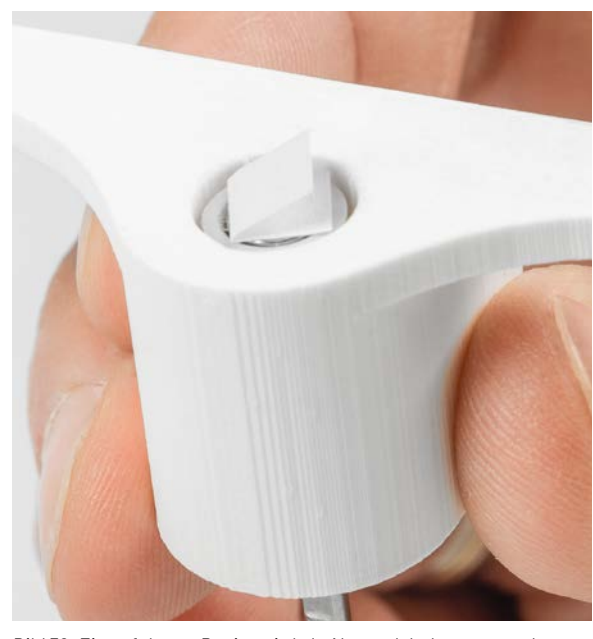

*Bild 32: Ein gefaltetes Papier wird als Abstandshalter verwendet ... Bild 33: ... sodass sich später die Achse frei drehen kann.*

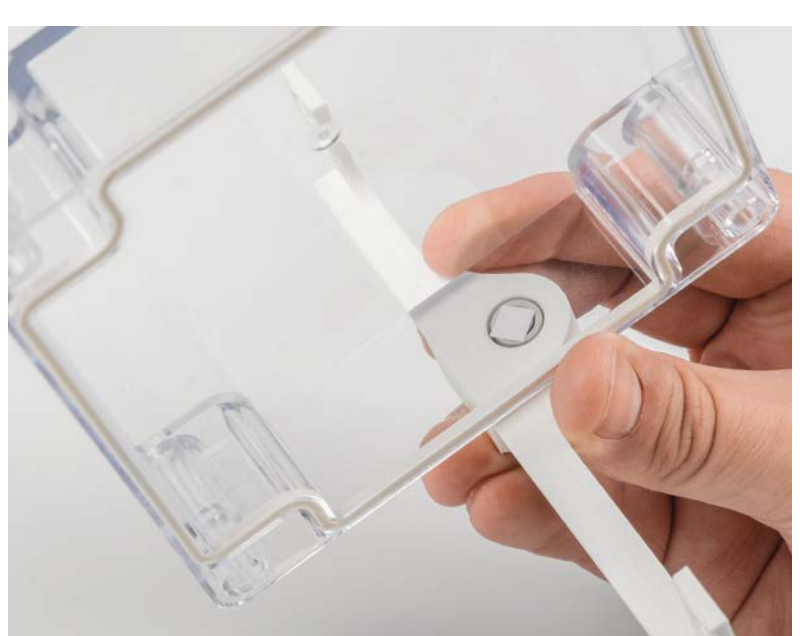

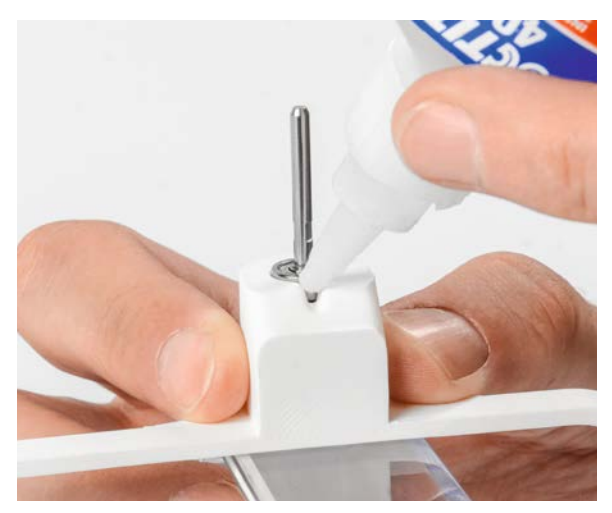

*Bild 34: Fixieren der Achse mit Sekundenkleber Bild 35: Festschrauben des Haltebügels am Gehäuse*

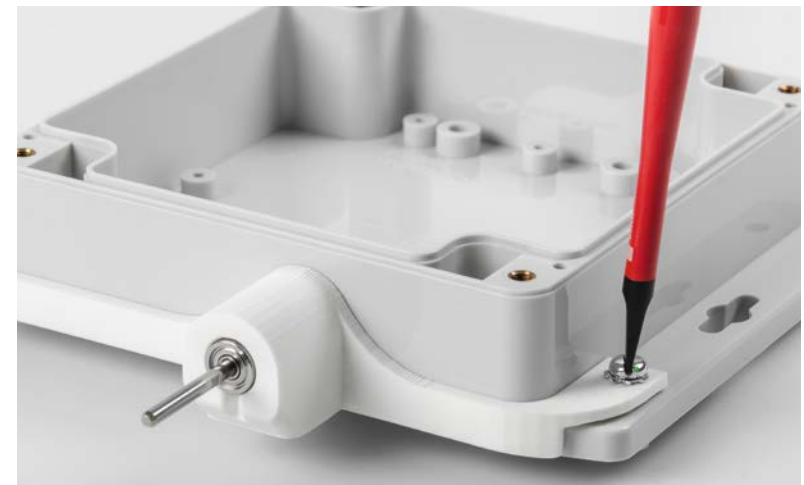

Anschließend kann die Windfahne aufgesteckt und mit den zwei Madenschrauben fixiert werden (Bild 36).

Zur Verwendung der Windfahne wird das ELV Erweiterungsmodul WB Winkelsensor (ELV-EM-WB-AS) benötigt, das direkt auf das Wetterboard aufgesteckt wird.

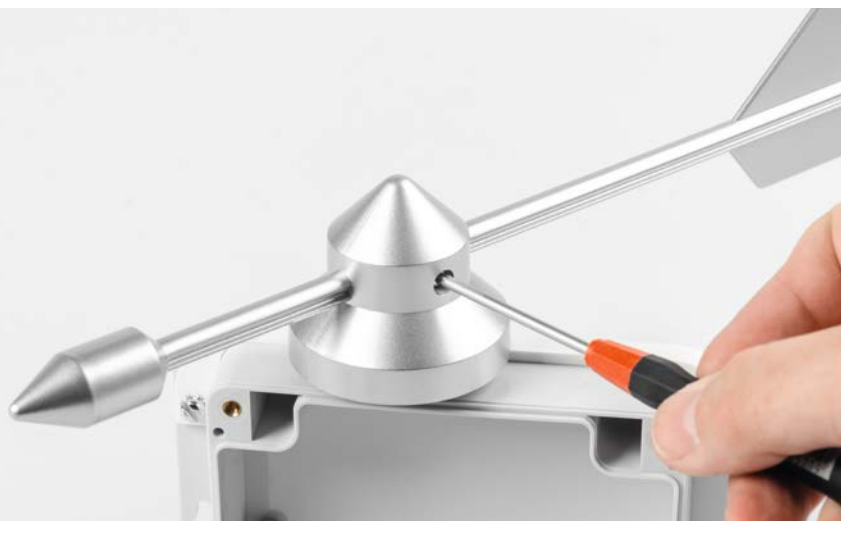

*Bild 36: Fixieren der Windfahne mit den zwei Madenschrauben auf der Achse*

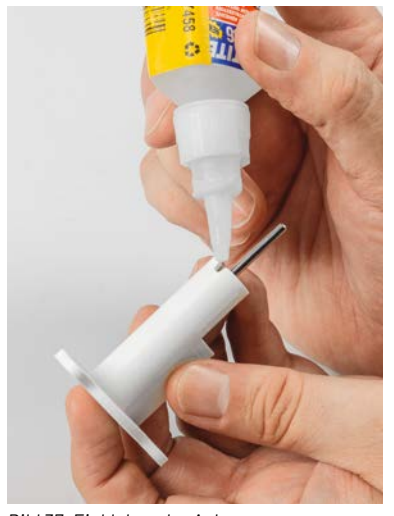

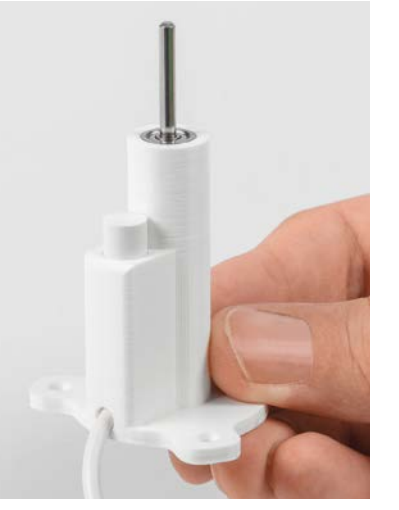

*Bild 37: Einkleben der Achse für das Anemometer*

*Bild 38: Einführen des Reed-Kontakts parallel zur Achse des Anemometers*

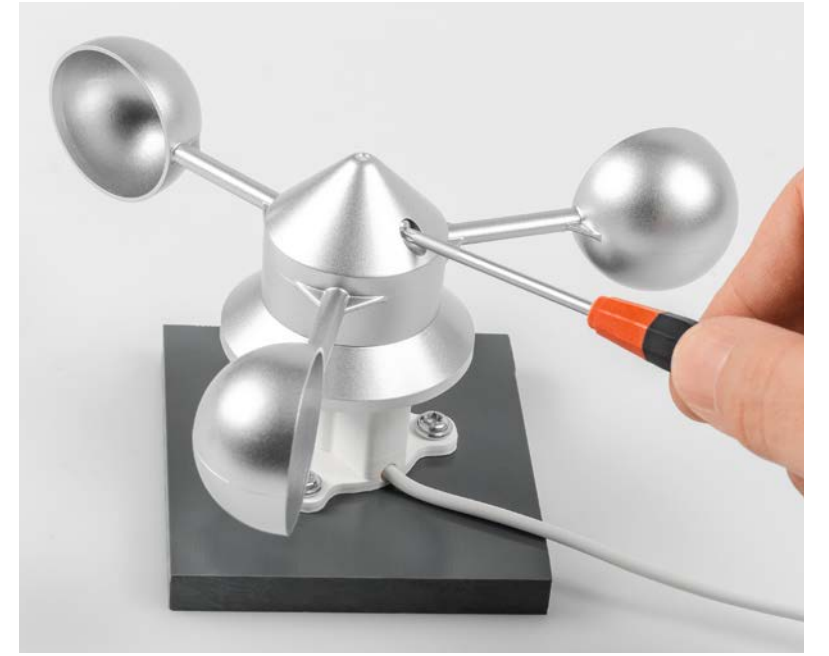

*Bild 39: Befestigen der Anemometer-Mechanik auf der Achse Bild 40: Montage der Wippe im Wippenhalter*

#### **Montage des Anemometers**

Für die Verwendung des Anemometers wird zunächst das 3D-Druckteil benötigt, in das die entsprechende Achse eingeschoben und mit Sekundenkleber fixiert wird. Hier ist kein Abstandshalter notwendig, da das 3D-Modell konstruktiv den Abstand erzeugt. Bei der Fixierung (Bild 37) sollte auf eine sparsame und vorsichtige Verwendung des Klebers geachtet werden, damit kein Klebstoff in das Kugellager gelangt.

Nun wird der Reed-Kontakt mit dem Kabel von oben in das 3D-Modell seitlich neben der Achse eingeführt (Bild 38).

Schließlich kann die Mechanik des Anemometers durch das Arretieren der Madenschraube auf der Achse montiert werden (Bild 39). Die Löcher am Boden des 3D-Drucks können zum Fixieren der Anemometer-Konstruktion verwendet werden.

Das Kabel wird später direkt am ELV-Wetterboard an den Anschlüssen Wind und GND verbunden.

#### **Montage des Regentrichters mit Wippe**

Für den Regentrichter werden drei 3D-Druck-Modelle verwendet. Zunächst legt man die Regenwippe in das entsprechende 3D-Modell (Wippenhalter) ein. Dabei können die Halter vorsichtig auseinandergebogen werden, damit die Wippe hineingleiten kann (Bild 40). Der Magnet der Wippe zeigt in Bild 40 nach rechts, da dort später der Reed-Kontakt montiert wird. In Bild 41 ist die Lage des Magneten der Wippe im Wippenhalter genauer zu erkennen. Dann wird die Wasserführung von oben aufgesteckt (Bild 41).

Anschließend wird der Reed-Kontakt von oben eingeführt (Bild 42). Die Einstecktiefe wird konstruktiv durch eine Nase am 3D-Druck vorgegeben.

Nun wird die Kombination aus Wippenhalter und Wasserführung auf die unteren vier Laschen der Abdeckung des Regentrichters gesteckt (Bild 43).

Der Wippenhalter dient gleichzeitig als Befestigungsmöglichkeit. Zur Fixierung können die beiden äußeren Verschraubungsmöglichkeiten genutzt werden, da die beiden inneren nur zugänglich sind, wenn die Wippe demontiert ist. Am Ende steckt man die Mechanik des Regentrichters auf (Bild 44). Das Kabel kann man durch eins der beiden kleinen Löcher am unteren Rand der Abdeckung hinausführen, es wird am ELV-Wetterboard an Rain und GND verbunden. Die großen Löcher dienen zum Ablaufen des Wassers.

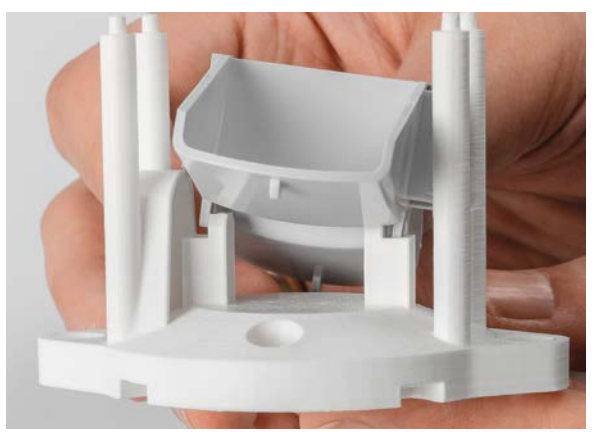

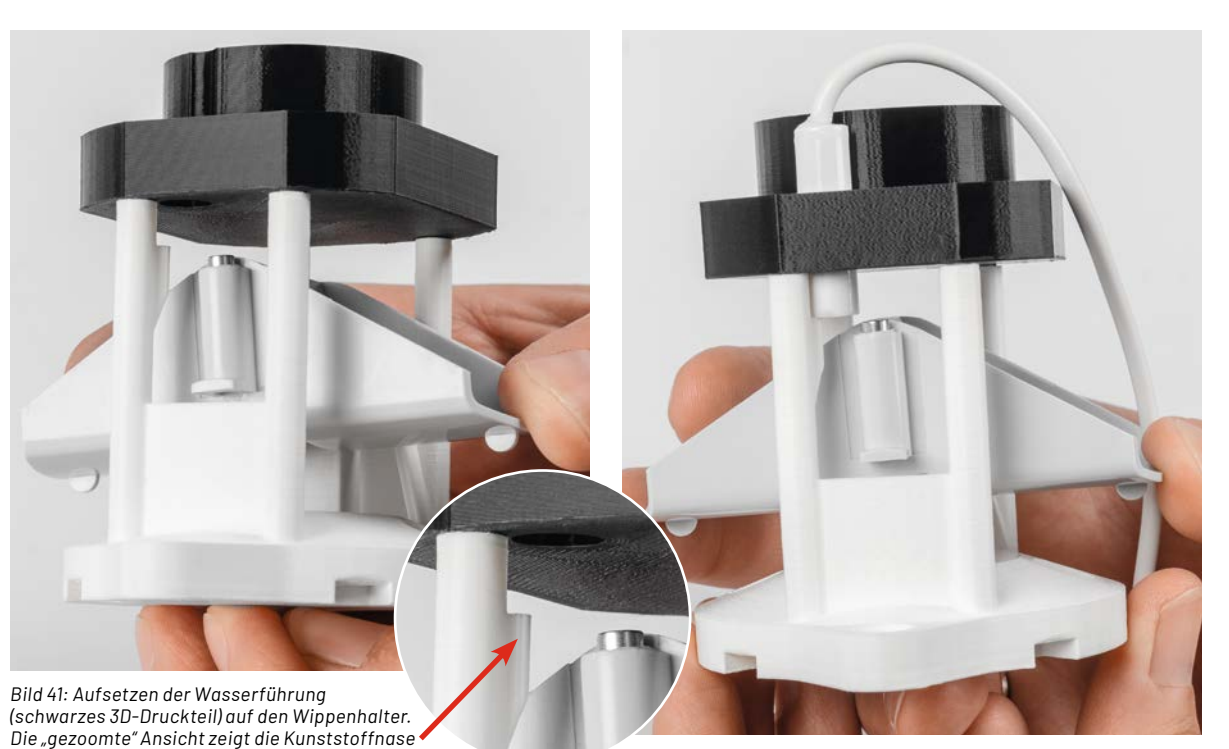

*als Endanschlag des Reed-Kontakts. Bild 42: Einsetzen des Reed-Kontakts*

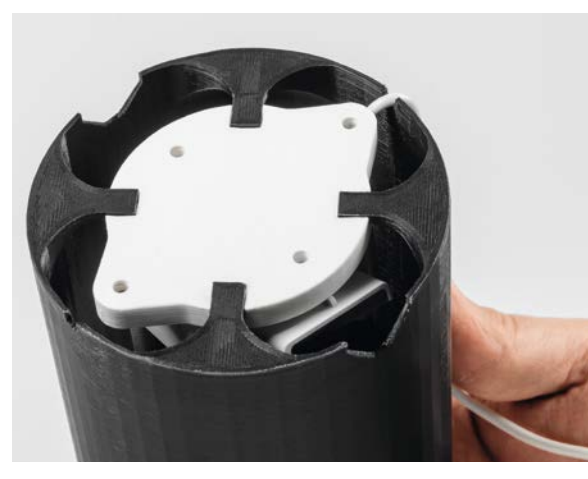

*Bild 43: Einsetzen des Wippenhalters in die Abdeckung*

*Bild 44: Aufsetzen des Regentrichters auf die Konstruktion*

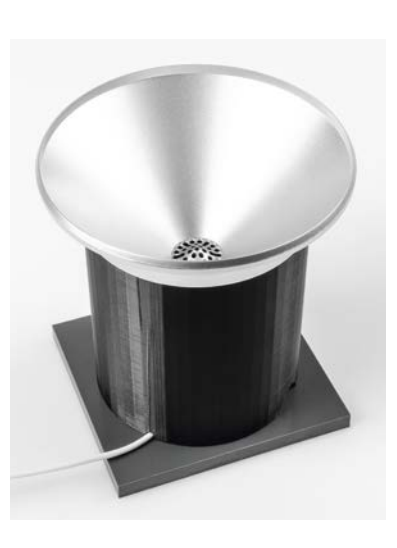

#### **Flashen der Firmware**

Für den Betrieb der ELV-Wetterboard-Base muss die verwendete ELV-LW-Base mit der entsprechenden Firmware programmiert werden. Die Firmware ist im Downloadbereich der ELV-Wetterboards-Basis [2] erhältlich.

Mit dem ELV-Flasher-Tool, das unter [3, Downloads] heruntergeladen werden kann, muss nun die Firmware auf die ELV-LW-Base aufgespielt werden. Dabei sollte an der ELV-LW-Base kein weiteres Modul angeschlossen sein.

Eine Schritt-für-Schritt-Anleitung für den Flashvorgang findet man in der Downloaddatei des ELV-Flasher-Tools.

Nach dem erfolgreichen Flashen der Firmware wird die USB-Spannungszufuhr von der ELV-LW-Base getrennt und wieder neu eingesteckt, um die neue Firmware zu aktivieren. Das Modul nimmt danach den Betrieb mit der geänderten Firmware auf.

#### **Anmeldung bei The Things Network (TTN)**

Die Anmeldung des ELV-Wetterboards in eine Netzwerkinfrastruktur, beispielsweise bei The Things Network (TTN, [27]), läuft analog zur ELV-LW-Base, die wir im ELVjournal 4/2021 an einem Beispiel ausführlich beschrieben haben. Der Fachbeitrag steht kostenlos im Downloadbereich der ELV-LW-Base [3] zur Verfügung.

#### **Auswerten der Payload/Einstellungen**

Um nach der Anmeldung die Messdaten korrekt anzeigen zu können, ist der Payload-Parser-Code entsprechend anzupassen. Den benötigten Code stellen wir ebenfalls im Downloadbereich der ELV-LW-Base [3] zur Verfügung. Wie der Payload-Parser-Code für die Netzwerkinfrastruktur bei The Things Network (TTN) eingebunden wird, ist ebenfalls in dem Fachbeitrag zur ELV-LW-Base unter [3, Downloads] beschrieben.

Payload: { Absolut\_Angle: "<mark>57.5", Brightness: "236.96", Pressure: "100890.5", Rain\_Amount: "78.2", Rain\_Counter\_Overflow: "8", Rain\_Detection: "8", Supply\_Voltage: 3090, + + +</mark> ..., TH\_Sensor\_Humidity: "56", TH\_Sensor\_Temperature: "24.8", TX\_Reason: "Cyclic\_Event", Temperature\_Sensor: "24.7", Wind\_Detection: "8", Wind\_Speed: "38.3" }

 $\overline{\mathcal{C}}$ 

Tabelle 3

belle 6

*Bild 45: Ausgabe der decodierten ELV-Wetterboard-Daten im TTN*

#### **Uplink**

Die bei jedem Messintervall vom ELV-Wetterboard gemessenen Umweltdaten werden mit dem Uplink in das LoRaWAN®-Netzwerk übertragen. Da das ELV-Wetterboard vom Konzept her ein modulares System ist, bei dem die genutzten Sensoren frei gewählt werden können, ist auch der Payload-Inhalt im Uplink abhängig von den verwendeten Sensoren. Der gesendete Payload ist also kein festes Datenkonstrukt, sondern umfasst nur die Daten der Sensoren, die vom ELV-Wetterboard beim Einschalten erkannt oder bei den Impulssensoren als aktiv konfiguriert worden sind. Einzig der ELV-Header (Tabelle 1), in dem der TX-Reason und die Betriebsspannung enthalten ist, wird immer vorausgesendet, gefolgt von den Sensordaten (Tabelle 2 bis 8).

Die mit dem Payload-Parser decodierten Daten sind an einem Beispiel in Bild 45 zu sehen.

Für den Betrieb des ELV-Wetterboards sind ein paar Parameter nötig, mit denen das Mess- und Sensorverhalten bestimmt wird. Diese Parameter sind konfigurierbar, wie z. B. das Messintervall. Die Konfigurationsparameter werden über den Downlink des genutzten LoRaWAN®-Netzwerks zum ELV-Wetterboard gesendet. Um die Konfigurationsparameter des ELV-Wetterboards per Downlink zum ELV-Applikationsmodul zu übertragen, werden im Bereich Applications bei TTN unter End-Device  $\rightarrow$  Messaging  $\rightarrow$  Downlink im Feld FPort der Wert 1 und der zu sendende Payload eingetragen.

Die zu sendenden Daten (Payload) werden anhand der in den Tabellen 9 bis 12 angegebenen Information zusammengestellt. Durch die vorangestellte Parameter ID erkennt das ELV-Wetterboard den zu ändernden Parameter. Dadurch können auch einzelne Parameter gezielt konfiguriert werden, es müssen also nicht immer alle Konfigurationsparameter angegeben werden.

Die Downlink-Payload für eine komplette Konfiguration aller Parameter mit den Default-Werten sieht dann wie folgt aus:

#### **ELV-Header**

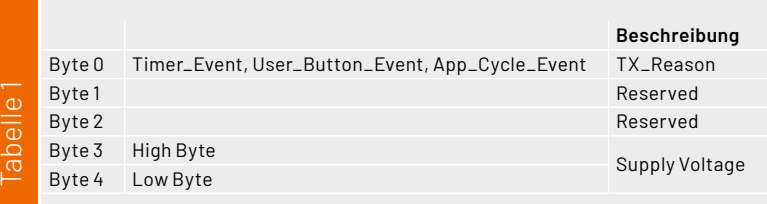

#### **Uplink-Daten vom externen Temperatursensor des ELV-AM-TH1 im Uplink**

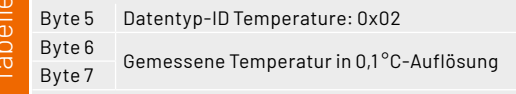

#### **Uplink-Daten vom Temperatur- und Luftfeuchtesensor des ELV-AM-TH1**

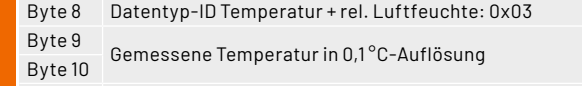

Byte 11 Gemessene relative Luftfeuchtigkeit in 1 %rH Auflösung

#### **Uplink-Daten des ELV-AM-LX1**

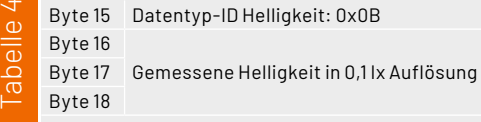

#### **Uplink-Daten des ELV-AM-AP**

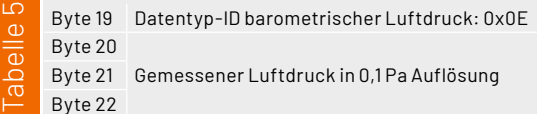

#### **Uplink-Daten des GMR-Winkelsensors (ELV-EM-WB-AS)**

Byte 23 Datentyp-ID absoluter Winkel: 0x10 Byte 24 Gemessener absoluter Winkel in 2,5 ° Auflösung

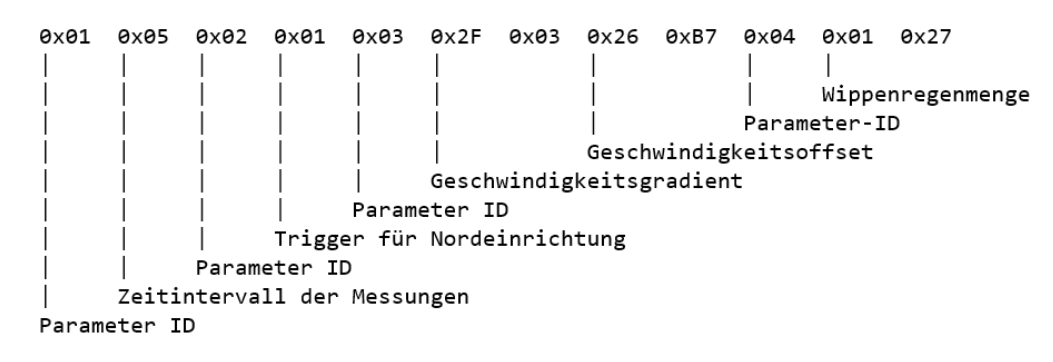

In Bild 46 ist ein Beispiel für eine Parametrisierung des ELV-Wetterboards über einen Downlink im TTN zu sehen.

#### **Weitere Bedienung über die Tasten**

Bei der Verwendung der ELV-Applikationsmodule mit I²C-Sensoren aus dem ELV-Modulsystem oder bei dem für das ELV-Wetterboard entwickelten GMR-Winkelsensors ELV-EM-WB-AS ist es durch die digitalen Kommunikationsschnittstellen der Sensoren möglich zu erkennen, ob diese an dem ELV-Wetterboard angeschlossen sind. Dadurch wird auch der Inhalt des Payload-

**Downlink** 

Uplinks entsprechend angepasst. Bei den beiden Impulssensoren, also dem Anemometer und dem Regenmengensensor, ist diese Erkennung nicht möglich, da hier nur die Flanken der entsprechenden Pins am Mikrocontroller detektiert werden. Damit nun aber nicht unnötige Daten im Payload-Uplink enthalten sind, können diese beiden Sensoren manuell über die Tasten S1 und S3 aktiviert oder deaktiviert werden. Im Werkszustand sind diese Sensoren deaktiviert.

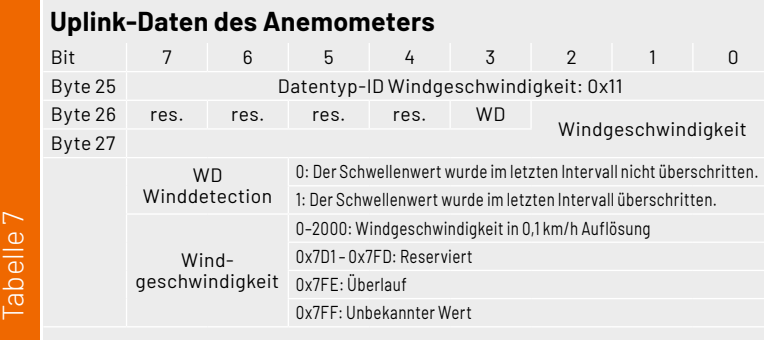

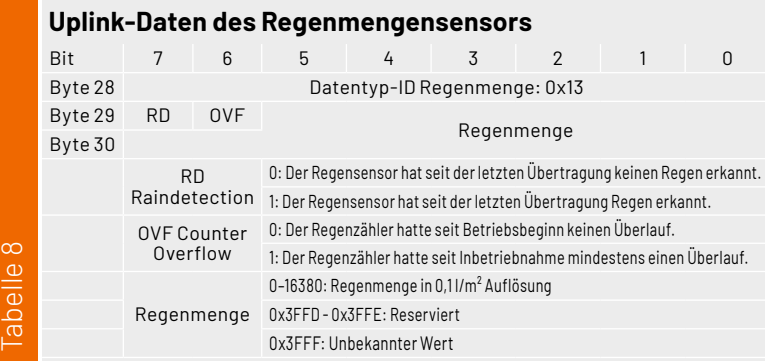

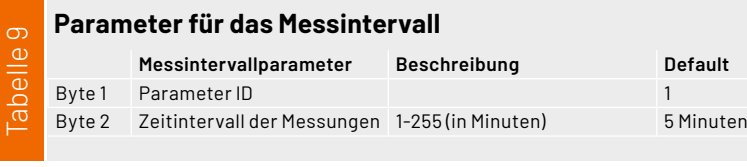

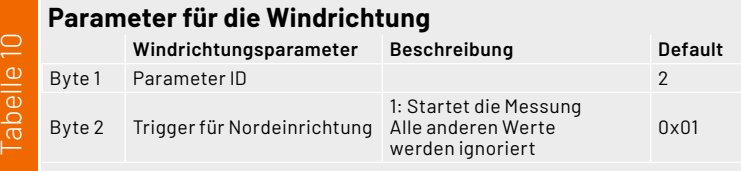

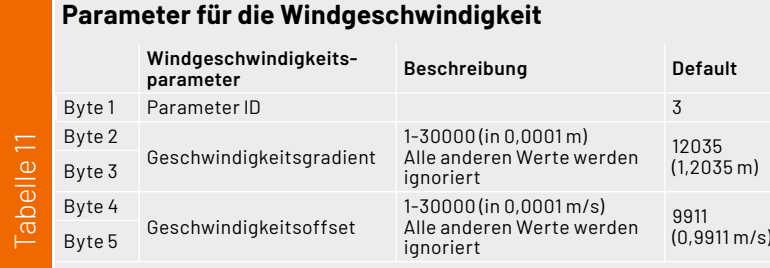

#### **Parameter für die Regenmenge**

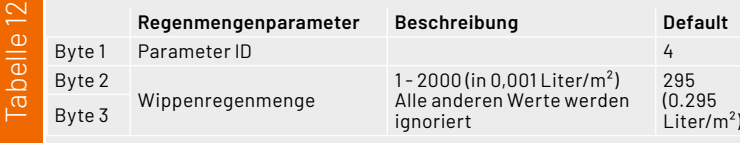

Über einen langen Tastendruck (> 2 Sekunden) der Taste S1 wird das Anemometer aktiviert. Dieser aktivierte Zustand wird dann auch im Mikrocontroller permanent gespeichert, bis ein erneuter langer Tastendruck der Taste S1 diesen Aktivitätszustand wieder deaktiviert. Analog zum Anemometer erfolgt die Aktivierung bzw. Deaktivierung des Regenmengensensors mit einem langen Tastendruck der Taste S3. Das Aktivieren und Deaktivieren des Zustands wird mit einem zweimaligen Blinken der Duo-Color-LED DS1 quittiert. Beim Aktivieren blinkt es zweimal grün, beim Deaktivieren blinkt es zweimal rot.

Für den Betrieb der Windfahne in Verbindung mit der Winkelsensorplatine ist es notwendig die Nordausrichtung der Windfahne zu kalibrieren. Hierzu muss zunächst die Windfahne manuell in die Nordausrichtung gebracht und gehalten werden, anschließend wird der Kalibriervorgang gestartet.

Es gibt zwei Möglichkeiten die Kalibrierung zu starten. Die erste Möglichkeit ist ein langer und gleichzeitiger Tastendruck der Tasten S1 und S3. Nach 2 Sekunden wird der Kalibriervorgang gestartet, was durch ein dreimaliges grünes Blinken der Duo-Color-LED DS1 quittiert wird.

Bei der zweiten Möglichkeit wird ein Downlink-Befehl zum ELV-Wetterboard gesendet, bei dem der Windrichtungsparameter (Tabelle 10) mit dem Wert 0x01 beschrieben wird.

Wenn die für das ELV-Wetterboard genutzte ELV-LW-Base in dem vorgesehenen Gehäuse eingebaut wird, ist die auf der ELV-LW-Base seitlich befindliche User-Taste nur noch schwer zugänglich. Aus diesem Grund sind die Funktionen der User-**ELV** Taste auch über die Taste S2 zugänglich.

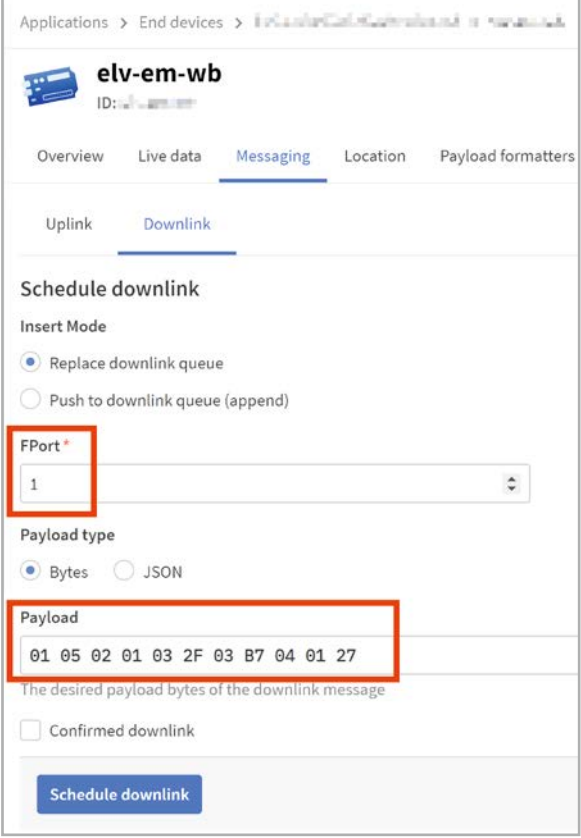

*Bild 46: Beispiel für eine Konfigurationsveränderung des ELV-Wetterboards im Downlinkbereich von TTN*

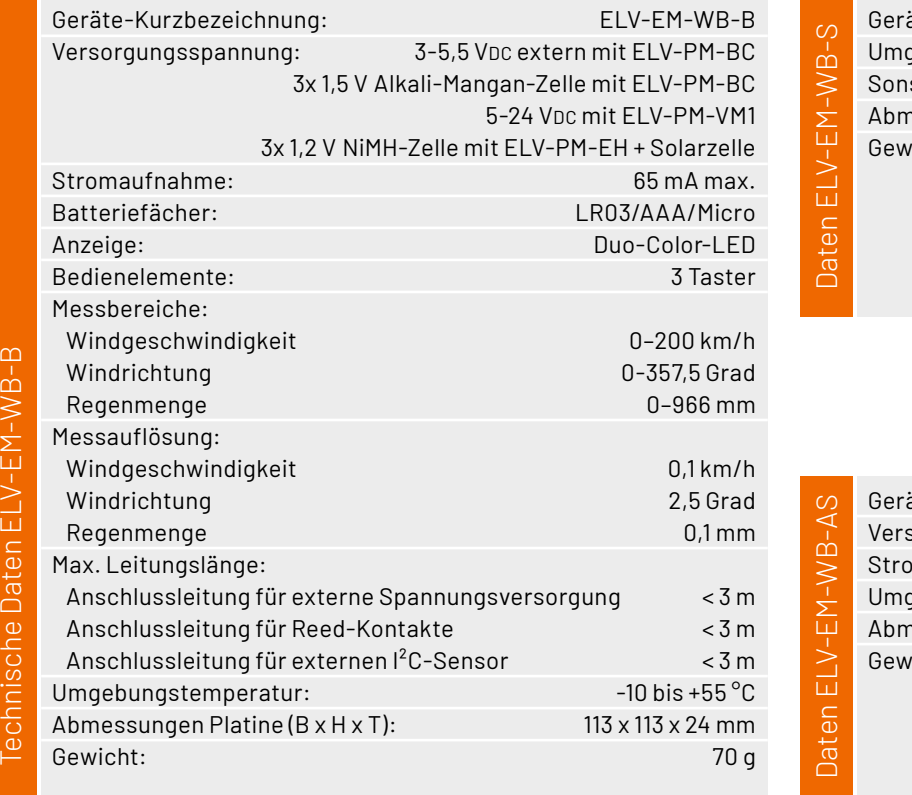

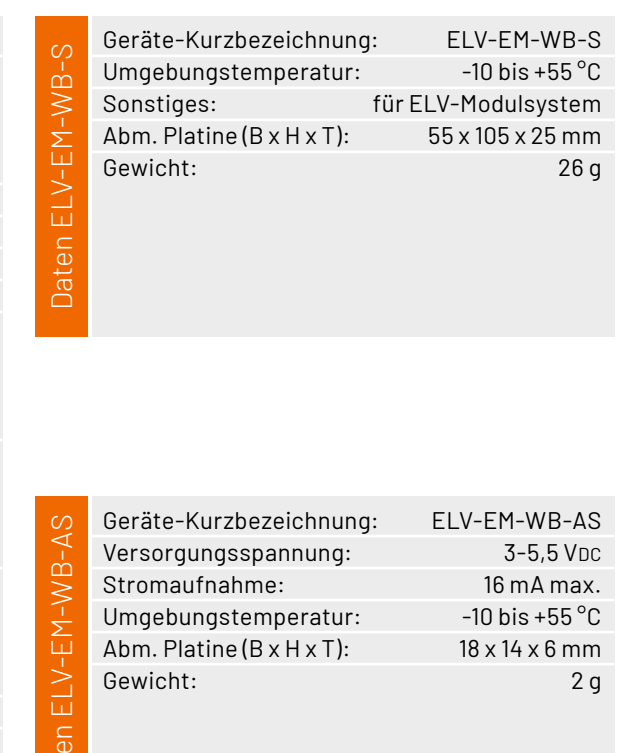

## **i Weitere Infos**

- [1] ELV-Modulsystem: https://de.elv.com/lorawan
- [2] ELV Erweiterungsmodul WB Basis, ELV-EM-WB-B: Artikel-Nr. 159522
- [3] ELV-LW-Base für LoRaWAN®, ELV-BM-TRX1: Artikel-Nr. 156514
- [4] ELV Powermodul Energy Harvesting, ELV-PM-EH: Artikel-Nr. 156839
- [5] ELV Erweiterungsmodul Solar-Adapter 1, ELV-EM-SA1: Artikel-Nr. 157907
- [6] SOL-Expert Solarzelle SM480, 4 V, 80 mA, vergossen: Artikel-Nr. 252513
- [7] Panasonic Eneloop 4er-Pack NIMH-Akkus, Micro 800 mAh: Artikel-Nr. 071501
- [8] ELV Applikationsmodul Luftdruck, ELV-AM-AP: Artikel-Nr. 156996
- [9] 6er-Set Druckausgleichsmembran, 12 mm Durchmesser, selbstklebend: Artikel-Nr. 157881
- [10] Homematic IP Ersatzmechanik für Wettersensor SWO
- mit Windrad, Windfahne, Regentrichter und Wippe: Artikel-Nr.: 157237
- [11] ELV Erweiterungsmodul WB Winkelsensor, ELV-EM-WB-AS: Artikel-Nr. 159536
- [12] ELV-Temp-Hum1 Applikationsmodul Temperatur und Luftfeuchte, ELV-AM-TH1: Artikel-Nr. 157134
- [13] ELV-LUX1 Applikationsmodul Luxmeter 1, ELV-AM-LX1: Artikel-Nr. 158467
- [14] ELV Erweiterungsmodul WB Sensor, ELV-EM-WB-S: Artikel-Nr. 159536
- [15] Ein-/Aufbau-Alarmkontakt, weiß: Artikel-Nr. 039883
- [16] Kabelverschraubung MBFO 12: Artikel-Nr. 127567
- [17] Metrische Gegenmutter MGMO 12 für Kabelverschraubung MBFO 12: Artikel-Nr. 127571
- [18] ELV Powermodul LR44, ELV-PM-BC: Artikel-Nr. 156745
- [19] ELV Powermodul LR03 für 1x Micro-Zelle (AAA), ELV-PM-LR03: Artikel-Nr. 158382
- [20] ELV-VMonitor1 Powermodul Spannungsüberwachung1, ELV-PM-VM1: Artikel-Nr. 157419
- [21] Installationsgehäuse mit Klarsichtdeckel 120 x 120 x 60 mm, IP67: Artikel-Nr. 253412
- [22] Installationsgehäuse mit Klarsichtdeckel 65 x 115 x 55 mm, IP67: Artikel-Nr. 253413
- [23] TFA-Schutzhülle/Schutzabdeckung für Thermo-/Hygrosensoren: Artikel-Nr. 121984
- [24] Video Druckausgleichselement: https://www.youtube.com/watch?v=wKJfazq7UG4&t=1s
- [25] Anemometerachse: Artikel-Nr. 142815
- [26] Windfahnenachse: Artikel-Nr. 66263
- [27] The Things Network (TTN): https://www.thethingsnetwork.org

Alle Infos finden Sie auch online unter: de.elv.com/elvjournal-links

## **Wetter- und Raumklimadaten immer im Blick !**

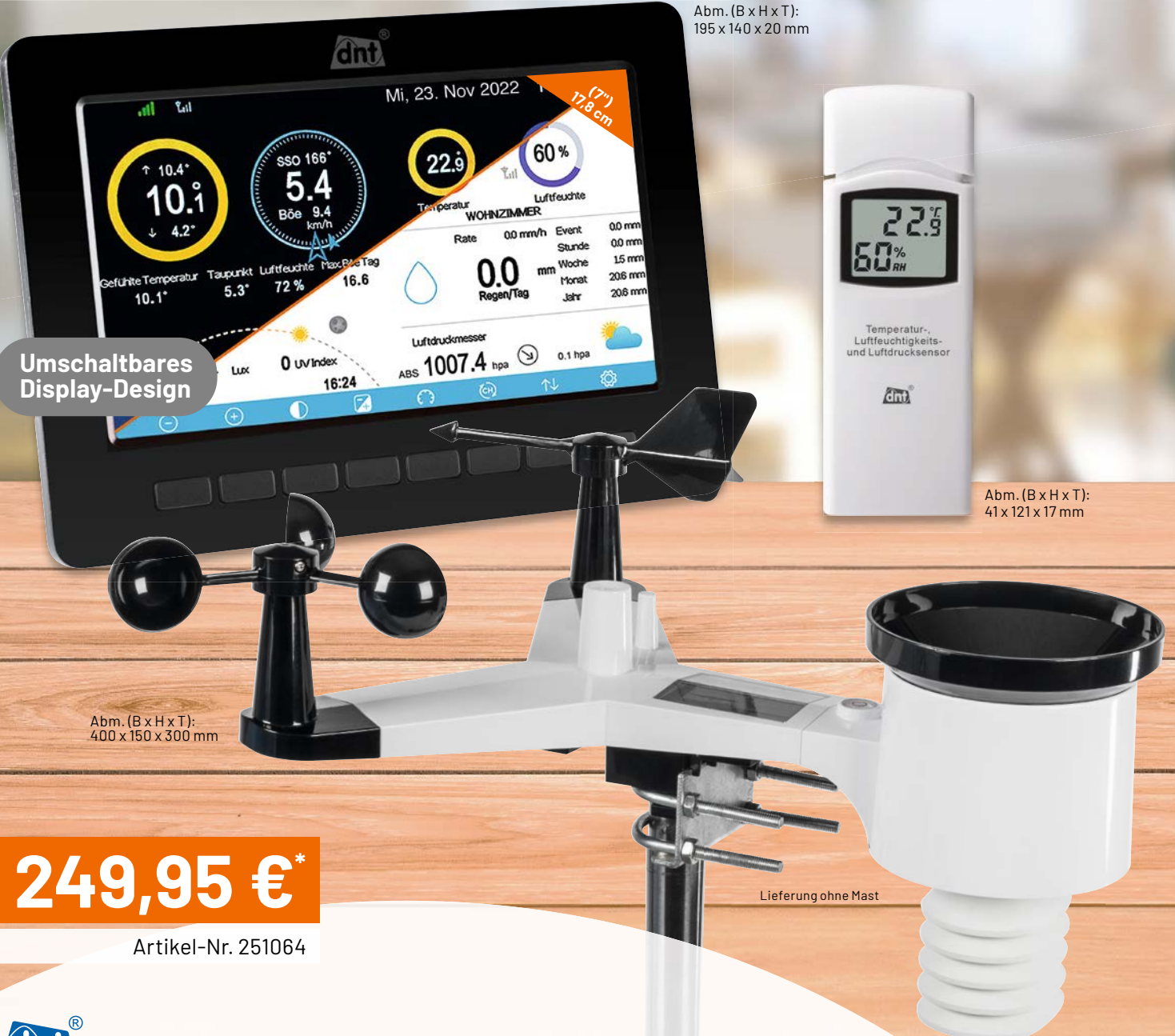

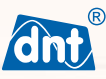

## **WLAN-Wetterstation WeatherScreen PRO**

- Komplett-Set mit detailscharfem TFT-Display, Solar-Kombi-Außensensor und Master-Raumsensor
- Erweiterbar auf ein Raumklimaerfassungssystem mit bis zu 9 Raumklimasensoren\*\*
- $\blacksquare$  Tabellarische und grafische Wetterdatenauswertungen, inkl. Min.-/Max.-Anzeigen
- Hohe Funkreichweite mit bis zu 100 m im Freifeld, Funkfrequenz: 868 MHz
- Datenupload für Wetterportale (z. B. "Ecowitt Weather", "Weather Underground") IFTTT-kompatibel
- Kostenlose Wetterportal-Apps (iOS/Android) zur mobilen Wetteransicht mit dem Smartphone
- Datenlogger-Funktion: Daten auf microSD-Karte speichern und am PC weiterverarbeiten
- Erfasst Windgeschwindigkeit/-richtung, Regenmenge, Luftfeuchte (rH), Luftdruck, Temperatur, Umgebungshelligkeit

Mehr Infos:

iП

## **Schönes Wetter**

## **Wetter-Dashboard in Home Assistant**

Teil 1

**Das in diesem ELVjournal vorgestellte ELV Erweiterungsmodul Wetterboard (ELV-EM-WB) stellt, abhängig von den angeschlossenen Applikationsmodulen und Sensoren, verschiedene Wetterdaten wie z. B. die aktuelle Temperatur, Luftfeuchtigkeit, Regenmenge, Windgeschwindigkeit und Helligkeit bereit. Dieser Beitrag beschreibt die Erstellung eines Dashboards zur Visualisierung der Sensordaten. Zusätzlich werden externe Wetterdaten aus der offiziellen OpenWeatherMap-Integration sowie der PirateWeather-Integration aus dem Home Assistant Custom Store (HACS) [1] eingebunden.**

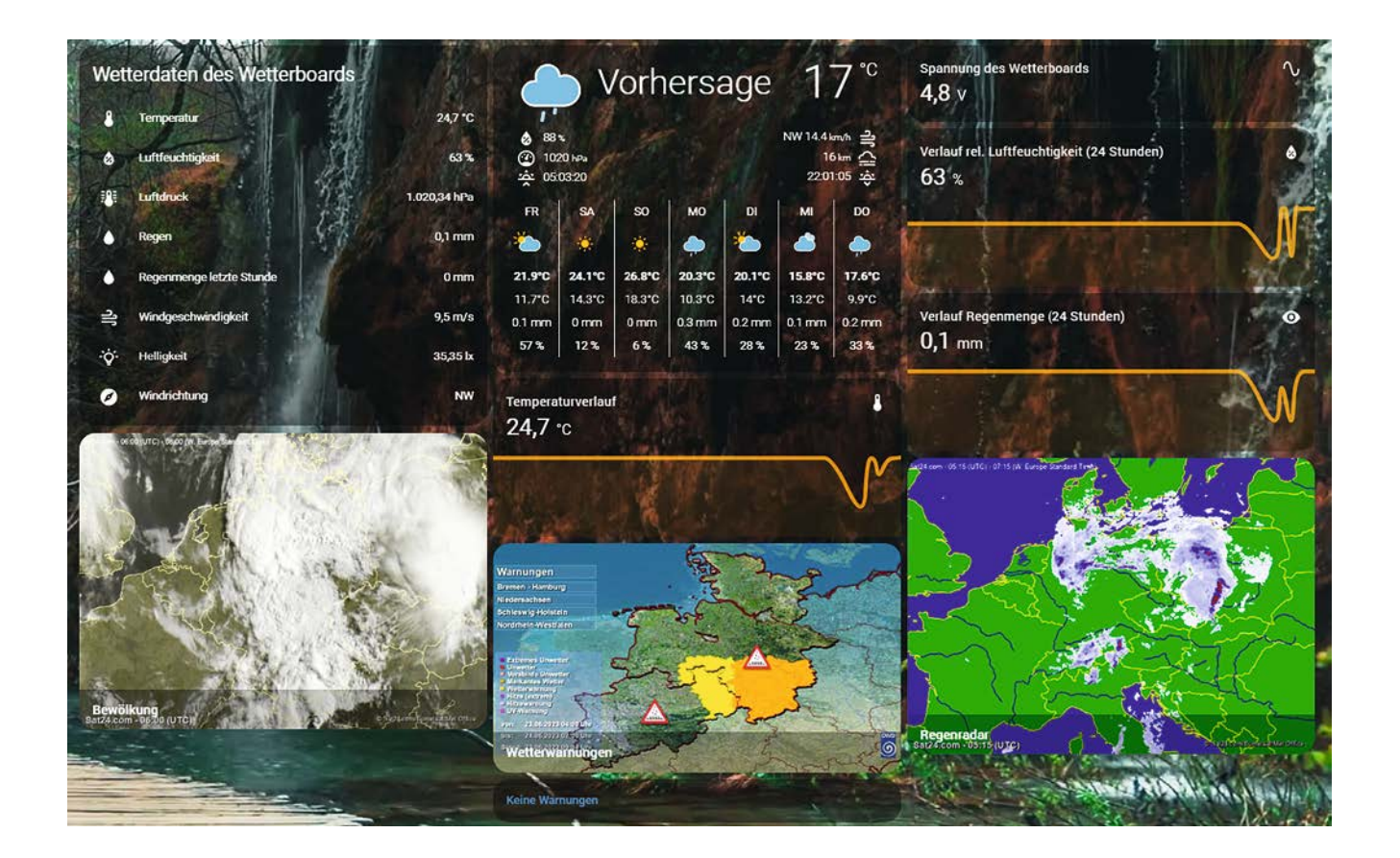

#### **Agenda und Voraussetzungen**

Insgesamt thematisiert diese Anleitung folgende spannende Aspekte in Home Assistant:

- Einbindung der Wetterboard-Sensoren über MQTT
- Anzeige eines animierten Hintergrunds inkl. Wetterkarte
- Modifikation des Kartendesigns durch iOS-Themes
- Installation externer Wetterquellen
- Bedingte Visualisierung von Karten (Wetterwarnungen)
- Verwendung der "Markdown"-Karte
- Darstellung eines Regenradars und einer Bewölkungskarte

Im Titelbild ist das finale Dashboard zu sehen. Die Anordnung der einzelnen Elemente kann dabei jedoch individuell verändert werden.

#### **Voraussetzungen**

Um dieser Anleitung folgen zu können, sind einige Schritte notwendig, die bereits in Beiträgen der Home-Assistant-Serie des ELVjournals beschrieben wurden [2], [3].

Konkret sind dies:

- eine bestehende Home Assistant-Installation
- ein installierter HACS
- ein Account bei The Things Network [4]

#### **Erstellung eines neuen Dashboards**

Für die übersichtliche Darstellung der Wetterdaten wird ein neues Dashboard erstellt. Dies geschieht über den Eintrag "Einstellungen" in der Seitenleiste von Home Assistant. In den Einstellungen wird der Bereich "Dashboards" ausgewählt. Über den Button "Dashboard hinzufügen" öffnet sich ein Fenster, in dem ein Titel und ein Symbol für die Seitenleiste festgelegt werden können (Bild 1). Nach der Erstellung ist das Dashboard in der Seitenleiste sichtbar (Bild 2).

Durch Klicken auf das neu angelegte Dashboard erscheint standardmäßig eine Ansicht, in der von Home Assistant alle verfügbaren Entitäten automatisch auf dem Dashboard platziert sind. Über das Menü in der oberen rechten Ecke des Dashboards kann die Kontrolle zur Bearbeitung übernommen werden (Bild 3 und Bild 4).

Durch Bestätigung der Schaltfläche "Kontrolle übernehmen" öffnet sich ein leeres Dashboard. Ein erneutes Aufrufen des Menüpunkts "Dashboard bearbeiten" ermöglicht die Vergabe eines Titels sowie das Anlegen und Konfigurieren von Unteransichten über den Bearbeitungsstift (Bild 5). Mit diesem Schritt ist die Basis des Wetter-Dashboards bereits fertig.

#### **Installation und Konfiguration der OpenWeatherMap-Integration**

Die offizielle OpenWeatherMap-Integration von OpenWeather stellt aktuelle Wetterdaten sowie eine Vorhersage bereit. Zur Nutzung in Home Assistant ist ein API-Key erforderlich, der wiederum durch eine Registrierung auf der Website des Anbieters [5] geniert werden kann (Bild 6).

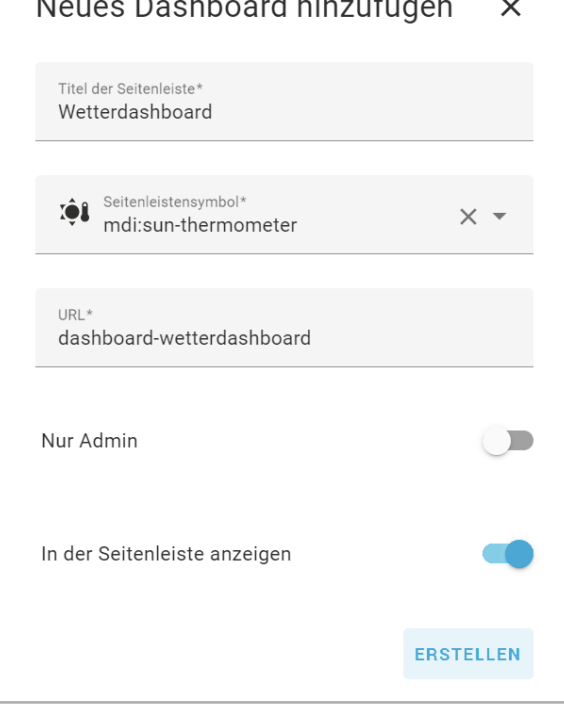

*Bild 1: Konfiguration eines neuen Dashboards*

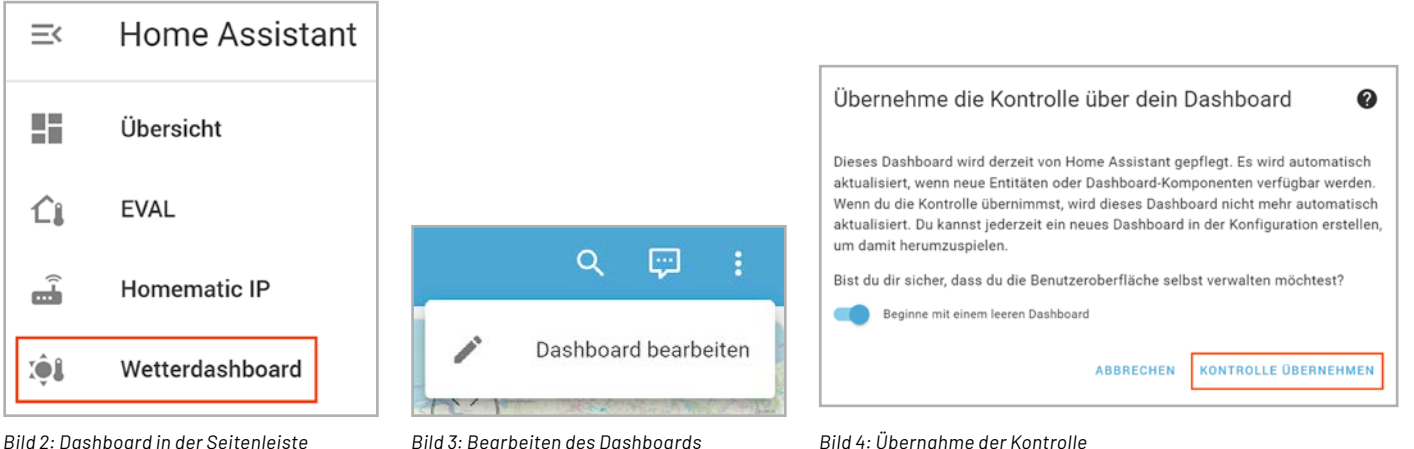

Supr

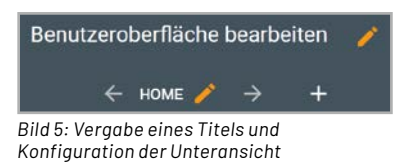

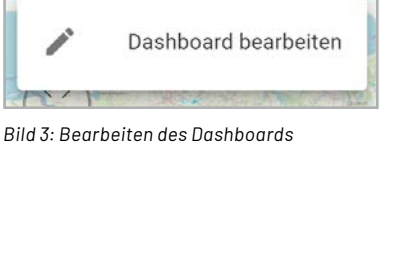

My services My API keys

My payments

My profile

Logout

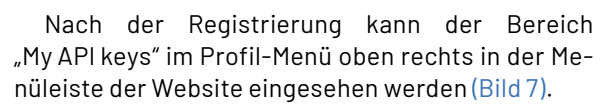

Zu Beginn ist bereits ein API-Key mit der Bezeichnung "Default" vorhanden. Der Name kann entsprechend dem Anwendungsfall angepasst werden. Außerdem ist die Erzeugung weiterer Keys möglich (Bild 8).

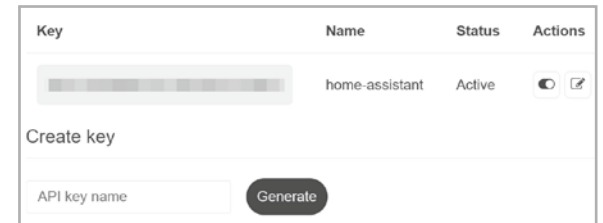

Create New Account Usemame Enter email Repeat Password Password

*Bild 6: Ausschnitt aus der Registrierung auf* 

For Business

*openweathermap.org Bild 7: OpenWeather-API-Keys Bild 8: Einsicht und Erzeugung von API-Keys*

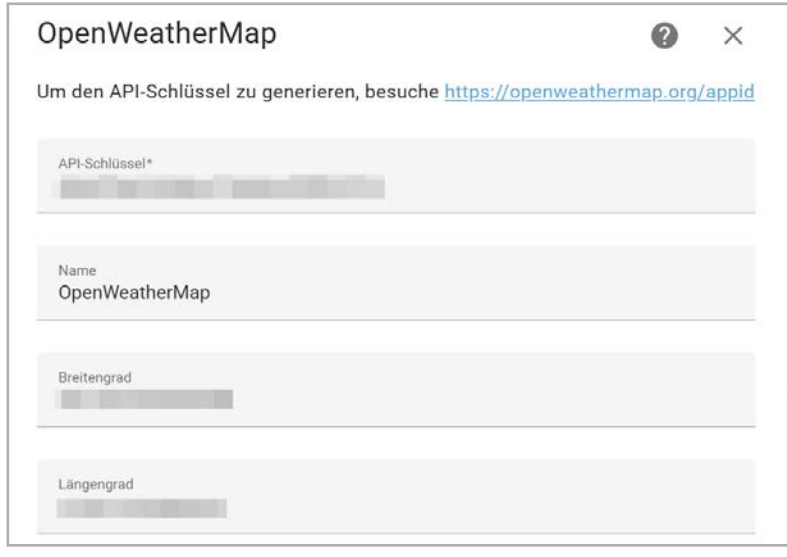

*Bild 9: Konfiguration der OpenWeatherMap-Integration (1)*

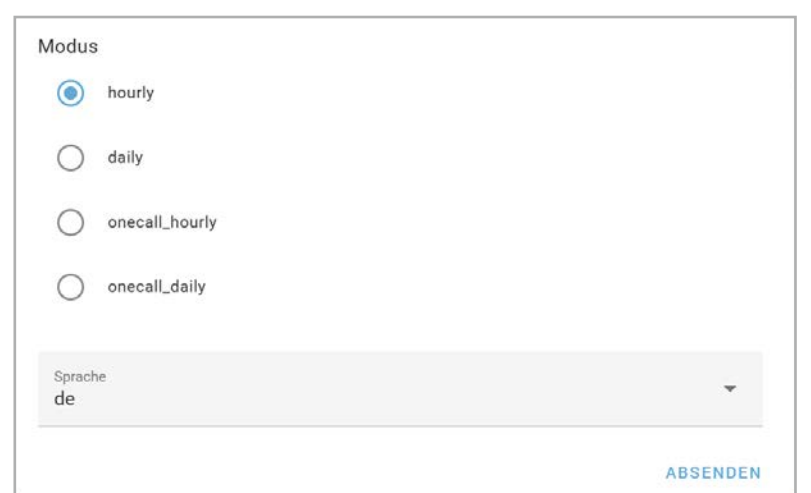

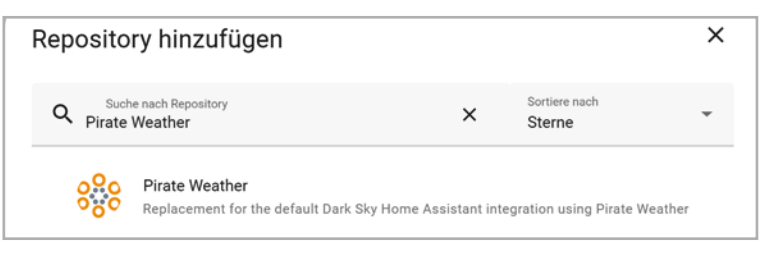

*Bild 12: Suchen des Pirate-Weather-Repositorys im HACS*

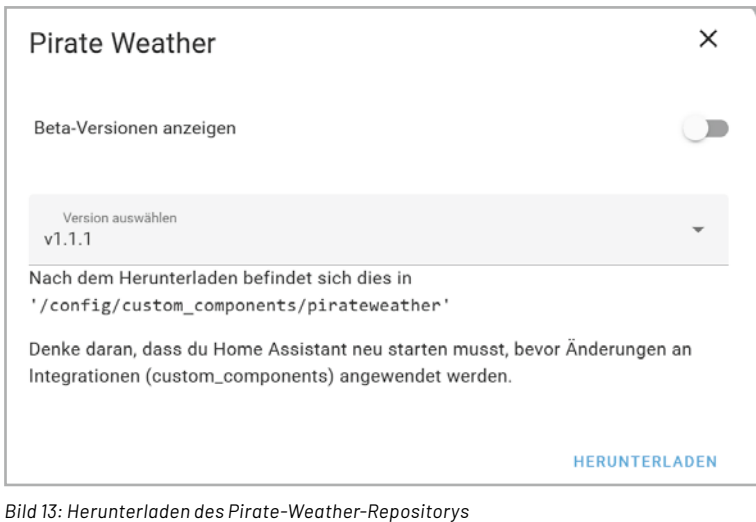

Der angezeigte Schlüssel kann nun für den folgenden Schritt kopiert werden.

Dazu wird in Home Assistant der Bereich "Geräte & Dienste" aus den Einstellungen geöffnet. Über den Button "Integration hinzufügen" kann die OpenWeatherMap-Integration heruntergeladen werden. Dort wird der zuvor kopierte API-Schlüssel eingefügt. Die weiteren Parameter wie Längen- und Breitengrad sowie der Modus können unverändert bleiben. Lediglich die Sprache kann auf Wunsch auf Deutsch umgestellt werden (Bild 9, Bild 10).

Über den Button "Absenden" wird die Konfiguration beendet. Die Integration sollte nun mit einem Dienst und 27 Entitäten in der Übersicht erscheinen (Bild 11).

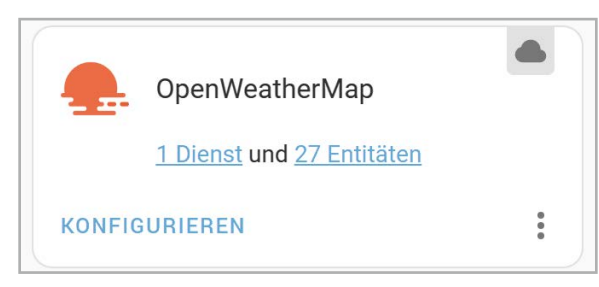

*Bild 10: Konfiguration der OpenWeatherMap-Integration (2) Bild 11: Ansicht der OpenWeatherMap-Integration in der Übersicht*

#### **Registrierung bei Pirate Weather**

Die zuvor beschriebene OpenWeatherMap-Integration stellt in der kostenlosen Variante leider keine mehrtägige Wettervorhersage bereit. Aus diesem Grund wird die Pirate-Weather-Integration aus dem HACS installiert. Dazu wird der HACS zunächst aus der Seitenleiste von Home Assistant ausgewählt und der Bereich "Integrationen" geöffnet.

Über den Button "Durchsuchen und herunterladen von Repositorys" kann die Pirate-Weather-Integration gefunden werden (Bild 12).

Der Installationsprozess wird über den Button "Herunterladen" in der Detailansicht des Repositorys gestartet (Bild 13).

Durch das Hinzufügen des Repositorys kann die Integration im nächsten Schritt analog zu einer offiziellen Integration in den Einstellungen im Bereich "Geräte und Integrationen" hinzugefügt werden (Bild 14).

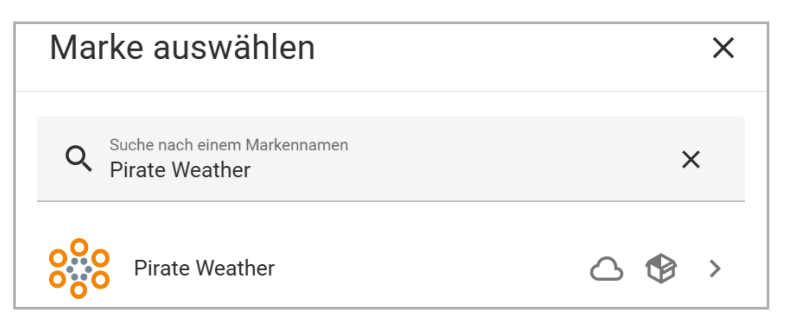

*Bild 14: Hinzufügen der Pirate-Weather-Integration*

Wie bereits bei der OpenWeatherMap-Integration ist auch für die Nutzung von Pirate Weather ein API-Key erforderlich. Die Registrierung auf Pirate Weather beinhaltet einige kleinere Schritte und erscheint daher etwas umfangreicher, als sie tatsächlich ist.

Auf der Registrierungsseite des Anbieters kann ein neues Nutzerkonto erstellt werden (Bild 15) [6].

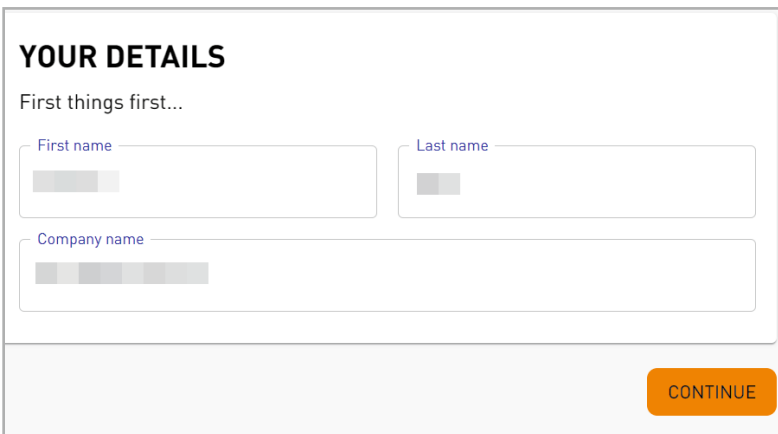

First name Last name Email Paccword  $\odot$ □ lagree to the terms of service **Create Account** 

*Bild 15: Erstellung eines Accounts bei Pirate Weather*

Durch Klicken des Buttons "Create Account" wird eine E-Mail zur Verifikation versendet. Sofern diese bestätigt wurde, erscheint beim nächsten Login eine weitere Ansicht (Bild 16), in der ein Name eines (fiktiven) Unternehmens und eine Teambezeichung angegeben werden müssen (Bild 17, Bild 18).

Um nun die 7-Tage-Wettervorhersage nutzen zu können, ist ein kostenfreies Abonnement des "Free Tier"- Plans erforderlich. Dies kann auf der Website  $im$  Bereich Products  $\rightarrow$  Plans abgeschlossen werden (Bild 19). Über den "Subscribe"-Button erscheint die Ansicht aus Bild 20, in der ein Name angegeben wird. Über den "Continue"-Button wird der Vorgang abgeschlossen.

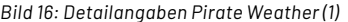

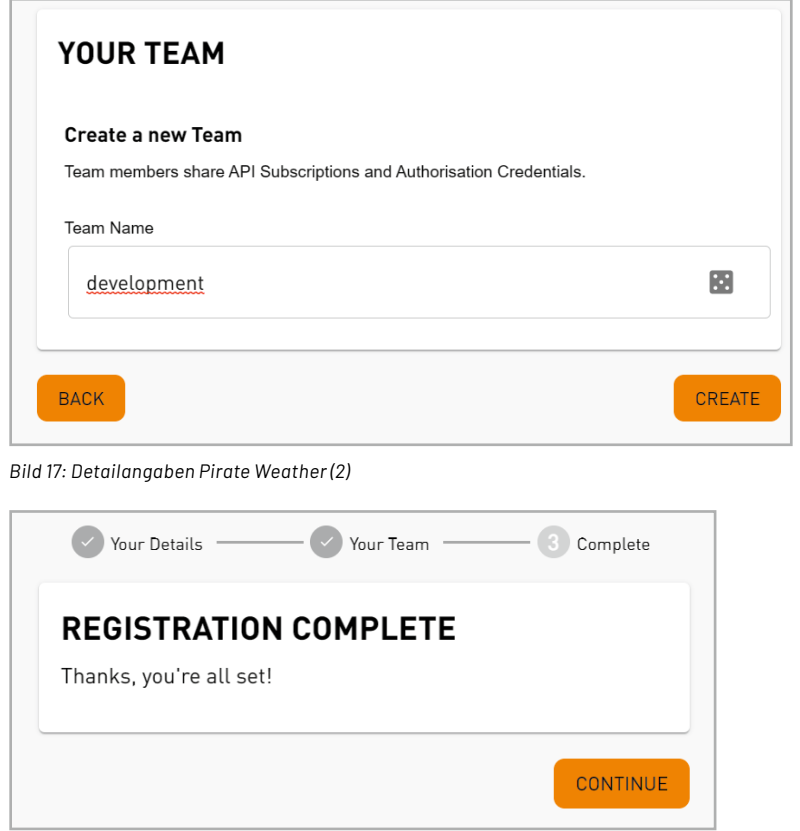

*Bild 18: Abschluss der Registrierung bei Pirate Weather*

PLANS **DOCUMENTATION** Keep this project **Free Tier** going (\$2)  $\overline{ }$  $\overline{1}$ *Bild 19: Auswahl des Abos "Free Tier"*  **a** Done Subscription preview **WEATHER DATA** Free plan for personal use, allowing up to 10,000 requests per month Name the subscription (Give a unique name for this subscription) homeassistant **DE / MONTH** Subscription will expire on 4th May 2023.

**CONTINUE** 

*Bild 20: Abschluss des Abos "Free Tier"*

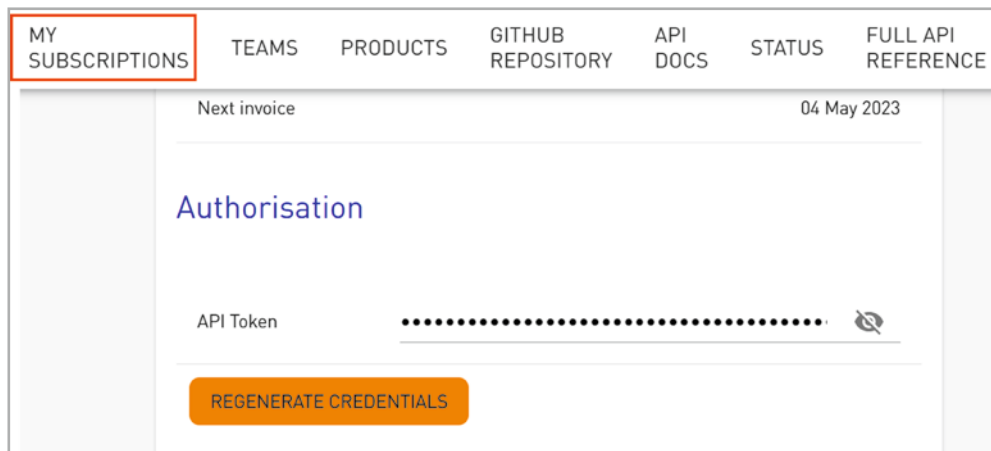

*Bild 21: Subscriptions in Pirate Weather*

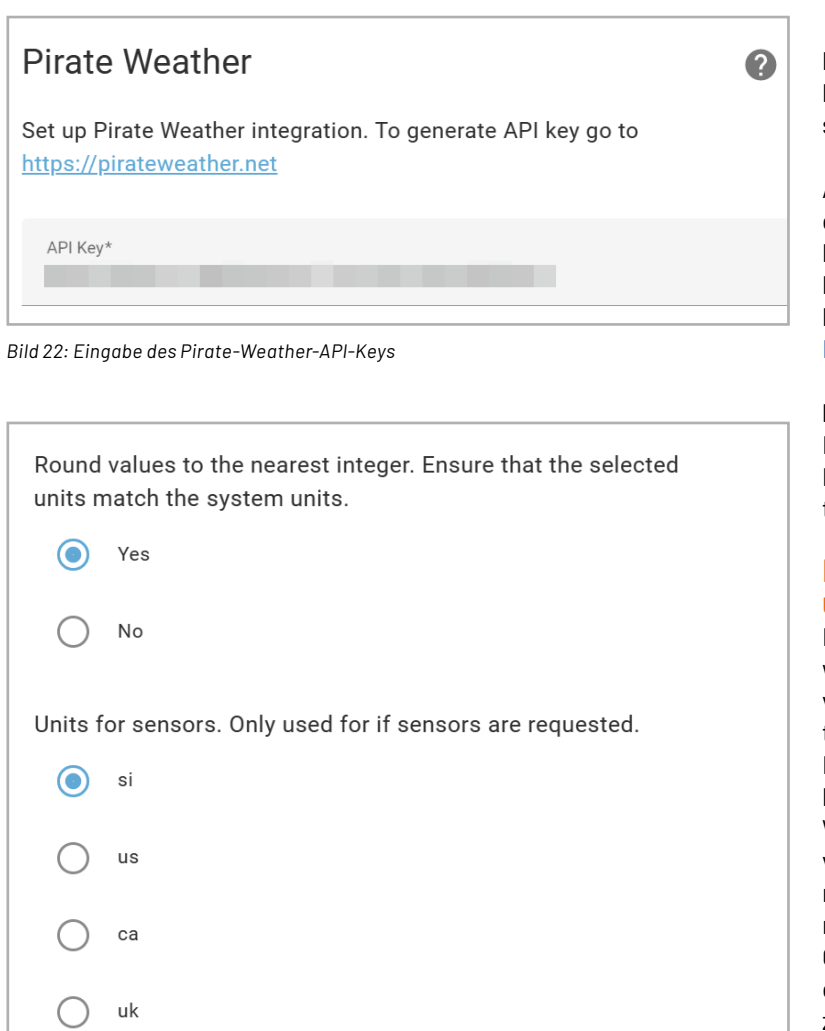

*Bild 23: Konfiguration weiterer Parameter*

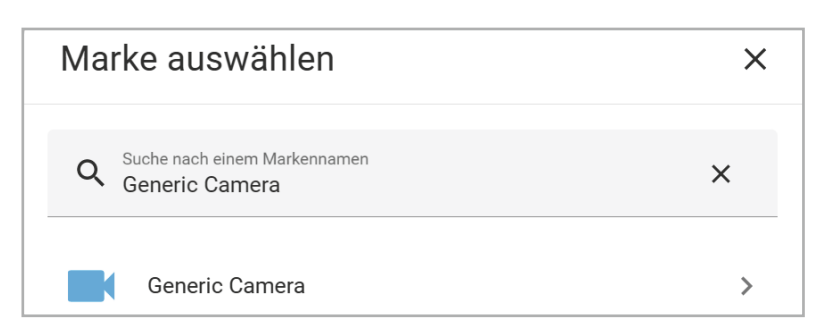

*Bild 24: Auswahl der Generic-Camera-Integration Bild 25: Angabe des GIF-/Bild-Pfads*

Der später für Home Assistant benötigte API-Key kann dann im Bereich "My Subscriptions" eingesehen werden. Im Abschnitt "Authorisation" befindet sich der API-Token (Bild 21).

In Home Assistant kann nun der zuvor kopierte API-Key eingefügt werden. Weiterhin können viele der vorkonfigurierten Werte übernommen werden, lediglich die Rundung auf den nächsten ganzzahligen Wert und die Verwendung von SI-Einheiten könnten bei Bedarf angepasst werden (Bild 22 und Bild 23).

#### **Hinweis:**

**ABSENDEN** 

Eine ausführliche Beschreibung der Einbindung von Pirate Weather ist auch auf der Website des Anbieters zu finden<sup>[7]</sup>.

#### **Bewölkung, Regenradar und Wetterwarnungen**

Eine Übersicht der aktuellen und zukünftigen Bewölkung und Regenmenge sowie die Darstellung von Wetterwarnungen sind weitere nützliche Funktionen in einem Wetter-Dashboard. Dazu werden Informationen für das Regenradar und die Bewölkungskarte aus einem Blog-Eintrag [8] und für die Wetterwarnungen aus einem YouTube-Tutorial [9] verwendet. Um dies zu realisieren, kann die Generic-Camera-Integration genutzt werden, bei der mithilfe einer URL ein Standbild oder ein Video bzw. GIF angezeigt wird. Die Integration ist ebenfalls in den Einstellungen im Bereich "Geräte und Dienste" zu finden (Bild 24).

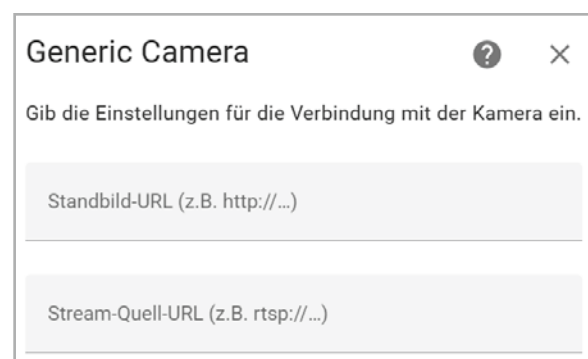

Für die Konfiguration in Bild 25 wird jeweils die entsprechende URL in das Feld "Standbild-URL" eingetragen. Die Links zu den verwendeten Bildern sind:

- Regenradar (Deutschland):
- http://api.sat24.com/animated/DE/rainTMC/2/W\_dot\_%20Europe%20Standard%20Time/220026 • Bewölkung (Deutschland):
- http://api.sat24.com/animated/DE/visual/2/W\_dot\_%20Europe%20Standard%20Time/5053188 • Wetterwarnungen (Niedersachsen):
- https://www.dwd.de/DWD/warnungen/warnstatus/SchilderHA.jpg

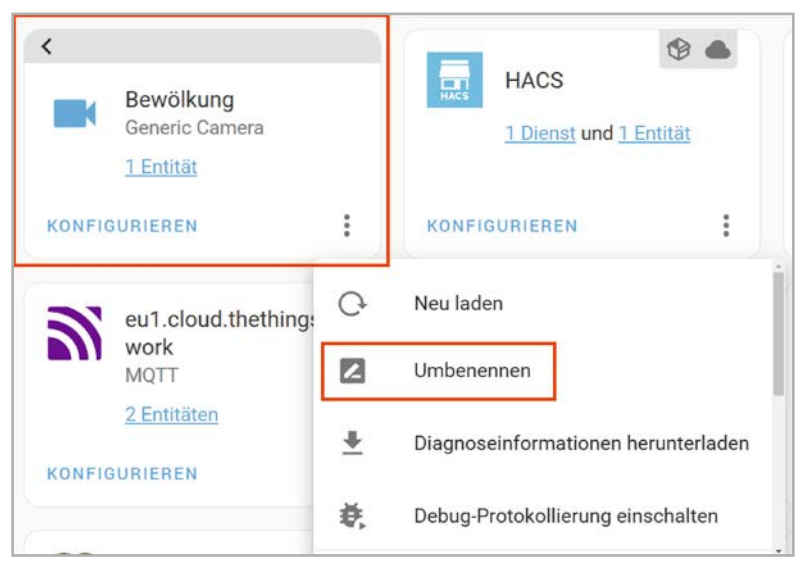

*Bild 26: Umbenennung der Kamera-Entitäten*

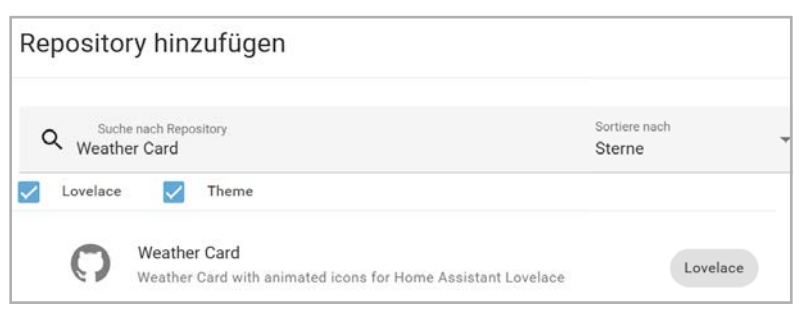

*Bild 29: Suchen der neuen Wetterkarte*

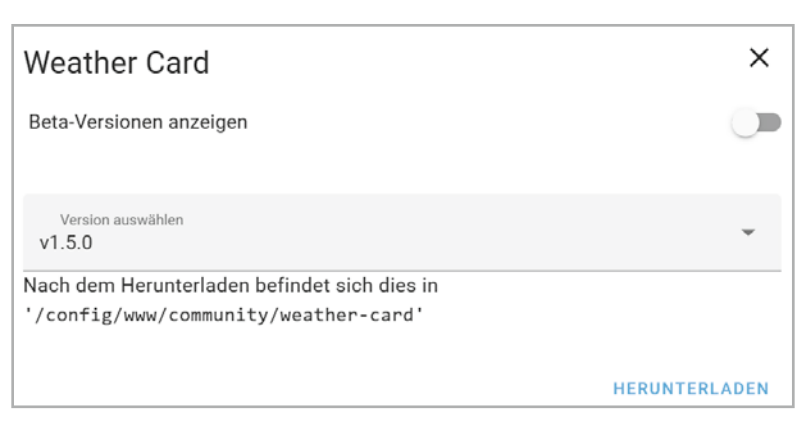

*Bild 30: Herunterladen der Wetterkarte*

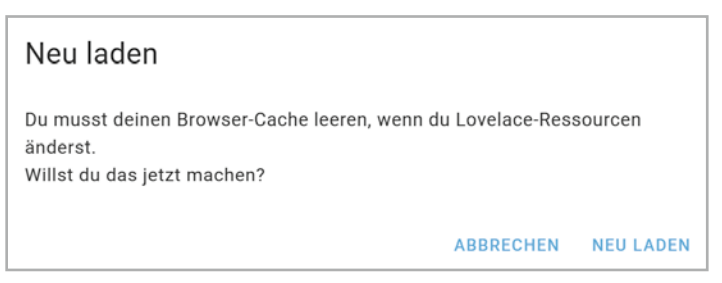

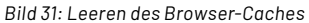

| Generic Camera |  |
|----------------|--|
| Bewölkung      |  |
| DWD-Warnungen  |  |
| Regenradar     |  |
|                |  |

*Bild 27: Finale Ansicht der Generic-Camera-Integration*

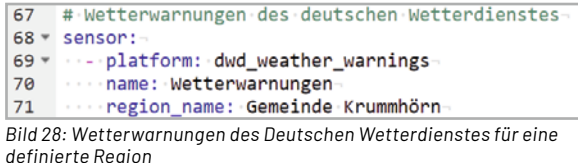

Abschließend können die Kamera-Entitäten noch umbenannt werden. Dazu wird in der Übersicht das gewünschte Element ausgewählt, wie in Bild 26 zu sehen ist. Das finale Ergebnis sollte dann wie in Bild 27 dargestellt aussehen.

#### **Wetterwarnungen als Entitäten**

Die Visualisierung von Wetterwarnungen soll nur dann erfolgen, wenn tatsächliche Warnungen vorliegen. Diese werden mithilfe der Zeilen aus Bild 28 über die "configuration.yaml" bezogen aus der "dwd\_weater\_warnungs"-Integration.

Die Integration fügt nun die beiden Entitäten "Wetterwarnungen Advance Warning Level" sowie "Wetterwarnungen Current Warning Level" hinzu.

Eine Liste von gültigen Werten für die Angabe des Feldes "region\_name" ist unter  $[10]$  zu finden. Die Verwendung wird im Abschnitt "Anordnung und Konfiguration der Karten" beschrieben.

#### **Animierte Wetterkarte**

Standardmäßig bietet Home Assistant mit der Karte "Wettervorhersage" bereits eine einfache Möglichkeit zur Visualisierung einer Prognose für die kommenden Tage an. Ein ansprechenderes Design kann aus dem HACS heruntergeladen werden. Dieses beinhaltet detailliertere Wetterinformationen und animierte Symbole und wertet das Dashboard so inhaltlich und optisch auf. Zunächst wird das Repository dafür im "Frontend"-Bereich des HACS gesucht (Bild 29). In der Detailansicht der "Lovelace animated weather card" kann das Repository über den Button "Herunterladen" installiert werden (Bild 30).

Nach dem Herunterladen des Repositorys erscheint der Hinweis über das Leeren des Browser-Caches (Bild 31). Dies ist notwendig, da dem UI (User Interface) eine neue Ressource hinzugefügt wird.

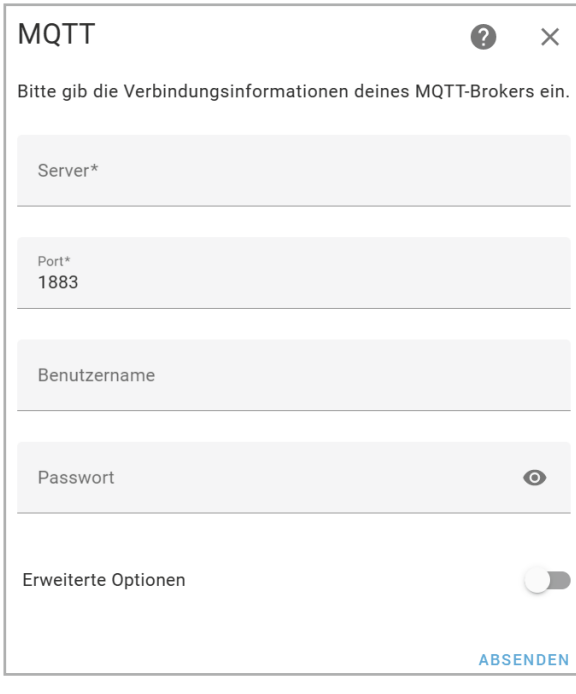

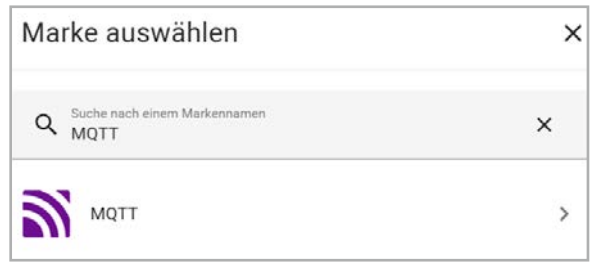

*Bild 33: Konfiguration der MQTT-Integration*

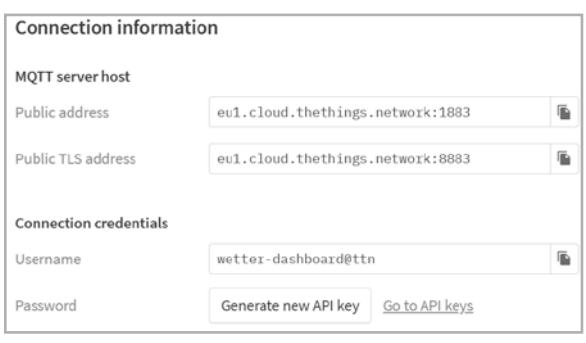

*Bild 32: Suche der MQTT-Integration*

Im Wetter-Dashboard kann die neue Karte nun über den Bearbeitungsmodus hinzugefügt werden. Dieser Schritt wird in Abschnitt "Anordnung und Konfiguration der Karten" näher beschrieben.

#### **Einbindung der Wetterboard-Daten**

Im letzten Schritt werden die Daten des Wetterboards über die MQTT-Integration eingebunden. Die Daten der Sensoren laufen dazu in der The-Things-Network-Applikation zusammen und werden über den integrierten MQTT-Broker bereitgestellt. In Home Assistant wird die MQTT-Integration unter Einstellungen  $\rightarrow$  Geräte & Integrationen  $\rightarrow$  Integration Hinzufügen installiert und konfiguriert (Bild 32 und Bild 33).

Die benötigten Informationen können im Bereich Integrations  $\rightarrow$  MQTT der TTN-Applikation eingesehen werden (Bild 34).

*Bild 34: Verbindungsdaten zum TTS-MQTT-Broker*

Nach Absenden der Konfiguration ist eine Anpassung der "configuration.yaml" im File-Editor notwendig, um aus dem Payload des Wetterboards die Entitäten zu generieren.

Exemplarisch wird dies anhand des notwendigen Codes für die aktuellen Temperatur- und Luftfeuchtigkeitswerte beschrieben (Bild 35).

Über den Bezeichner "mqtt" wird zunächst die Zugehörigkeit zur MQTT-Integration hergestellt. Darunter befindet sich für jeden Sensorwert eine Beschreibung zur Erstellung der Entität:

- "name": Bezeichner für Auswahl im Dashboard
- "state\_topic": Topic der MQTT-Nachricht
- "value\_template": Extraktion des gewünschten Werts aus dem JSON-Payload
- "device\_class": optionale Angabe, unterstützt bei der Visualisierung (Einheit + Icon)

Die Konfiguration aller weiteren Entitäten ist im Downloadbereich des Wetterboards im ELVshop zu finden [11].

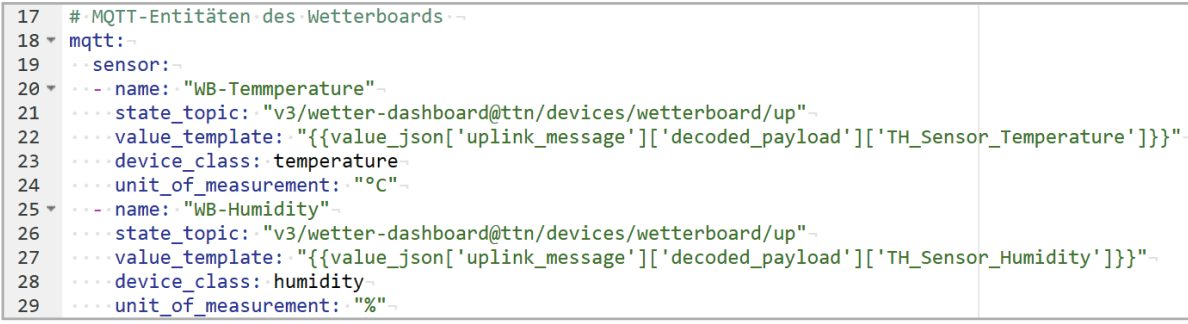

*Bild 35: Extraktion der Wetterboard-Entitäten aus dem Payload*

 $\vee$ 

#### **Berechnung der Regenmenge**

Neben den direkt verfügbaren Daten des Wetterboards ist auch die Berechnung der Regenmenge der vergangenen Stunde möglich. In den Einstellungen ist im Bereich "Geräte & Dienste" der Tab "Helfer" verfügbar. Über den Button "Helfer erstellen" öffnet sich der Dialog aus Bild 36. In dem Fenster wird die Option "Verbrauchszähler" ausgewählt. Dieser wird, wie in Bild 37 zu sehen ist, konfiguriert.

Wichtig ist außerdem, dass die Option "Delta-Werte" aktiv ist, damit tatsächlich jeder neue Wert aufsummiert wird (Bild 38).

Die neue Entität ist nun unter dem angegebenen Namen verfügbar und kann im Dashboard angezeigt werden.

Im zweiten Teil dieses Beitrags, der in der nächsten Ausgabe des ELVjournals erscheint, erstellen wir einen animierten Hintergrund, der sich dem aktuellen Wetter anpasst, und erzeugen damit eine Wettervorhersage. Ein Theme für das Design der Karten **ELV** wertet die Visualisierung zusätzlich auf.

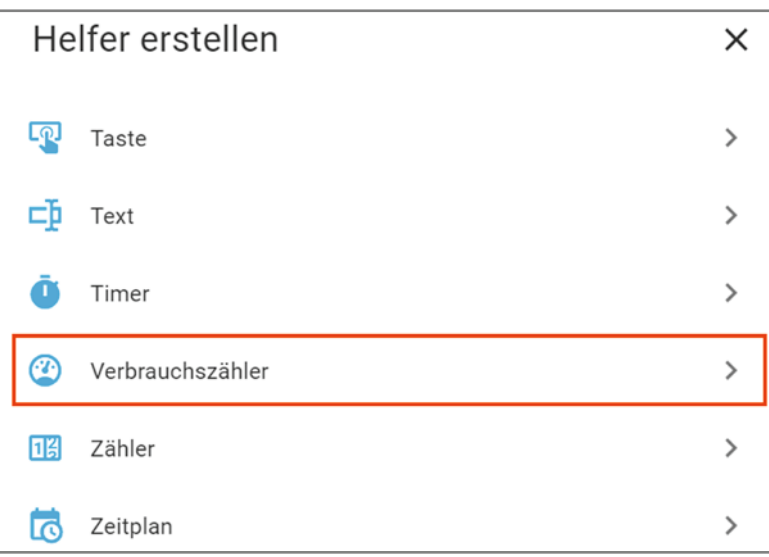

*Bild 36: Erstellung eines Verbrauchszähler-Helfers*

#### Verbrauchszähler hinzufügen

Erstelle einen Sensor, der den Verbrauch verschiedener Versorgungsleistungen (z.B. Energie, Gas, Wasser, Heizung) über einen konfigurierten Zeitraum, in der Regel monatlich, erfasst. Der Sensor für den Verbrauchszähler unterstützt optional die Aufteilung des Verbrauchs nach Tarifen. In diesem Fall wird ein Sensor für jeden Tarif sowie eine Auswahlmöglichkeit zur Auswahl des aktuellen Tarifs erstellt.

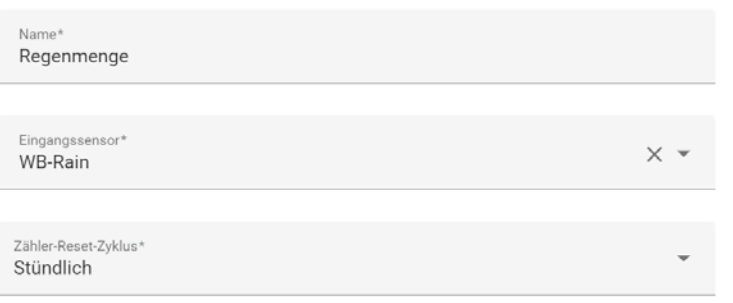

*Bild 37: Erstellung eines Verbrauchszählers*

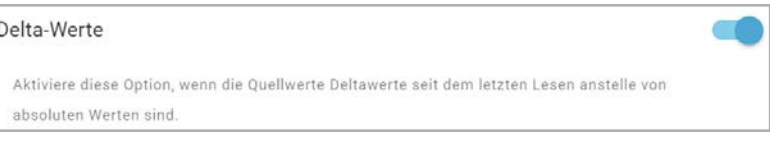

*Bild 38: Aktivierung von Delta-Werten*

## **i Weitere Infos**

- [1] Home Assistant Custom Store (HACS): https://hacs.xyz/
- [2] ELVjournal 2/2023, Vermittler im smarten Zuhause (Teil 6): Artikel-Nr. 253382
- [3] ELVjournal 2/2023, Schicke Daten, LoRaWAN**®** mit Home Assistant: Artikel-Nr. 253383
- [4] The Things Network: https://www.thethingsnetwork.org/
- [5] Anlegen eines OpenWeather-Kontos: https://home.openweathermap.org/users/sign\_up
- [6] Anlegen eines Pirate-Weather-Kontos: https://auth.apiable.io/pirate-weather/registration/pirate-weather-user-pwd-form
- [7] Pirate Weather in Home Assistant, Anleitung des Anbieters: https://pirateweather.net/en/latest/ha/
- [8] Michael Preidel "Animierte Satellitenbilder in Home Assistant":

https://www.qxm.de/digitalewelt/3014/animierte-satellitenbilder-in-home-assistant

- [9] SmartHome yourself "Wetterwarnungen in Home Assistant einbinden": https://www.youtube.com/watch?v=yYK5giUO19E
- [10] Warncell-IDs des Deutschen Wetterdienstes (DWD): https://www.dwd.de/DE/leistungen/opendata/help/warnungen/cap\_warncellids\_csv.html

Alle Infos finden Sie auch online unter: de.elv.com/elvjournal-links

# **Sensordaten mit großer Reichweite**

## **ELV-LW-Base Experimentierplattform für LoRaWAN® ELV-BM-TRX1**

- Verwendung in einem lizenzfreien Frequenzband (863–870 MHz)
- Sehr stromsparend mit großer Funkreichweite
- **Als Stand-alone-Gerät einsetzbar und** Breadboard-kompatibel
- **Plug-&-Play-Funktionalität:** Experimente einfach möglich
- Fertig aufgebaut kein Löten erforderlich

**GAS**<br>SAS

## Für das neue

#### **Erweiterungsmodul Wetterboard,**

das wir in diesem ELVjournal auf Seite 6 vorstellen, eignen sich neben dem Basismodul die Power- und Applikationsmodule sowie das Display aus der nebenstehenden Übersicht.

PB12<br>PAO<br>PB14<br>PA10<br>PA11<br>PA11<br>PA112

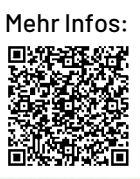

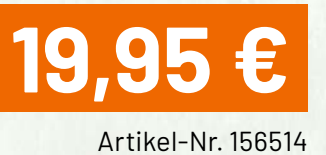

Abm. (B x H x T): 55 x 19 x 26 mm **Weitere Infos zum Thema LoRaWAN® sowie unser gesamtes Sortiment im ELV-Modulsystem fi nden Sie unter:**

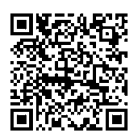

## **Powermodule Applikationsmodule**

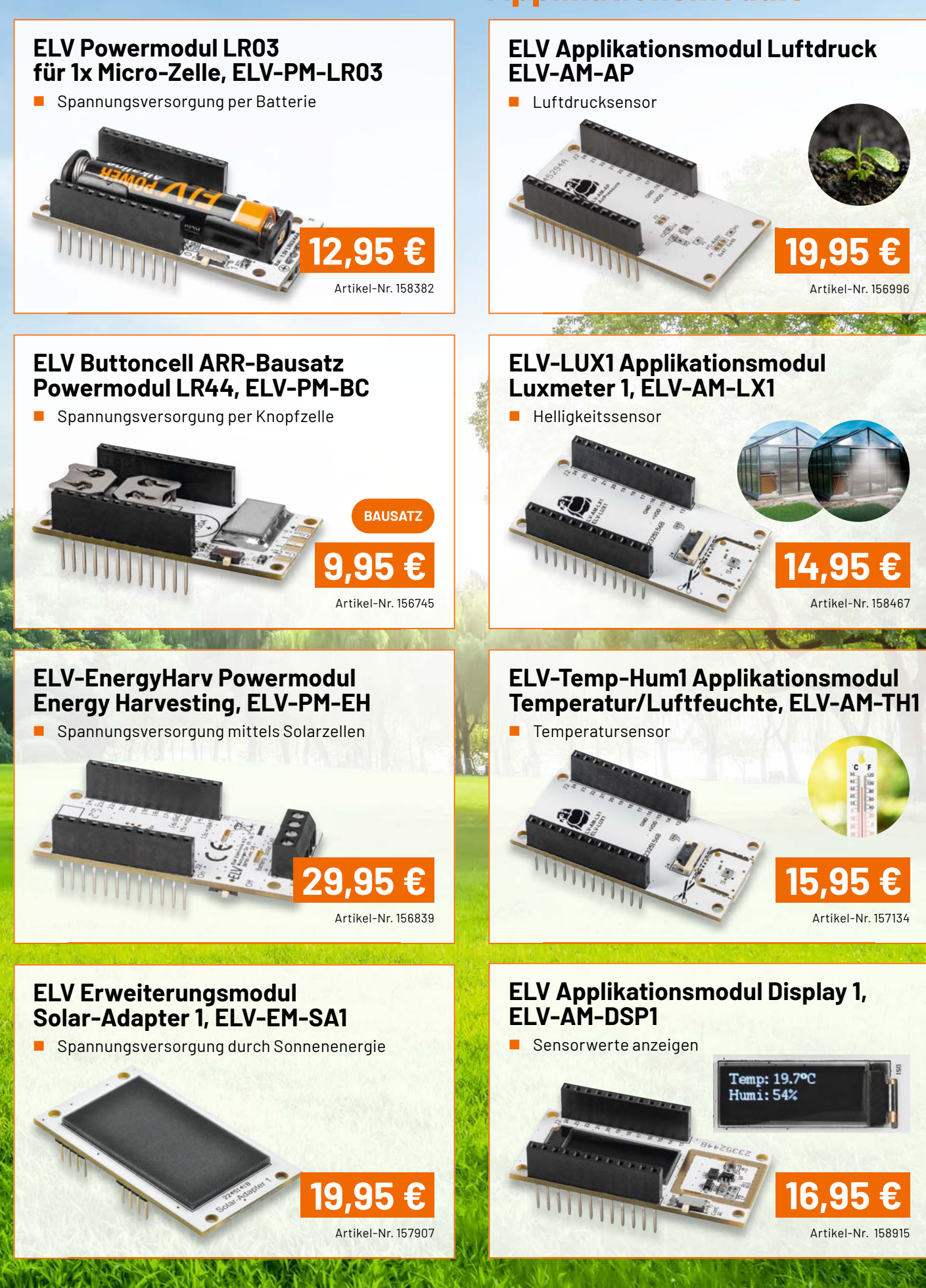

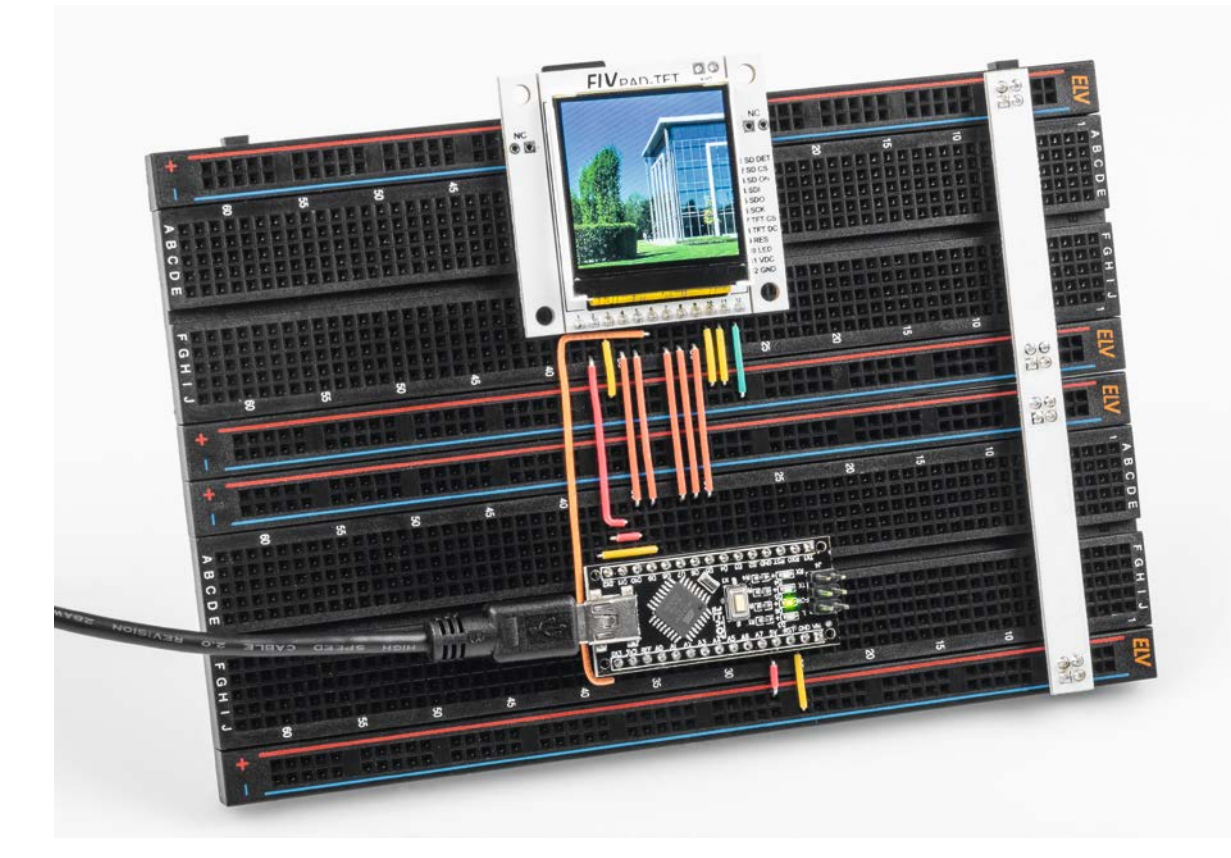

## **57600 scharfe Pixel**

## **Prototypenadapter-TFT-Display PAD-TFT für das Breadboard**

**Ein kleines Display kann in vielen Projekten in Verbindung mit einem Mikrocontroller eingesetzt werden. Sei es bei einer Versuchsschaltung zur Anzeige von Sensordaten oder in einer dauerhaften Installation z. B. in einem Gehäuse. Der Bausatz Prototypenadapter-TFT-Display PAD-TFT hat ein 1,54"-RGB-TFT-Display mit 240 x 240 Pixeln und eignet sich sehr gut für diese Zwecke. Zudem ist ein microSD-Karten-Slot vorhanden, der als Massenspeicher für die Anzeige auf dem Display genutzt werden kann.**

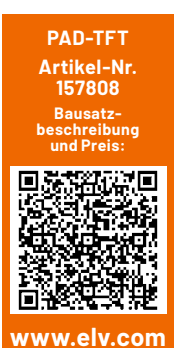

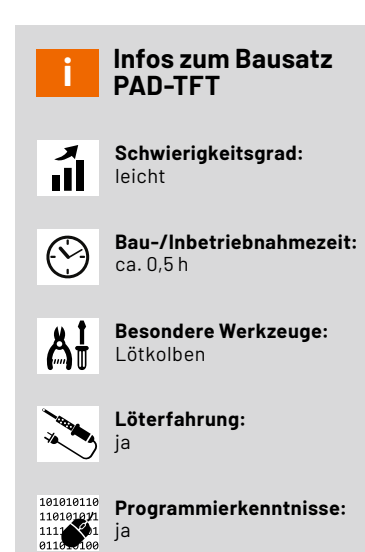

**Elektrofachkraft:**

nein

ſЙ

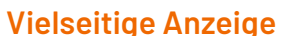

Das kleine, quadratische TFT-Display (Bild 1) wurde im typischen Prototypenadapterformat entwickelt und passt somit auf Breadboards, da die Stiftleisten so gesetzt sind, dass das Display stabil auf dieses gesteckt oder auf einer Lochrasterplatine befestigt werden kann. Das TFT-Display kann aber auch stand-alone oder z. B. in der Frontplatte eines Gehäuses verwendet werden. Dazu sind Bohrlöcher in der Platine vorhanden, die eine Befestigung an verschiedenen Orten ermöglichen.

Da das Display über 4-wire SPI kommuniziert, werden nur wenige GPIOs für den Anschluss benötigt. Die Anzeige verfügt über einen eigenen pixeladressierbaren Framebuffer und kann so mit vielen Arten von Mikrocontrollern verwendet werden. So gibt es z. B. eine Arduino-Bibliothek für den TFT-Treiber (ST7789, s. Abschnitt "Betrieb mit einem Arduino"). Die Verbindung kann sowohl über 3,3 als auch 5 Volt realisiert werden, da auf dem Breakout-Board ein Level-Shifter zum Angleich der verschiedenen Spannungsebenen vorhanden ist.

Die microSD-Karte (optional) kann durch den vorhandenen microSD-Karten-Slot als Massenspeicher für z. B. Messdaten genutzt werden, für die auf Mikrocontrollern häufig nicht genug Speicherplatz vorhanden ist. Neben der Visualisierung von Messdaten lassen sich beispielsweise auch Menüs/Einstellungen oder Bilder auf dem Display anzeigen.
#### **Schaltung**

Die Schaltung des PAD-TFT ist in Bild 2 zu sehen. Das PAD-TFT lässt sich mit Spannungen zwischen 3,3 V und 5,5 V versorgen und kann daher sowohl mit Mikrocontrollern wie dem Raspberry Pi verwendet werden, die 3,3 V als Ausgangsspannung an den Pins liefern, als auch mit denen, die wie der klassische Arduino UNO mit 5 V arbeiten.

Das Display und die microSD-Karte werden mit 3,3 V angesprochen. Damit das PAD-TFT auch mit 5 V genutzt werden kann, sind auf der Platine der Pegelwandler U1 und der Spannungsregler VR1 zu finden. Um Schäden durch das Verpolen der Spannungsversorgung vorzubeugen, ist der MOSFET Q5 als Schutz eingebaut.

*Bild 1: Prototypenadapter-TFT-Display PAD-TFT*

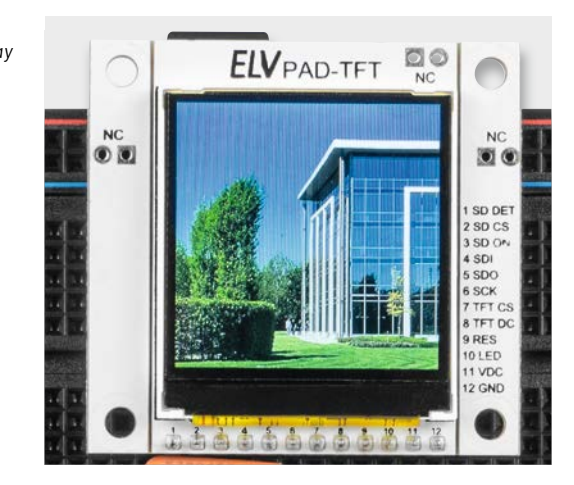

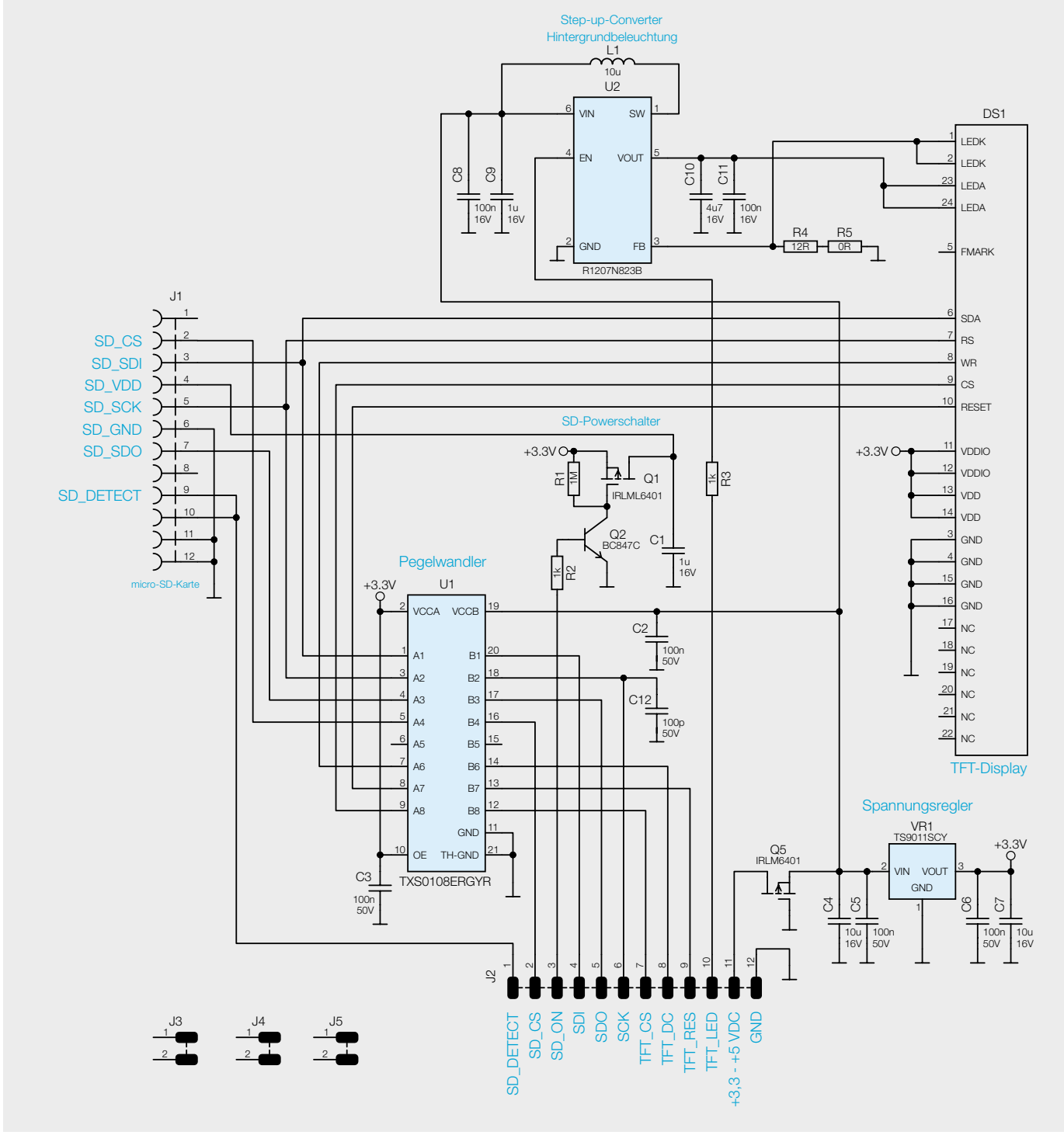

Über Pin 11 wird die Versorgungsspannung angelegt, die zunächst durch den Spannungsregler VR1 auf 3,3 V heruntergeregelt und durch den Stützkondensator C7 bei Belastung stabilisiert wird. Der Kondensator C4 dient ebenfalls der Spannungsstabilisierung, und die Filterkondensatoren C5 und C6 unterdrücken hochfrequente Störungen, die z. B. beim schnellen Schalten auftreten können. Der Spannungsregler stellt die Referenzspannung von 3,3 V für den Pegelwandler zur Verfügung.

Die über SPI gesendeten Signale werden durch den Pegelwandler U1 auf 3,3 V konvertiert und steuern dann das Display und die microSD-Karte. Die 100-nF-Kondensatoren C2 und C3 und der 100-pF-Kondensator C12 schließen hochfrequente Störsignale kurz.

Die microSD-Karte wird über SD\_ON nur dann über die MOSFET-Schaltstufe mit Spannung versorgt, wenn sie auch genutzt wird, damit nicht unnötig viel Strom verbraucht wird. Bei einem HIGH-Signal steuert der PNP-Transistor Q2 durch. Der Widerstand R2 dient als Basisvorwiderstand, um den Strom zu begrenzen. Nun fällt die meiste Spannung über den Widerstand R1 ab, wodurch die Spannung am Gate des MOSFET Q1 auf einen Wert unterhalb der Spannung an der Source liegt. Diese Potetzialdifferenz reicht aus, damit der MOSFET leitet und die microSD-Karte mit Spannung versorgt wird. Durch den 1-µF-Kondensator wird die Spannung stabil gehalten.

Die über PWM dimmbare Hintergrundbeleuchtung des Displays wird über einen Step-up-Regler heraufgeregelt. Der Grund dafür ist, dass die drei weißen LEDs der Hintergrundbeleuchtung mit einer Durchlassspannung von etwa 3,2 V als Schutz vor vorzeitiger Alterung in Reihe geschaltet sind und daher zur Ansteuerung aller LEDs die Spannung höher als die vorhandenen 3,3 V sein muss. Durch unvermeidbare Bauteiltoleranzen würde sich der Strom bei einer Parallelschaltung nicht gleichmäßig auf die LEDs aufteilen. Fließt durch eine LED ein erhöhter Strom, altert diese LED schneller als die anderen und es kommt zu immer größeren Unterschieden

zwischen den Strömen, bis die am meisten belastete LED zerstört wird. Dies macht sich dann durch eine unregelmäßige und fleckige Hintergrundbeleuchtung bemerkbar. Sind die LEDs dagegen in Reihe geschaltet, fließt durch jede LED derselbe Strom und es kommt zu keiner unterschiedlichen Belastung.

Die Größen der Spule L1 und der Feedbackwiderstände R4 und R5 sind so gewählt, dass der Schaltregler als Konstantstromtreiber arbeitet und die Hintergrundbeleuchtung dadurch mit ausreichend Spannung versorgt wird. Die Kondensatoren sorgen dafür, dass die Hintergrundbeleuchtung nicht flackert.

Die seitlich angebrachten Stiftleisten können bestückt werden, damit die Platine auf ein Breadboard gesteckt werden kann. Die obere Stiftleiste kann eingelötet werden, wenn die Platine stabil auf eine Lochrasterplatine eingebaut werden soll. Diese drei mit NC gekennzeichneten Stiftleisten J3-J5 sind nicht mit dem Stromkreis verbunden.

#### **Ansteuerung über SPI**

Die Kommunikation mit dem Display und der microSD-Karte läuft über das Bus-System SPI ab. Die zur Übertragung verwendeten Pins sind SDO, SDI und SCK und die Leitungen SD\_CS und TFT\_CS, um gezielt die microSD-Karte oder das Display anzusprechen. SDI steht für Serial Data In, SDO für Serial Data Out und SCK für Serial Clock. Die Bezeichnungen der Pins werden immer aus Sicht des Bauteils gesehen.

TFT\_DC steht für TFT Data/Command. Ist diese Leitung LOW, weiß das Display-IC, dass nun ein Befehl geschrieben wird. CS bezeichnet die Chip-Select-Leitung der jeweiligen Peripherie, die den über SDO vom Mikrocontroller gesendeten Befehl empfangen soll. Die Peripherie wird in diesem Fall aus der microSD-Karte und dem Display gebildet. Die Chip-Select-Leitung ist active low, was bedeutet, dass die Leitung der Peripherie, die man ansprechen möchte, auf LOW gezogen werden muss.

In Bild 3 sieht man einen Screenshot eines Logic-Analyzers von einem Teil der Initialisierungssequenz. Auf Channel 0 (oben) werden die Daten und Befehle übertragen (SDI), Channel 1 ist die Clock und Channel 2 zeigt den Status der TFT-Chip-Select-Leitung.

Wenn nun vom Mikrocontroller Daten an das Display gesendet werden sollen, wird die TFT-Chip-Select-Leitung auf LOW gezogen und der Displaycontroller geht in den Listen-/Hören-Modus. Über die Clockleitung wird der Takt vorgegeben, in dem die Befehle und Daten übertragen werden. TFT\_DC wird während der Übertragung auf HIGH oder LOW gesetzt, um mitzuteilen, ob Kommandos oder Pixeldaten übertragen werden, und währenddessen folgt das eigentliche Befehls- oder Informationsbyte.

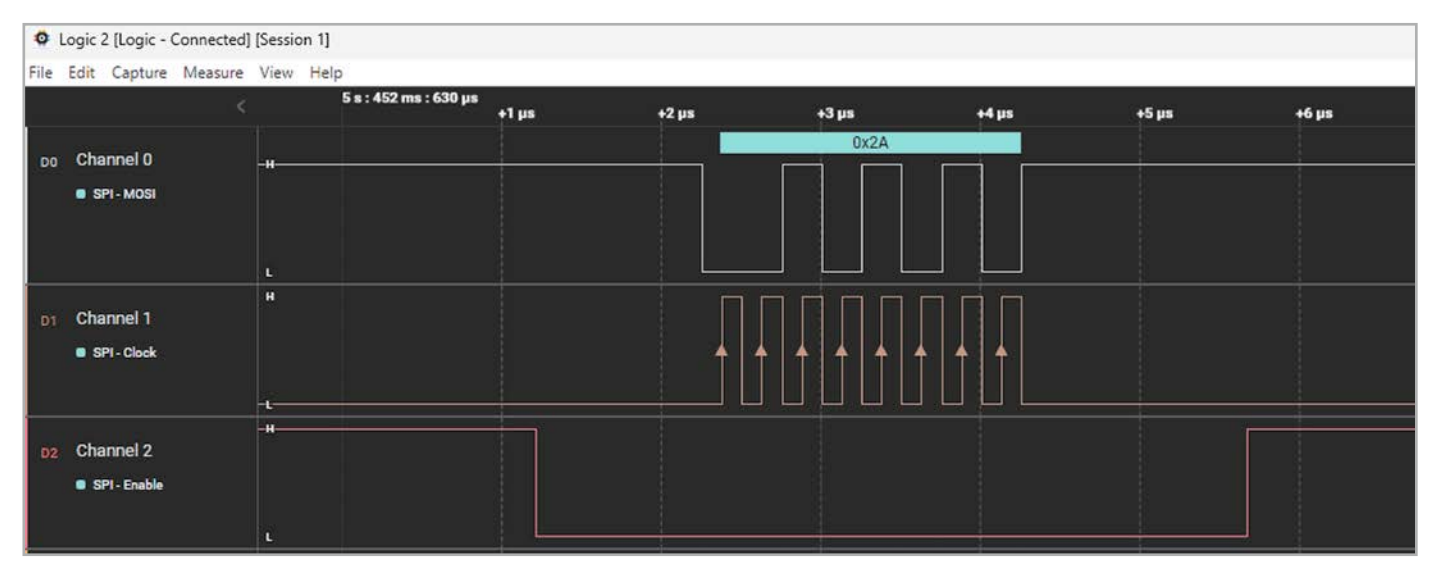

*Bild 3: Screenshot des Logic-Analyzers*

Wie an dem beigefarbenen Dreieck im mittleren Bereich von Bild 3 zu erkennen ist, wird der Wert von SDI an der steigenden Taktflanke der Clock-Impulse eingelesen.

Die von der Hintergrundbeleuchtung abhängige Bildschirmhelligkeit lässt sich verändern, indem man ein PWM-Signal auf den Pin 10 (LED) gibt.

Die microSD-Karte kann entsprechend genutzt werden, wenn Pin 3 (SD\_ON) davor auf HIGH gesetzt wurde oder dauerhaft mit Spannung versorgt wird.

Da

Bi

Pin 9 (RES) ist eine Resetleitung, um das Display zurückzusetzen.

SD\_DETECT ist ein Schalter.

Ist keine microSD-Karte eingesteckt, liegt der Pin auf Masse. Wenn die Karte eingesteckt ist, öffnen die Kontakte. Und ein HIGH-Pegel liegt an, wenn der interne Pull-up-Widerstand des Mikrocontrollers aktiviert wurde.

#### **Betrieb mit einem Arduino**

Zur Ansteuerung des TFT-Displays können zum Beispiel die fertigen Arduino-Bibliotheken von Adafruit verwendet werden. Dazu muss mithilfe des Bibliotheksverwalters (Sketch  $\rightarrow$  Bibliothek ein $binden \rightarrow Bibliotheken verwalten)$ die Bibliothek "Adafruit ST7735 and ST7789 Library" installiert werden (Bild 4). Mit dem Paket wird auch eine Grafikbibliothek heruntergeladen [1], die geometrische Figuren und Schriften bereitstellt.

Im Ordner "Beispiele" findet man nun diese Bibliothek und kann die zugehörigen Beispiele anschauen, um Grafiken auf dem Display darzustellen. Wählt man das Beispiel "graphicstest" (Bild 5), muss man zunächst noch Anpassungen vornehmen, indem man die zum 240x240-Pixel-Display gehörigen Einstellungen wie im Sketch beschrieben unkommentiert und alle anderen auskommentiert.

Es ist hier möglich, zwischen dem schnelleren Hardware-SPI und Firmware-SPI zu wählen,

welche die Pinbelegung freistellt. Bei Hardware-SPI werden die SPI-Pins wie in der Grafik (s. Abschnitt "Betrieb des PAD-TFT") verdrahtet.

Die TFT\_DC und die TFT\_CS-Leitungen können an beliebige Pins angeschlossen werden. Die Reset-Leitung kann, muss aber nicht ver-

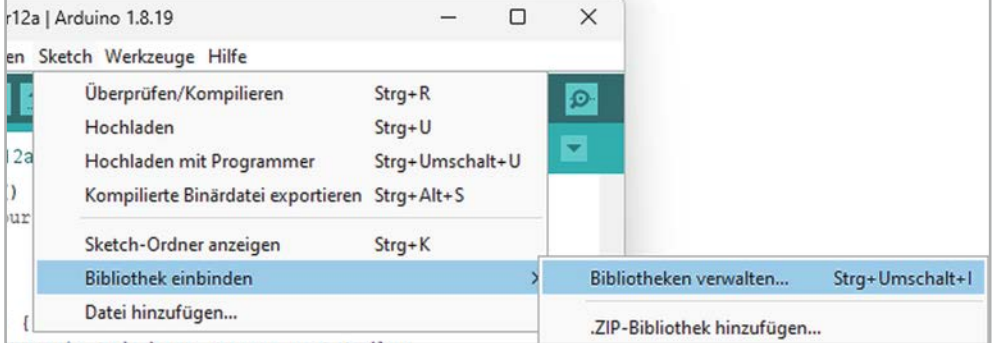

*Bild 4: Einbinden der Display-Bibliothek in die Arduino IDE*

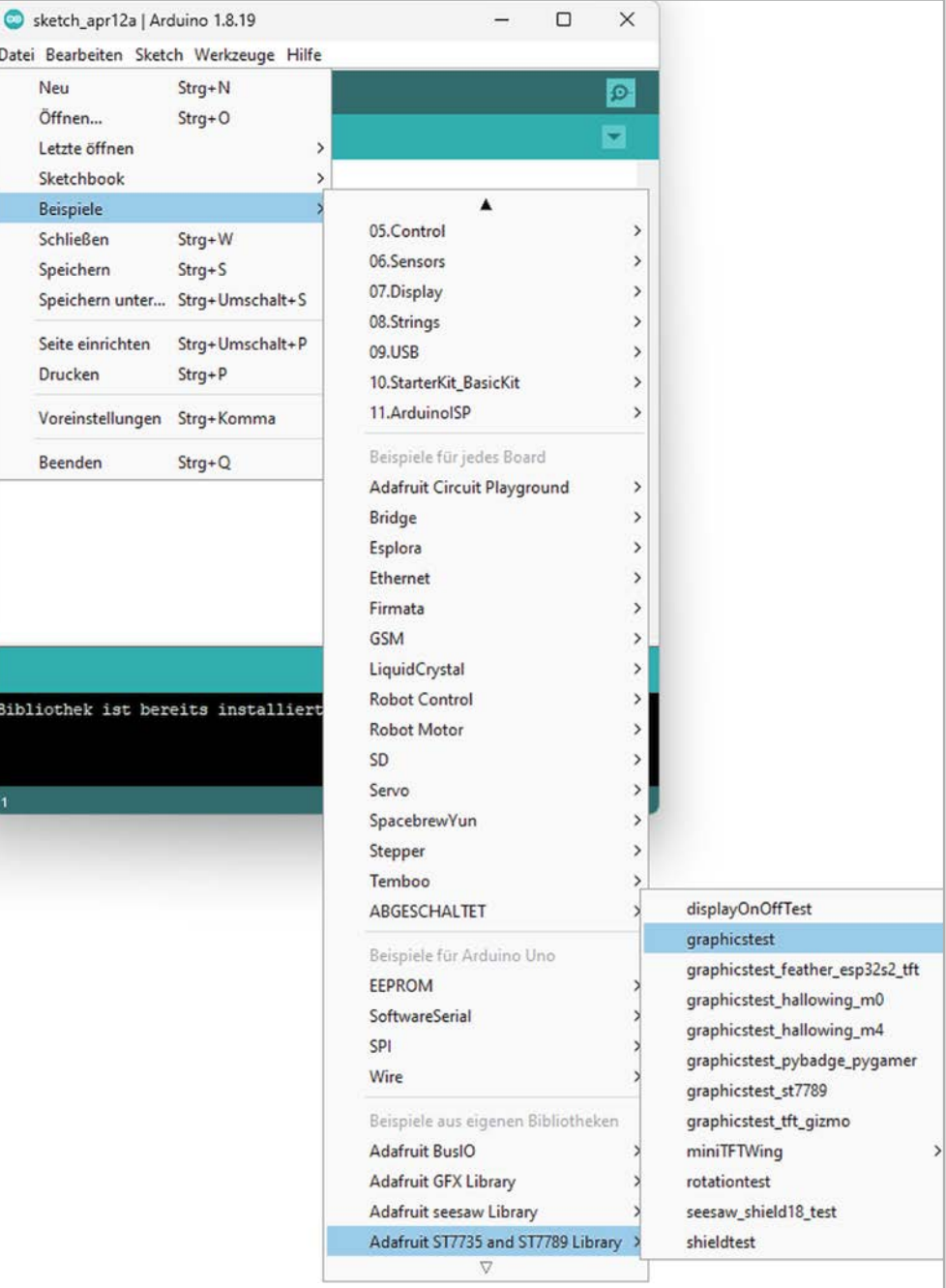

*Bild 5: Auswahl des Beispiel-Sketches graphicstest*

wendet werden. Soll das Display nicht gedimmt werden, sondern die ganze Zeit beleuchtet sein, kann der Anschluss TFT\_LED auch in Hardware auf HIGH gelegt werden.

Um die microSD-Karte zu nutzen, kann man zum Beispiel die Image-Reader-Library von Adafruit nutzen. Diese ermöglicht es, Bitmap-Grafiken zu lesen und auf dem TFT-Display auszugeben.

Die Bibliothek wird wie oben erwähnt über den Bibliotheksverwalter installiert. Man wählt über Datei -> Beispiele -> Adafruit ImageReader Library den Sketch Breakout ST7789-240X240.

Um nun Bilder von der microSD-Karte darstellen zu können, muss man Bilder im 24-Bit-Bitmap-Format im Basisverzeichnis der microSD-Karte ablegen. Die SD-Karte muss im FAT16- oder FAT32-Format vorliegen. Dies ist bei kleineren Speicherkarten meist der Fall.

Damit die Bilder auch vom Arduino gefunden werden können, müssen diese entsprechend den Vorgaben des Sketches benannt werden oder die Aufrufe im Sketch müssen geändert werden. Die Dateinamen dürfen allerdings nicht länger als acht Zeichen sein.

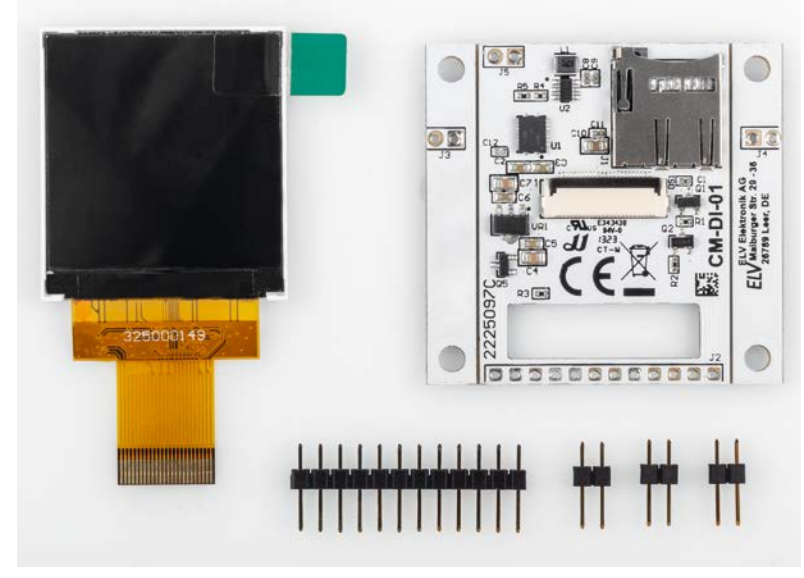

*Bild 6: Lieferumfang des PAD-TFT*

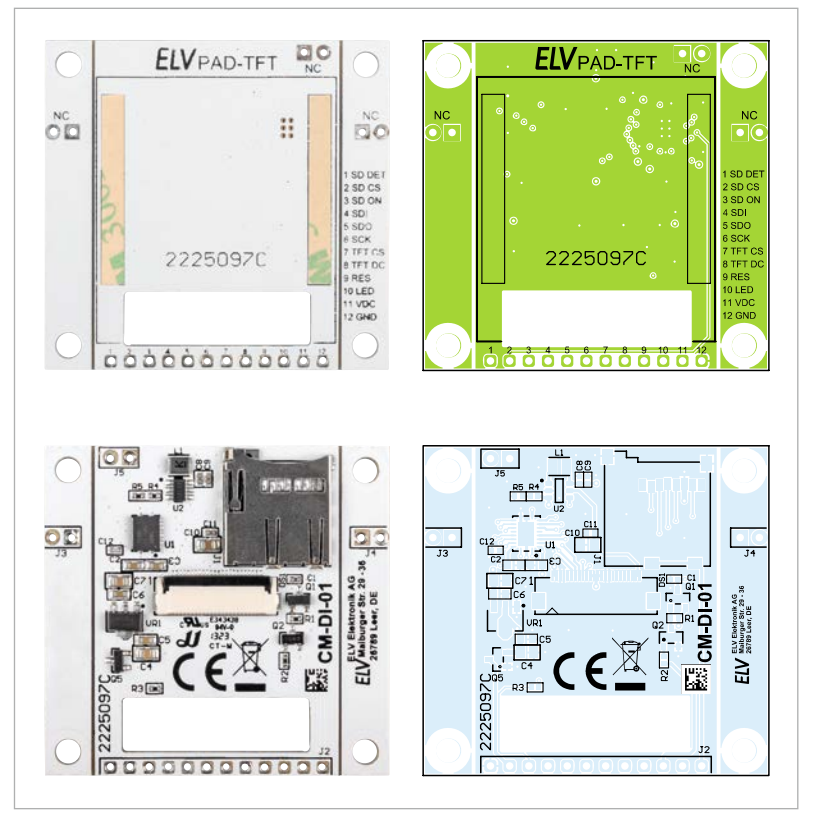

*Bild 7: Platinenfotos und Bestückungsdruck* 

Entsprechende Bitmap-Grafiken lassen sich mit einfachen Bildbearbeitungsprogrammen erstellen. Wichtig ist hierbei, darauf zu achten, eine Farbtiefe von 24 Bit und maximal 240 x 240 Pixel einzustellen. Zusätzlich muss entweder der Code des Beispiels um das Einschalten von SD\_ON im Setup erweitert oder der Anschluss in Hardware auf HIGH gelegt werden, damit die microSD-Karte überhaupt mit Spannung versorgt wird.

Die Displayhelligkeit kann über einen PWM-Ausgang gesteuert werden. Dazu kann in Arduino die AnalogWrite-Funktion genutzt werden.

#### **Nachbau**

Der Lieferumfang des Prototypenadapter-TFT-Displays ist in Bild 6 zu sehen. Er besteht aus:

- Display mit FPC-Verbinder
- Platine mit microSD-Kartenslot
- 1x 12-polige Stiftleiste
- 3x 2-polige Stiftleiste

Bild 7 zeigt zur Orientierung die Platinenfotos und den Bestückungsdruck.

Soll das Display auf einem Breadboard oder einer Lochrasterplatine verwendet werden, sollten am besten noch vor dem Einbau des Displays die mitgelieferten Stiftleisten angelötet werden, da die Displayleitungen sehr dicht an den Anschlüssen verlaufen und nicht durch Hitze beschädigt werden sollten.

Achten Sie darauf, dass die Stiftleisten genau senkrecht zur Platine stehen. Für die Verwendung auf dem Breadboard empfiehlt es sich, die seitlichen Stiftleisten (J3, J4) einzulöten. Für den Einsatz auf der Lochrasterplatine sollte die obere Stiftleiste (J5) eingelötet werden, damit die Displayplatine später nicht wackelt beziehungsweise bei Druck auf das Display zu stark an den Anschlüssen beansprucht wird.

Soll das Display aufrecht stehen, kann man (nicht im Lieferumfang enthaltene) abgewinkelte Stiftleisten verwenden (Bild 8).

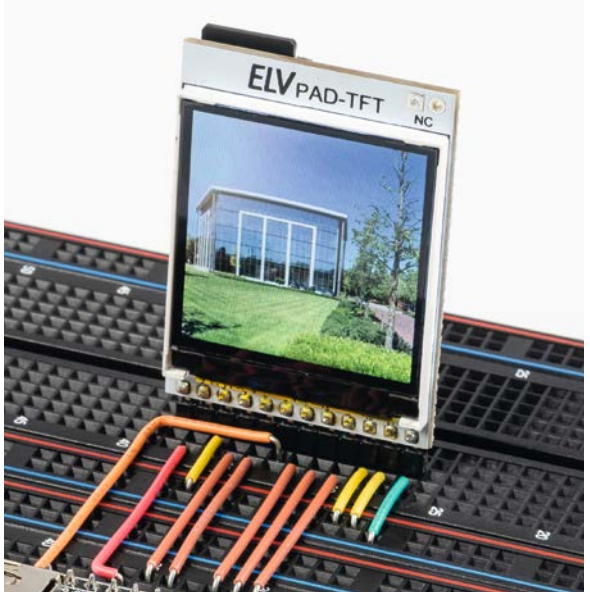

*Bild 8: Für eine stehende Montage auf dem Breadboard können optional abgewinkelte Stiftleisten verwendet werden.*

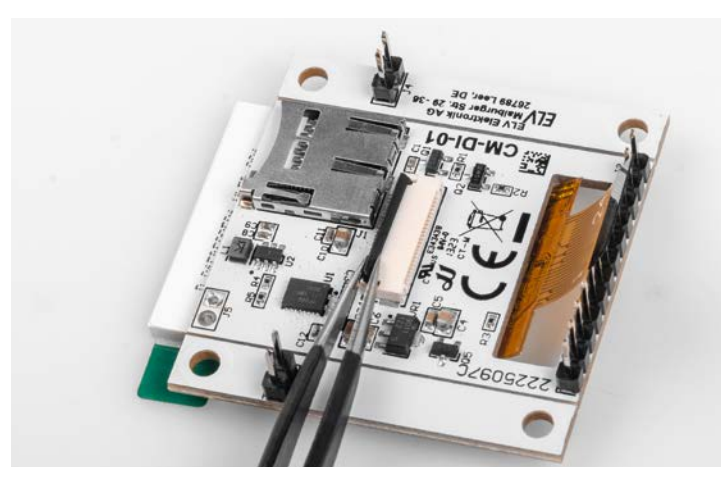

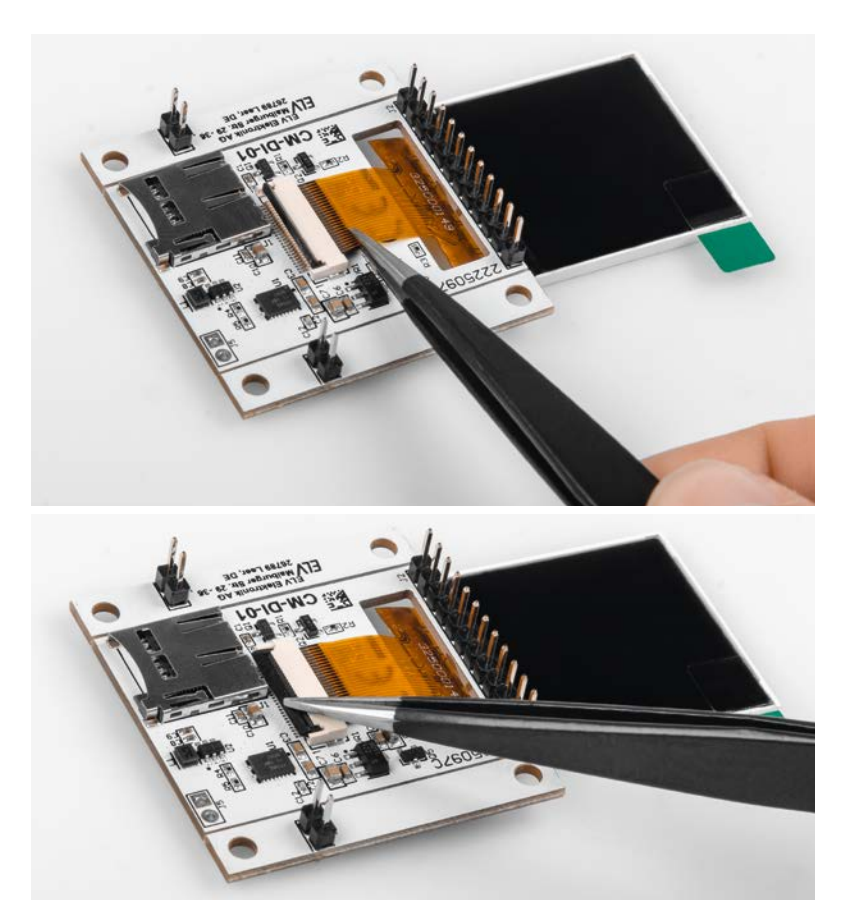

*Bild 11: Einführen des Kabels und Schließen des Steckverbinders*

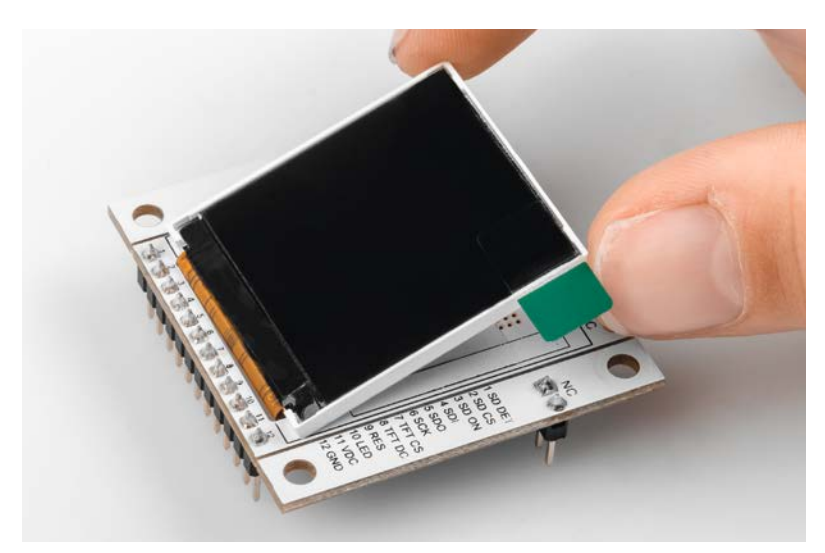

*Bild 12: Montage des Displays auf der Platine*

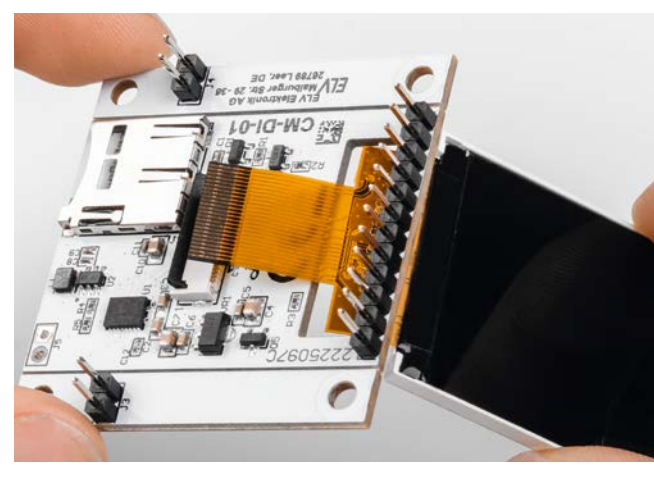

*Bild 9: Öffnen des Steckverbinders Bild 10: Die Displayleitung wird durch den Schlitz in der Platine geführt.*

Nun wird das Display eingebaut. Öffnen Sie den Hebel des Steckverbinders, indem Sie ihn vorsichtig, z. B. mit einer Pinzette, nach oben klappen (Bild 9). Nun wird die Displayleitung durch die Öffnung geschoben (Bild 10).

Führen Sie die Anschlussleitung möglichst gerade in den Steckverbinder ein und schließen Sie den Hebel (Bild 11).

Entfernen Sie die Schutzfolie von den beiden Streifen doppelseitigen Klebebands und drücken Sie das Display leicht anhand des vorgegebenen Rahmens auf die Platine (Bild 12).

Zum Schluss entfernen Sie noch die Schutzfolie vom Display.

Damit ist der Nachbau abgeschlossen.

Die microSD-Karte (nicht im Lieferumfang) kann - mit zur Platine weisenden Kontakten - links oben unter der Platine eingeschoben werden (Bild 13).

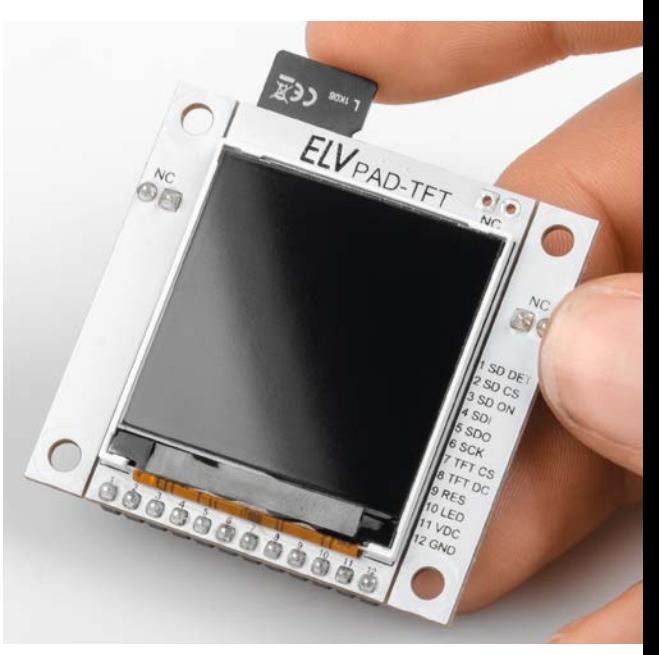

*Bild 13: Das fertig aufgebaute PAD-TFT mit der eingeschobenen microSD-Karte.*

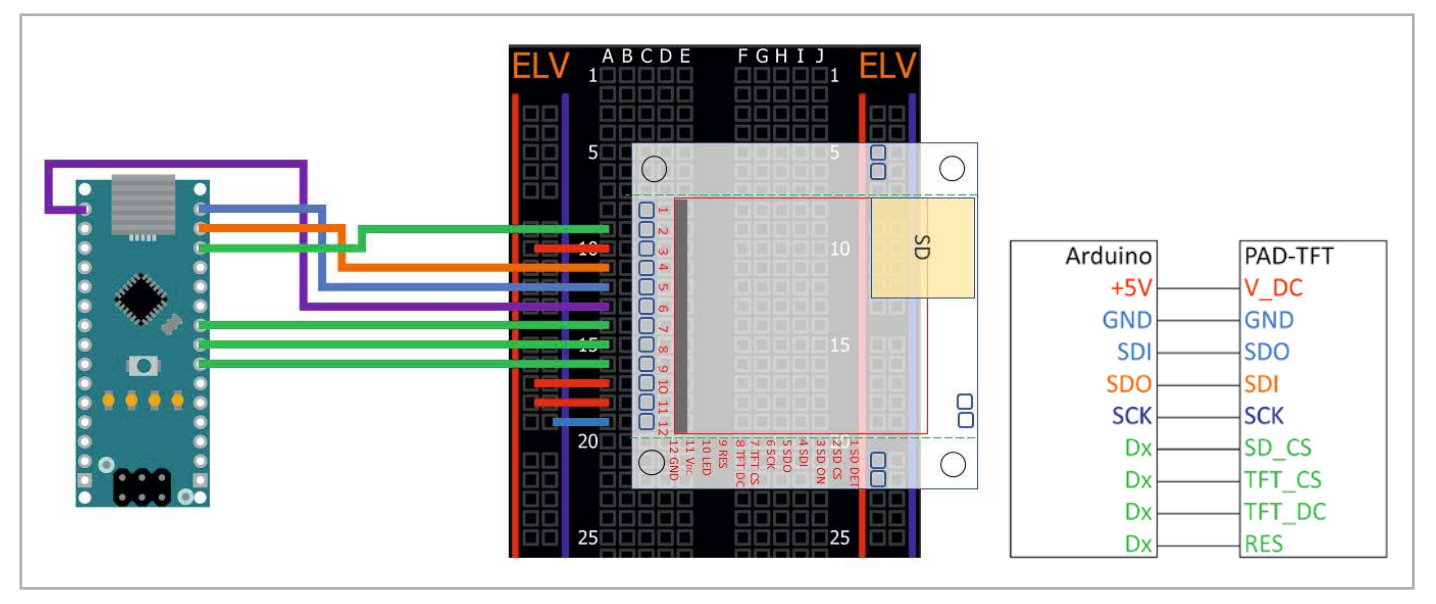

*Bild 14: Schaltungsbeispiel zum Anschluss des PAD-TFT an einen Arduino Nano*

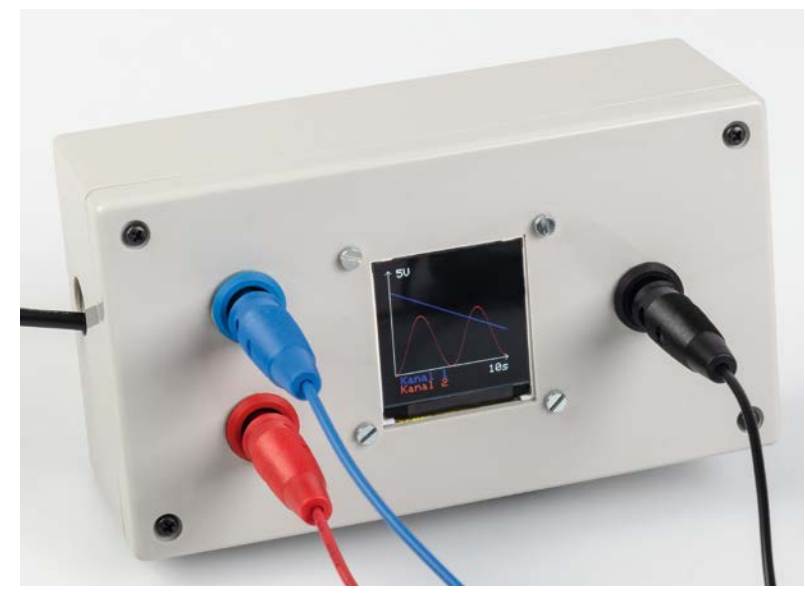

*Bild 15: Das PAD-TFT-Display in einem Gehäuse verbaut*

#### **Betrieb des PAD-TFT**

Um das PAD-TFT mit einem Arduino zu verwenden, wird das Display mit den SPI-Pins und der 5-V-Spannungsversorgung des Mikrocontrollers verbunden (Bild 14). Alle nun nicht angeschlossenen Pins können an beliebige GPIO-Pins angeschlossen werden. Soll die Helligkeit über PWM gesteuert werden, so ist dieser Anschluss an einen PWM-fähigen Pin anzuschließen.

Sollten Sie das Display später nicht mehr auf dem Breadboard, sondern z. B. in einem Gehäuse (Bild 15) anbringen wollen, können Sie die Stiftleisten J3 und J4 entfernen und das Display an den vorgesehenen Bohrungen anschrauben (Bild 16).

Sie können aber auch die Leisten an der Seite mit einer Zange abbrechen, um das Display noch platz-**EIV** sparender verbauen zu können (Bild 17).

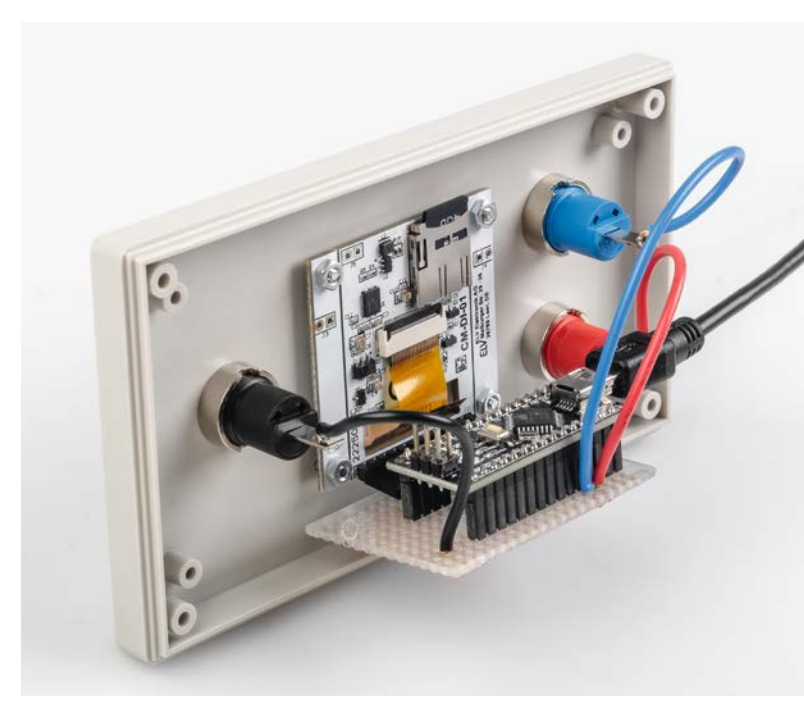

*Bild 16: Für den Einbau in ein Gehäuse können die Bohrlöcher verwendet werden.* 

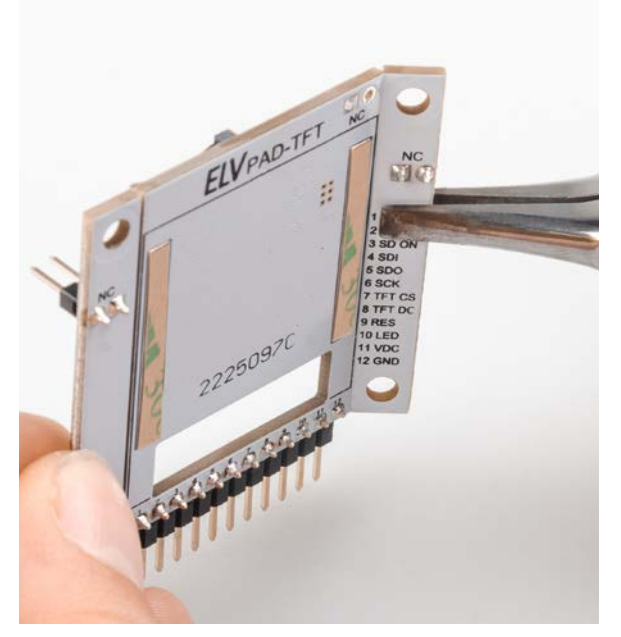

*Bild 17: Um Platz zu sparen, können vor dem Einbau in ein Gehäuse zuvor die seitlichen Stege abgebrochen werden.*

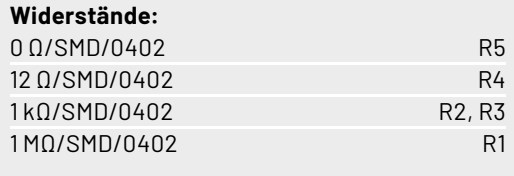

#### **Kondensatoren:**

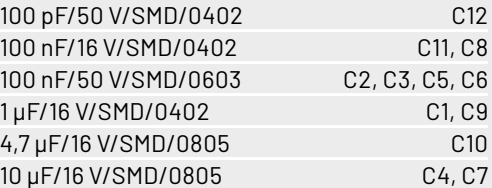

#### **Halbleiter:**

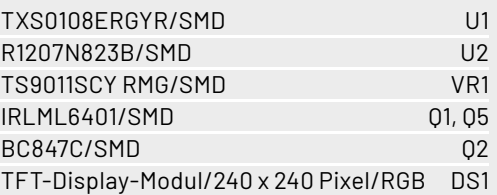

#### **Sonstiges:**

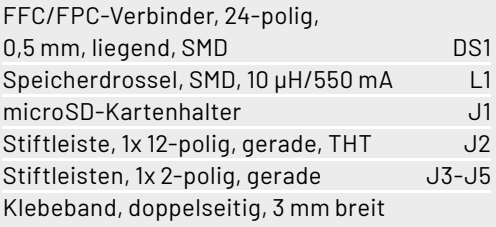

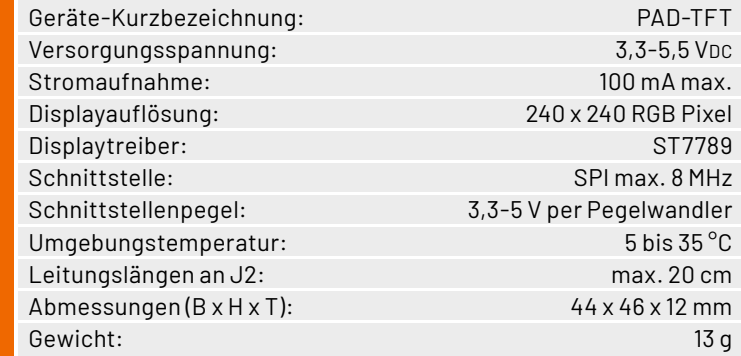

#### **i Weitere Infos**

Technische Daten

phinicha

[1] Dokumentation Grafikbibliothek: https://learn.adafruit.com/adafruit-gfx-graphics-library

Alle Infos finden Sie auch online unter: de.elv.com/elvjournal-links

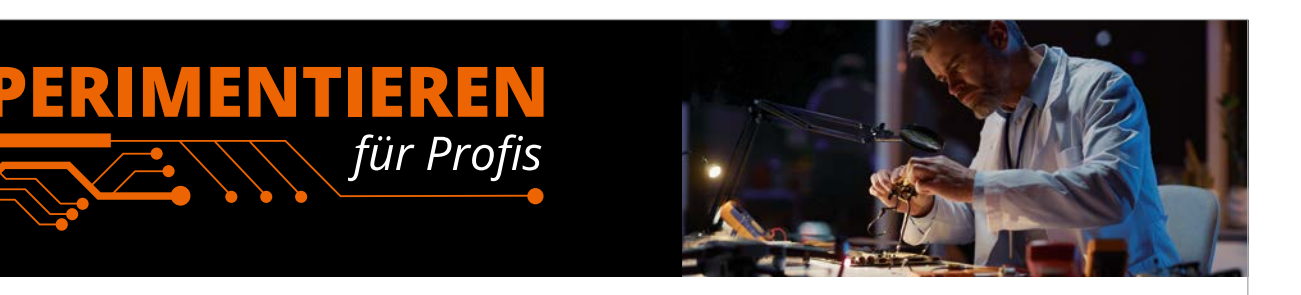

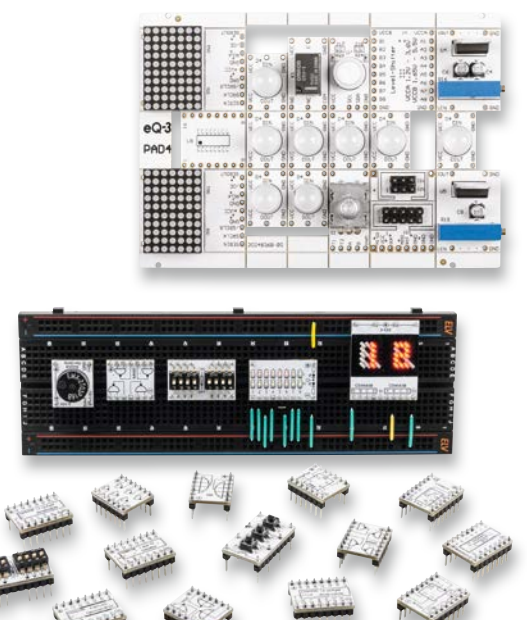

**Prototypenadapter** (PAD) sind ein praktisches Hilfsmittel zum professionellen Experimentieren auf dem Breadboard. Denn viele elektronische und mechanische Bauteile sind nicht Breadboard-kompatibel − die Anschlussdrähte sind zu dünn, zu kurz, zu lang, zu flexibel, nicht im Rastermaß oder haben die falsche Ausrichtung.

Prototypenadapter lösen dieses Problem. Auf ihnen sind die Bauteile jeweils auf einer kleinen Platine untergebracht, die wiederum über Stiftleisten verfügt, die in die Buchsenleisten der Steckboards passen.

Die aufgedruckte Anschlussbelegung der Bauteile ist ein zusätzliches Plus bei den Prototypenadaptern. Um kompliziertere Bauteile nutzen zu können, ist in der Regel ein Anschlussschema erforderlich, z. B. aus einem Datenblatt mit entsprechendem Schaltbild. Bei der Verwendung eines Prototypenadapters ist die Pinbelegung hingegen auf der Platinenoberfläche aufgedruckt. Das erleichtert das Arbeiten sowohl mit komplexen als auch einfachen Bauteilen.

Lesen Sie mehr über unsere Prototypenadapter und das Zubehör zum professionellen Experimentieren unter

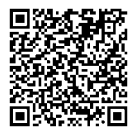

oder scannen Sie den nebenstehenden QR-Code.

**de.elv.com/experimentieren-fuer-profis** 

### **Leser fragen**

**Experten antworten**

### **Sie suchen Beratung oder haben Fragen zu Ihrem ELV Projekt? Wir helfen Ihnen gerne!**

Jeden Tag beantworten wir Hunderte von Fragen per E-Mail oder Telefon. Dieses Wissen stellen wir Ihnen im Internet zur Verfügung: Die wichtigsten Fragen zum Produkt finden Sie im ELVshop direkt beim Artikel.

#### **Frage** von Herrn Sandi zum Homematic IP 2-Kanal-Temperatur-**Antwort** von ELV: Eine anwenderseitige Kalibrier**sensor mit externen Fühlern - 2-fach HmIP-STE2-PCB (Artikel-Nr. 155614):**

Ich habe zwei HmIP-STE2-PCB. Bei dem einen messen beide Fühler genau den gleichen Temperaturwert. Beim anderen liegt bei der gemessenen Temperatur zwischen den beiden Fühlern eine Differenz von 0,4 K, obwohl beide das Gleiche messen müssten. Gibt es eine Möglichkeit, die Differenz mithilfe der Zentrale CCU3 irgendwie zu kalibrieren oder anzupassen?

möglichkeit der gemessenen Temperatur ist bei dem Temperatursensor HmIP-STE2-PCB in Verbindung mit der Zentrale CCU3 über den Temperatur-Offset möglich. Beachten Sie hierzu auch den unten stehenden Screenshot.

Für den Aufruf dieser Einstellmöglichkeit klicken Sie unter Einstellungen → Geräte → [HmIP-STE2-PCB] auf den Button "Einstellen".

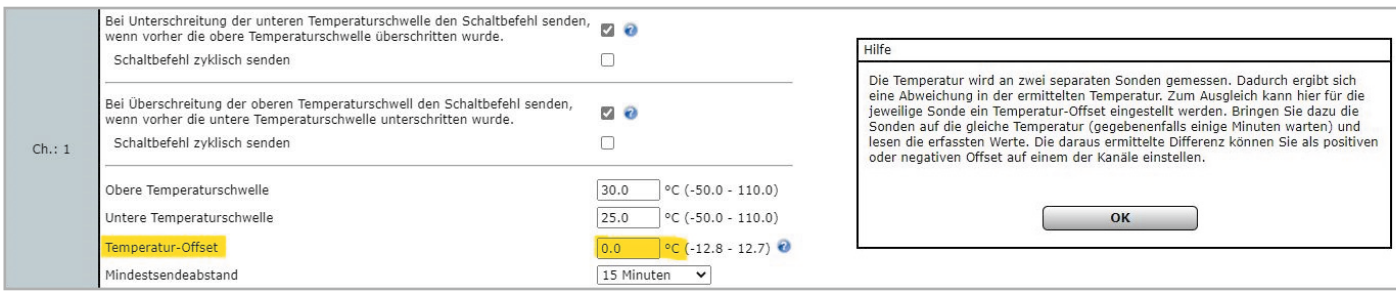

#### **von Herrn Heinig zum Homematic IP Wandthermostat HmIP-BWTH (Artikel-Nr. 150628): Frage**

Ich nutze die Homematic Zentrale CCU3 mit dem BWTH-Wandthermostat (Fußbodenheizungssteuerung). Leider finde ich in den Geräteeinstellungen des Thermostats keine Einstellungsmöglichkeit für die "Optimum-Start-Stop-Funktion". Ist das Feature für diesen Thermostat nicht verfügbar?

#### **von ELV: Antwort**

Unseres Erachtens wird die Aktivierungsmöglichkeit der "Optimum-Start-Stop-Funktion" in den Geräteeinstellungen des Thermostats nicht angezeigt, weil Ihre Zentrale noch auf den werkseitigen Modus "vereinfachte Verknüpfungskonfiguration" eingestellt ist. Benutzerkonto - Konfiguration

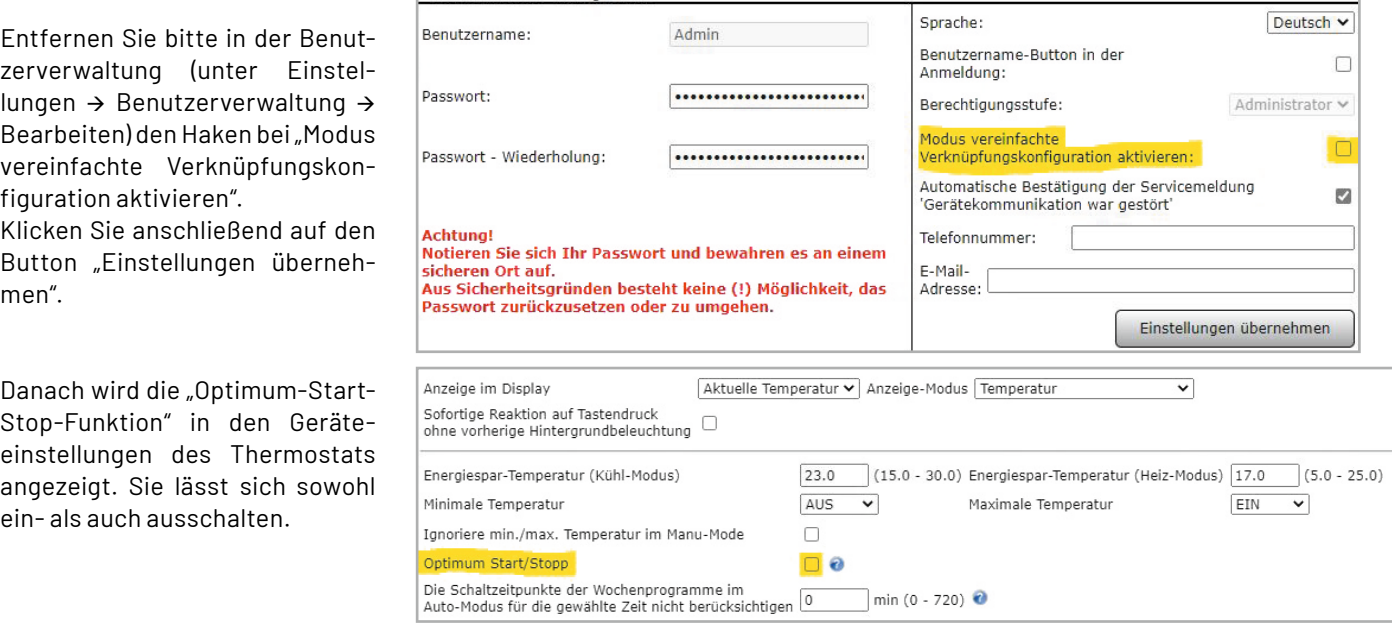

#### **von Herrn Wellpott zum PAD7-Kopfhörerverstärker Hinweis (Artikel-Nr. 156575):**

Der Kopfhörerverstärker im PAD7 gibt immer ein Signal auf beide Kopfhörerausgänge rechts/links aus. Weiterhin "bricht die Verstärkung zusammen", wenn das Signal auf beide Eingänge R-IN und L-IN gegeben wird. Wird nur ein Eingang beschaltet, gibt es die volle Verstärkung. Die Ursache habe ich herausgefunden. Man darf für die Kopfhörerverstärkerbuchse nicht den Apple-Kopfhörer mit Mikro verwenden. Bei Verwendung eines Standardkopfhörers mit drei Polen ist alles o.k.

#### **von ELV: Erläuterung**

Die Anschlussstecker von Kopfhörern mit Mikrofonfunktion können verschiedene Anschlussbelegungen haben (siehe nebenstehende Grafik). Die Unterschiede beziehen sich auf die Kontakte von GND und Mikrofonsignal, die bei Kopfhörern der Marke Apple mit Mikrofon vertauscht beschaltet sind. Daher lassen sich derart beschaltete Kopfhörer (mit CTIA-Beschaltung) nicht an eine dreipolig beschaltete Kopfhörerbuchse anschließen.

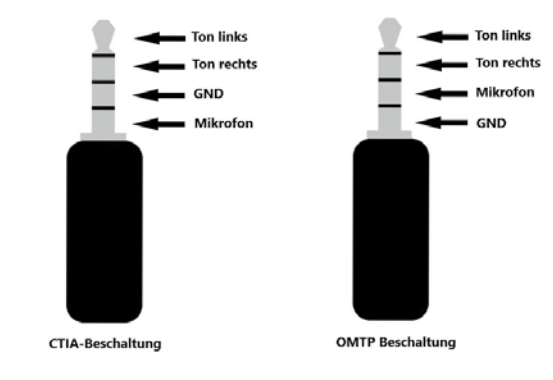

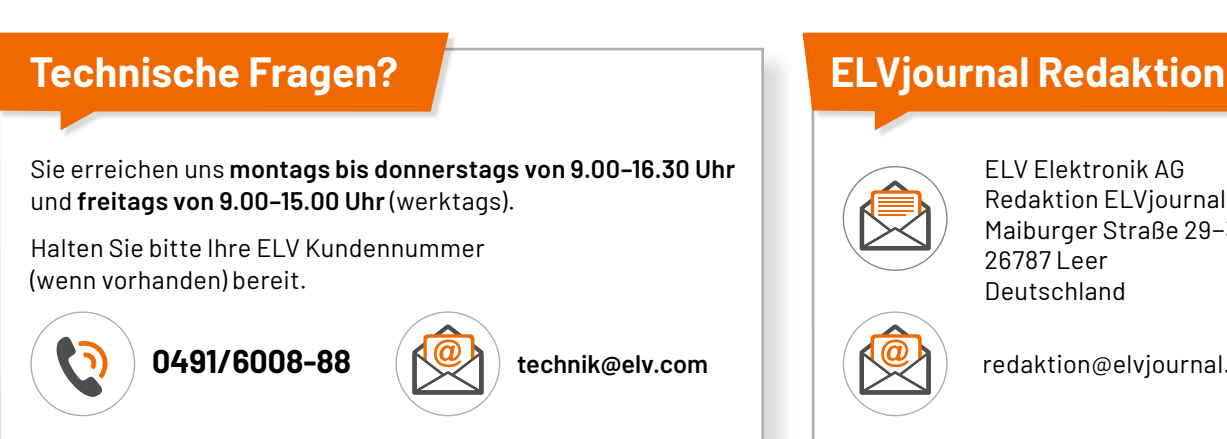

ELV Elektronik AG Redaktion ELVjournal Maiburger Straße 29−36 26787 Leer Deutschland

redaktion@elvjournal.com

# **Einfach smart beschattet !**

### **SwitchBot**

### **Smarte Jalousiesteuerung Blind Tilt**

- Mit Bluetooth-Anbindung an Smartphone/Tablet (über den Hub 2 auch ins WLAN einbindbar)
- Komfortables Öffnen, Schließen und Neigen der Lamellen von Innenjalousien via App und Schieberegler am Gerät
- Nachrüsten von Jalousien mit Dreh- bzw. Wendestab möglich
- Stromversorgung über eingebauten 2000-mAh-Lithium-Akku
- Solarpanel zum Nachladen des Akkus (im Lieferumfang)

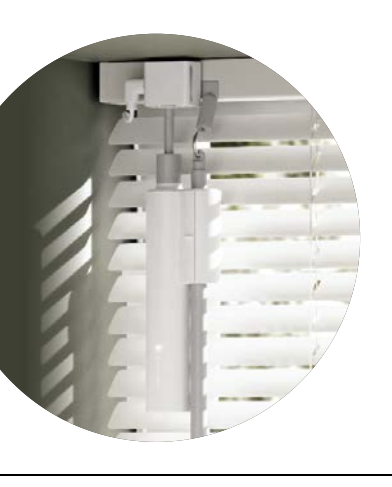

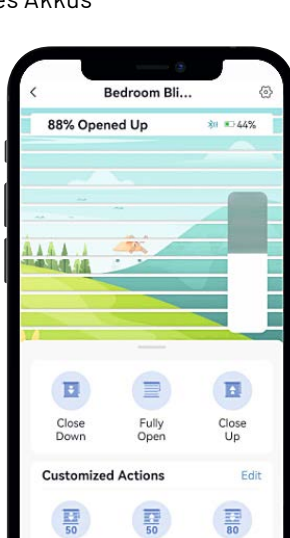

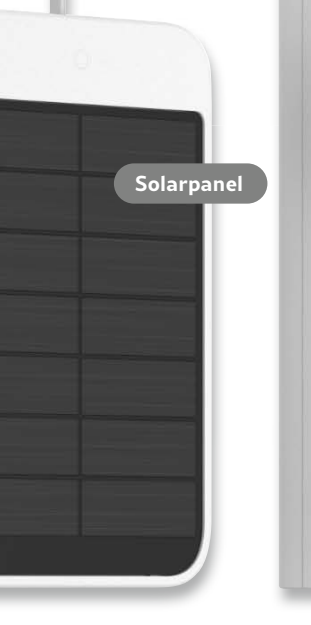

**Bluetooth**

**NEU** 

**Mehr Infos:**

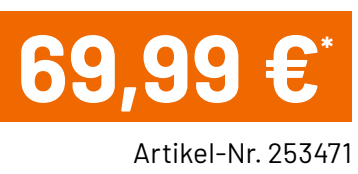

Lieferung ohne Smartphone

### **SwitchBot WiFi-Zentrale Hub 2**

- 4-in-1-Funktion: Smart-Home-Hub, WLAN-Thermo-Hygrometer, IR-Controller, 2 Touch-Tasten
- Sprachsteuerung über Cloud-Dienste wie Alexa, Google Assistant, Siri, SmartThings
- Über IFTTT können beim Eintreten definierbarer Ereignisse oder Zustände vorher festgelegte Aktionen ausgeführt werden
- Temperaturmessbereich: -20 bis +80 $^{\circ}$ C ( $\pm$  0,2 $^{\circ}$ C Genauigkeit)
- Luftfeuchtigkeitsbereich: 0-99 % rH (± 2 % Genauigkeit (10–90 % rH))
- Infrarot-Reichweite: max. 30 m
- Bluetooth 4.2 mit max. 120 m Reichweite
- Unterstützt Apple HomeKit über Matter: ermöglicht die Steuerung von SwitchBot Curtain und Blind Tilt über Apple Home
- **Anlernen kompatibler Infrarot-Fernbedienungen und** komfortable Bedienung via SwitchBot-App

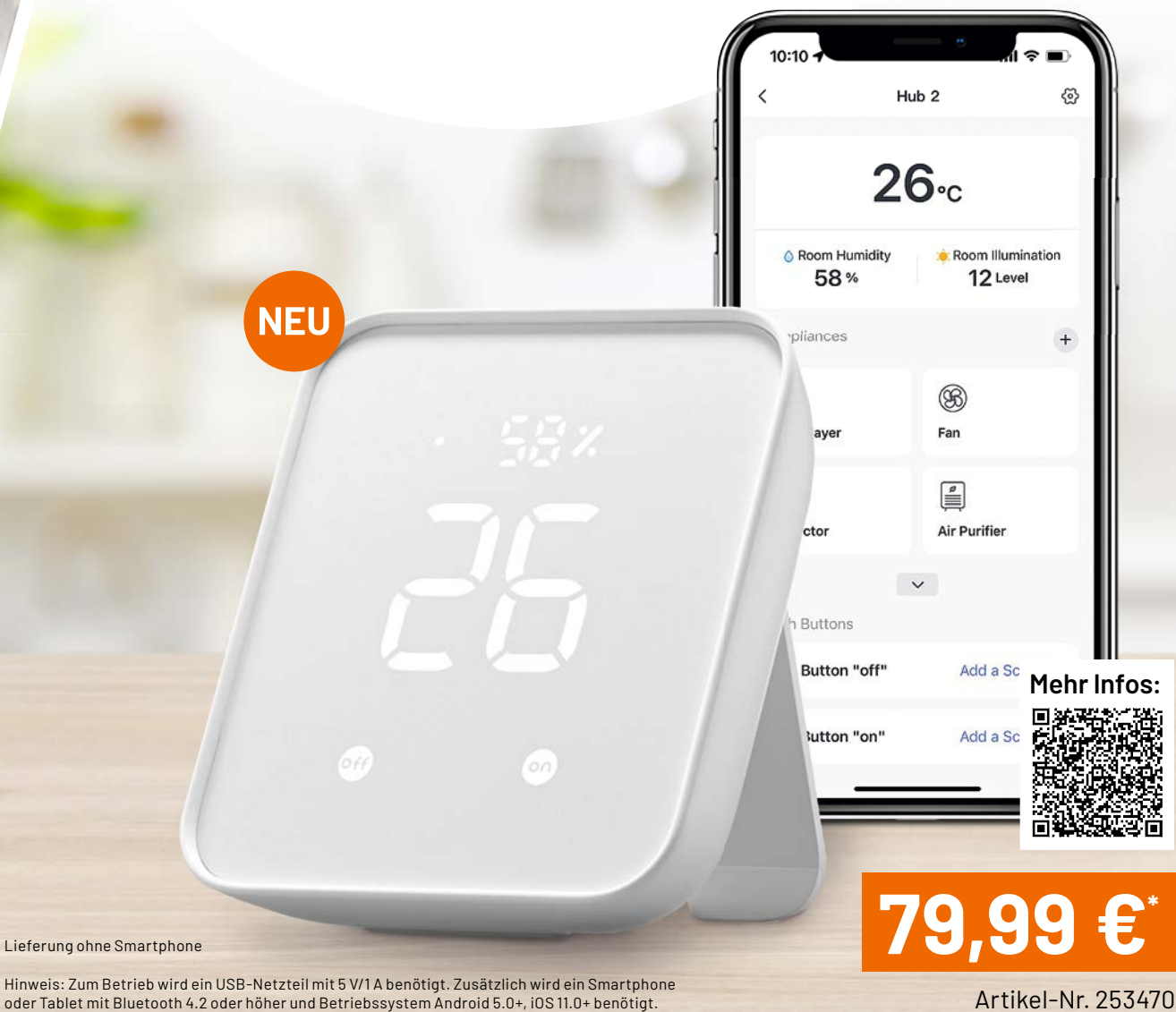

Lieferung ohne Smartphone

## **Strahlungswächter**

### **Radioaktivität messen, aufzeichnen und in das Smart Home integrieren**

**Spätestens seit dem Reaktorunglück von Tschernobyl und der Nuklearkatastrophe von Fukushima ist radioaktive Strahlung ein wichtiges Thema. Durch die alternden Atomkraftwerke in Europa und den Krieg in der Ukraine mit dem Beschuss des größten Atomkraftwerks Europas in Saporischschja ist das Thema allgegenwärtig. Das CEM Radioaktivitätsmessgerät DT-9501 kann Alpha-, Beta-, Gamma- und Röntgenstrahlung nachweisen und verfügt über ein großes LC-Display, eine Alarmfunktion sowie eine Bluetooth-Schnittstelle zur Übertragung der Messwerte. Nach einem kurzen Test und der Funktionsbeschreibung wird aufgezeigt, wie man mit einem Mikrocontroller wie dem ESP32 die Daten über einen Webserver zur Verfügung stellen kann, um diese beispielsweise in die eigene Heimautomatisierung einzubinden.**

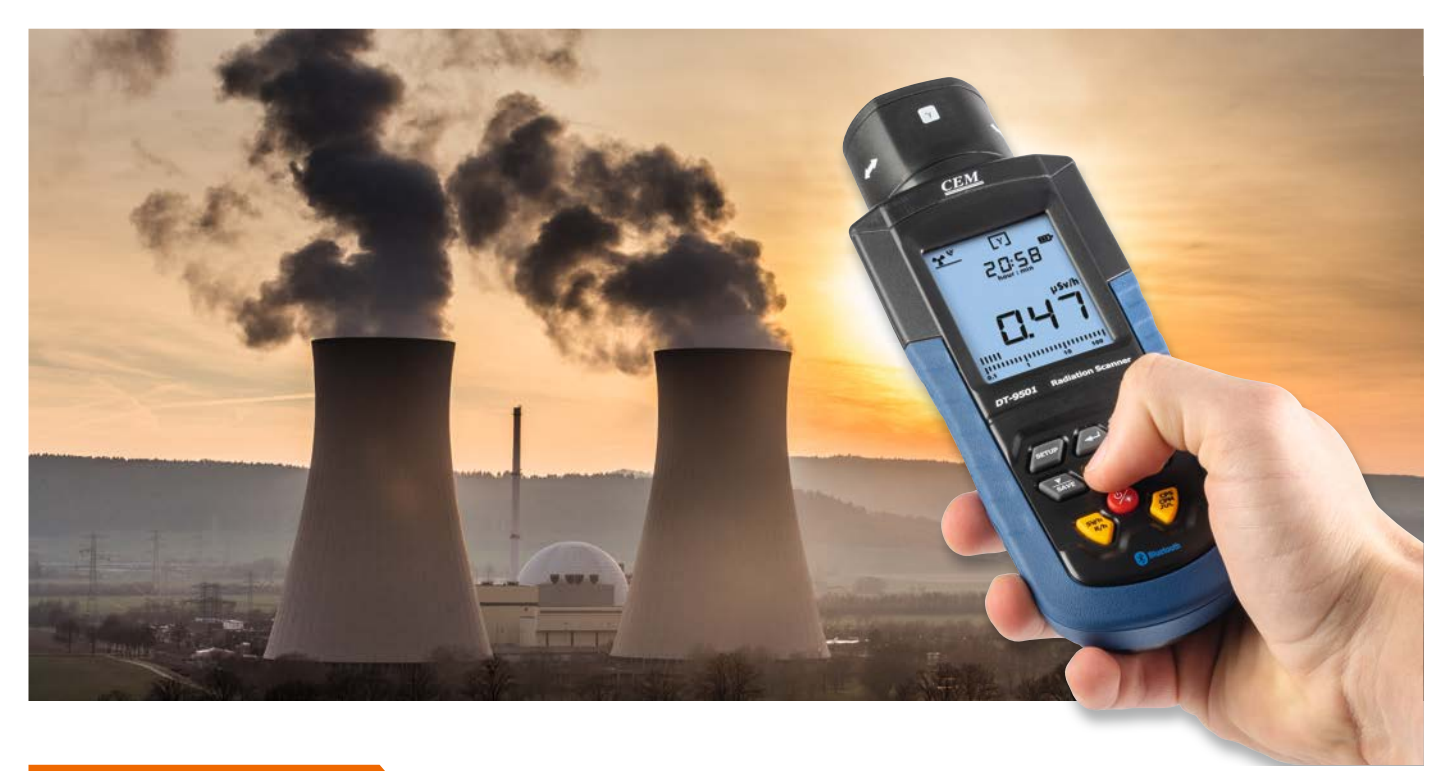

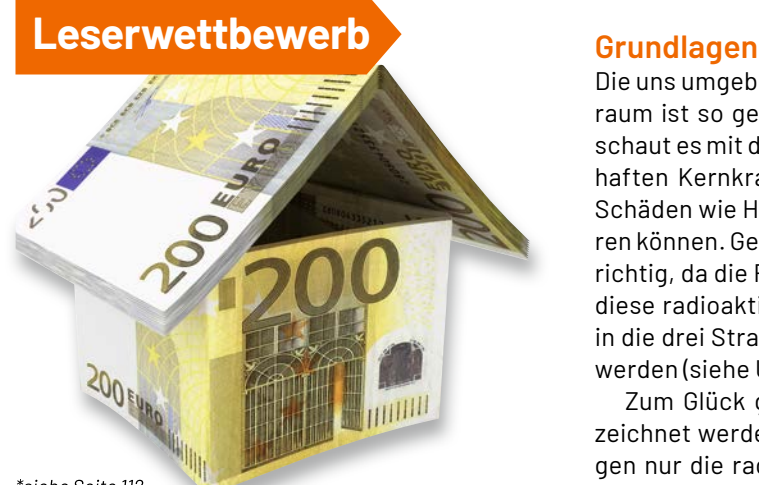

*\*siehe Seite 112*

**Dr. Peter Tschulik** hat für seinen Beitrag zum Leser wettbewerb einen Gutscheincode\* über 200,− Euro erhalten!

Die uns umgebende Strahlung aus dem Erdboden, der Luft und dem Weltraum ist so gering, dass sie dem Menschen nicht schadet. Ganz anders schaut es mit der sogenannten radioaktiven Strahlung aus, die von schadhaften Kernkraftwerken oder Nuklearwaffen ausgeht, die zu schweren Schäden wie Hautverbrennungen, Erbgutveränderungen oder Krebs führen können. Genau genommen ist der Begriff "radioaktive Strahlung" nicht richtig, da die Radioaktivität vom emittierenden Stoff ausgeht. Leider ist diese radioaktive Strahlung für uns Menschen unsichtbar. Sie kann grob in die drei Strahlungsarten Alpha-, Beta- und Gammastrahlung unterteilt werden (siehe Übersicht über die drei Strahlungsarten).

Zum Glück gibt es Messgeräte, die in der Regel als Geigerzähler bezeichnet werden und diese Strahlung messen können. Billige Geräte zeigen nur die radioaktiven Zerfallsprozesse durch ein Ticken an. Gängige Messgeräte messen vor allem Beta- und Gammastrahlen über Geiger-Müller-Zählrohre. Die offiziellen international genormten Maßeinheiten für die Strahlung sind Gray (Gy) und Sievert (Sv) für absorbierte und äquivalente Dosen. Die gängigste Einheit ist Mikrosievert pro Stunde (µSv/h). Die Umgebungsstrahlung ist normalerweise geringer als 0,10 µSv/h.

#### **Übersicht über die drei Strahlungsarten der Radioaktivität**

#### **Alphastrahlen:**

Die Teilchen der Alphastrahlen sind groß, weswegen sie schon von Papier und anderen Materialien abgeschirmt werden. Sie können zwar im Normalfall die menschliche Haut nicht durchdringen, allerdings eingeatmet, geschluckt oder über Wunden in den Körper gelangen. Außerdem beschränkt sich ihre Reichweite in der Luft auf wenige Zentimeter. Fälschlicherweise werden sie daher oft als ungefährlich betrachtet. Dies stimmt beispielsweise nicht für gasförmige Alphastrahlen wie das oft aus dem Erdboden in den Keller einströmende Radon. Eingeatmet befindet es sich dann in unmittelbarem Kontakt mit dem Lungengewebe. Dort kann es dann beispielweise Krebs auslösen. Viele billige Geigerzähler können Alphastrahlung nicht erkennen, da sie von den Zählrohren abgeschirmt werden.

Beispiel für Alphastrahler: Radium, Radon, Uran und Thorium

#### **Betastrahlen:**

Diese Strahlungsform besteht aus sich sehr schnell bewegenden Elektronen bzw. deren Antimateria-Pendants Positronen, die sehr klein sind und nur eine geringe Reichweite haben. Deshalb werden sie nur durch Bleiplatten oder ähnliche Stoffe abgeschirmt, wobei auch Kleidung eine gewisse Abschirmwirkung aufweist. Betastrahlen können in jene Schicht der menschlichen Haut eindringen, die neue

Hautzellen produziert, dort länger verbleiben und zu einer schweren Schädigung des Erbguts und zu Krebs führen. Beispiel für Betastrahler: Strontium-90, Carbon-14, Tritium und Schwefel-35.

#### **Gamma- und Röntgenstrahlen:**

Diese Strahlen sind elektromagnetische Wellen ähnlich dem Licht und bestehen aus Photonen. Gegenüber dem Licht haben sie allerdings eine erheblich kürzere Wellenlänge und sind energiereicher. Die gegenüber Alpha- und Betateilchen fehlende Ladung bewirkt, dass Gammastrahlen schwer abschirmbar sind. In biologisches Gewebe können sie tief eindringen und zerstören dort chemische Bindungen und große Moleküle unserer DNA. Röntgenstrahlen sind Gammastrahlen sehr ähnlich und dringen ebenfalls tief in den menschlichen Körper ein, was man sich in der Medizin zunutze macht. Hohe Dosen von Gammastrahlen führen zur Bildung von Krebs oder dazu, dass sich betroffene Zellen nicht mehr teilen können und somit absterben. Dies wird im Volksmund als Strahlenkrankheit bezeichnet und hat in Tschernobyl bei den Hilfs- und Rettungskräften nach wenigen Tagen zum Tod geführt. Kleidung schützt nicht vor einer Kontamination.

Beispiel für Gammastrahler: Iodine-131, Caesium-137, Cobalt-60, Radium-226 und Technetium-99m.

Eine andere Möglichkeit ist die Zählung der eintreffenden Impulse, "Counts per Minute" (CPM). Weitere aussagekräftige Informationen über die zulässige Strahlendosis findet man z. B. unter [1]. Ein Geiger-Müller-Zählrohr ist mit einem Niedrigdruck-Gasgemisch gefüllt. Wenn es mit einer entsprechenden Spannung vorgespannt wird (typischerweise mit 400-500 V), ionisiert das Gas und leitet kurzfristig Strom, sobald es von Strahlung getroffen wird. Je nach Rohrtyp ist es möglich, Alpha-, Beta- und Gammastrahlen nachzuweisen.

Aus aktuellem Anlass kaufte ich das Radioaktivitätsmessgerät CEM DT-9501 (Bild 1) im ELVshop [2], dessen Daten sich vielversprechend anhörten und das für einen universellen Einsatz in der Umwelttechnik, Entsorgungsbereichen, Industrie, Medizintechnik, bei Sicherheitsorganen und im privaten Bereich z. B. bei Radonmessungen oder an Baumaterialien vorgesehen ist. Das kompakte Handmessgerät mit einem großen beleuchteten LC-Display mit digitaler Anzeige und einer integrierten Uhr für Uhrzeit und Datum bietet

- die Erfassung und qualitative/quantitative Auswertung von Alpha-, Beta-, Gamma- und Röntgenstrahlungswerten
- drei Strahlungsmessmodi für Alpha-, Beta- und Gammastrahlung oder nur Beta- und Gammastrahlung oder nur Gammastrahlung und eine automatische Messbereichswahl
- einstellbare Grenzwerte mit Alarmfunktion
- die Umrechnung in verschiedene Maßeinheiten
- einen Datenspeicher für bis zu 4000 Messwerte
- eine Bluetooth-Schnittstelle und PC-Auswertesoftware

#### **Unboxing**

Das Messgerät kommt in einem Kunststoffkoffer, der mit weichem Schaumstoff ausgekleidet ist. Erfreulicherweise werden auch gleich vier Mignon-Batterien für den Betrieb mitgeliefert, sodass eine Inbetriebnahme schnell erfolgen kann. Ebenfalls im Koffer befindet sich der Griff für den Kunststoffkoffer, der einfach in die beiden Löcher eingerastet wird. Außerdem liegen eine englisch- und deutschsprachige Anleitung sowie die CD mit der PC-Software bei. Die übersetzte deutsche Bedienungsanleitung könnte meiner Meinung nach deutlich besser sein. Deshalb auch nachfolgend eine kurze Beschreibung der Inbetriebnahme und Bedienung. Das Gerät selbst macht einen sehr robusten Eindruck, liegt gut in der Hand und verfügt über eine seitliche Gummibeschichtung als zusätzlichen Schutz.

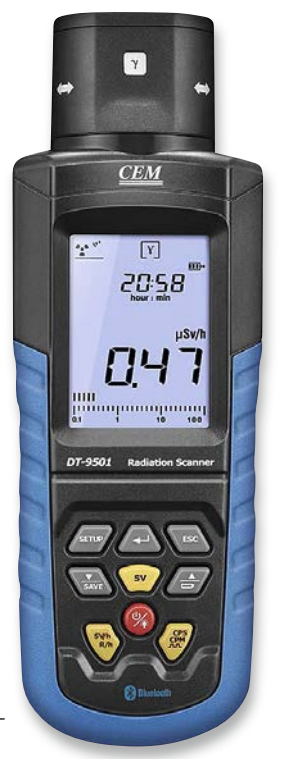

*Bild 1: CEM Radioaktivitätsmessgerät DT-9501*

Nach dem Lösen der Schraube am Batteriefach können die vier Batterien (AA) eingelegt werden. Leider verfügt das Messgerät nicht über eine externe Stromversorgungsbuchse. Durch längeres Drücken (>2 Sekunden) der roten Taste (An/Aus/Beleuchtung) wird das Gerät eingeschaltet. Im oberen Teil des Displays werden Datum/Uhrzeit angezeigt und im unteren Teil wird der Messwert in der Standardeinheit µSv/h sowohl als Zahlen als auch als Balkendiagramm dargestellt.

Die drei gelben Tasten rund um die rote Taste dienen zur Auswahl der Messmethode. Die gelbe, mit "SV/h - R/h" beschriftete Taste links unterhalb des Einschaltknopfes schaltet zwischen der neueren Einheit Sievert/h und der älteren Einheit Rem/h um. Drückt man die oberhalb des Einschaltknopfes gelegene gelbe Taste "Sv", arbeitet das Gerät als Dosimeter. Mit der rechts unterhalb des Einschaltknopfes befindlichen gelben Taste "CPS - CPM" aktiviert man den Modus zum Zählen der Impulse, wobei CPS die Anzahl der Impulse pro Sekunde und CPM die Anzahl der Impulse pro Minute zählt.

Kommen wir kurz zum Sensorkopf, in dem sich laut Internetrecherche ein hochwertiges Zählrohr der Firma LND Inc. aus New York (LND 712) befindet. Über einen drehbaren und eindeutig gekennzeichneten Sensorkopf ist beim DT-9501 die Art der Strahlungsmessung über eine Revolverblende einfach wählbar. Im Modus für Alpha-, Beta- und Gammastrahlung liegt das Zählrohr offen. Dreht man den Sensorkopf vorsichtig in die Stellung für Beta- und

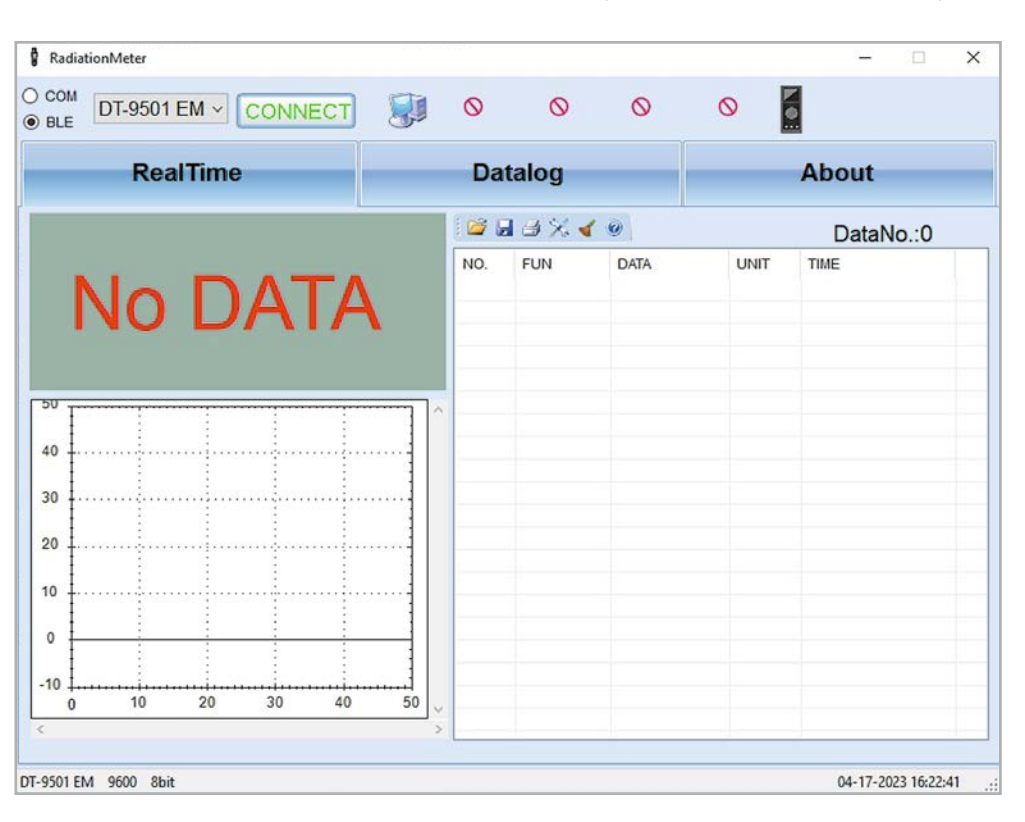

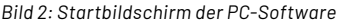

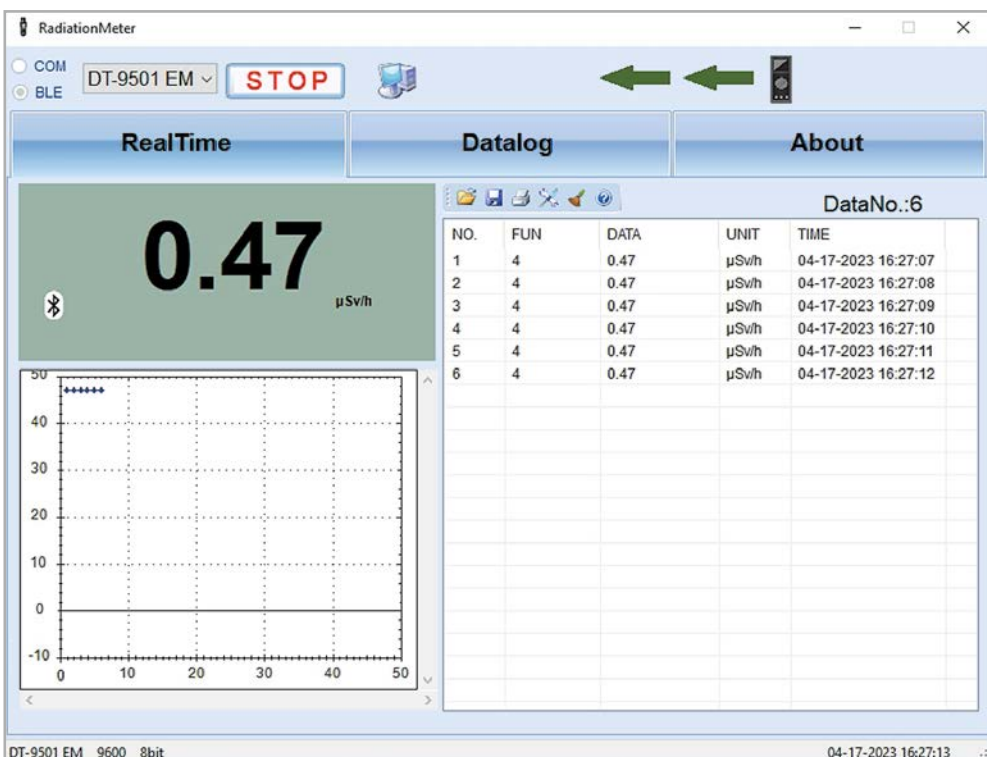

*Bild 3: Erfolgreiche Datenübertragung und Anzeige*

www.elvjournal.com

Gammastrahlung, wird eine dünne Blende oder Folie vor das Zählrohr geschoben, die Alphastrahlen abschirmt. In der dritten Stellung für Gammastrahlung wird eine dickere Blende vor das Zählrohr geschoben, die Alpha- und Betastrahlung abschirmt. Um Beschädigungen zu vermeiden, sollte man niemals etwas in die Öffnung des Zählrohrs einführen.

Im Menü kann neben dem Datum und der Uhrzeit ein Alarmgrenzwert eingestellt werden. Ebenfalls lässt sich ein Impulston (Tickergeräusch) aktivieren und die Bluetooth-Datenübertragung kann aktiviert oder deaktiviert werden.

Nach dem ersten positiven Eindruck von dem Messgerät waren die Erfahrungen mit der Software nicht so gut. Erstens liegt diese nur in Form einer CD vor, wobei moderne Laptops kaum mehr über CD-Laufwerke verfügen. Außerdem war die Software auf der CD in der Version 2.1 nicht mehr aktuell. Hier wäre es wesentlich sinnvoller, einen Link zu einer Downloadquelle für die aktuelle Version im Handbuch abzudrucken. Auf Nachfrage bei CEM Deutschland wurde mir gesagt, dass die aktuellste Software die Version 2.4 ist, und der folgende Link zur Verfügung gestellt [3]. Im Internet konnte ich herausfinden, dass es baugleiche Geräte mit der Bezeichnung PCE-RAM 10 und Reed R8008 gibt. Unter [4] gibt es für das R8008 ebenfalls die aktuelle Version zum Download. In der Bedienungsanleitung wird auf eine "software operation instruction" verwiesen, eine solche Anleitung findet man leider weder auf der CD noch im Internet.

Deshalb möchte ich hier kurz beschreiben, wie eine Verbindung zwischen der PC-Software und dem DT-9501-Gerät zustande kommt: Dazu muss man wissen, dass es eine ältere Version mit klassischem Bluetooth gibt, die aktuelle Version jedoch mit Bluetooth Low Energy (BLE) arbeitet. Alle nun im ELVshop angebotenen Geräte verfügen über das BLE-Modul, deshalb beschränke ich mich auf die Beschreibung der BLE-Version. Von außen oder an der Modellnummer ist nicht ersichtlich, um welche Bluetooth-Variante es sich handelt.

Zuerst einmal muss Bluetooth im Menü des DT-9501 aktiviert werden (Drücken von Set-up, navigieren zum Bluetooth-Symbol, bis dieses blinkt, Enter drücken, On auswählen, mit Enter bestätigen und dann die ESC -Taste drücken). Im Display wird dann das Bluetooth-Symbol angezeigt. Danach startet man die Software "RadiationMeter", die sich wie in Bild 2 zu sehen präsentiert.

Man wählt statt "COM" links oben die Option "BLE" und wählt dann im Dropdown-Bereich – wie in Bild 2 gezeigt – das DT-9501 EM aus. Wenn man auf die grüne Schaltfläche "Connect" drückt, sollte die Darstellung wie in Bild 3 gezeigt zu sehen sein.

Mir ist noch ein kleiner Bug bei der Gerätesoftware aufgefallen: Nach einem Wiedereinschalten des Geräts zeigt dieses plötzlich das Bluetooth-Symbol nicht mehr an und man kann auch keine Bluetooth-Verbindung mit dem Gerät aufbauen, obwohl im Menü nach wie vor Bluetooth als "On" markiert ist. Beheben lässt sich dies, wenn man noch einmal im Menü Bluetooth auswählt und mit der Enter-Taste die Auswahl "On" bestätigt.

Da man mit der Software auf die PC-Umgebung unter Windows angewiesen ist und die Software nicht sehr komfortabel ist, habe ich versucht, mit einem ESP32-Board, das Bluetooth Low Energy beherrscht, ein Gerät zu bauen, das die Daten auf einer Webseite eines beliebigen Browser anzeigen kann. Dies war schwieriger als erwartet – Reverse Engineering war angesagt!

#### **Webserver mit ESP32**

Zuerst musste ich klären, welchen Bluetooth-Standard das Gerät verwendet und wie die Übertragung an sich funktioniert. Hilfreich erwies sich für die Lösung dieser Aufgabe eine App am Mobiltelefon namens "Bluetooth Scanner" [5], die kostenfrei aus dem Google-Playstore zu beziehen ist. Die Darstellung des Messgeräts DT-9501 schaut dann wie in Bild 4 aus.

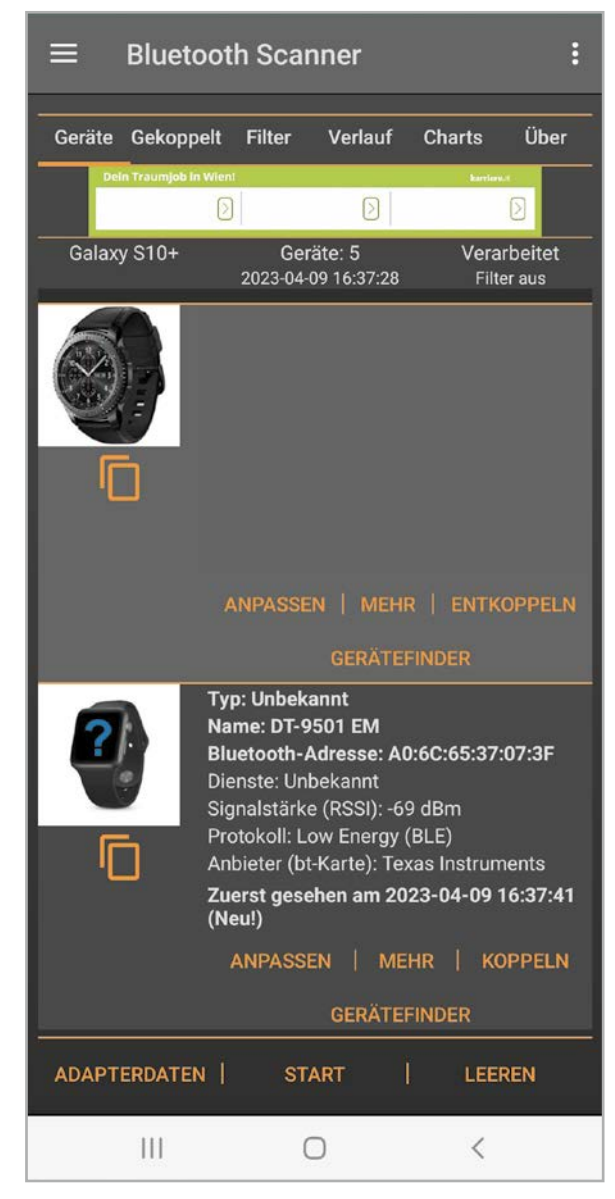

*Bild 4: Anzeige des DT-9501 in der Bluetooth-Scanner-App*

Dieser Bluetooth-Scanner zeigt bereits interessante Details: Er gibt den Bluetooth-Namen "DT-9501 EM" an, die Bluetooth-Adresse und ganz wichtig das Bluetooth-Protokoll. Es handelt sich um das modernere und stromsparende Bluetooth-Low-Energy-Protokoll, der Bluetooth-Chip stammt von Texas Instruments. Diese Information ist wichtig, da klassisches Bluetooth und BLE zwei völlig getrennte Datenstacks und Protokolle verwenden und dies für die Implementierung im ESP32 von entscheidender Bedeutung ist.

Bevor ich den nächsten Schritt beschreibe, noch ein kurzer Ausflug in die Welt von Bluetooth Low Energy (BLE). BLE benötigt bis zu 100-mal weniger Strom als das klassische Bluetooth und wurde vor allem für Internet-of-Things-Geräte (IoT-Geräte) entwickelt. BLE unterscheidet zwischen einem Server und einem Client, wobei ein ESP32 beide Rollen einnehmen kann.

In unserem Fall ist das DT-9501-Messgerät der BLE-Server und der ESP32 der BLE-Client. Der BLE-Server wird für BLE-Clients in einem Prozess, der als "Advertising" bezeichnet wird, sichtbar und sendet Daten, die vom Client empfangen werden können. Der Client scannt naheliegende Geräte und falls er jenen BLE-Server findet, den er sucht, baut er eine

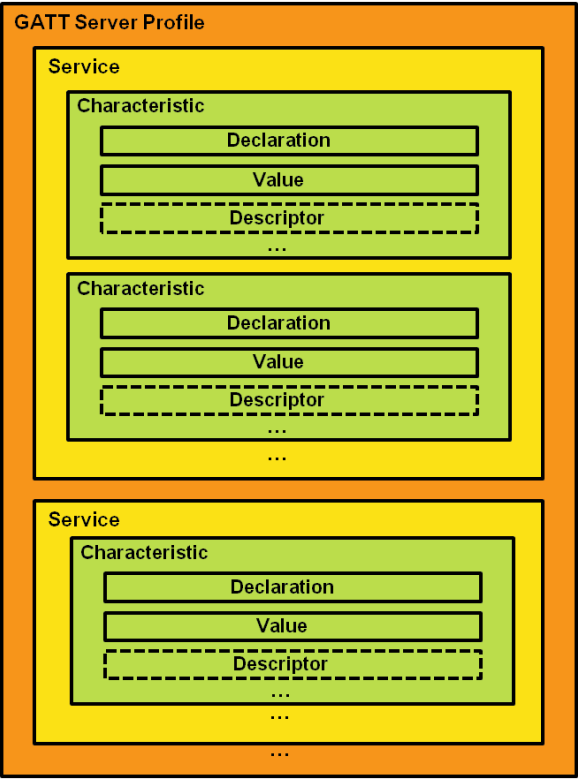

*Bild 5: GATT-Modell [6]*

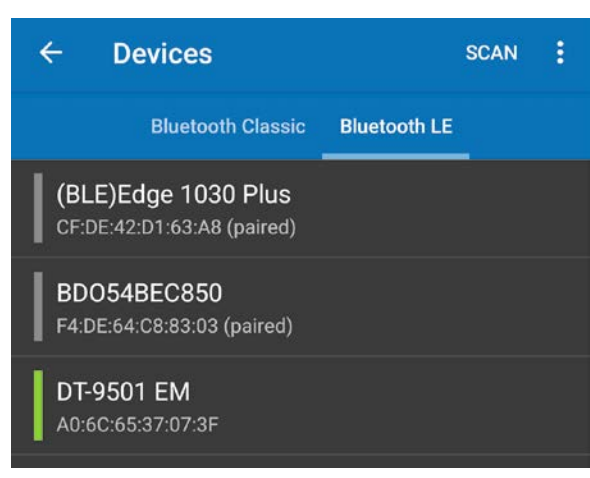

*Bild 6: Auswahl des DT-9501 in der App Serial Bluetooth Terminal*

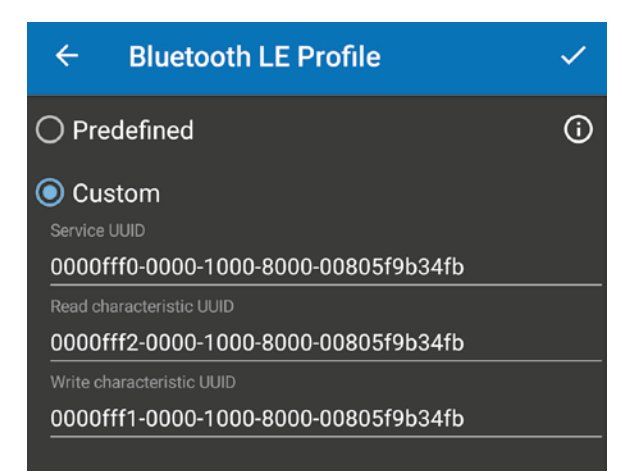

*Bild 7: Custom-Einstellungen mit Anzeige der UUIDs*

Verbindung auf und empfängt die gesendeten Daten. Die Datenstruktur entspricht dem sogenannten GATT-Modell (GATT steht für Generic Attribute) als eine hierarchische Datenstruktur wie in Bild 5 gezeigt.

Ein GATT-Server-Profile spezifiziert eine Standardsammlung von Diensten für einen spezifischen Anwendungsfall. Ein Service ist eine Sammlung von Informationen wie beispielsweise Sensordaten, Puls … Eine Characteristic ist der Ort, wo sich die aktuellen Daten (Value) einer Hierarchie befinden. Ein Descriptor beschreibt optional Metadaten. Declaration beschreibt, mit welcher Methode der Wert (Value) abgefragt werden kann. Beispiele sind Write, Notify, Broadcast, Indicate … Jeder Service und jede Characteristic besitzen eine UUID (Universally Unique Identifier). Eine UUID ist eine einzigartige 128-Bit-Zahl (16 Bytes), die von der Bluetooth Special Interest Group (SIG) vergeben wird.

Um mit dem ESP32 eine Verbindung zum DT-9501 aufbauen zu können, benötigt man die UUID für den Service, die UUID für die Characteristic sowie für die Declaration. Um diese Informationen herauszufinden, kommt eine weitere App mit dem Namen Serial Bluetooth Terminal [7] zum Einsatz, die ebenfalls im Google Playstore kostenfrei verfügbar ist. Unter "Devices" wählt man das "DT-9501 EM" aus, das sich im Reiter "Bluetooth LE" befindet, wie in Bild 6 gezeigt.

Danach drückt man lange auf den Eintrag des DT-9501 EM, bis ein Auswahlmenü erscheint. Hier wählt man "Edit" aus und klickt auf "Custom", wie es Bild 7 zeigt.

Wir benötigen die "Service UUID" für Service und die "Read characteristic UUID" für die Characteristic. Diese muss später im Arduino Sketch eingetragen werden. Als Nächstes stellt man in der App unter Settings den "Display mode" von "Text" auf "HEX". Dann erhält man die Darstellung wie in Bild 8, nachdem man unter Terminal den Button "Connect" gedrückt hat.

Für die Declaration verwendet man Notify. Aus der Art, wie die Zeichen empfangen werden, kann man Folgendes schließen: Ein Datensatz beginnt mit D5 und endet mit 0D und besteht aus jeweils 15 Zeichen, die jede Sekunde unaufgefordert gesendet werden. Die Bedeutung der einzelnen Zeichen habe ich über weitere Versuche (ohne Gewähr) herausgefunden:

- Ein Datensatz beginnt immer mit einem Header von 4 Byte (HEX D5, F0, 00, 0A)
- Das fünfte Byte sind die beiden letzten Stellen des Jahres
- Das sechste Byte ist der Monat
- Das siebte Byte ist das Datum
- Das achte Byte ist die Stunde
- Das neunte Byte ist die Minute
- Im zehnten Byte sind jeweils 4 Bit für das vierte Digit und 4 Bit für das dritte Digit des Messwerts enthalten
- Im elften Byte sind jeweils 4 Bit für das zweite Digit und 4 Bit für das erste Digit des Messwerts enthalten
- Das zwölfte Byte ist immer 0
- Das deizehnte Byte gibt die Position des Dezimalpunkts an
- Das vierzehnte Byte beschreibt den Messmodus
- Das fünfzehnte Byte ist immer HEX 0D

Mit diesen Informationen wurde ein Prototyp wie folgt aufgebaut. Zum Einsatz kam ein ESP32-Pico-Kit [8], das gut dokumentiert und leicht verfügbar ist und viele GPIOs bietet. Zur optischen Kontrolle habe ich lediglich eine rote LED an GPIO21 und eine grüne LED an GPIO22 über jeweils einen 150-Ω-Widerstand an Masse gelegt. Die rote LED zeigt an, dass eine Bluetooth-Verbindung zum DT-9501 fehlt, und die grüne LED zeigt eine erfolgreiche Verbindung zum DT-9501 an.

Damit komme ich zur kurzen Beschreibung der Demosoftware. Diese wurde in der Arduino IDE 1.8.16 erstellt und kann unter [9] heruntergeladen werden. Wichtig ist, dass die Board-Erweiterung für den ESP32 installiert ist; ich habe die Version 1.0.6 verwendet. Diese beinhaltet schon die BLELibraries. Als einzig externe Libraries müssen

"ESPAsyncWebServer" und "AsynTCP" installiert werden, die man unter [10] und [11] herunterladen kann und die in das "libraries"-Verzeichnis der Arduino-Installation gehören.

Als Board muss das "ESP32-Pico-Kit" und - ganz wichtig - unter "Partition Scheme" der Eintrag "No OTA (Large APP)" ausgewählt werden. Danach sollte die Software kompilierbar sein. Vor der Übertragung auf das Board sollten noch das "BLE-Remote-Service-UUID" in Zeile 61 und die "Characteristic-UUID" in Zeile 63 dahingehend überprüft werden, ob sie mit den Werten aus der App übereinstimmen.

Obwohl der Sketch ausführlich kommentiert ist, möchte ich kurz auf die Funktionsweise der Software und deren Bestandteile eingehen. Die Software spannt zuerst einmal einen eigenen WiFi-Access-Point mit der SSID "DT-9501" und der IP-Adresse "192.168.1.4" auf. Danach werden die auffindbaren BLE-Server aufgelistet und nach dem DT-9501-Messgerät gesucht. Ist dieses gefunden, verbindet sich der ESP32 mit diesem unter Verwendung der Service- und Characteristic-UUID und eine Callback-Routine für Notify wird aufgesetzt. War dies erfolgreich, wird auf den Empfang von Messwerten gewartet und ein empfangener Datensatz von 15 Byte wird ausgewertet. Drei Strings, die das Datum und die Zeit des Empfangs enthalten (Datum und Zeit stammen dabei vom Messgerät), sowie der String, der den Messwert samt Einheit enthält, werden an eine Webseite übergeben, die aufgerufen wird, sobald die IP-Adresse "192.168.1.4" im Browser eingegeben wird. Diese Webseite wird vom ESP32 asynchron zum restlichen Code abgearbeitet. Nach dem Übertragen des Sketches auf das ESP32-Pico-Kit sollten Nachrichten im Serial Monitor der Arduino IDE wie in Bild 9 gezeigt erscheinen.

| ═                         | <b>Terminal</b> |                                                           |    | <b>AD</b>                  |                | ፧         |
|---------------------------|-----------------|-----------------------------------------------------------|----|----------------------------|----------------|-----------|
|                           |                 |                                                           |    |                            |                |           |
| 16:55:25.733 D5 F0 00 0A  |                 |                                                           |    |                            |                |           |
|                           |                 | 16:55:25.733 17 04 09 10 38 71 00 00 02 04 0D D5 F0 00 0A |    |                            |                |           |
|                           |                 | 16:55:26.827 17 04 09 10 38 71 00 00 02 04 0D D5 F0 00 0A |    |                            |                |           |
|                           |                 | 16:55:27.918 17 04 09 10 38 72 00 00 02 04 0D D5 F0 00 0A |    |                            |                |           |
|                           |                 | 16:55:29.058 17 04 09 10 38 72 00 00 02 04 0D D5 F0 00 0A |    |                            |                |           |
|                           |                 | 16:55:30 150 17 04 09 10 38 72 00 00 02 04 0D D5 F0 00 0A |    |                            |                |           |
|                           |                 | 16:55:31.243 17 04 09 10 38 72 00 00 02 04 0D D5 F0 00 0A |    |                            |                |           |
|                           |                 | 16:55:32.383 17 04 09 10 38 71 00 00 02 04 0D D5 F0 00 0A |    |                            |                |           |
|                           |                 | 16:55:33.475 17 04 09 10 38 71 00 00 02 04 0D D5 F0 00 0A |    |                            |                |           |
|                           |                 | 16:55:34.615 17 04 09 10 38 71 00 00 02 04 0D D5 F0 00 0A |    |                            |                |           |
|                           |                 | 16:55:35.708 17 04 09 10 38 71 00 00 02 04 0D D5 F0 00 0A |    |                            |                |           |
|                           |                 | 16:55:36.801 17 04 09 10 38 71                            |    | 00 00 02 04 0D D5 F0 00 0A |                |           |
|                           |                 | 16:55:37.940 17 04 09 10 38 71 00 00 02 04 0D D5 F0 00 0A |    |                            |                |           |
|                           |                 |                                                           |    |                            |                |           |
|                           |                 |                                                           |    |                            |                |           |
|                           |                 | 16:55:41.265 17:04:09 10:38 71                            |    | 00 00 02 04 0D D5 F0 00 0A |                |           |
|                           |                 | 16:55:42.357 17 04 09 10 38 71                            |    | 00 00 02 04 0D D5 F0 00 0A |                |           |
|                           |                 | 16:55:43.451 17:04:09 10:38 71                            |    | 00 00 02 04 0D D5 F0 00 0A |                |           |
|                           |                 | 16:55:44.543 17 04 09 10 38 71                            |    | 00 00 02 04 0D D5 F0 00 0A |                |           |
|                           |                 | 16:55:45.683 17 04 09 10 38 71 00 00 02 04 0D D5 F0 00 0A |    |                            |                |           |
|                           |                 | 16:55:46.775 17 04 09 10 38 71 00 00 02 04 0D             |    |                            |                |           |
| 16:55:47.525 Disconnected |                 |                                                           |    |                            |                |           |
|                           |                 |                                                           | M4 | <b>M5</b>                  |                |           |
| <b>M1</b>                 | M <sub>2</sub>  | <b>M3</b>                                                 |    |                            | M <sub>6</sub> | <b>M7</b> |
|                           |                 |                                                           |    |                            |                |           |
|                           |                 |                                                           |    |                            |                |           |
|                           |                 |                                                           |    |                            |                |           |

*Bild 8: Empfang von Zeichen vom DT-9501 in der App Serial Bluetooth Terminal in HEX*

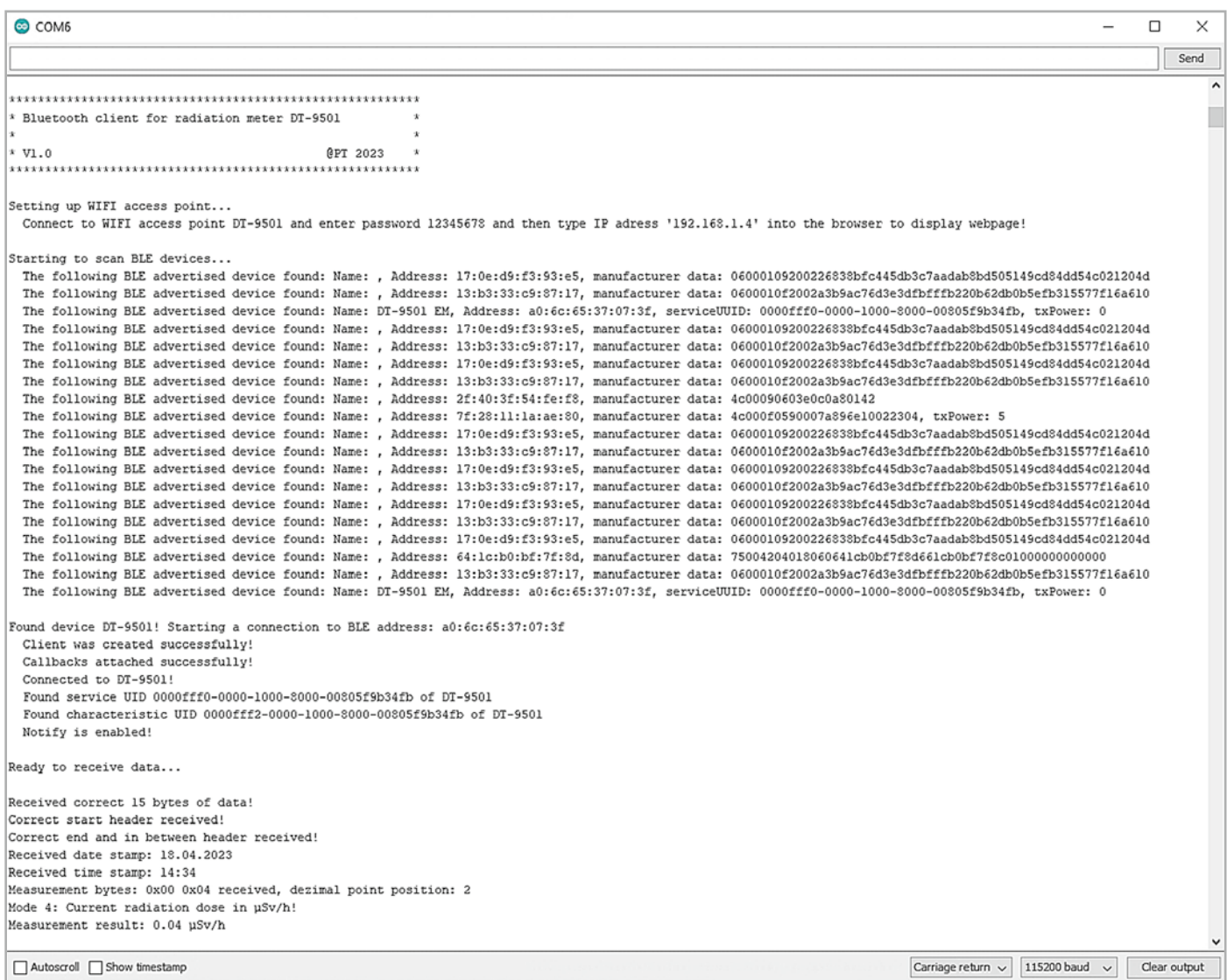

*Bild 9: Ansicht des Startvorgangs im Serial Monitor der Arduino IDE*

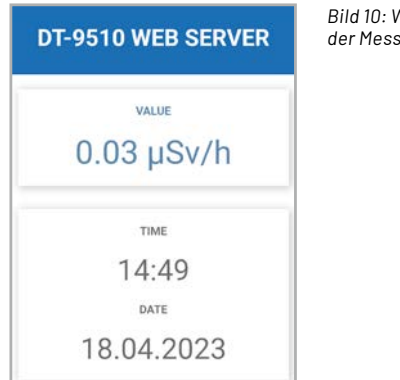

Nach dem Begrüßungstext wird der WiFi-Access-Point aufgebaut und dann werden die BLE-Server in Reichweite gescannt. Sobald das DT-9501 gefunden wurde, werden die Initialisierungen bzw. die Verbindung zu diesem aufgebaut. Danach wird ein erster Datensatz empfangen und dekodiert. Verbindet man sich nun beispielsweise mit einem Mobiltelefon mit dem WiFi-Access-Point des ESP32 und gibt danach die Adresse 192.168.1.4 ein, wird eine Webseite wie in Bild 10 zu sehen angezeigt.

Noch ein paar Anmerkungen zum Arduino-Sketch: Im Header zum Sketch befinden sich zwei Links zu Webseiten, die tiefer auf das Thema BLE eingehen, das in der Arduino IDE recht unübersichtlich integriert ist.

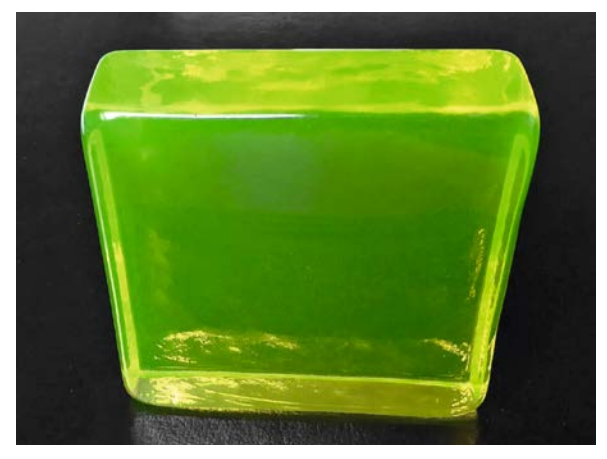

*Bild 11: Quader aus Uranglas*

*Bild 10: Webseite mit Anzeige der Messdaten*

In Zeile 50 können durch Auskommentierung die Debug-Meldungen ausgeschaltet werden. Ab Zeile 87 können die Parameter für den WiFi-Access-Point angepasst werden. Ab Zeile 106 ist der Code für die Webseite eingefügt, der ebenfalls angepasst werden kann. Danach folgen die Bluetooth-Callback-Funktionen, wobei ab Zeile 216 die Notify-Routine implementiert ist. Ab Zeile 255 findet man jene Funktion, die die aktuellen Messwerte in die Webseite einbaut. Danach folgt die Funktion, um sich per BLE mit dem DT-9501 zu verbinden.

Die Funktion "SUB\_DECODE\_MESSAGE" ab Zeile 355 dekodiert das empfangene Datenpaket und übergibt die drei Strings an den Webprozessor. Ab Zeile 624 folgt die Set-up-Routine, in der zuerst die Pins und die serielle Schnittstelle konfiguriert werden. Danach folgen der WiFi-Access-Point sowie das Aufsetzen der BLE-Routinen. Die Hauptroutine ist recht kurz. Sie wartet zuerst, bis das DT-9501 verbunden ist, und danach auf empfangene Daten, die zu dekodieren sind.

#### **Test des DT-9501**

Ein Test des DT-9501 ist gar nicht so einfach, da man ja dafür weder nach Tschernobyl reisen noch auf einen Atomunfall warten möchte. Eine einfache Möglichkeit bietet Uranglas [12], das eine Uranoxidverbindung enthält, die das Glas hellgelb bis hellgrün einfärbt und unter UV-Licht schön schimmert. Dieses wurde in größeren Mengen um 1940 in Böhmen hergestellt und war angeblich auch schon den Römern bekannt. Auf ebay erstand ich einen 8 x 8 x 2 cm großen Quader (Bild 11), der extra zum Testen von Geigerzählern angepriesen wurde.

Der größte Teil der Strahlung, die von Uranglas ausgeht, ist Betastrahlung mit einem kleinen Alphaanteil. Die Strahlung sollte allerdings nur direkt an der Oberfläche messbar sein.

Im Bereich für Alpha-, Beta- und Gammastrahlung habe ich direkt an der Oberfläche 1,5-1,7 µSv/h gemessen. Noch deutlicher ist der Unterschied zur normalen Umgebung im Modus der Impulszählung: Hier sieht man recht schön, um wie viel schneller das Messgerät hochzählt, je näher man es an die Glasoberfläche hält. Im Bereich für Beta- und Gammastrahlung geht die Anzeige auf ca. 1-1,2 µSv/h zurück, ein Beweis für einen Anteil an Alphastrahlen. Im Bereich Gammastrahlung gibt es kaum eine Erhöhung bezüglich des Normalwertes.

Ich hoffe, dass ich Ihnen mit diesem Beitrag einen Einblick in die spannende Welt der Radioaktivitätsmessung mit dem interessanten und hochwertigen Gerät DT-9501 von ELV geben und Ihnen zeigen konnte, wie man sich an das "Reverse Engineering" herantastet, um Geräte in eigene Applikationen einzubinden.

Die ESP32-Demosoftware stellt eine Basis für weitere individuelle<br>Wendungen und Experimente dar Anwendungen und Experimente dar.

#### **i Weitere Infos**

- [1] https://www.bfs.de/DE/home/home\_node.html
- [2] CEM Radioaktivitätsmessgerät DT-9501: Artikel-Nr. 252804
- [3] https://www.dropbox.com/s/yk7u91zhwd3eryz/RadiationMeter\_V2.4\_%E6%97%A0%E5%94%9B\_20220616.zip?dl=0
- [4] https://www.reedinstruments.com/content/softwares-drivers
- [5] https://play.google.com/store/apps/details?id=com.pzolee.bluetoothscanner&hl=de
- [6] Quelle: https://microchipdeveloper.com/wireless:ble-gatt-data-organization
- [7] https://play.google.com/store/apps/details?id=de.kai\_morich.serial\_bluetooth\_terminal&hl=de
- [8] ESP32 Pico Kit:
- https://docs.espressif.com/projects/esp-idf/en/latest/esp32/hw-reference/esp32/get-started-pico-kit.html [9] Downloadverzeichnis: Artikel-Nr. 253604
- 
- [10] ESPAsyncWebServer: https://github.com/me-no-dev/ESPAsyncWebServer
- [11] AsyncTCP: https://github.com/me-no-dev/AsyncTCP
- [12] https://de.wikipedia.org/wiki/Uranglas

Alle Infos finden Sie auch online unter: de.elv.com/elvjournal-links

### **und gewinnen ELVjournal Leser testen**

**Ihre Meinung interessiert uns! Bewerben Sie sich als Tester und schreiben Sie für die nächste Ausgabe des ELVjournals einen Testbericht! Was gefällt Ihnen, was gefällt Ihnen nicht? Was kann man verbessern? Unter allen Bewerbern losen wir die glücklichen Gewinner aus, die dann das jeweilige Testgerät behalten dürfen.**

#### **Unter allen Bewerbern verlosen wir folgende Produkte:**

#### **8x ELV LoRaWAN® GPS Tracker ELV-LW-GPS1**

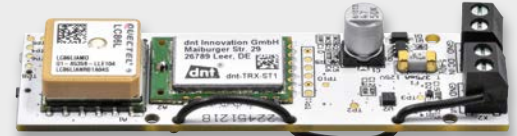

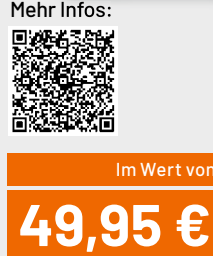

Artikel-Nr. 157519

Mehr Infos: Mehr Infos: Der sehr vielseitig einsetzbare Stand-alone-GPS-Tracker ELV-LW-GPS1 sendet über einen integrierten Beschleunigungssensor in verschieden konfigurierbaren Modi Bewegungsmeldungen und genaue Positionsdaten über das weitreichende LoRaWAN**®**-Netz - ganz ohne Folgekosten.

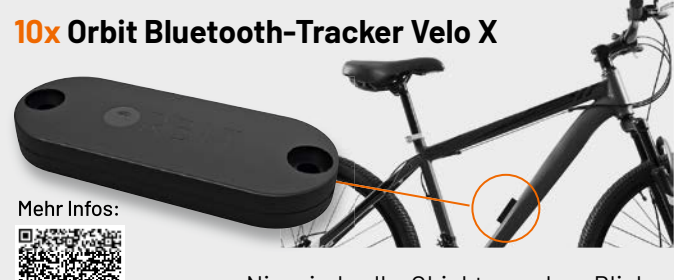

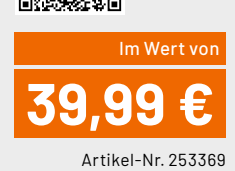

Nie wieder Ihr Objekt aus dem Blick verlieren! Der unauffällige Bluetooth-Tracker lässt sich leicht z. B. an einem Fahrrad anbringen und anschließend über das millionenfach genutzte, anonyme "Wo ist?"-Netzwerk wiederfinden.

#### **So werden Sie ELVjournal Leser-Tester und können gewinnen:\***

#### **Online** auf

**de.elv.com/journal/leser-testen-und-gewinnen/** Wählen Sie dort einfach Ihr Wunschprodukt aus. **Bewerben Sie sich jetzt!**

Als Gewinner erhalten Sie zum Testprodukt eine ausführliche Bedienungsanleitung, gegebenenfalls weitere Informationen zum Produkt und einen Fragebogen, den Sie innerhalb von vier Wochen nach Erhalt des Produkts und nach Abschluss Ihres Tests an uns zurücksenden müssen. Das Testprodukt dürfen Sie nach Abschluss des Tests behalten.

**Einsendeschluss: 13.08.2023**

#### **Die Gewinner der Verlosung im ELVjournal 3/2023:**

*Michael I. Korte, 49124 Georgsmarienhütte Mathi Niemeyer, 38835 Osterwieck Michaele Luithle-Reichert, 74219 Möckmühl Michael Falb, 72660 Beuren Manuela Graf, 79588 Efringen-Kirchen Hermann Weinzinger, A-2294 Groißenbrunn Birte Maurer, 23774 Heiligenhafen Günter Klesz, 66787 Wadgassen Adrian Lübke, 48527 Nordhorn Jeremy Sczyrba, 81735 Muenchen*

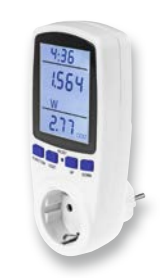

#### **10x Chilitec Energiekosten-Messgerät 10x Batavia elektrische Kartuschenpresse**

*Michael Pensberger, 82377 Penzberg Jens Sydow, 38459 Bahrdorf Steffen Kraus, 89547 Gerstetten Konrad Ganal, 88483 Burgrieden Heinz Schoenherz, 81735 Muenchen Henning Reichert, 39218 Schönebeck Simon Riedmeier, 86836 Graben Norbert Köhn, 23758 Oldenburg Rüdiger Frey, 71069 Sindelfingen Gregor Weiss, 66894 Rosenkopf*

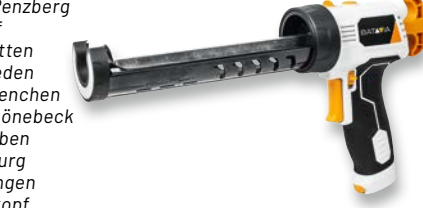

ELV ist berechtigt, die Testergebnisse sowie die Gewinner unter der Nennung ihres Namens und Wohnorts im ELVjournal und auf www.elvjournal.com zu veröffentlichen. Teilnahmeberechtigt sind Nitarbeter der ELV Elektronik AG u

#### Unsere Leser testeten

### **FontaFit AMOLED-Smartwatch LEMA**

\*\*\*\*\*

Erster Eindruck Darstellungsqualität Display Verfügbare Sportmodi Akkulaufzeit \*\*\*\*\*

\*\*\*\*\*

\*\*\*\*\*

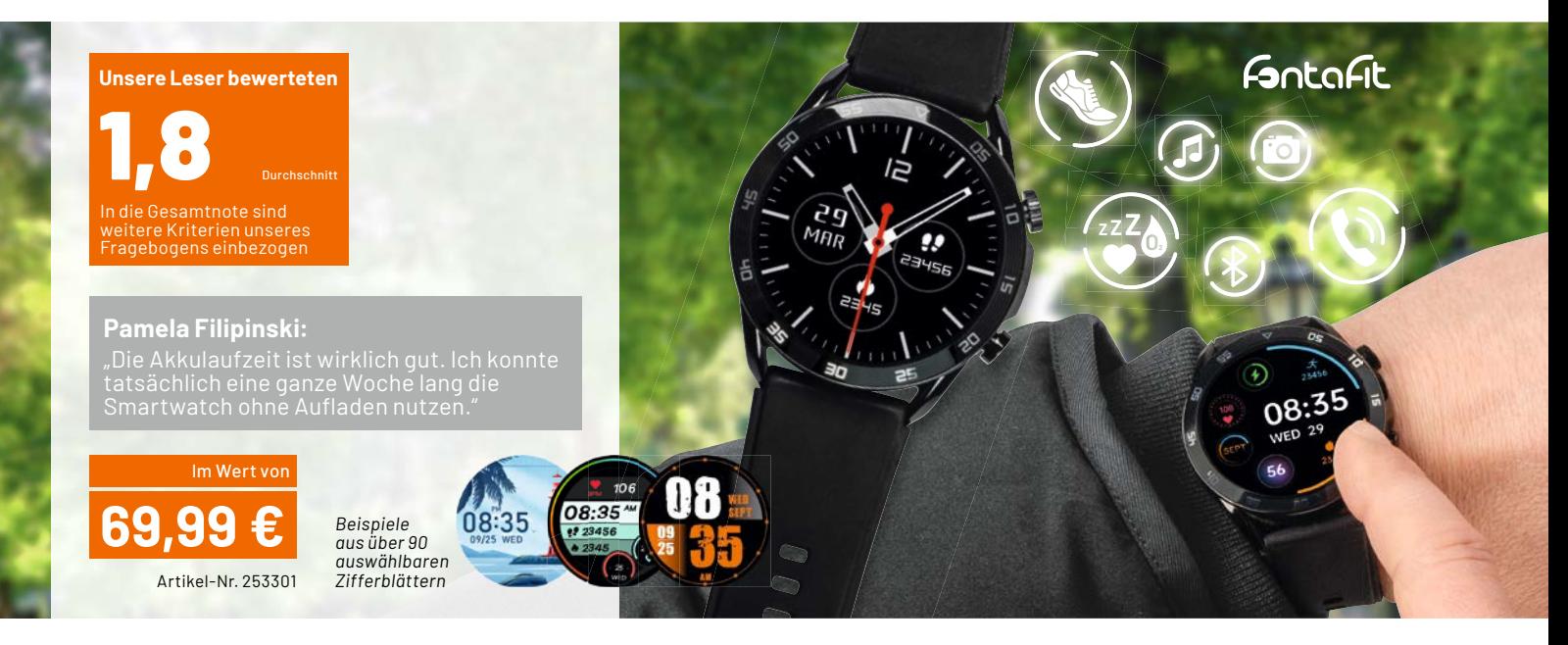

**Smarte Uhren können heutzutage viel mehr als nur die Uhrzeit anzeigen. Die FontaFit AMOLED-Smartwatch LEMA kommt mit einem hellen 3,6-cm-AMOLED-Display (1,43") daher, das sich mit einer Bildwiederholfrequenz von 60 Hz angenehm flüssig via Touch bedienen lässt. So kommen die über 90 auswählbaren Zifferblätter attraktiv zur Geltung, die eine Vielzahl an Informationen zeigen können wahlweise auch als Always-on-Display. Neben der Uhrzeit können das Datum, die aktuelle Herzfrequenz, die Schrittzahl und vieles mehr dargestellt werden. Jede Messung kann zudem über ein eigenes Menü angesteuert und live geführt werden, um z. B. den Blutsauerstoff oder Blutdruck zu bestimmen.** 

Die von den Leser-Testern vergebene Gesamtnote von 1,8 deutet schon an, dass auch erschwingliche smarte Uhren einen großen Funktionsumfang mit einer sehr guten Bedienbarkeit vereinen können.

Die lange Akkulaufzeit (bei den Leser-Testern 7 Tage und länger), die einfache Bluetooth-Kopplung mit dem Smartphone, die Möglichkeit mithilfe der Uhr zu telefonieren, die verschiedenen Messmodi und das schöne, flüssige Display standen als besonders positive Punkte in der Bewertung der Tester.

Wie üblich fragt der Lesertest-Fragebogen gerätespezifische Kategorien zur Bewertung ab, um die Meinung der Tester zu erfassen. Schon der erste Eindruck überzeugte die acht Smartwatch-Nutzer – hier gab es nur sehr gute und gute Bewertungen mit einer durchschnittlichen Note von 1,4. Auch die Einrichtung und Verbindung der Smartwatch mit dem Smartphone klappte insgesamt gut und bekam eine Durchschnittsnote von 2,0. Bei sehr softwarelastigen Geräten ist das keine Selbstverständlichkeit.

Wie eingangs schon erwähnt, hat die Darstellungsqualität des AMOLED-Touchdisplays die Tester besonders begeistert. Bis auf eine Ausnahme (gut) wurde sie mit sehr gut bewertet, das ergibt damit eine ausgezeichnete Note von 1,1. Das haptische Feedback des AMOLED-Touchdislays überzeugte die Tester ähnlich gut (Durchschnittsnote 1,5).

Bei der Messung der Gesundheitsdaten z. B. für Herzfrequenz und Blutsauerstoff sowie die Schlafanalyse gingen die Beurteilungen z. T. weit auseinander (Gesamtnoten 2,4 bzw. 2,6). Hier gab es von sehr gut bis ausreichend entsprechende Bewertungen der Tester. Allerdings gab es kaum detailliertes Feedback zu diesen Funktionen, sicher auch, weil es sich unter anderem um sehr subjektive Daten (z. B. Schlaf) handelt.

Die verfügbaren Sportmodi der FontaFit LEMA überzeugten die Tester wiederum, hier gab es eine sehr gute Durchschnittsnote von 1,2. Auch die Telefonfunktionalität der Smartwatch gab Anlass zu Lob und führte zu einer Durchschnittsnote von 1,5.

Vom Smartphone und auch vielen Smartwatches ist man es gewohnt, dass man diese ständig – manchmal täglich – laden muss. Hier kann die von den Nutzern im Praxisbetrieb getestete FontaFit LEMA mit einer Gesamtnote von 1,4 besonders gut punkten. Hier gab es positive Kommentare wie: "Besonders gut gefallen (hat) mir die lange Akkulaufzeit (7 Tage wie versprochen entsprechen durchaus der Realität, natürlich abhängig von der Nutzung)." Oder "Eine Ladung hat bei Normalbetrieb inkl. Sportaufzeichnungen und 24/7-Verwendung 11Tage gehalten!".

**Fazit:** Den ELVjournal Leser-Testern wusste die FontaFit AMOLED-Smartwatch LEMA zu gefallen. Ein hochwertiges Display und eine gute Akkulaufzeit stellen eine gute Basis für die zahlreichen Funktionen wie die Sport- und Messmodi für Gesundheitsdaten bereit. So gab es auch keine auffälligen Kritikpunkte – lediglich beim Armband wünschten sich zwei Nutzer Alternativen, aber dieses kann man durch den 23-mm-Federstegmechanismus leicht mit handelsüblichen Bändern **EIV** nach eigenem Geschmack auswechseln.

### **WetterOnline WLAN-WetterDisplay Home 3** Unsere Leser testeten

\*\*\*\*\*

\*\*\*\*\*

\*\*\*\*\*

Erster Eindruck Anzeigequalität Wetterdaten Messungen Innenraum \*\*\*\*\*

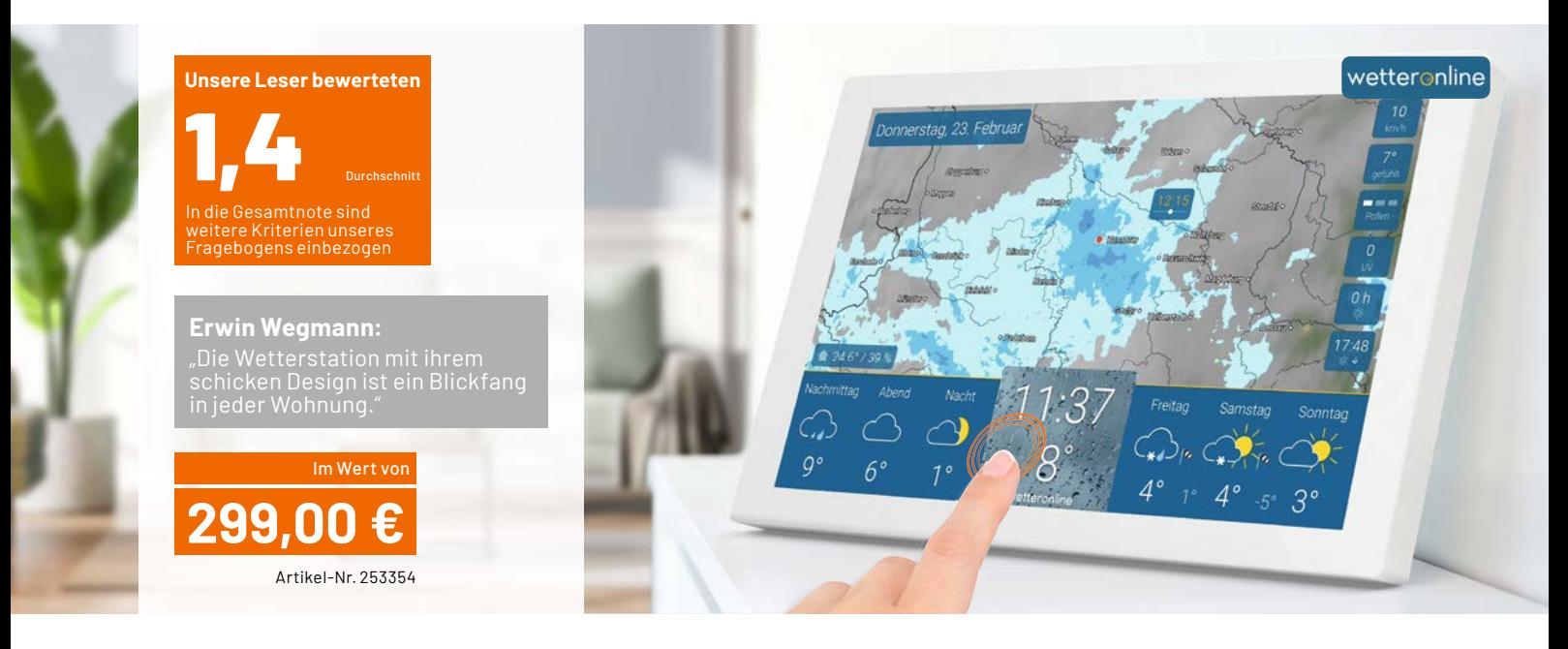

**Das Wetter immer im Blick – das stylische WLAN-WetterDisplay Home 3 von WetterOnline einfach am Wunschort aufstellen, ins Heimnetzwerk via WLAN einbinden und schon haben Sie das Wetter für Ihren Standort voll im Blick. Mit dem neuen Pollenflugkalender und integriertem Thermo-/Hygrometer für die Anzeige von Innentemperatur sowie der relativen Luftfeuchtigkeit im Eigenheim bietet das Home 3 nun neue und wertvolle Zusatzinformationen für den Nutzer an. Wir baten 8 Leserinnen und Leser um ihr Urteil zu der neuen WetterOnline WLAN-Wetteranzeige Home 3.**

Mit einer Gesamtnote von 1,4 bekommt das WLAN-WetterDisplay Home 3 von WetterOnline eine ausgezeichnete Bewertung und unterstreicht damit, dass die neue Version der Wetteranzeige die Leser-Tester voll überzeugt hat. Im Lesertest-Fragebogen wurden wie üblich einzelne, zum Teil für das Gerät spezifische Bewertungen ermittelt. Bei der wichtigen Frage nach dem ersten Eindruck sind sich die Nutzer einig – eine 1,4 als Durchschnittsnote zeugt von einem durchdachten Gesamtpaket.

Die Anzeigequalität des 25,65-cm-Wetterdisplays (10") und damit eine der wichtigsten Eigenschaften der Wetteranzeige, bekommt ebenfalls nur sehr gute oder gute Noten. Hier gibt es ebenfalls eine Durchschnittbewertung von 1,4 der Leserinnen und Leser, die dieses Gerät zum Testen erhielten.

Von großem Interesse ist für viele Nutzer eine Wettervorhersage, die es bei WetterOnline für bis zu 14 Tage im Voraus gibt. Die Verlässlichkeit der Daten basiert natürlich auf den Wettermodellen der Anbieter, daher wurde der Sinn dieser Information von den Nutzern in den Kommentaren unterschiedlich beurteilt. Immerhin gibt es auch für diesen Bereich eine gute 1,8 als Durchschnittsnote.

Eine oft genutzte Funktion dürfte auch die des Wetterradars sein. Dieses wird in der Animation auf dem Display ständig aktualisiert und dargestellt. "Es bewegt sich immer etwas (Regenradar) und nicht einfach nur ein statisches Bild", wurde in Bezug auf das Wetter-Radar positiv kommentiert. Ein anderer Nutzer hätte sich ein größeres Zeitfenster gewünscht. Die Durchschnittsnote hier: 1,8.

Die Zufriedenheit mit den verschiedenen zusätzlich angezeigten Wetterdaten (Pollenflug-Index, Windgeschwindigkeit, Regenwahrscheinlichkeit etc.) wurde mit sehr gut oder gut beurteilt. Positiv wurde hierbei insbesondere die klare und übersichtliche Darstellung gelobt, was sich in einer Bewertung von durchschnittlich 1,4 sehr positiv widerspiegelt. Die Qualität bzw. Genauigkeit der Wetterdaten wurde im Durchschnitt mit 2,1 bewertet.

Das Gerät kann sowohl auf eine Oberfläche aufgestellt als auch an die Wand gehängt werden. Die Bewertungen dieser Option gingen hier weit auseinander – von sehr gut bis ausreichend waren die vergebenen Noten – im Durschnitt eine 2,3. Bemängelt wurde hier vor allem die Wandaufhängung in Verbindung mit dem spannungsführenden USB-Kabel-/Stecker – dieser hätte besser abgewinkelt sein sollen.

**Fazit:** Die neueste Version dieser Wetteranzeige von WetterOnline kann die Leserinnen und Leser in fast allen Bereichen überzeugen. Die Durchschnittsnoten liegen hier grundsätzlich im sehr guten Bereich. Somit ist die WetterOnline WLAN-Wetteranzeige Home 3 eine spannende Option, wenn man das Wetter in einer klaren und übersichtlichen Darstellung immer präsent im Heim haben möchte. Design, Display und Wetterdaten stimmen im Gesamtpaket und kleinere Beanstandungen wie die Wandaufhängungsmöglichkeit lassen sich im Zweifelsfall mit **EIV** etwas Geschick gut lösen.

> **Sie wollen es genau wissen?**  Die Testberichte unserer Leser finden Sie auch unter: www.lesertest.elvjournal.com

# **Der Strahlung auf der Spur**

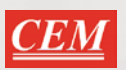

#### **Erlaubt eine umfangreiche Messung von Radioaktivität**

### **Radioaktivitätsmessgerät DT-9501**

**Strahlen** | Strahlen | Strahlen | Strahlen

**– – – –**

- Für die Erfassung und Auswertung von Alpha-, Beta-, Gamma- und Röntgenstrahlungswerten
- Großes, beleuchtetes LC-Display mit digitalen und analogen Tendenzanzeigen
- Impulszählung und Akkumulation der Strahlungsmengen und Umrechnung der Maßeinheiten
- **E** Erfassungszeiteinstellungen
- Warnwerteinstellungen, Grenzwertwarnung
- Automatische Messbereichswahl
- Interner Datenspeicher für bis zu 4000 Datensätze
- Bluetooth-Schnittstelle für Echtzeitübertragung auf einen PC und Auswertung/Speicherung mit mitgelieferter Software

Abm. (B x H x T): 70 x 200 x 45 mm

Mehr Infos: 网络通纸管

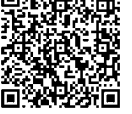

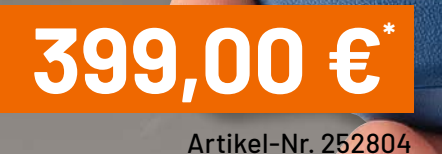

DT-9501 EM - STOP

 $0.47$ 

RealTime

CEM

扇

Datalog

Inklusive Software

04-17-2023 16:27:1

About DataNo.:6

1882<br>04-17-2023 16:27:07<br>04-17-2023 16:27:08<br>04-17-2023 16:27:08 04-17-2023 16:27:10 04-17-2023 16:27:11 04-17-2023 16:27:1

#### **JOY-17**

#### **Besonders einfach in der Handhabung**

### **Strahlungsmessgerät JT-RADO1**

- Dosisleistung: 0,00-1000 µSv/h(10 mSv/h)
- Erkennt Gamma- (γ-), Beta- (β-) und Röntgenstrahlen (x-)
- Erfasst die Messwerte mit einem Geiger-Müller-Zählrohr
- Anzeigbare Dosiseinheiten: µSv/h, µGy/h, mR/h, cps, cpm
- Strahlendosis-Akkumulation: 0,00 µSv 500,0 mSv
- Energiebereich: 48 keV-1,5 MeV ≤±30 % (CS-137)
- Empfindlichkeit:  $80 \text{ CPM}/\mu\text{Sv}$  (Co-60)
- Echtzeit- und Grafen-Anzeige der Messwerte
- **Alarm bei Überschreitung von aktuellen,** aber auch kumulativen Grenzwerten

Abm. (B x H x T): 77 x 122 x 27 mm

**Strahlen Strahlen Strahlen – – –**

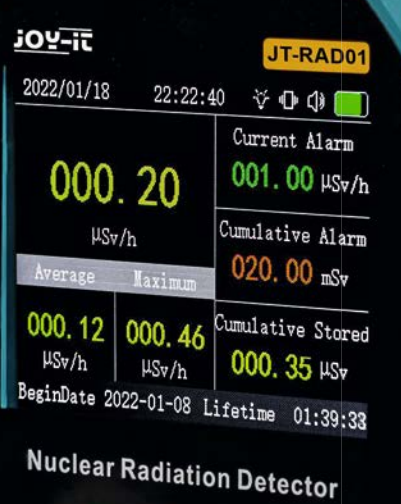

OK

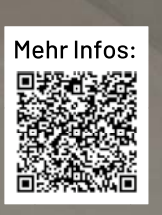

Artikel-Nr. 253223 **69,90 €\***

### **Feuerwehrsirene und Morseübungsgerät**

### **Projekte für Elektronikeinsteiger**

Teil 1

**Dies ist der erste Beitrag einer Serie von Projekten für Elektronikeinsteiger. Die Reihe wendet sich vor allem – aber nicht nur – an Kinder und Jugendliche. Die Projekte sind einfach gehalten und können leicht auf lötfreien Steckbrettern, sogenannten Breadboards, aufgebaut werden. Als Bauteile werden überwiegend und soweit möglich Elemente aus den Prototypenadapter-Sets verwendet (siehe Abschnitt "Material" am Ende des Beitrags), sodass alle Schaltungen besonders einfach nachgebaut werden können.**

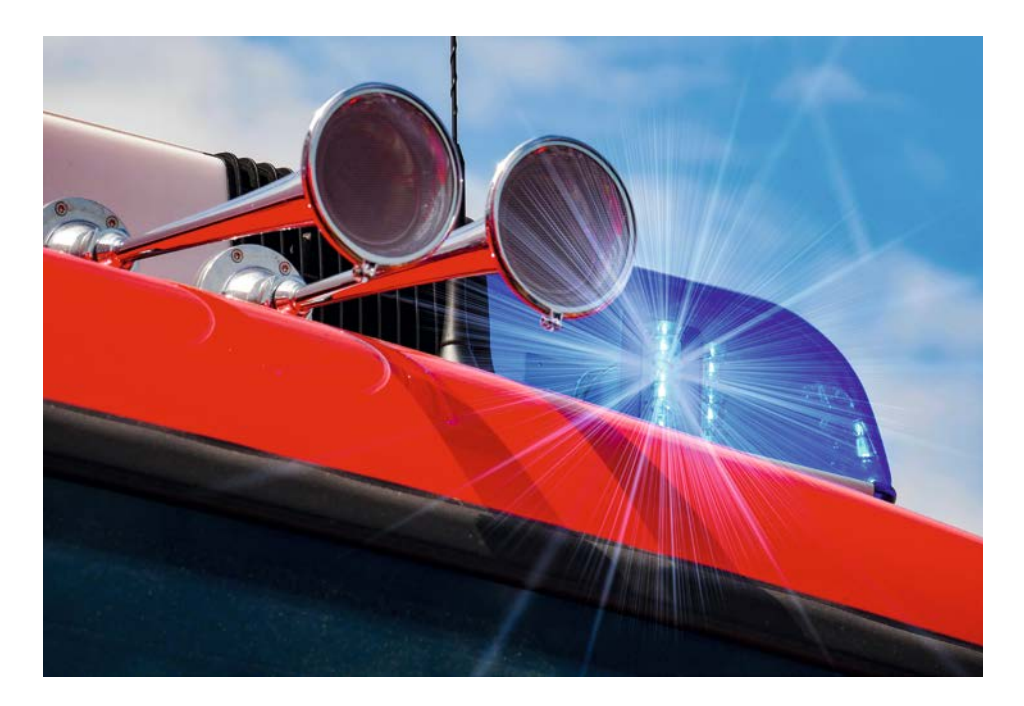

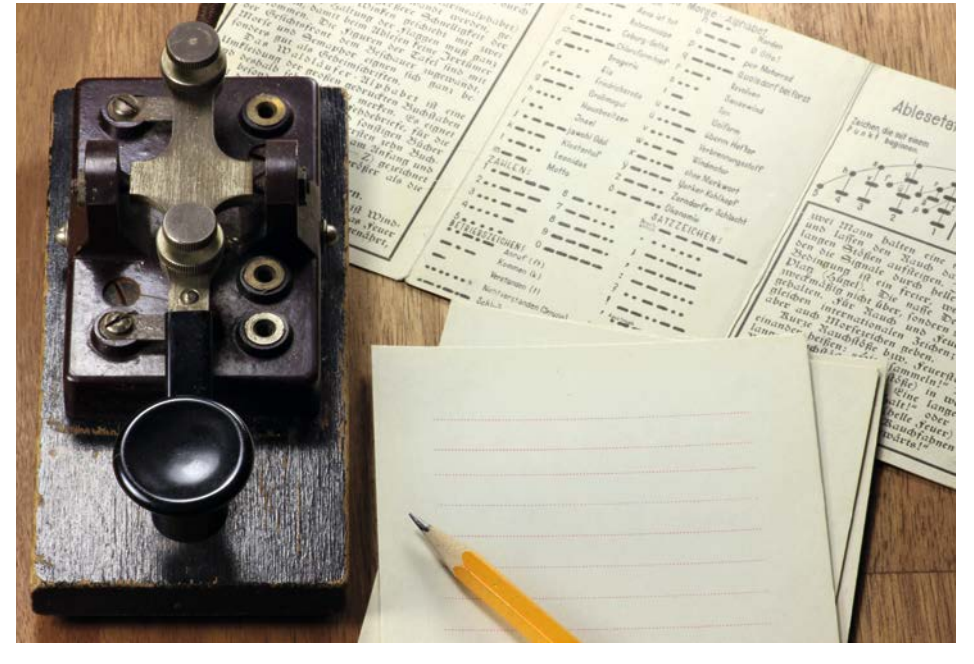

*Bild 1: Morsetrainer auf einem Breadboard*

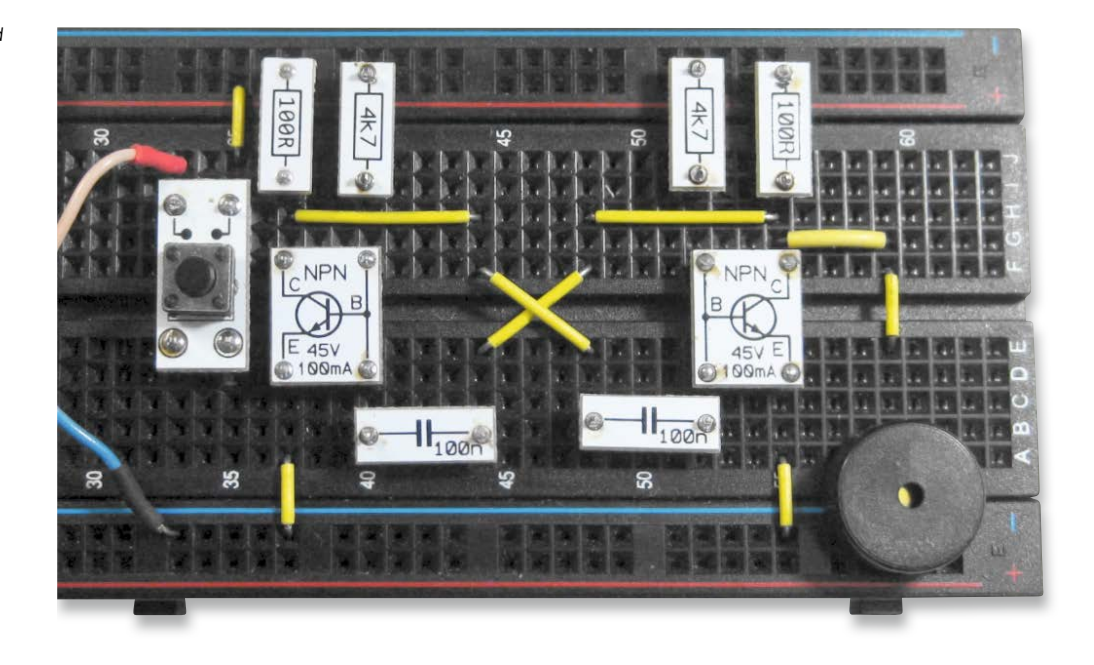

#### **Feuerwehrsirene**

Im ersten Teil geht es gleich hoch her: Eine vollautomatische Sirene ist nicht nur interessant und lehrreich, sie kann auch z. B. in ein Modell-Feuerwehrauto eingebaut werden.

Echte Einsatzfahrzeuge von Polizei, Feuerwehr und Notarzt haben im Straßenverkehr ein Sonder-Vorfahrtsrecht. Sie warnen daher alle anderen Verkehrsteilnehmer mit einem Blaulicht und einem Martinshorn. In verschiedenen Ländern werden für das Signalhorn unterschiedliche Tonfolgen eingesetzt. In Deutschland erklingt beispielsweise das bekannte Martinshorn mit seinen beiden klar getrennten Tonhöhen. In den USA dagegen hört man die bekannte "Kojak"-Sirene, ein auf- und abschwellendes Sirenensignal. Die in diesem Beitrag vorgestellte Sirene erzeugt das deutsche Martinshorn-Signal. Das Martinshorn hat übrigens nichts mit dem heiligen St. Martin zu tun, vielmehr ist es nach dem Hersteller benannt, der Signal-Instrumentenfabrik Max B. Martin. Es wurde aus Ruf- und Jagdhörnern entwickelt und schließlich ab ca. 1932 für Einsatzfahrzeuge verwendet.

Um den Erfolg sicherzustellen, wird ganz einfach mit einem Signalgenerator begonnen, der z. B. auch als Morseübungsgerät verwendet werden kann. Schrittweise wird dieser dann zu einer automatischen Polizei- oder Feuerwehrsirene ausgebaut.

#### **Ein Morsetrainer**

Bereits zwei Transistoren und eine Handvoll anderer Bauelemente reichen aus, um ein Morseübungsgerät aufzubauen. Bild 1 zeigt, wie die Schaltung auf einem lötfreien Steckbrett aussehen kann.

**Hinweis:** Die Schaltung sollte auf dem rechten Teil des Breadboards aufgebaut werden, da sie dann leicht für die weiteren Projekte in diesem Beitrag um- und aufgerüstet werden kann.

Die Spannungsversorgung erfolgt über eine 9-V-Blockbatterie. Diese wird über einen passenden Batterieclip (s. Materialliste am Ende des Beitrags) an die Schaltung angeschlossen. Der rote Draht in Bild 1 ist der Pluspol. Am blauen Draht muss der Minuspol der Batterie liegen. Das Schaltbild dazu ist in Bild 2 zu sehen.

Wenn alles richtig aufgebaut ist, ertönt beim Betätigen des Tasters ein lauter Piepton. Durch kurzes oder längeres Drücken des Tasters können nun hörbare Morsesignale erzeugt werden.

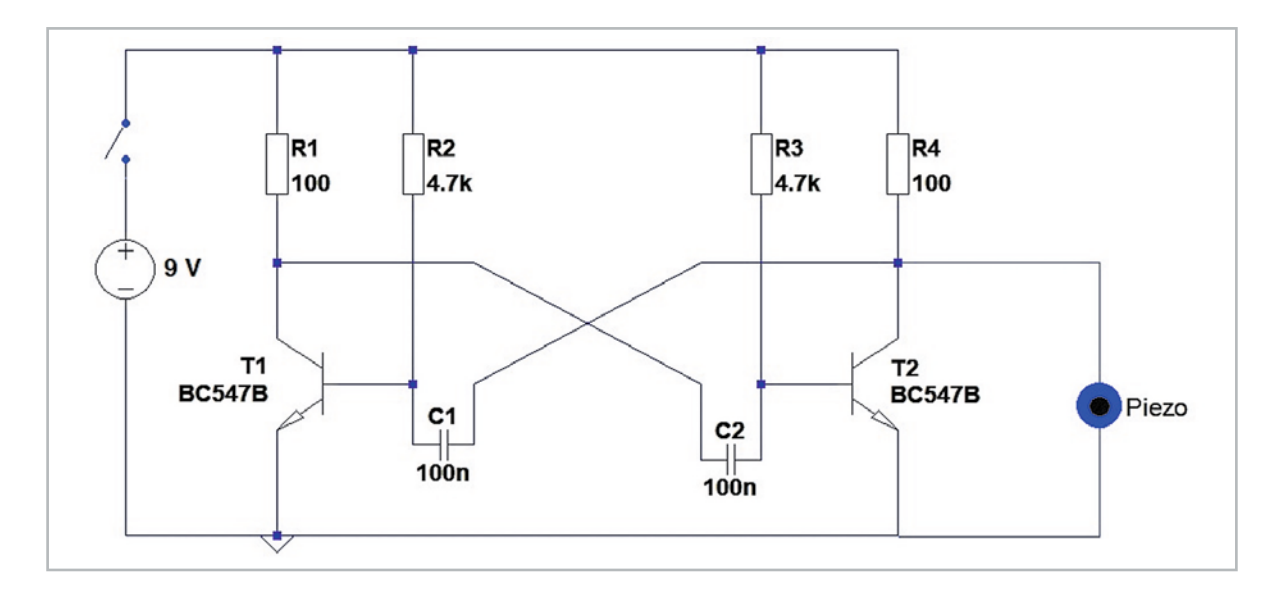

#### **Morsen lernen**

Warum sollte man im Zeitalter von Smartphones und schnellem Internet überhaupt noch morsen lernen?

Obwohl der Morsecode sicher an Bedeutung verloren hat, bietet er immer noch einige Vorteile und wird von vielen Menschen weiterhin genutzt. Einige Gründe dafür sind:

• Zuverlässigkeit:

Morsecode kann auch bei schlechten Verhältnissen oder in Gegenden ohne Mobilnetzabdeckung übertragen werden. Er ist daher ein zuverlässiges Kommunikationsmittel, das auch in Notfallsituationen eingesetzt werden kann.

• Einfachheit:

Der Morsecode ist einfach zu erlernen und erfordert nur eine minimale Ausrüstung. Alles, was man braucht, ist ein Morsecode-Schlüssel und eine einfache binäre Signalquelle.

• Effizienz:

Geübte Personen können Morsecode sogar schneller übertragen als gesprochene Sprache. Das menschliche Gehirn kann einfache Töne oder Impulse rascher erfassen als eine komplexe Sprachsequenz.

• Kultureller Wert:

Morsen hat eine lange Tradition und ist ein wichtiger Teil der Geschichte der Telekommunikation. Viele Menschen finden es faszinierend, diese alte Technologie zu erlernen und zu nutzen. Zudem hat der Morsecode bei vielen Katastrophen Hunderte von Menschenleben gerettet.

• Hobby:

Morsen kann auch als Hobby betrieben werden. Es gibt immer noch viele Amateurfunker, die sich regelmäßig treffen, um Morsen zu üben und damit zu kommunizieren. Es ist durchaus unterhaltsam, die dazu notwendigen Fertigkeiten und das Wissen über Elektronik, Technologie und Telekommunikation am Leben zu halten.

Hier das Morsealphabet zum Üben:

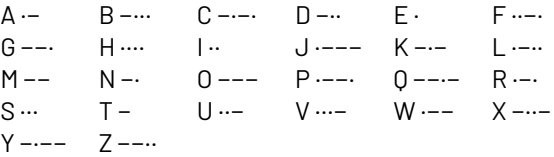

Damit kann man nun den SOS-Code für Notfälle zusammensetzen:

 $S - 0 - S$ 

also: ··· −−− ···

oder: kurz kurz kurz - lang lang lang - kurz kurz kurz

Besonders interessant ist es natürlich, wenn man mit einem Freund oder einer Freundin zusammenarbeiten kann - der eine morst, der andere muss erraten, was gesendet wurde.

#### **Wie funktioniert die Schaltung?**

Die Schaltung des Morsetrainers wird auch als astabiler Multivibrator oder astabile Kippschaltung bezeichnet. Sie erzeugt eine periodisch veränderliche Ausgangsspannung, indem sie zwischen zwei Zuständen hin und her schaltet. Einer der Transistoren ist dabei leitend, der andere sperrt. Dadurch entlädt sich einer der Kondensatoren durch den Basiswiderstand des aktiven Transistors, während der andere Kondensator aufgeladen wird.

Sobald der erste Kondensator entladen ist, ändert sich der Zustand der Schaltung und der zweite Transistor wird aktiv. Dies bewirkt, dass der zweite Kondensator entladen wird, während der Erste aufgeladen wird. Dieser Vorgang wiederholt sich ständig und erzeugt eine Rechteckwelle am Ausgang der Schaltung (Bild 3).

Der astabile Multivibrator wird bei unzähligen Schaltungen in der analogen und in der digitalen Elektronik verwendet und findet vielfältige Anwendungen u. a.

- bei der Erzeugung von Taktsignalen für digitale Schaltungen
- in der Ton- und Signalerzeugung
- bei Blinklichtern und optischen Signalgebern etc.

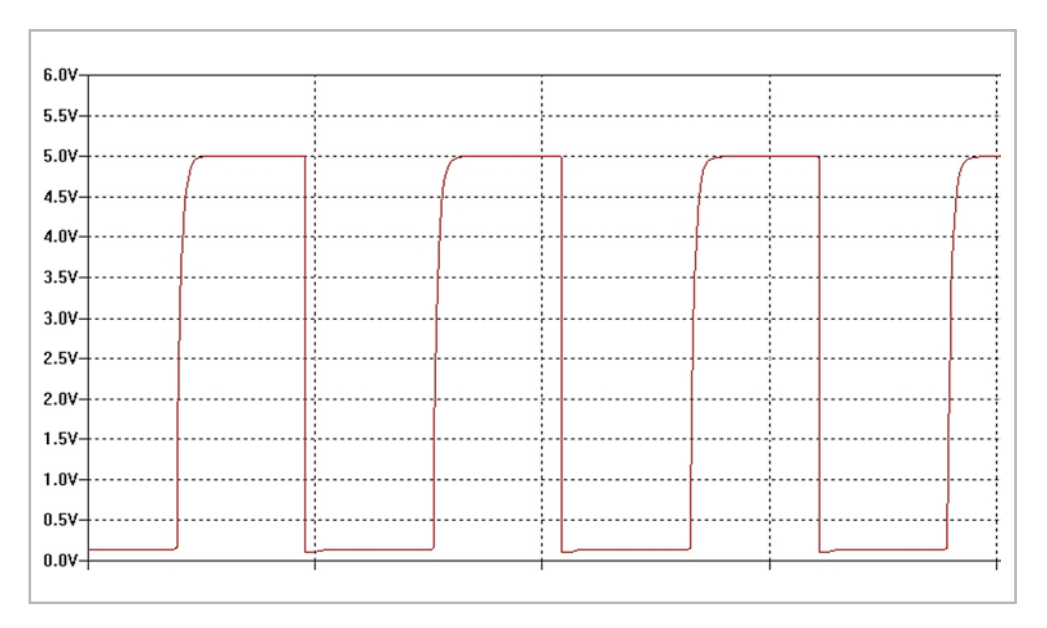

*Bild 3: Das Signal des Morsetrainers*

#### **Es geht auch langsamer: Polizeiblinker**

Wie schnell eine astabile Kippschaltung schwingt, hängt von den Werten der verwendeten Kondensatoren und den Widerständen ab (s. Abschnitt "Für Spezialisten: Thema Oszillatoren"). Wenn man für diese Komponenten andere Werte wählt, kann man auch sehr langsame Kippschwingungen erzeugen. Mit den Ersetzungen

- zwei LEDs (mit Vorwiderständen) für die 100-Ω-Widerstände
- 100 kQ
- für die 4,7-kΩ-Widerstände • 10 Mikrofarad

für die Kondensatoren

erhält man einen "Wechselblinker". Statt 1500 mal pro Sekunde wie im Morsetrainer kippt diese Schaltung (Bild 4) nur noch etwas weniger als einmal pro Sekunde.

Auf der linken Hälfte des Breadboards ist noch genügend Platz, um den Morsesummer und den Polizeiblinker gleichzeitig aufzubauen. Warum es sinnvoll ist, beide Schaltungen nebeneinander aufzubauen, wird im folgenden Abschnitt klar.

Wenn man nur den Blinker verwenden will, kann man auch den Morsesummer selbst umbauen, indem man die entsprechenden Komponenten ersetzt (Bild 5).

#### **Vollautomatische Sirene**

Aus dem Morsetrainer und dem Polizeiblinker kann man eine vollautomatische Sirene (Bild 6) bauen. Man muss nur dafür sorgen, dass der Blinker die Tonhöhe umschaltet.

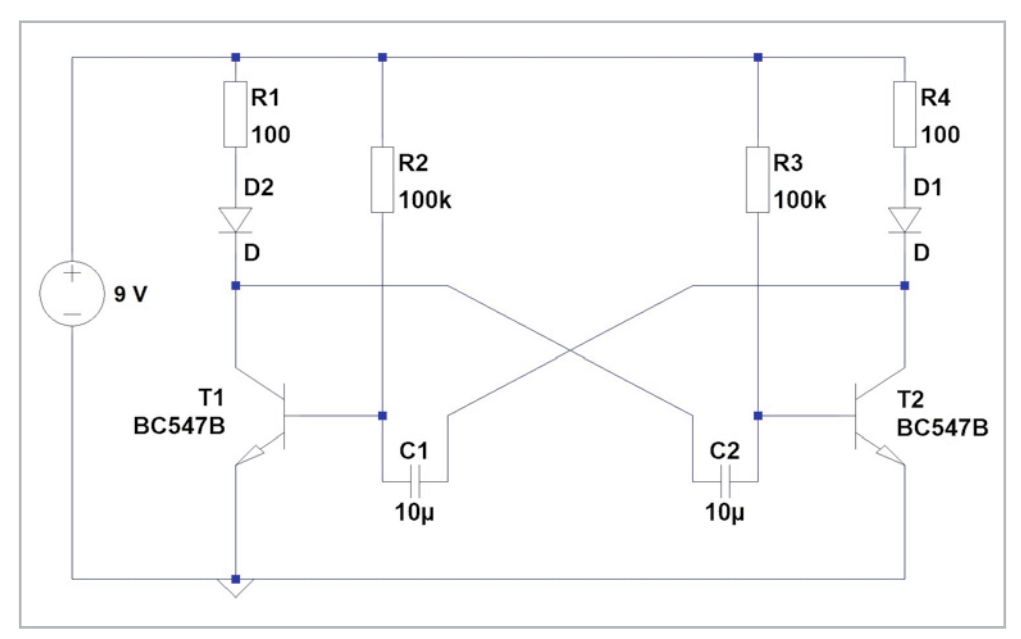

*Bild 4: Schaltbild zum Polizeiblinker*

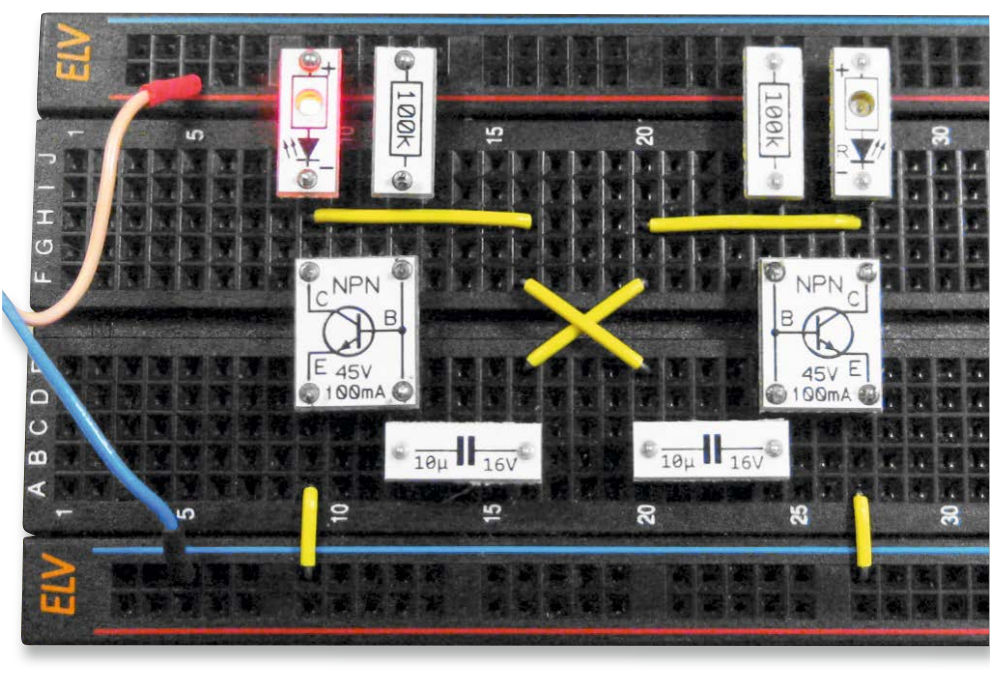

*Bild 5: Aufbau zum Polizeiblinker*

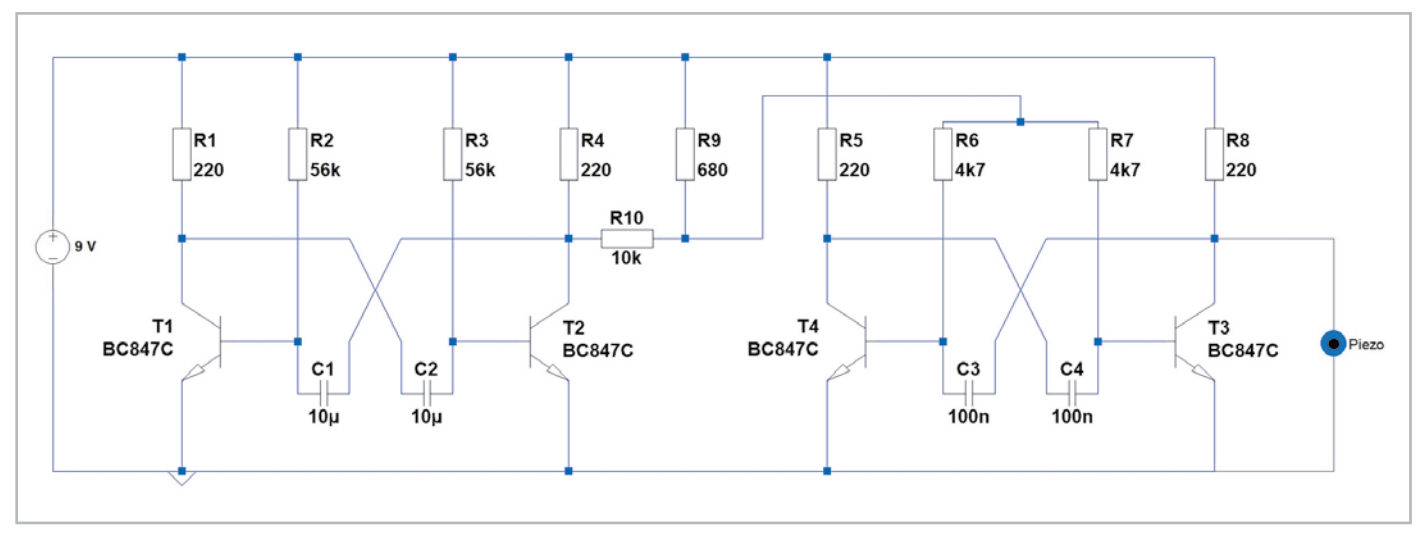

*Bild 6: Schaltbild zur vollautomatischen Sirene*

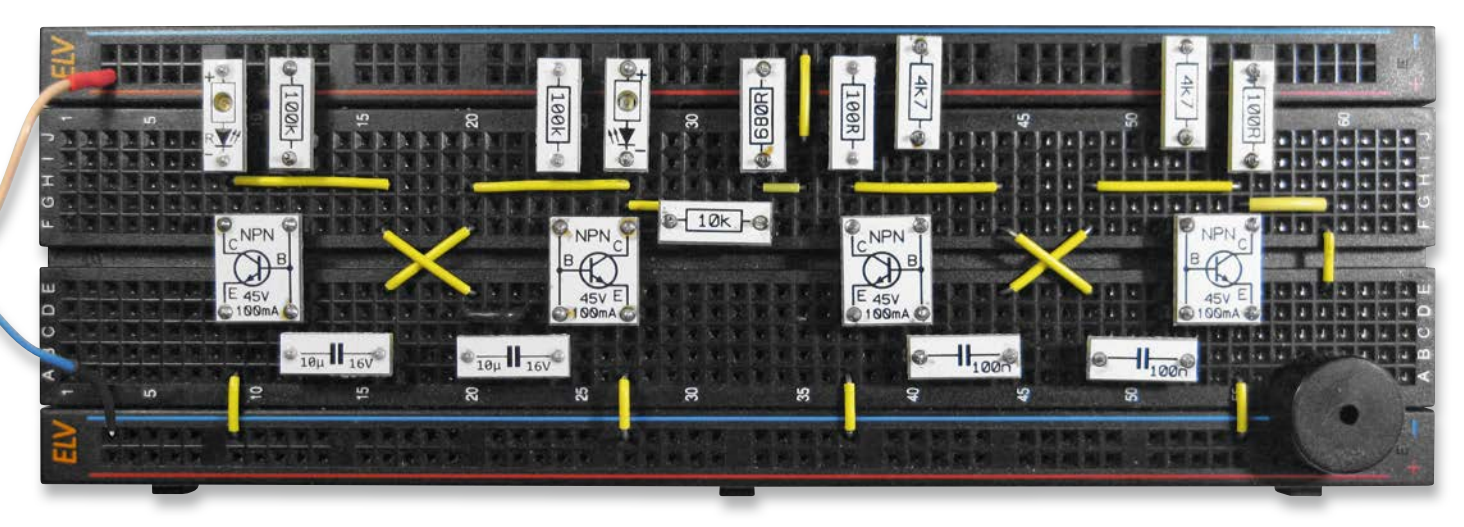

*Bild 7: Vollautomatische Sirene auf einem Breadboard*

Dazu müssen die beiden Schaltungsteile wie in Bild 7 gezeigt verbunden werden.

**Hinweis:** Bitte beachten, dass die beiden 4,7-kΩ-Widerstände im Vergleich zu Bild 1 um einen Steckplatz nach oben versetzt werden müssen! Die oberste Kontaktleiste wird hier ebenfalls verwendet.

Wenn die Schaltung an die Versorgungsspannung angeschlossen wird, blinken abwechselnd die beiden LEDs und die Tonhöhe ändert sich dabei im gleichen Takt.

Das Umschalten der Tonhöhe erfolgt über die Verbindung der beiden Kippstufen. Die beiden Widerstände mit 10 kΩ und 680 Ω in der Mitte der Schaltung leiten das Signale des linken Multivibrators an die beiden 4,7-kΩ-Widerstände der rechten Stufe. Dadurch ändert sich die Frequenz des Tones. Die Umschaltung erfolgt im gleichen Takt wie das Schalten des LEDs. Deshalb ändert sich die Tonhöhe genau im Takt mit den LEDs.

#### **Für Spezialisten: Oszillatoren und Frequenzen**

Die Frequenz des Tonsignals des Morsetrainers kann mit der Formel  $f = 1,44/(2 * R * C)$ mit R = R2 = R3 und C = C1 = C2 berechnet werden. Setzt man die Werte ein, erhält man: f =  $1,44/(2 * 4700 \Omega * 100 \text{ nF}) = 1,44 / (2 * 4700 * 100 * 10 - 9) \text{ Hz} = 1,5 \text{ kHz}$ Die Messung bestätigt diesen Wert.

Für den Blinker ergibt sich: f = 1,44 / (2 \* 100 kΩ \* 10 µF) = 1,44 / (2 \* 100 000 \* 10 \*10-6) Hz = 0,72 Hz oder eine Blinkzeit von  $T = 1/f = 1.4$  s. Die LEDs blinken also etwas langsamer als 1x pro Sekunde.

Dies zeigt, dass astabile Multivibratoren in weiten Frequenzbereichen eingesetzt werden können. Die niedrigsten auf diese Weise erreichbaren Frequenzen liegen bei weit unter einem Hz. Mit Kondensatoren von bis zu 1000 µF sind sogar Schaltzeiten von bis zu einer Minute erreichbar. Am oberen Ende der Frequenzskala sind bis über 100 kHz möglich. Darüber spielen parasitäre Kapazitäten etc. eine zunehmende Rolle, sodass die Schaltungen nicht mehr sicher anschwingen. Man muss dann auf andere Techniken ausweichen.

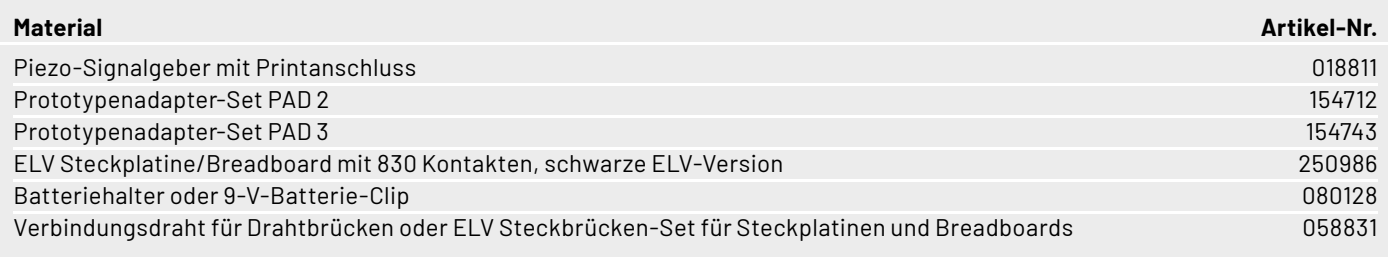

#### **Tipps, Tricks und Fehlersuche**

- Professionell testen:
	- Aufbauten immer erst sorgfältig prüfen dann erst Spannung einschalten
	- Falls die Schaltung nicht funktioniert, sofort die Spannung abschalten und den Fehler suchen.
- Statt der Bauteilmodule können gelegentlich auch einfache Komponenten wie bedrahtete Widerstände oder Kondensatoren verwendet werden, wenn der richtige Modulwert gerade nicht zur Hand ist.
- Falls eine Schaltung nicht funktioniert:
	- Ist die Batterie eventuell leer?
	- Wurden die richtigen Transistoren verwendet (NPN-Typ!)?
	- Sind alle Bauelemente korrekt eingesteckt?
	- Oft hilft ein Vergleich von Schaltbild und Aufbau weiter
	- "Reverse Engineering": Wenn eine Schaltung einmal überhaupt nicht funktionieren will, so kann es sehr sinnvoll sein, zu versuchen, nach dem eigenen Aufbau oder dem Aufbaubild einen Schaltplan zu zeichnen. Dabei wird oft die Zuordnung der einzelnen Bauelemente klarer.

 Dieses Vorgehen, die Funktion einer Schaltung nach einem Aufbaubild oder dem fertigen Gerät selbst zu verstehen, wird in der Industrie als "Reverse Engineering" bezeichnet.

 Ein solches Vorgehen kann z. B. erforderlich sein, wenn ein Gerät repariert werden soll, dessen Schaltplan nicht mehr vorliegt. Manchmal werden auf diese Weise auch Geräte konkurrierender Firmen analysiert, um etwa Patentrechts verletzungen nachzuweisen.

#### **Erweiterungen und Experimente**

- Wie kann man die Frequenz eines astabilen Multivibrators ändern?
- Was passiert, wenn man in einer astabilen Kippschaltung nicht zwei gleiche, sondern unterschiedliche Kondensatoren verwendet?
- Wie ändert sich die Ton- oder Blinkfrequenz, wenn die Versorgungsspannung der Schaltung verändert wird, z. B. auf 4,5 V, 6 V oder 12 V?
- Wie kann man die automatische Sirene zu einem langsam auf- und wieder absteigenden Signalton (US-amerikanische "Kojak"-Sirene) umbauen?

#### **Ausblick**

Nachdem in diesem Artikel der Aufbau von Blinkern und Sirenen mit astabilen Kippstufen im Vordergrund stand, soll es im nächsten Beitrag um die Grundlagen der Sensortechnik gehen. Dabei werden wieder die bereits bekannten Transistoren eingesetzt. Diese dienen dann dazu, geringste Ströme zu verstärken. Mithilfe eines selbst gebauten Sensors entstehen so unter<br>**EXA** anderem ein Regenmelder und eine hochempfindliche Sensortaste.

#### **i Weitere Infos**

Ein Tonbeispiel zur automatischen Sirene kann unter Artikel-Nr. 253605 heruntergeladen werden.

### **Mein ELVprojekt Viele Ideen für Ihr Smart Home**

- Es erwarten Sie viele spannende, ausführlich beschriebene Projekte für Einsteiger und Profis. Diese Projekte haben wir als Produktmanager und Techniker alle selbst erfolgreich umgesetzt.
- Wir zeigen Ihnen z. B., wie Sie für mehr Komfort und Energieeinsparung Ihre Rollläden automatisieren, mit einer intelligenten Heizungssteuerung Energiekosten sparen oder Ihr Zuhause vor Einbrechern wirkungsvoll schützen können.
- Sie erhalten Informationen zum geschätzten Zeitaufwand und zum Schwierigkeitsgrad, und alle verwendeten Produkte aus unserem Sortiment werden für Sie übersichtlich aufgeführt.
- **Für viele Projekte gibt es außerdem hilfreiche Installationsvideos.**

#### **Alle Projekte finden Sie online unter:**

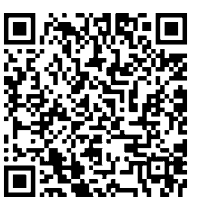

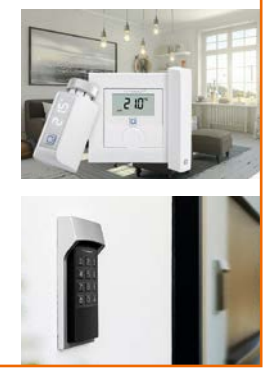

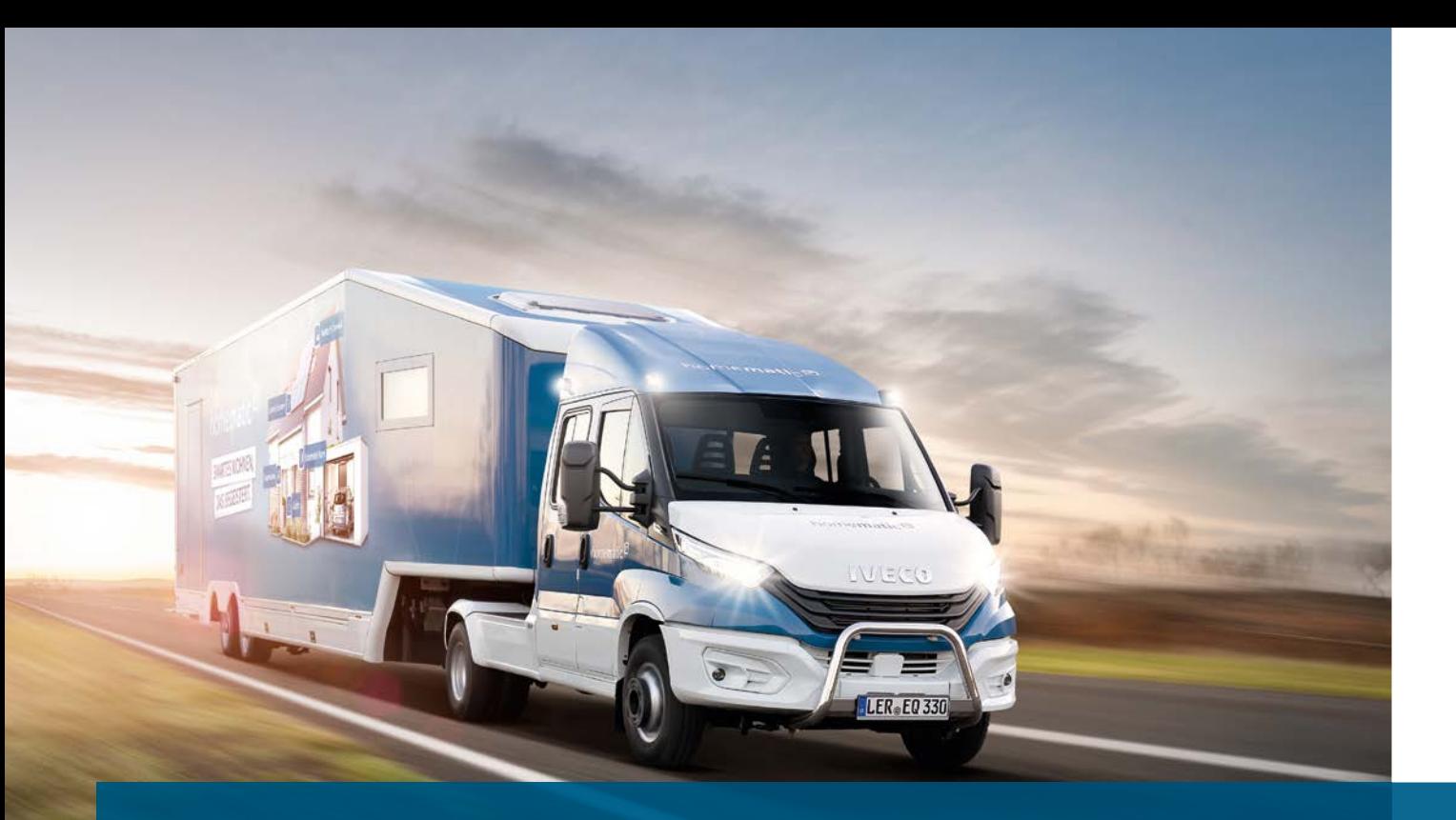

### Smart Home live erleben!

Der Homematic IP Roadshow-Truck bringt das Smart-Home-Erlebnis (fast) zu Ihnen nach Hause. An Standorten in ganz Deutschland kann jeder die Möglichkeiten eines modernen Smart Homes ganz einfach selbst ausprobieren.

Vier Achsen, neun Tonnen, 52 Quadratmeter Ausstellungsfläche, eine Mission: Das Smart-Home-Gefühl zu Ihnen zu bringen. Der Homematic IP Roadshow-Truck tourt durch ganz Deutschland, um möglichst vielen Menschen die Chance zu bieten, Homematic IP zu erleben. In Kooperation mit BAU-HAUS besucht die mobile Ausstellung im Jahr 2023 ganze 34 Standorte der Baumarktkette. Hinzu kommen weitere Stationen wie zum Beispiel auf der IFA in Berlin.

Im geräumigen Auflieger des Trucks lernen Besucher sämtliche Bereiche eines modernen, vernetzten Zuhauses kennen: die intelligente Steuerung des Raumklimas, automatisierte Rollläden und Jalousien, smarte Schalter, Lampen und Leuchten, alles für die intelligente Haustür sowie Sicherheitsprodukte wie Bewegungsmelder oder Alarmsirenen.

Dabei ist Anfassen und Ausprobieren ausdrücklich erlaubt! Die Vorführinstallationen laden zum ausführlichen Testen der Produkte ein. So erleben die Besucher zum Beispiel, wie komfortabel es ist, mit smarten Heizkörperthermostaten und Fensterkontakten beim Heizen Energie zu sparen. Wie sie Ihre Wohnungstür mit dem Homematic IP Türschlossantrieb automatisieren, um diese bequem und sicher per Smartphone zu öffnen. Und wie einfach sich verschiedene Bereiche intelligent miteinander verbinden lassen, damit das Smart Home den Alltag noch effizienter und komfortabler macht. Sollten dabei Fragen aufkommen, stehen erfahrene Berater jederzeit mit Rat und Tat zur Seite.

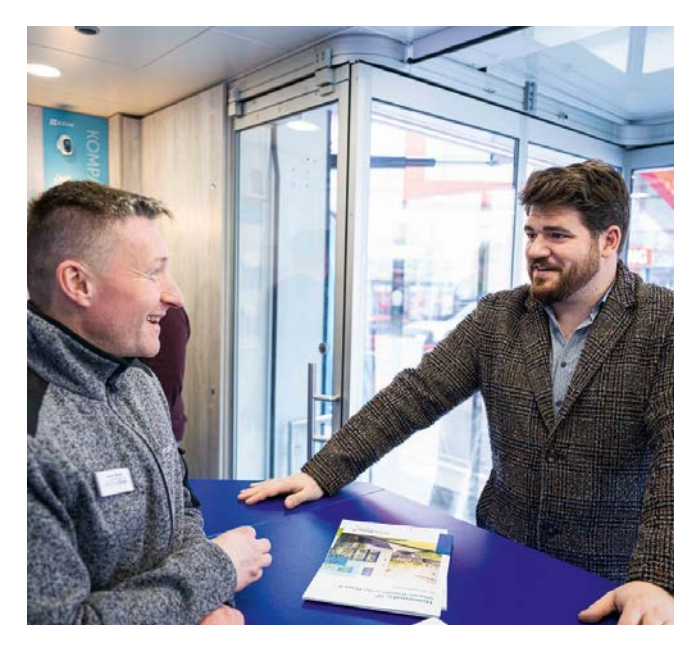

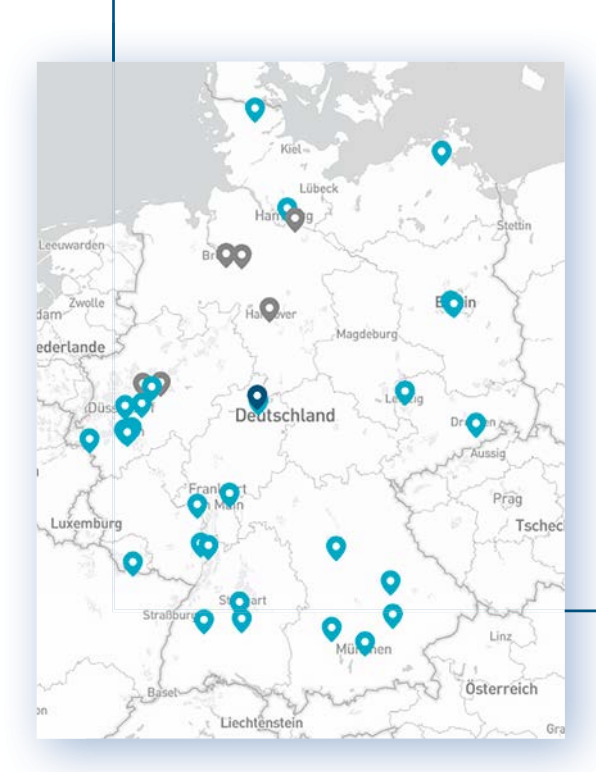

#### Der Roadshow- $\mathbf{r}$ Truck on Tour

Auf seiner Reise fährt der Homematic IP Roadshow-Truck zahlreiche Orte im ganzen Land an. Allein 2023 sind es mehr als 34 Stationen und auch in 2024 wird die Roadshow fortgesetzt. Finden Sie jetzt einen Standort in Ihrer Nähe unter: homematic-ip.com/roadshow

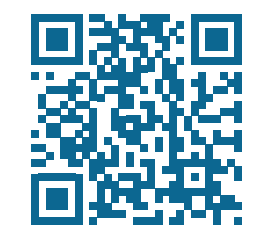

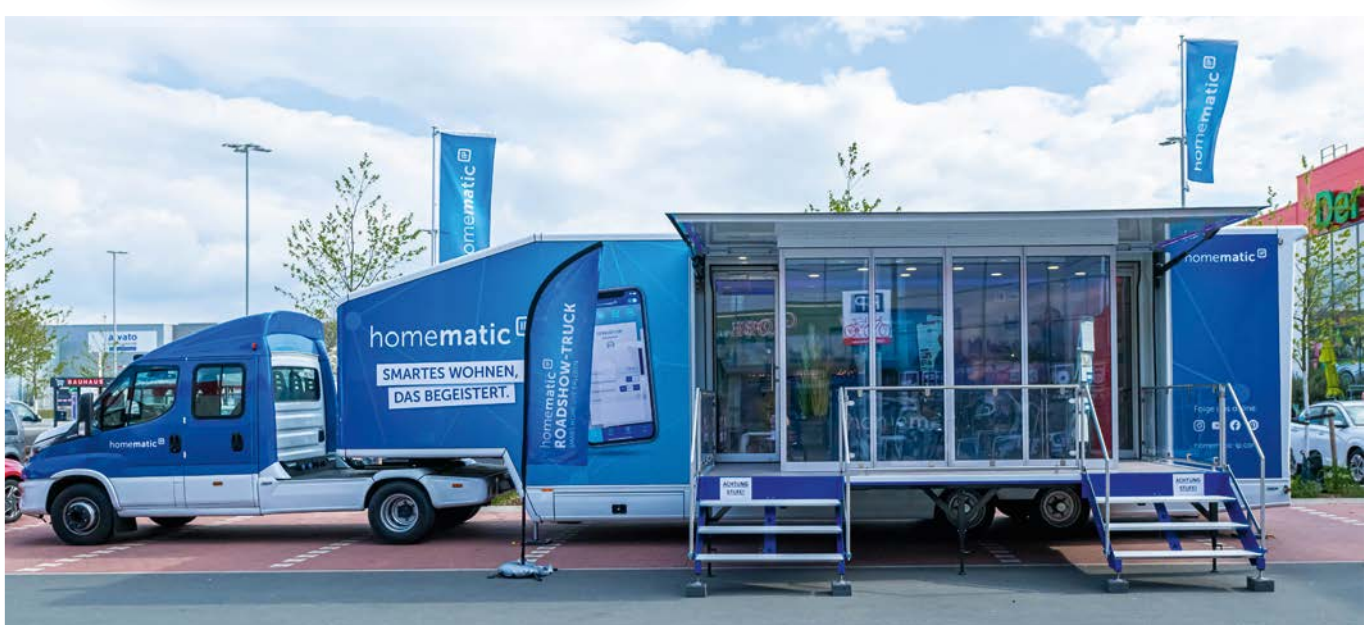

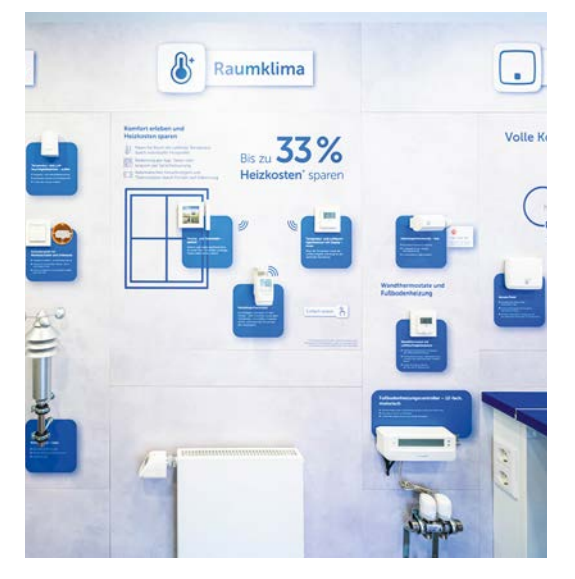

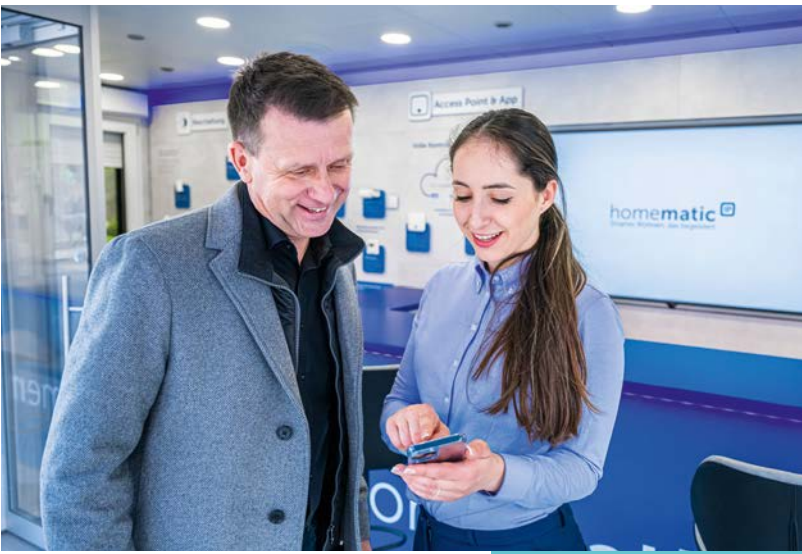

Wohlfühltemperatur genießen und gleichzeitig Energie sparen: Hier erfahren Sie alles über das Zusammenspiel zwischen smarten Thermostaten und cleveren Sensoren.

Smarte Aktoren, LED Controller, Präsenzmelder und mehr – wir zeigen Ihnen die richtigen Produkte und deren Bedienung mit der Homematic IP App.

# **ESP-NOW**

**Drahtlose Datenübertragung ohne WLAN**

**Im ersten Teil dieser Artikelserie haben wir die Grundlagen des drahtlosen ESP-NOW-Kommunikationsprotokolls vorgestellt. Dabei wurden neben den verschiedenen Sende- und Empfangsfunktionen in einem ersten Beispiel auch einfache Datenpakete von einem ESP32-Board zu einem anderen gesendet. Im zweiten Teil stehen nun praktische Anwendungen im Vordergrund. Nutzdaten wie etwa Sensormesswerte können ähnlich einfach übertragen werden wie die Datenpakete, die in Teil 1 gezeigt wurden. Auch die drahtlose Steuerung von Ausgangspins eines ESP32-Boards ist möglich. Neben einer bidirektionalen Messwertübertragung sollen Praxisprojekte wie eine drahtlose Türklingel oder eine ESP-NOW-basierte Fernsteuerung für Modellbauzwecke genauer diskutiert werden.** 

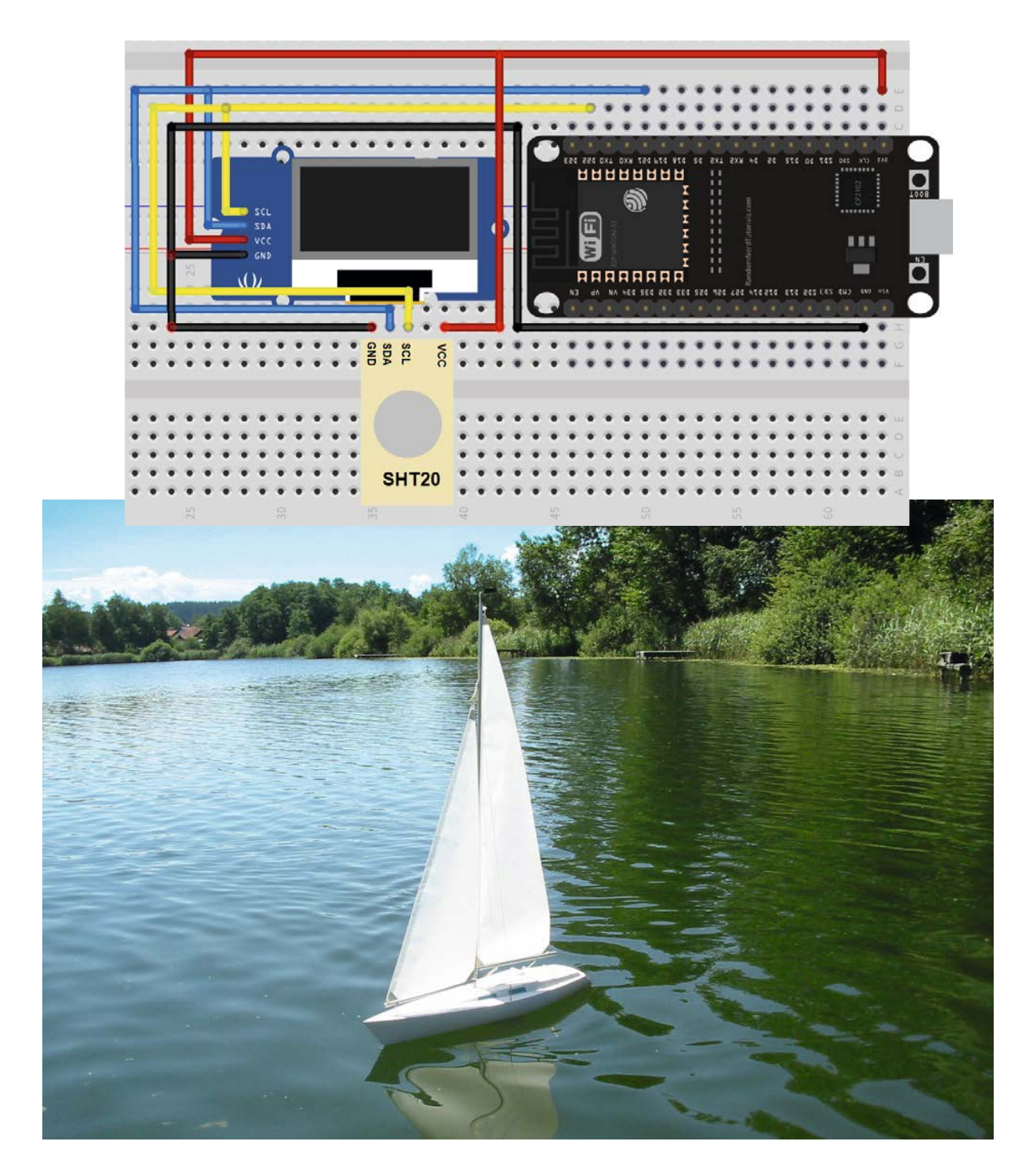

Teil 2

#### **Schalten von Verbrauchern: drahtloser (LED-)Schalter**

Das drahtlose Schalten von Verbrauchern ist eine der wichtigsten Anwendungen des ESP-NOW-Systems. Die kostengünstigen Boards finden hier einen weiten Anwendungsbereich. Die Steuerung von WLAN-Steckdosen und drahtlosen Smart-Home-Funktionen war sogar eine der grundlegenden Motivationen für die Entwicklung des ESP32-Chips bzw. seines Vorgängers ESP8266.

Der Hardware-Aufbau für den drahtlosen Schalter ist sehr einfach gehalten. Am Sender-ESP sind nur zwei Taster (Bild 1), der Empfänger benötigt nur eine externe LED (Bild 2).

#### **Wichtiger Hinweis:**

ESP32-Boards sind in verschiedenen Varianten auf dem Markt. Die Aufbauvorschläge können daher nur als Anhaltspunkte für eine Version dienen. Die Portnummern sind jedoch an allen Modulen identisch. Lediglich der Formfaktor oder die Lage einzelner Pins können abweichen. Sicherheitshalber werden daher die Anschlusspins zusätzlich in Tabellenform angegeben.

Für die beiden Taster gilt hier:

Taster 1 an GPIO18

Taster 2 an GPIO19

}

}

void loop()

delay(20);

Die LED am Empfänger wird an Port 4 angeschlossen.

Im Sketch zu diesem Projekt werden die Schaltdaten für die LED übertragen. Alle Programme zu diesem Artikel sind als Download-Paket verfügbar [1]. Die Sketche werden wie üblich über die Arduino IDE geladen. Wenn die Grundlagen aus dem ersten Teil dieser Artikelserie bekannt sind, sollten dabei keine Verständnisprobleme auftreten.

Das Programm für den Sender sieht folgendermaßen aus:

memcpy(peerInfo.peer\_addr, broadcastAddress, 6); peerInfo.channel = 0; peerInfo.encrypt = false;

{ if (digitalRead(LEDonPin)==false) myData.sw=true;

 $if (digitalRead(LEDoffPin) == false)$ 

Serial.println(myData.sw);

```
// LED_switch_Tx.ino
// ESP32 @ IDE 1.8.16
#include <esp_now.h>
#include <WiFi.h>
uint8 t broadcastAddress[] = {0xFF,0xFF,0xFF,0xFF,0xFF,0xFF}; // receiver MAC adress
byte LEDonPin=18, LEDoffPin=19;
typedef struct struct_message 
{bool sw;} struct_message;
struct_message myData;
esp_now_peer_info_t peerInfo;
void OnDataSent (const uint8 t *mac addr, esp now send status t status)
{ Serial.print(status==ESP_NOW_SEND_SUCCESS?"Data Sent\t":"Send Fail\t");}
void setup() 
{ Serial.begin(115200); WiFi.mode(WIFI_STA);
  if (esp now init() != ESP OK) { Serial.println("Error initializing ESP-NOW"); return;}
  esp_now_register_send_cb(OnDataSent);
```
pinMode(LEDonPin, INPUT\_PULLUP); pinMode(LEDoffPin, INPUT\_PULLUP);

Serial.println(result==ESP\_OK?"Delivery Success":"Delivery Fail");

if (esp now add peer(&peerInfo) != ESP OK) { Serial.println("Failed to add peer"); return;}

esp err t result=esp now send(broadcastAddress, (uint8 t \*) &myData, sizeof(myData));

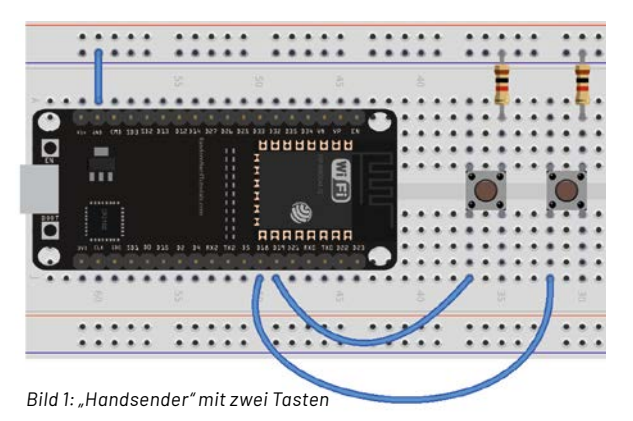

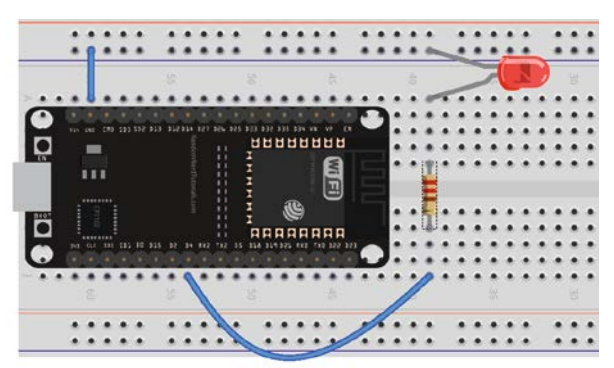

*Bild 2: Empfänger mit LED an Port 4*

Hinweis: Alle hier vorgestellten Programme und Sketche sind als Download-Paket zu diesem Beitrag verfügbar (siehe Kasten "Weitere Infos").

#### In der Zeile

uint8 t broadcastAddress[] =  ${0xFF,0xFF,0xFF,0xFF,0xFF}$ ; // receiver MAC adress

muss wieder die korrekte MAC-Adresse des Empfängermoduls eingetragen werden. Details dazu finden sich im ersten Teil der Artikelserie.

Nach dem Einbinden der erforderlichen Librarys werden die beiden Pinnummern für die Eingabetaster (GPIO 18 und 19) festgelegt. Die Struktur für die Sendedaten besteht nun lediglich aus einer boolschen Variable "sw" für "switch".

Im Setup werden der Serielle Monitor für Kontrollzwecke und das WiFi-System gestartet. Danach wird der über die MAC-Adresse bekannt gegebene Peer (Empfänger) eingebunden. Falls das ESP-System nicht erfolgreich gestartet werden konnte oder der Peer nicht erreichbar ist, werden entsprechende Fehlermeldungen ausgegeben.

Danach werden die Schalter-Pins als Eingänge definiert:

```
pinMode(LEDonPin,INPUT_PULLUP); pinMode(LEDoffPin,INPUT_PULLUP);
```
Da die internen Pull-up-Widerstände aktiviert werden, kann auf externe Komponenten verzichtet werden. Das Betätigen der Taster legt die - intern auf "High" gelegten - Ports auf Masse-Potential ("LOW").

In der Hauptschleife werden die Taster abgefragt. Über den LEDonPin wird die LED auf der Empfängerseite ein-, über den LEDoffPin ausgeschaltet. Da die Schalter auf Masse schalten, sind sie LOW-aktiv, deshalb erfolgt die Abfrage auf "false" (= "LOW"). Anschließend werden die Daten via ESP-NOW übertragen. Im Fehlerfall wird wieder eine entsprechende Information ausgegeben.

Auf Empfängerseite muss lediglich eine LED an einen beliebigen in der Software festgelegten I/O-Pin (im Beispiel wurde Pin 4 gewählt) angeschlossen werden. Das zugehörige Empfängerprogramm sorgt für das schalten der LED an Port 4:

```
// LED_switch_Rx.ino
// ESP32 @ IDE 1.8.16
#include <esp_now.h>
#include <WiFi.h>
byte LEDpin=4;
typedef struct struct_message 
{bool sw;} struct_message;
struct message myData;
void OnDataRecv(const uint8 t *mac, const uint8 t *incomingData, int len)
{ memcpy(&myData, incomingData, sizeof(myData));
   Serial.print("Switch State: "); Serial.println(myData.sw);
  digitalWrite(LEDpin, myData.sw) ;
}
void setup() 
{ Serial.begin(115200); WiFi.mode(WIFI_STA);
   pinMode(LEDpin,OUTPUT); digitalWrite(LEDpin,LOW);
  if (esp_now_init()!=ESP_OK){Serial.println("Error initializing ESP-NOW"); return;}
   esp_now_register_recv_cb(OnDataRecv);
}
void loop() {}
```
Der Empfang der Schaltdaten erfolgt in der Routine OnDataRecv(). Für Kontrollzwecke wird die empfangene Information auf die Serielle Schnittstelle ausgegeben. Dann wird die LED über die Anweisung digitalWrite() in den jeweils aktuellen Schaltzustand (on/off) gebracht.

Nachdem beide Programme geladen sind, wird die LED am Empfänger aufleuchten, sobald der "ON"-Taster (an Port 18) gedrückt wird. Über den "OFF"-Taster (Port 19) kann die LED wieder ausgeschaltet werden. Natürlich kann die LED problemlos gegen ein Relais ausgetauscht werden, gegebenenfalls auch mit integriertem Treibertransistor. So entsteht eine universelle Fernbedienung, über die Verbraucher bequem drahtlos geschaltet werden können.

#### **Drahtlose Türklingel, Garagentoröffner oder Fernbedienungen für Jalousien**

Oft steht man vor der Situation, dass man eine Türklingel nicht nur von der Haus- oder Wohnungstür aus betätigen möchte. Ein Besucher soll beispielsweise auch vom Gartentor aus auf einen Klingelknopf drücken können. Wenn keine entsprechenden Leitungen vorhanden sind, kann ein Umbau ein kostspieliges Unterfangen sein. Umfangreiche Erdarbeiten wären nötig, um ein entsprechendes Kabel zu verlegen, eine Durchführung in das Gebäude müsste erstellt werden usw.

Mit einem Satz ESP32-Controllern kann die Aufgabe dagegen einfach, schnell und elegant gelöst werden. Der drahtlose LED-Schalter aus dem letzten Abschnitt muss dafür nur geringfügig modifiziert werden.

Zunächst kommt eine elektronische Türklingel mit nur einem einzigen Taster (Port 18) auf der Senderseite zum Einsatz. Am Empfänger wird die LED durch einen (aktiven) Buzzer ersetzt (Bild 3). Wird nun der Taster betätigt, ertönt ein lautes Tonsignal.

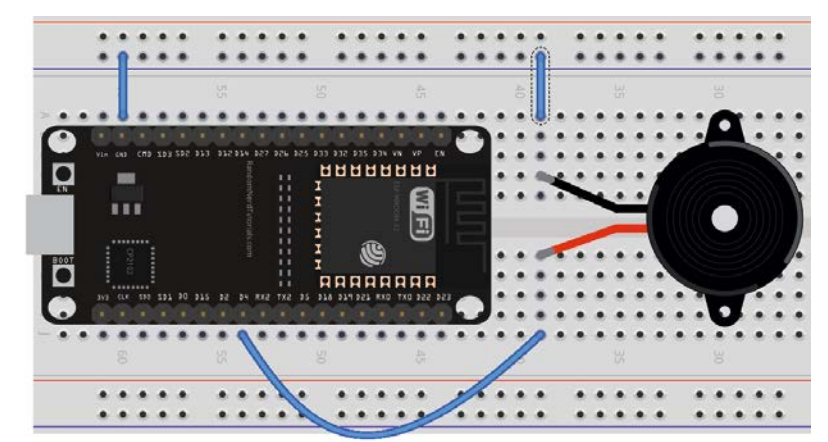

*Bild 3: ESP32-Empfänger als drahtlose Türklingel*

Sobald der Taster losgelassen wird, endet auch das Signal. Diese Version eignet sich bestens als drahtlose elektronische Türklingel.

In ähnlicher Weise können mit diesem System auch drahtlose Garagentoröffner oder Jalousien-Fernbedienungen umgesetzt werden. Das Programm dazu ist im Download-Paket unter "Wireless\_Doorbell" enthalten.

#### **Drahtloser LED-Dimmer**

Dass nicht nur einfache Schaltsignale mit dem ESP-NOW-System übertragbar sind, zeigt die folgende Anwendung. Anstelle eines ON/OFF-Signals wird hier ein quasi-analoger Wert übertragen.

Im einfachsten Fall wird dazu ein analoger Spannungswert über ein Potentiometer erzeugt. Dieser Wert wird über einen internen AD-Wandler des ESP32 digitalisiert. Der so gewonnene Digitalwert wird dann auf die bekannte Weise an den Empfänger übertragen.

Für den Sender ergibt sich folgender Code:

```
// ESP_now_LED_ctrl_analog_Tx.ino
// ESP32 @ IDE 1.8.16
#include <esp_now.h>
#include <WiFi.h>
uint8 t broadcastAddress[] = {0xFF,0xFF,0xFF,0xFF,0xFF}; // receiver MAC adress
byte analogInPin=34;
typedef struct struct_message 
{ int analogVal; } struct message;
struct_message myData; esp_now_peer_info_t peerInfo;
void OnDataSent(const uint8_t *mac_addr, esp_now_send_status_t status) 
{ Serial.print(status==ESP_NOW_SEND_SUCCESS?"Data Sent\t":"Send Fail\t");}
void setup() 
{ Serial.begin(115200); WiFi.mode(WIFI_STA);<br>if (esp now init() != ESP OK) { Serial.pr
                                   { Serial.println("Error initializing ESP-NOW"); return; }
  esp_now_register_send_cb(OnDataSent);
  memcpy(peerInfo.peer_addr, broadcastAddress, 6);<br>peerInfo.channel = 0; peerInfo.encrypt = fals
                           peerInfo.encrypt = false;
  if (esp now add peer(&peerInfo) != ESP OK) { Serial.println("Failed to add peer"); return; }
}
void loop() 
{ myData.analogVal = analogRead(analogInPin);
  Serial.print("Pot voltage: "); Serial.println(myData.analogVal);
  esp_err_t result = esp_now_send(broadcastAddress, (uint8_t *) &myData, sizeof(myData));
  Serial.println(result==ESP_OK?"Delivery Success":"Delivery Fail");
   delay(200);
}
```
Das Programm liest analoge Spannungswerte vom Potentiometer ein. Die Struktur "struct\_message" enthält nur das Element "analogVal" vom Typ Integer, das die Spannungswerte aufnimmt. In der "setup()"-Funktion wird die serielle Kommunikation initialisiert, der WLAN-Modus auf "WIFI\_STA" gesetzt und die ESP-NOW-Bibliothek initialisiert. Dann wird eine "OnDataSent()" Funktion registriert, die aufgerufen wird, wenn ein Sendevorgang abgeschlossen ist. Die MAC-Adresse des Empfängers wird in die "peerInfo"-Struktur kopiert, und ein Peer wird mit der Funktion "esp\_now\_add\_peer()" hinzugefügt.

In der "loop()"-Funktion wird der Analogwert des Potentiometers gelesen und in der "myData"-Struktur gespeichert. Der Analogwert wird testweise auf der seriellen Konsole ausgegeben und dann mit der "esp\_ now\_send()"-Funktion an den Empfänger gesendet. Der Status des Sendevorgangs wird ebenfalls auf der seriellen Konsole ausgegeben. Eine Verzögerung von 200 Millisekunden sorgt für eine klar getrennte Übertragung der einzelnen Daten.

Das Empfängerprogramm sieht so aus:

```
// ESP_now_LED_ctrl_Rx.ino
// ESP32 @ IDE 1.8.16
#include <esp_now.h>
#include <WiFi.h>
byte LEDpin=4;
int frequency=1000, resolution=8, channel=0;
typedef struct struct_message 
{ int brightness; } struct message;
struct message myData;
void OnDataRecv(const uint8_t * mac, const uint8_t *incomingData, int len) 
{ memcpy(&myData, incomingData, sizeof(myData));
  Serial.print("Received Data: "); Serial.println(myData.brightness);
   ledcWrite(channel,myData.brightness/16);
}
void setup() 
{ Serial.begin(115200); WiFi.mode(WIFI_STA);
  pinMode(LEDpin,OUTPUT);
  ledcSetup(channel,frequency,resolution); ledcAttachPin(LEDpin,channel);
   if (esp_now_init() != ESP_OK) 
   { Serial.println("Error initializing ESP-NOW"); return;}
  esp_now_register_recv_cb(OnDataRecv);
}
void loop() {}
```
Das Programm entspricht in weiten Teilen dem Empfängerprogramm für den LED-Schalter. Der wesentliche Unterschied besteht darin, dass nun nicht nur boolesche Signale empfangen werden, sondern Integer-Werte. Diese werden dann über die PWM-Funktion "ledcWrite()" an die LED weitergeleitet. Die Pulsweiten-Modulation (PWM) sorgt dann für die kontinuierlichen Helligkeitsänderungen.

Der Hardware-Aufbau des Empfängers kann unverändert aus Bild 2 (LED an Port 4) übernommen werden. Am Sender ist anstelle der Taster ein Potentiometer an Analog-Port 34 anzuschließen (Bild 4).

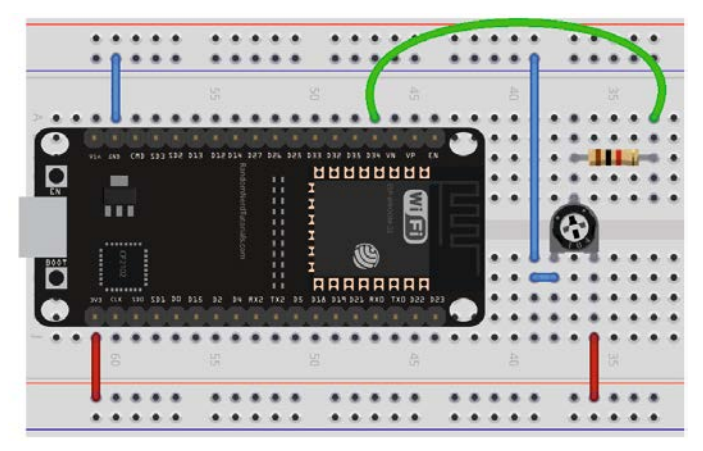

Nachdem die Programme auf die Controller geladen wurden, kann durch Drehen am Poti auf der Senderseite die Helligkeit der LED am Empfänger kontinuierlich verändert werden.

*Bild 4: Sender zum drahtlosen LED-Dimmer*
#### **Ferngesteuerter Servo**

Mit dem ESP-NOW-System geht der Traum vieler Modellbauer in Erfüllung. Man kann damit eine Fernsteuerung mit nahezu beliebig vielen Kanälen realisieren. Eine sichere Reichweite von ca. 100 m in freiem Gelände ist zudem für viele Anwendungen ausreichend. Man kann so beispielsweise Elektroautos oder Modellboote steuern. Bei Flugzeugen oder Drohnen sollte man allerdings doch besser auf kommerziell verfügbare RC-Systeme umsteigen. Das folgende Projekt zeigt exemplarisch, wie man mehrere Modellbauservos über ESP-NOW-Steuern kann.

Dieses Mal kann der Sender nach Bild 4 unverändert bleiben. Für den Empfänger kann der Aufbau analog zu Bild 5 verwendet werden. Hier wurde der Übersichtlichkeit halber nur ein Servo an Pin 13 eingezeichnet. Die Software unterstützt allerdings bis zu vier Kanäle.

Die folgende Tabelle zeigt die Zuordnung der Kanäle zu den ESP32- Pins:

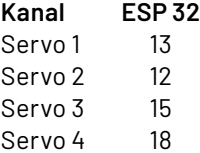

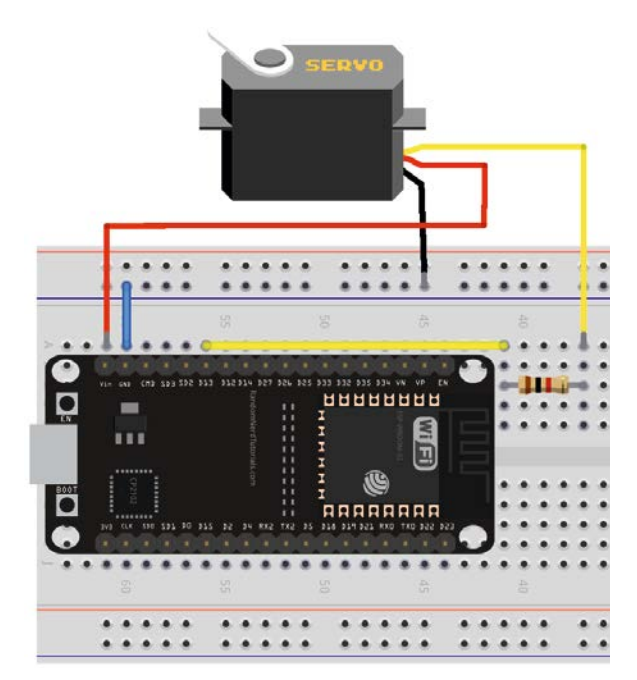

*Bild 5: Ferngesteuerter Servo*

Mit den oben angegebenen Anschlussbelegungen ergibt sich das folgende Empfängerprogramm:

```
// ESP_now_4_channel_RC_Rx.ino
// ESP32 @ IDE 1.8.16
```
#define ADCtoDEG 180/4095 // convert ADC readings to Servo degrees

```
#include <esp_now.h>
#include <WiFi.h>
#include <Servo.h>
```
Servo myservo1; Servo myservo2; Servo myservo3; Servo myservo4;// 12 servo objects max int servoPos01=0, servoPos02=0, servoPos03=0, servoPos04=0; // servo positions

```
typedef struct struct_message 
{ int servoPos01; int servoPos02; int servoPos03; int servoPos04;} struct message;
struct message myData;
```
void OnDataRecv(const uint8 t \* mac, const uint8 t \*incomingData, int len) { memcpy(&myData, incomingData, sizeof(myData)); Serial.println(myData.servoPos01\*ADCtoDEG); Serial.println(myData.servoPos02\*ADCtoDEG); Serial.println(myData.servoPos03\*ADCtoDEG); Serial.println(myData.servoPos04\*ADCtoDEG); Serial.println("====================");

```
 myservo1.write(myData.servoPos01*ADCtoDEG); myservo2.write(myData.servoPos02*ADCtoDEG); 
   myservo3.write(myData.servoPos03*ADCtoDEG); myservo4.write(myData.servoPos04*ADCtoDEG); 
}
```

```
void setup() 
{ Serial.begin(115200); WiFi.mode(WIFI_STA);
  if (esp_now_init() != ESP_OK) {Serial.println("Error initializing ESP-NOW"); return;}
  esp_now_register_recv_cb(OnDataRecv);
   myservo1.attach(13); myservo2.attach(12); myservo3.attach(15); myservo4.attach(18); 
}
```

```
void loop() {}
```
Im Programm wird die Servo-Bibliothek verwendet. Falls diese noch nicht geladen ist, kann dies über Sketch  $\rightarrow$  Bibliothek einbinden

in der Arduino IDE nachgeholt werden.

Das Programm für den Sender sieht so aus:

```
// ESP_now 4 channel RC Tx.ino
// ESP32 @ IDE 1.8.16
#include <esp_now.h>
#include <WiFi.h>
// uint8 t broadcastAddress[] = {0x80, 0x7D, 0x3A, 0xDD, 0x12, 0x84}; // receiver MAC adress
uint8 t broadcastAddress[] = {0x30,0xAE,0xA4,0xF5,0x7A,0xE8}; // receiver MAC adress
byte ch01=34, ch02=35, ch03=32, ch04=33; 
typedef struct struct_message 
{int servoPos01; int servoPos02; int servoPos03; int servoPos04;} struct_message;
struct_message myData; esp_now_peer_info_t peerInfo;
void OnDataSent(const uint8 t *mac addr, esp now send status t status)
{ Serial.print(status==ESP_NOW_SEND_SUCCESS?"Package sent\t":"Send Fail\t");}
void setup() 
{ Serial.begin(115200); WiFi.mode(WIFI_STA);
   if (esp_now_init()!= ESP_OK) { Serial.println("Error initializing ESP-NOW"); return;}
  esp_now_register_send_cb(OnDataSent);
   memcpy(peerInfo.peer_addr, broadcastAddress, 6); // 6 digit MAC
   peerInfo.channel=0; peerInfo.encrypt=false;
  if (esp_now_add_peer(&peerInfo) !=ESP_OK) {Serial.println("Failed to add peer"); return;}
}
void loop() 
{ myData.servoPos01=analogRead(ch01); myData.servoPos02=analogRead(ch02);
   myData.servoPos03=analogRead(ch03); myData.servoPos04=analogRead(ch04);
  esp err t result=esp now send(broadcastAddress, (uint8 t *) &myData, sizeof(myData));
  Serial.println(result==ESP_OK?"Delivery success":"Error sending data");
   delay(20);
}
```
Auf der Senderseite sind ebenfalls bereits vier Kanäle vorbereitet. Bei Bedarf können also bis zu vier Potentiometer nach dem folgenden Schema angeschlossen werden:

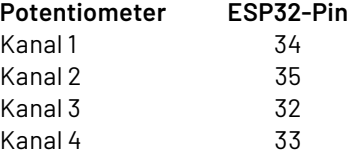

Anstelle von vier einzelnen Potentiometern können auch zwei Joysticks (siehe Bild 6) mit jeweils zwei Potentiometerfunktionen (x/y-Kreuzhebel) verwendet werden. Bei der Fernsteuerung von Modellen erfreuen sich die Joysticks großer Beliebtheit, da sie eine wesentlich intuitivere Steuerung zulassen als einzelne Potentiometer.

Nach dem Anschluss der Potentiometer bzw. Joysticks und den Servos können die Programme geladen werden. Sobald eine Joystick-Position bzw. eine Potentiometerstellung verändert wird, folgt der zugehörige Servo präzise den Steuerbefehlen. Natürlich kann der ESP32 zusätzlich weitere Funktionen übernehmen, wie etwa die Ansteuerung blinkender Positionslichter oder sogar die Auswertung von Lagesensoren etc.

Ein besonderer Vorteil dieser Eigenbau-Fernsteuerung ist neben den geringen Kosten ihre hohe Flexibilität. Im Beispiel wurden vier Servo-Kanäle vorgesehen. Über die PWM-Ausgänge des ESP32 kann man aber auch die beliebten "Fahrtenregler" integrieren. Damit lassen sich dann auch Elektromotoren für Fahrzeuge oder Boote direkt ansteuern.

Eine ideale Anwendung für die hier vorgestellte RC-Anlage sind Modellyachten. Durch deren geringe Geschwindigkeit und den Wind-

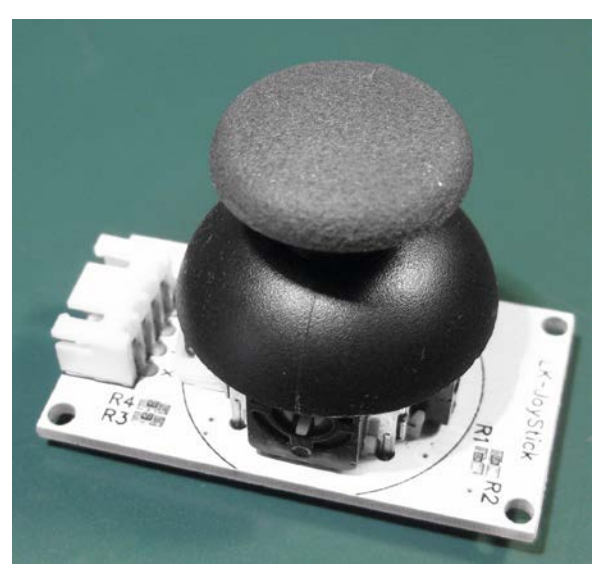

*Bild 6: Joystick-Modul*

*Bild 7: Mit ESP-NOW ferngesteuerte Modellsegelyacht*

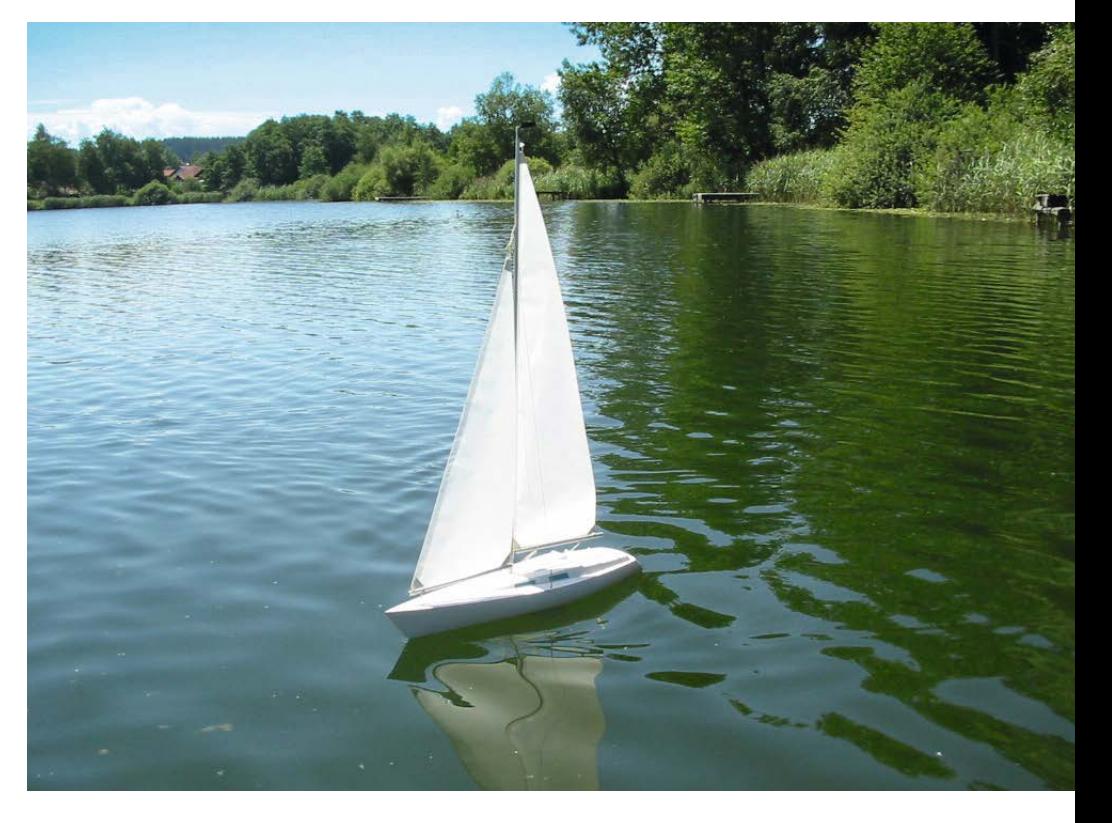

antrieb sind die Anforderungen an die Zuverlässigkeit der Anlage relativ gering. Modellsegelschiffe (s. Bild 7) sind daher gut geeignet, um erste Erfahrungen mit dem ESP-NOW-System im Modellbau zu gewinnen. Wenn dann ausreichend Kenntnisse über Reichweite und Zuverlässigkeit der selbst erstellten Anlage vorliegen, kann man sich auch an anspruchsvollere Projekte wie Rennboote oder schnelle RC-Cars wagen.

#### **Übertragung von Sensorwerten**

Das Dimmen einer Beleuchtung oder das Steuern eines Servos sind nur einige mögliche Anwendungen für die Übertragung von digitalisierten analogen Daten. Eine noch größere Bedeutung hat die drahtlose Übermittlung von Messwerten. Rüstet man die Senderseite mit einem Sensor aus, entsteht ein Datenübertragungssystem mit beachtlicher Reichweite. Damit lassen sich z. B. Temperaturen in einem Gewächshaus, die Beleuchtungsintensität einer Solarzelle oder die Feuchtigkeit in einer Garage, einem

Keller oder einem Abstellraum bequem erfassen. Der Sensor wird einfach im betreffenden Bereich positioniert. Die dort herrschenden Werte können dann zentral an einem Rechner im Haus oder in der Wohnung abgelesen werden. Bild 8 zeigt den Aufbau für die Erfassung von Helligkeitswerten. Als Sensor kann eine beliebige Photodiode oder ein Phototransistor (z. B. BPW40) eingesetzt werden.

Das Potentiometer dient zur Einstellung der Empfindlichkeit. Damit lassen sich die Helligkeitswerte bis zu einem gewissen Maß kalibrieren.

Für die Messung von absoluten Helligkeiten in Lux-Einheiten wäre allerdings die Kalibration mit einem kommerziellen Luxmeter erforderlich. Für die Erfassung von relativen Helligkeitswerten kann der Sensor allerdings auch ohne Kalibration verwendet werden.

Das Sendeprogramm dazu ist praktisch identisch mit dem des Servo-Senders und soll daher hier nicht nochmals wiedergegeben werden. Der vollständige Sketch findet sich im Download-Paket.

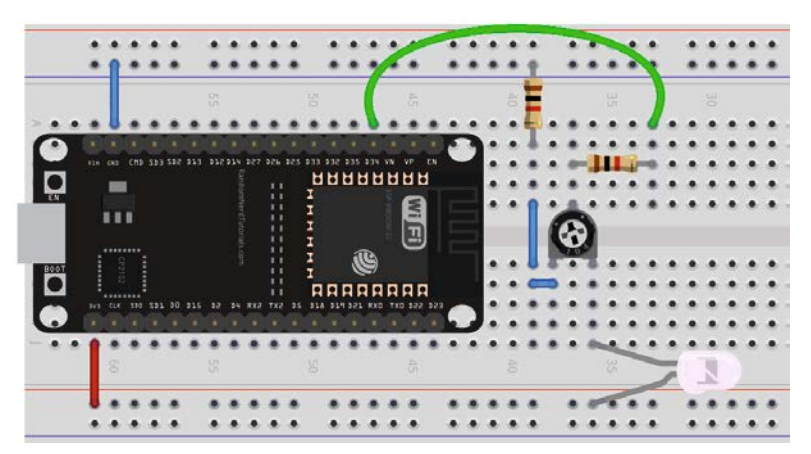

*Bild 8: Sender zur drahtlosen Übermittlung von Helligkeitswerten*

Auf der Empfängerseite kann das Programm so aussehen:

```
// ESP_now_LED_ctrl_Rx.ino
1/ ESP32 @ IDE 1.8.16
#include <esp_now.h>
#include <WiFi.h>
typedef struct struct_message 
{ int brightness; } struct message;
struct message myData;
void OnDataRecv(const uint8 t * mac, const uint8 t *incomingData, int len)
{ memcpy(&myData, incomingData, sizeof(myData));
  Serial.print("Received Data: "); Serial.println(myData.brightness);
}
void setup() 
{ Serial.begin(115200); WiFi.mode(WIFI_STA);
   if (esp_now_init() != ESP_OK) 
   { Serial.println("Error initializing ESP-NOW"); return;}
  esp_now_register_recv_cb(OnDataRecv);
}
```

```
void loop() {}
```
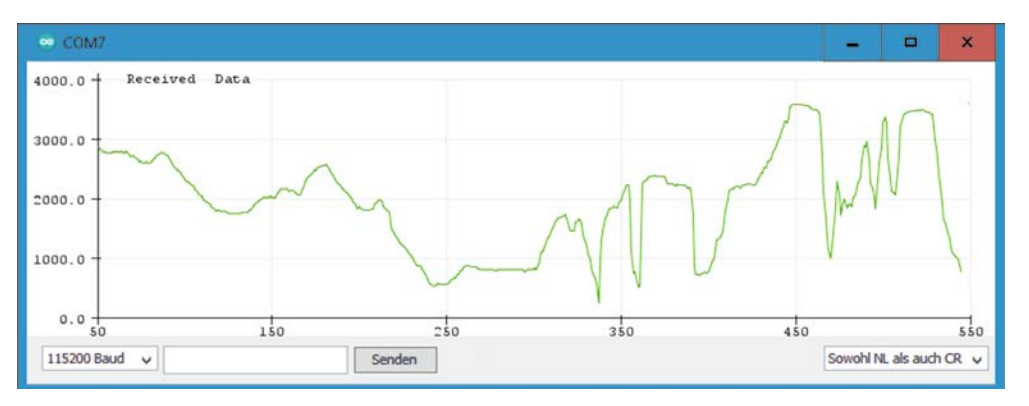

Verwendet man in der Arduino IDE nicht den Seriellen Monitor zur Ausgabe der Werte, sondern den Plotter, erhält man eine grafische Aufzeichnung der Helligkeitswerte. Bild 9 zeigt ein Beispiel dazu.

*Bild 9: Grafische Aufzeichnung von Helligkeitswerten mit dem ESP-NOW-System*

#### **Bidirektionale Kommunikation und Messwertübertragung**

Bereits im ersten Beitrag zu dieser Serie wurde klar, dass über das ESP-NOW-System eine bidirektionale Kommunikation aufgebaut wird. Über die Callback-Funktion erfolgte bereits eine Rückmeldung, vom Empfänger zum Sender. Darin wurde mitgeteilt, ob die Nachricht korrekt empfangen wurde. Der Rückkanal lässt sich nicht nur für die Datenquittierung nutzen. Vielmehr ist auch eine echte bidirektionale Verbindung zwischen zwei ESP32-Controllern möglich.

In diesem Abschnitt soll gezeigt werden, wie Sensordaten zwischen zwei ESP32-Boards ausgetauscht werden können. Für die Anzeige der Daten wird jeder Controller mit einem OLED-Display ausgerüstet. Die Daten werden von einem SHT20-Sensor (s. Materialliste am Ende des Artikels) gelesen. Für einen Datenaustausch sind natürlich zwei Hardwareeinheiten erforderlich.

Möchte man nicht nur Temperaturen erfassen, können auch andere Sensoren verwendet werden. Kombisensoren für Temperatur und Luftfeuchte wie der SHT20 leisten hier oftmals gute Dienste. Diese Messwandler liefern digitale Temperatur- und Feuchtigkeitswerte. Sie verwenden das I2C-Kommunikationsprotokoll, um die Messwerte an den ESP32-Controller zu übertragen. Der Sensor ist in der Lage, Temperaturen im Bereich von -40 bis +125 Grad Celsius und relative Luftfeuchtigkeiten von 0 bis 100 Prozent zu messen. Dank seiner hohen Genauigkeit und Zuverlässigkeit wird der SHT20-Sensor häufig in verschiedenen Anwendungen wie Klimatisierung, Wetterstationen, Industrieautomatisierung und anderen Bereichen eingesetzt.

Jede Station kann Temperatur- und Feuchtigkeitsmesswerte erfassen. Zusätzlich sendet jeder Controller seine Messwerte über ESP-NOW an das jeweils andere Board. Wenn dieses die Messwerte empfängt, zeigt es sie ebenfalls auf seinem OLED-Display an. Zudem wird nach dem Senden der Messwerte angegeben, ob die Daten erfolgreich übermittelt wurden. Bei dieser Anwendung muss jedes Board die MAC-Adresse des anderen kennen, um die Nachricht senden zu können. Später kann dieses Setup um weitere Boards ergänzt werden. Dabei können dann alle Boards miteinander kommunizieren und Daten austauschen. Auf diese Weise ist es dann möglich, ganze Messnetze aufzubauen. Im dritten Artikel zu dieser Serie wird diese Variante genauer vorgestellt werden.

Neben der ESP32-NOW-Library sind für dieses Projekt die folgenden Bibliotheken erforderlich:

- OLED-Bibliotheken: Adafruit\_SSD1306-Bibliothek und Adafruit\_GFX-Bibliothek
- SHT20-Bibliothek

Auf der Hardware-Seite werden diese Teile benötigt:

- 2x ESP32-Entwicklungsboards
- 2x SHT20-Sensoren
- 2x 0,96 Zoll OLED-Displays

Die MAC-Adressen der beiden Boards können wieder mit dem aus dem ersten Artikel bekannten Programm (ESP\_now\_get\_MAC.ino) ausgelesen werden. Nach dem Auslesen sollten die Adressen wieder umgehend in die MAC-Datenbank der Boards eingetragen werden.

Die Tabelle 1 kann als Referenz verwendet werden, um die SHT20-Sensoren und die OLED-Displays mit den Boards zu verdrahten. Beide Komponenten kommunizieren über den I2C-Bus.

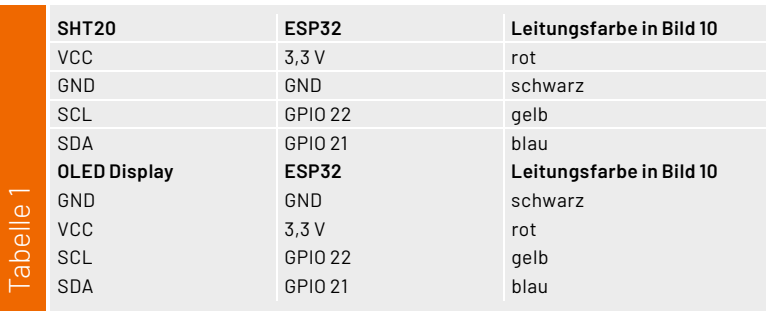

Die Verdrahtung für jeweils ein System ist in Bild 10 dargestellt, Bild 11 zeigt einen Aufbauvorschlag.

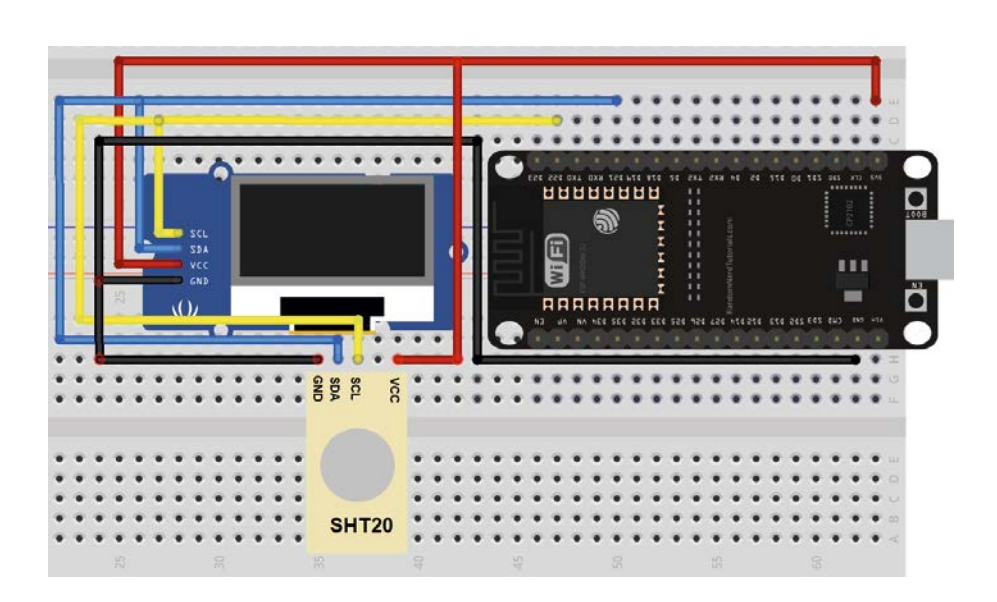

*Bild 10: Sender/Empfänger für bidirektionale Datenübertragung*

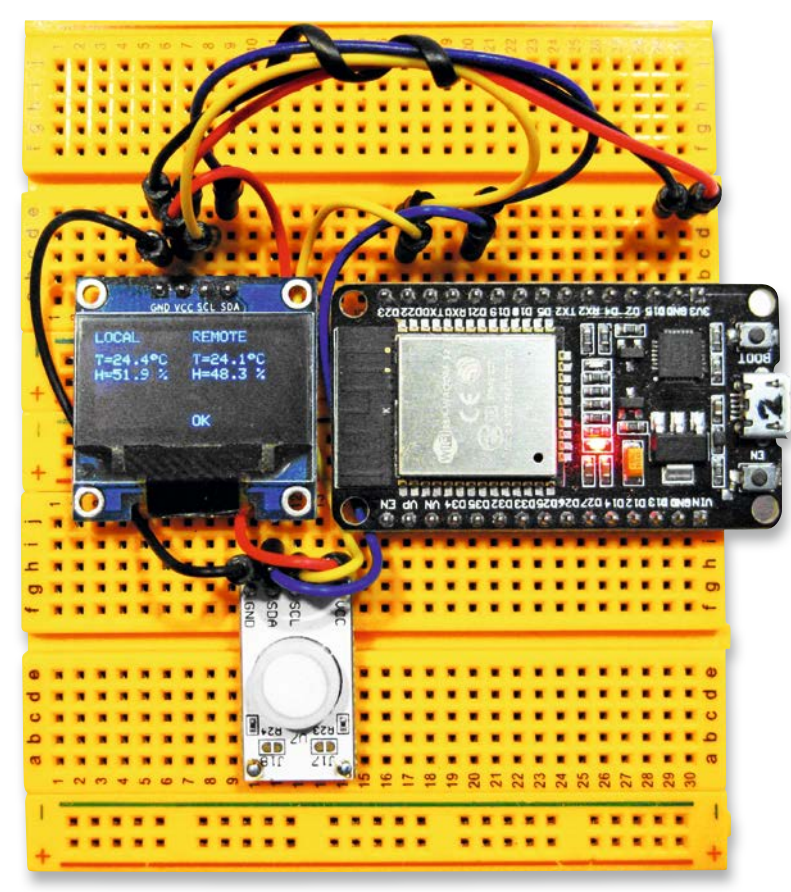

*Bild 11: Sender/Empfänger für bidirektionale Datenübertragung*

Das Programm ist für beide Einheiten identisch. Es muss lediglich jeweils die korrekte MAC-Adresse, also die Adresse des jeweiligen "Empfänger-Boards" in der Zeile

uint8\_t broadcastAddress[]={0xFF,0xFF,0xFF,0xFF,0xFF,0xFFC}; // INSERT RECEIVER ADDRESS HERE!

angegeben werden. Da das Programm bereits recht umfangreich ist, werden im Folgenden nur die wichtigsten Ausschnitte angegeben. Der vollständige Code findet sich im Download-Paket.

```
// Bi-directional.ino
// ESP32 @ IED 1.8.16
#include <esp_now.h>
...
uFire SHT20 sht20;
#define SCREEN_WIDTH 128 // OLED display width, in pixels
#define SCREEN_HEIGHT 64 // OLED display height, in pixels
// SSD1306 display @ I2C (SDA->22, SCL->21 pins)
Adafruit SSD1306 display(SCREEN WIDTH, SCREEN HEIGHT, &Wire, -1);
// MAC Address of receiver(s) 
uint8 t broadcastAddress[]={0xFF,0xFF,0xFF,0xFF,0xFF,0xFFC}; // INSERT RECEIVER ADDRESS HERE!
// Define variables to store readings 
…
void setup() 
{ Serial.begin(115200);
   if(!display.begin(SSD1306_SWITCHCAPVCC, 0x3C)) 
   { Serial.println(F("SSD1306 allocation failed")); return; }
  WiFi.mode(WIFI_STA);
  if (esp now init() != ESP OK) {Serial.println("Error initializing ESP-NOW");return;}
  esp_now_register_send_cb(OnDataSent);
 memcpy(peerInfo.peer_addr, broadcastAddress, 6);
 peerInfo.channel = 0; peerInfo.encrypt = false;
  if (esp now add peer(&peerInfo) != ESP OK){Serial.println("Failed to add peer");return;}
  esp_now_register_recv_cb(OnDataRecv);
  \overline{\text{sht20.begin}}();
}
void loop() 
{ …
   getReadings();
   SHT20Readings.temp=temperature;
   SHT20Readings.hum=humidity;
   SHT20Readings.pres=pressure;
   // Send message via ESP-NOW
}
```
Nachdem die Programme mit der jeweils korrekten MAC-Adresse auf die Module geladen wurden, erscheinen sowohl die Daten des lokalen SHT20-Sensors als auch die drahtlos übertragenen Werte des zweiten Moduls auf dem OLED-Display. Die Callback-Funktion erlaubt es auch hier, Rückinformationen der Gegenstation anzuzeigen. Sobald diese ausfällt (etwa durch eine Unterbrechung der Stromversorgung), wechselt die Anzeige in den Displays von "OK" auf "FAIL" (Bild 12).

Damit steht ein zuverlässiges und praxistaugliches System zur Verfügung, das die Übertragung von Sensorwerten auch über größere Entfernungen hinweg zuverlässig ermöglicht.

*Bild 12: Ein Ausfall der Gegenstation wird durch "FAIL" angezeigt.*

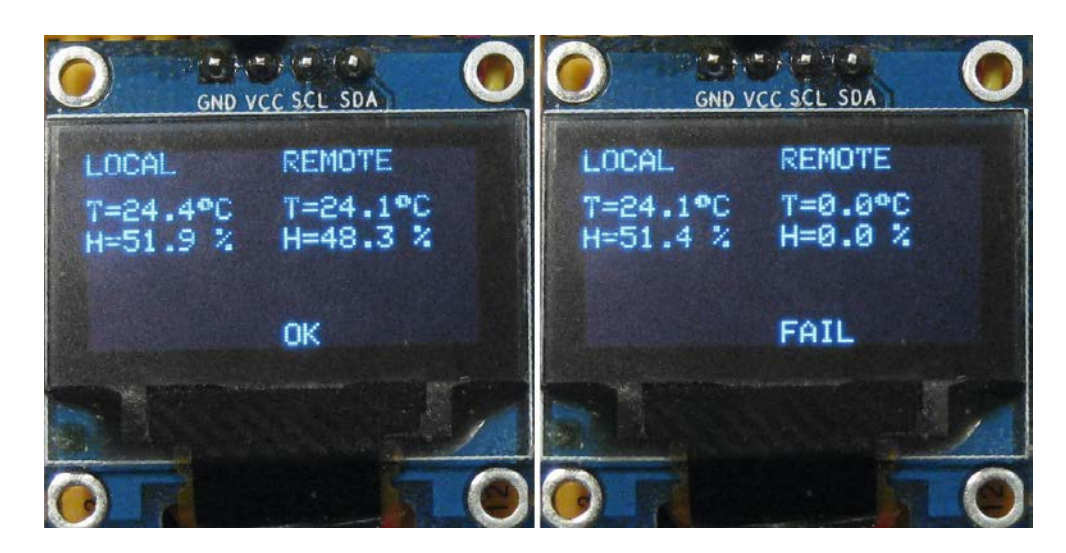

#### **Ausblick**

In diesem Artikel wurde gezeigt, wie das ESP-NOW-System in vielfältiger Weise in der Praxis eingesetzt werden kann. Vom einfachen Funkschalter über LED-Dimmer bis hin zur bidirektionalen Datenübertragung spannt sich dabei der Bogen möglicher Applikationen.

Allerdings wurden bislang immer nur Zweipunkt-Verbindungen mit einem "Sender" und einem "Empfänger" verwendet. Im dritten Artikel dieser Serie wird es um den Aufbau von kompletten Netzwerken gehen. Diese erlauben es, beliebige Werte in einem universellen Datennetzwerk auszutauschen. Dabei kann ein Sender an mehrere Empfänger Daten übertragen oder ein Empfänger Messdaten von verschiedenen Sensorstationen übernehmen. Aber auch der bidirektionale Datenaustausch unter allen beteiligten ESP-Boards ist möglich.

Anwendungen im Bereich des Internets der Dinge (Internet of Things - IoT) und der Heimautomatisie-**ELV** rung sind damit kaum noch Grenzen gesetzt.

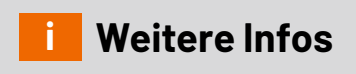

[1] Download-Paket: Artikel-Nr. 253606

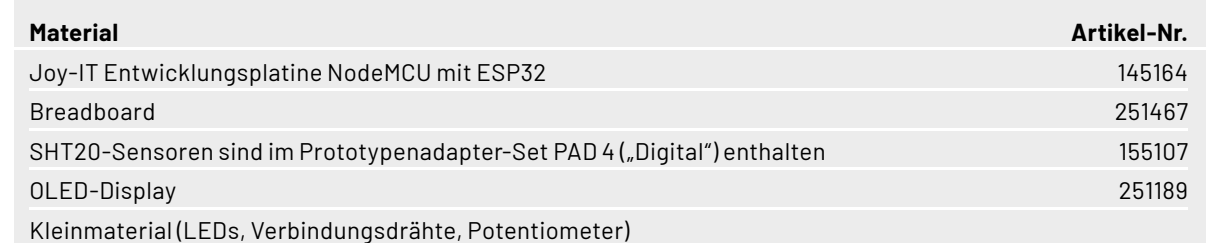

## **Ihr Feedback zählt!**

**Das ELVjournal steht seit 44 Jahren für selbst entwickelte, qualitativ hochwertige Bausätze und Hintergrundartikel zu verschiedenen Technik-Themen. Aus den Elektronik-Entwicklungen des ELVjournals sind viele Geräte im Smart Home Bereich hervorgegangen. Wir möchten uns für Sie, liebe Leser, ständig weiterentwickeln und benötigen daher Ihre Rückmeldung:** 

Was gefällt Ihnen besonders gut am ELVjournal? Welche Themen lesen Sie gerne? Welche Wünsche bezüglich Bausätzen und Technik-Wissen haben Sie? Was können wir in Zukunft für Sie besser machen?

Senden Sie Ihr Feedback an:

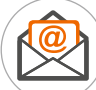

redaktion@elvjournal.com

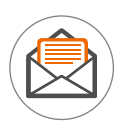

ELV Elektronik AG Redaktion ELVjournal Maiburger Str. 29–36 26789 Leer

Vorab schon einmal vielen Dank vom Team des ELVjournals

# **Gratis SMART HOME** für Profis **Online-Fachseminare**

**Torsten Boekhoff Teamleiter** 

**ELV Technical Support Center** 

#### **und Holger Arends Experte von Homematic IP**

**zeigen die vielfältigen Einsatzmöglichkeiten von**

## **Homematic IP**

**Alle Seminare fi nden Sie als Video im ELVshop unter: de.elv.com/elv-online-fachseminare** 

**oder auch auf unserem YouTube-Kanal: youtube.com/@elvelektronik**

 $ELV_{\text{infinite}}$ 

### **Unsere nächsten Fachseminare:**

Kompeter

ELV Elektro

 $\bullet$ 

ELV

**Donnerstag, 17. August 2023 17.00 bis 19.00 Uhr:**

**Balkonkraftwerke – Stromkosten effektiv senken und mit Homematic IP erfassen**

**Mittwoch, 20. September 2023 Bis zu 33 % Heizkosten sparen mit Homematic IP**

**17.00 bis 18.30 Uhr: ... in der Cloudlösung 19.00 bis 20.30 Uhr: ... mit der CCU3**

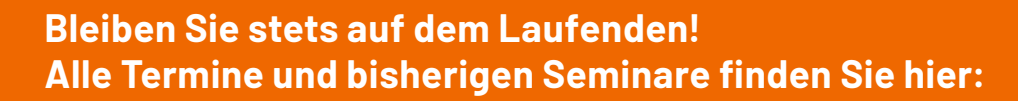

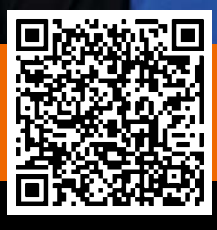

www.elvjournal.com

## **Wetterdaten im Smart Home auswerten**

3

## **Homematic IP Wettersensoren basic, plus und pro**

### homematic<sup>®</sup>

- Vielfältige Funktionsmöglichkeiten in Verbindung mit anderen Homematic IP Geräten z. B. das Steuern von Rollläden/Markisen
- Kabelloser Batteriebetrieb, hohe Funkreichweite (Freifeld 400 m)
- Einfach mit dem mitgelieferten Edelstahlmast (3 Teile, Gesamtlänge: 1580 mm) aufstellbar
- Aufzeichnung der Wetterdaten über CCU3 und die Homematic IP Cloud

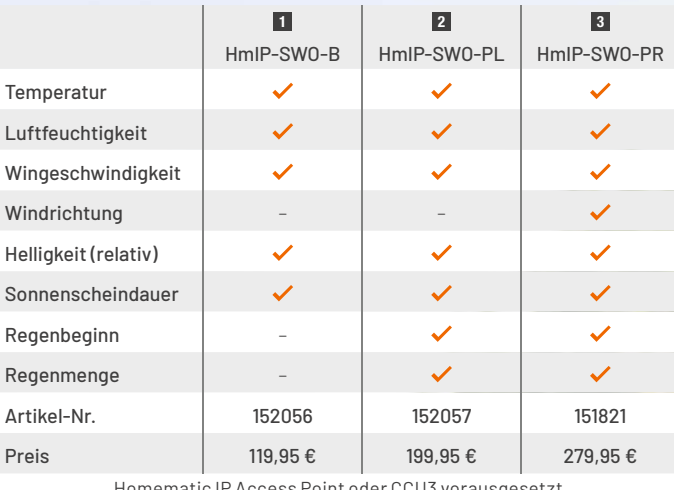

Homematic IP Access Point oder CCU3 vorausgesetzt

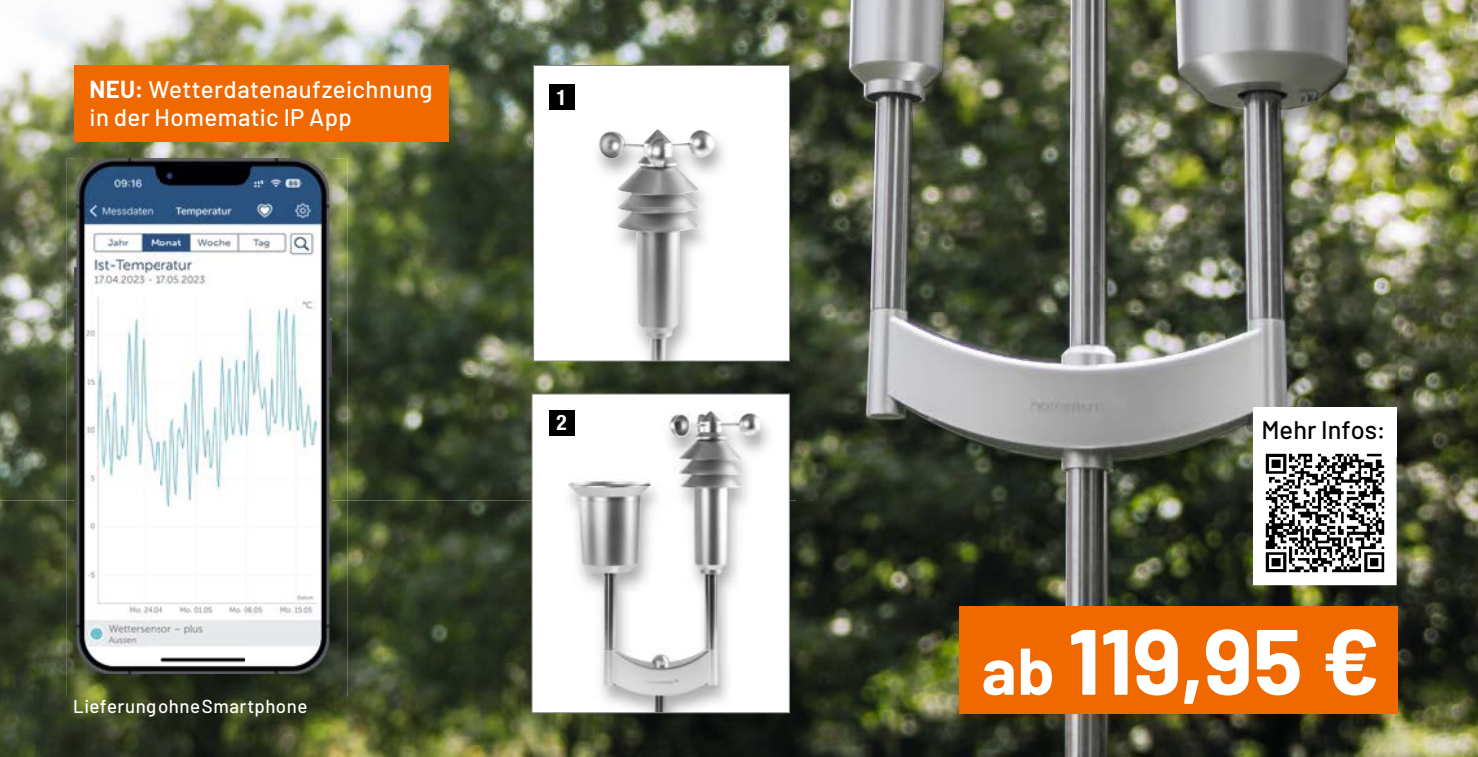

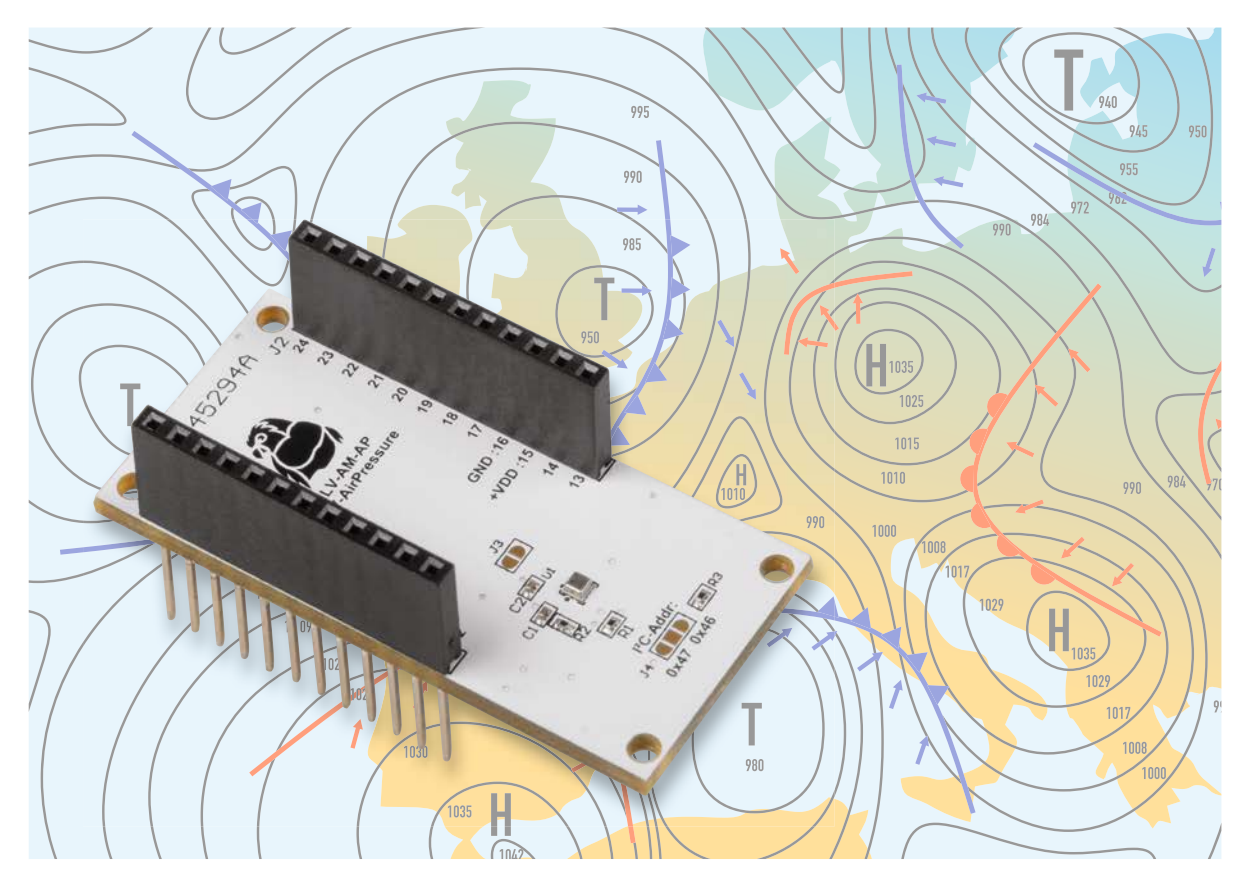

## **Höhenmesser**

### **ELV Applikationsmodul Luftdruck ELV-AM-AP zur Messung des Luftdrucks**

**Ob für Wetterstationen, zur Höhenlagebestimmung beim Wandern oder beim Fliegen von Drohnen – der barometrische Luftdruck ist ein wichtiger Datenpunkt. Mit dem ELV Applikationsmodul Luftdruck in Kombination mit der ELV-LW-Base und einem Powermodul kann dieser Messwert energiesparend und unabhängig von externer Energieversorgung gemessen und die Daten können versendet werden. Mit einer Aufl ösung von 1 Pa kann der verwendete Luftdrucksensor BMP581 von Bosch Sensortec einen Höhenunterschied von ungefähr 8 cm feststellen. Neben dem Luftdruck kann der Sensor auch die Umgebungstemperatur bestimmen.**

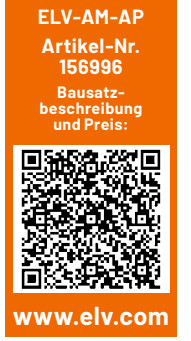

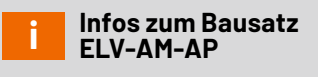

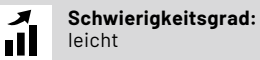

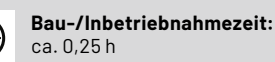

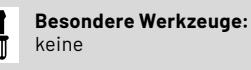

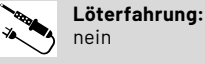

**Programmierkenntnisse:**

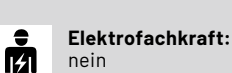

nein

#### **Luftdruck- und Höhenmesser**

Das ELV Applikationsmodul Luftdruck ELV-AM-AP (Bild 1) ergänzt das ELV-Modulsystem [1] um eine weitere interessante Sensorkomponente. Eingesetzt werden kann der Sensor in der klassischen Anwendung als Barometer, um den statischen Luftdruck der Umgebung zu messen. Daraus kann dann beispielsweise eine Tendenz zur Wetterentwicklung abgelesen bzw. bestimmt werden.

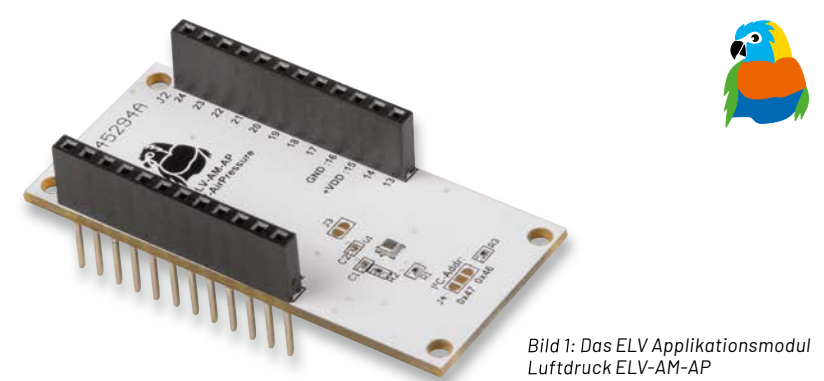

Aber auch als absoluter oder relativer Höhenmesser lässt sich das Applikationsmodul einsetzen. So kann z. B. die aktuelle Höhe, auf der man sich befindet, oder auch eine Höhenänderung bestimmt werden. Damit kann beispielsweise ein Wertgut/Gegenstand beobachtet werden, der bei einer (ungewöhnlichen) Höhenänderung über LoRaWAN® ein entsprechendes Signal auslöst.

Prinzipiell lassen sich zahlreiche weitere Auswertungen über den Luftdruck realisieren. Genutzt wird der Wert z. B. auch in Fitnessanwendungen, zur In- und Outdoorlokalisierung oder zur Fallerkennung.

#### **(Luft-)Druck**

Die physikalische Größe des Drucks ist eine flächenverteilte Kraft, die senkrecht auf einen Körper wirkt. Die Grundeinheit, in der Druck gemessen wird, ist Pascal (Pa) und berechnet sich aus der Kraft pro Fläche (Newton/Quadratmeter). Luftdruck ist die Gewichtskraft, die von der Luftsäule oberhalb des Messpunkts auf diesen ausgeübt wird.

In der Meteorologie werden manchmal andere Einheiten verwendet. Zum einen gibt es die Einheit atm oder Atmosphäre. Diese Einheit hat als Referenzwert den durchschnittlichen Luftdruck auf Meereshöhe, 101325 Pa. Zum anderen gibt es die Einheit bar. 1 bar ist definiert als 100000 Pa oder 1000 hPa.

Eine weitere Einheit ist Torr (mmHg). Ursprünglich war diese definiert als der statische Druck, den eine 1 mm hohe Säule aus Quecksilber unter Normalbedingungen ausübt. Später wurde sie umdefiniert als ein 760stel des durchschnittlichen Luftdrucks auf Meereshöhe. Der systolische und diastolische Blutdruck wird in dieser Einheit gemessen.

In der Meteorologie hat der Luftdruck eine wichtige Bedeutung bei der Wettervorhersage. Die Linien auf Wetterkarten sind sogenannte Isobaren (s. Titelbild), auf diesen Linien herrscht auf jedem Punkt der gleichen Linie der gleiche Luftdruck. In Wetterkarten wird der Luftdruck dabei in der Regel in mbar angegeben.

Tiefdruckgebiete weisen mit ihrem Namen auf den Umstand hin, dass dort im Gegensatz zu Hochdruckgebieten ein niedriger Luftdruck herrscht. Je näher die Isobaren eines Hoch- oder Tiefdruckgebiets in einem bestimmten Gebiet zusammenliegen, desto höher ist der Druckunterschied in diesem Bereich. Um diesen Unterschied auszugleichen, muss Luft von einem Gebiet ins andere strömen. Diesen Vorgang spüren wir in Form von Wind.

Der am Boden gemessene Luftdruck ist, wie bereits erwähnt, die Gewichtskraft der Luftmasse oberhalb des Messpunkts. Wenn in größerer Höhe gemessen wird, liegt dort entsprechend weniger Gewichtskraft vor, die auf den Messpunkt wirken kann. Das bedeutet, dass man anhand des Luftdrucks und eines Referenzwerts (1013,25 hPa), der auf einer bekannten Höhe zeitnah aufgenommen wird, mithilfe der internationalen Höhenformel die Höhenlage bestimmen kann:

$$
h = \frac{288,15 \text{ K}}{0,0065 \frac{\text{K}}{\text{m}}} \cdot \left(1 - \left(\frac{p(h)}{1013,25 \text{ hPa}}\right)^{\frac{1}{5,255}}\right)
$$

#### **Funktionsweise des Drucksensors** 1 Kapazitiver Drucksensor FUNKTIONSWEISE GES DFUCKSENSOFS<br>Kapazitiver Drucksensor<br>In dem Gehäuse des Sensors (Bild 2) befindet sich

**Kapazıtıver Drucksensor**<br>In dem Gehäuse des Sensors (Bild 2) befindet sich<br>eine flexible Membran, die mit einem leitenden Substrat beschichtet ist. Diese Membran dichtet einen Hohlraum mit festgelegtem Druck ab. Der Hohlraum wird auf der anderen Seite mit einer Schicht leitenden Substrats abgeschlossen, welche starr ist. Diese Schicht und die Membran funktionieren wie ein Kondensator. Wenn sich der Luftdruck außerhalb der Membran ändert, verformt sich diese, und der Abstand zwischen den beiden Platten des Kondensators ändert sich. Die Kapazität des Kondensators errechnet sich so:

$$
C = \epsilon_0 \cdot \epsilon_r \cdot \frac{A}{d}
$$

Wobei *d* der Abstand der Kondensatorplatten ist. Wenn also die Permittivität ( $\epsilon_r$ ) und die Fläche der ϵ0 Kapazität bei kleiner werdendem Abstand steigen Leiterplatten gleich bleiben ( $\epsilon_0$  ist die Elektrische und umgekehrt. Dieser Kapazitätsunterschied wird Feldkonstante) und sich nur *d* ändert, dann muss die durch den Sensor gemessen.

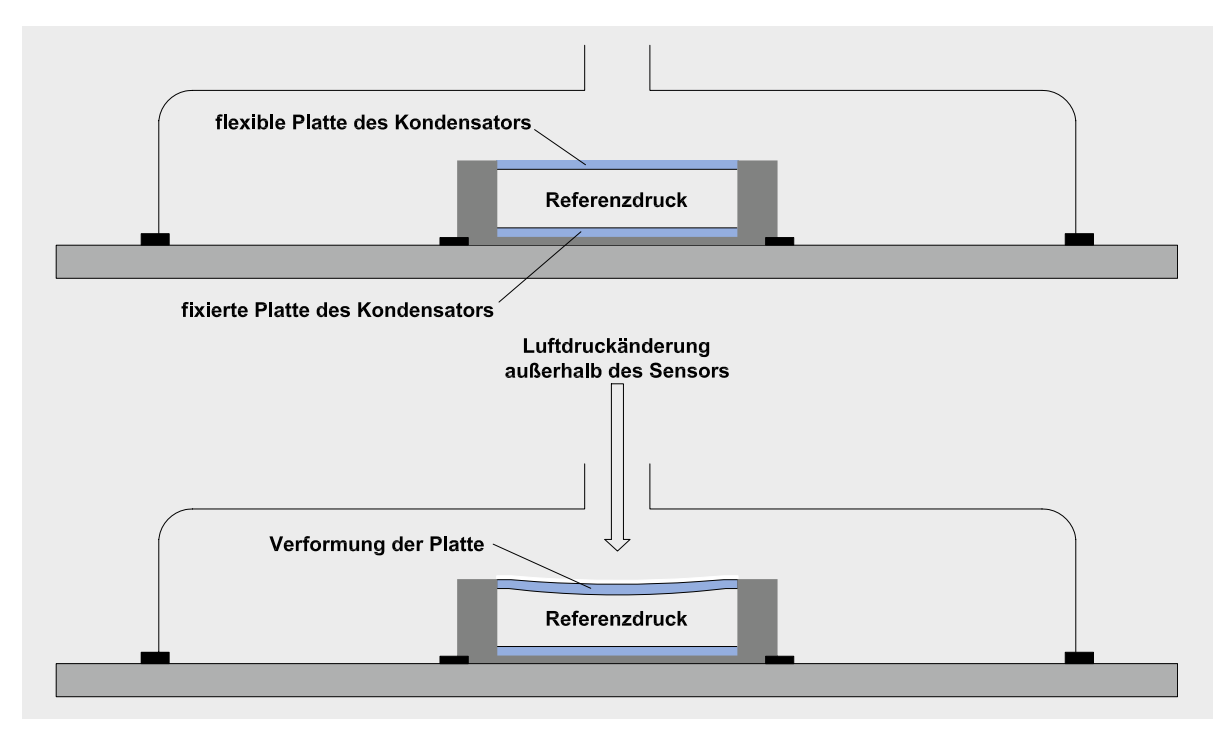

*Bild 2: Schematische Ansicht des Drucksensors*

#### **Weitere Luftdrucksensoren**

#### **Piezoresistive Drucksensoren**

Piezoresistive Drucksensoren besitzen ebenfalls eine flexible Membran, die aber mit Substrat in Form einer Wheatstoneschen Messbrücke beschichtet ist. Eine solche Anordnung von Widerständen wird auch in digitalen Waagen verwendet und kann kleinste Verformungen durch Änderung einer Referenzspannung ermitteln.

#### **Piezoelektrischer Drucksensor**

Bei piezoelektrischen Luftdrucksensoren ist ein Piezokristall mit einer Membran verbunden. Bei Druckänderung verursacht der Piezokristall eine Änderung der Ausgangsspannung.

#### **Optische Luftdrucksensoren**

Bei optischen Luftdrucksensoren ist ebenfalls eine flexible Membran verbaut, die die Form bei sich änderndem Luftdruck wechselt. Bei dieser Art von Sensoren ist diese Membran mit einer lichtreflektierenden Schicht versehen und wird über einen Lichtwellenleiter mit Lichtpulsen angestrahlt. Wenn sich die Form der Membran aufgrund des Luftdrucks ändert, ändert sich auch das Reflexionsverhalten, und dieses wird vom Sensor letztendlich gemessen.

#### **Schaltung**

Die Beschaltung des Sensors ist vergleichsweise einfach (Bild 3). Die I²C-Signale SDA und SCL werden über die Pins 7 und 8 der Stiftleiste des Applikationsmoduls mit dem Microcontroller des Basismoduls verbunden und sind über Pull-up-Widerstände (R1 und R2) mit der positiven Spannungsversorgung verbunden.

Wenn der Interrupt-Modus des Sensors verwendet werden soll, muss die Lötbrücke J3 geschlossen werden.

Wenn die I²C-Adresse des Sensors geändert werden soll, muss bei Jumper J4 die bestehende Verbindung zwischen dem mittleren und dem Pad mit der Beschriftung 0x46 durchtrennt werden (Bild 4). Danach kann mit einer Lötbrücke die gewünschte I²C-Adresse gewählt werden. Der Widerstand R3 dient zur Absicherung gegen Kurzschluss.

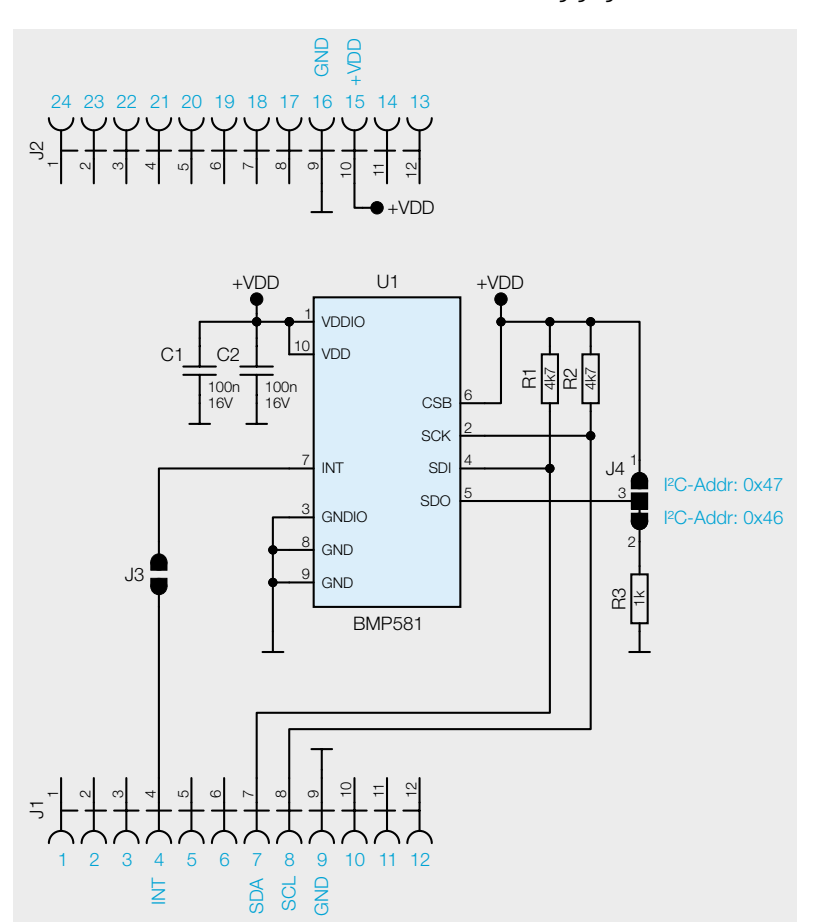

*Bild 3: Das Schaltbild des ELV-AM-AP*

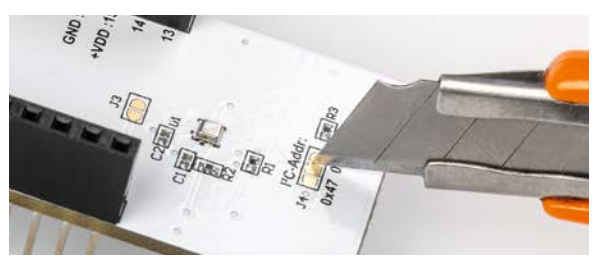

*Bild 4: So wird die bestehende Verbindung bei Jumper J4 mit einem Cuttermesser durchtrennt.* 

Die Glättungskondensatoren C1 und C2 gleichen Spannungsspitzen in der Versorgung des Sensors aus.

#### **Nachbau**

Das ELV Applikationsmodul Luftdruck ELV-AM-AP ist bereits fertig aufgebaut und es sind keine Lötarbeiten notwendig. Lediglich bei Änderung des Interrupt-Ausgangs bzw. bei Änderung der I²C-Adresse sind die Lötjumper mit einem Lötkolben und Lötzinn entsprechend zu konfigurieren. Die Platinenfotos und der Bestückungsdruck sind in Bild 5 zu sehen.

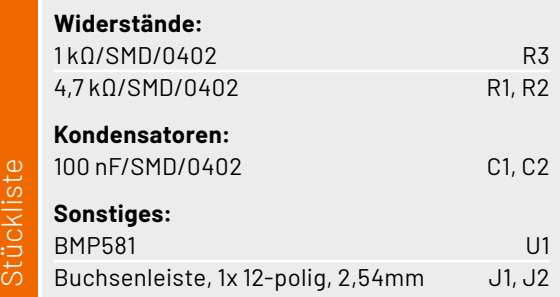

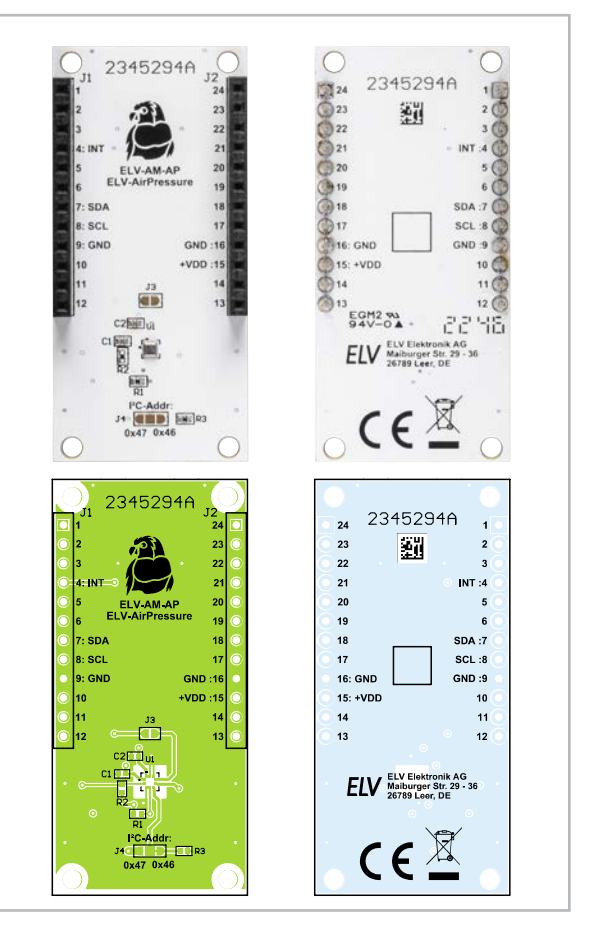

*Bild 5: Platinenfotos und Bestückungsdruck des ELV-AM-AP*

#### **Inbetriebnahme**

Um das ELV-AM-AP in Betrieb zu nehmen, wird das Gerät auf ein ELV-LW-Base-Modul und optional auf ein Powermodul gesteckt. Die ELV-LW-Base wird danach mit der Firmware, die im Downloadbereich der Produktseite [2] zur Verfügung gestellt wird, geflasht. Das notwendige Tool und eine Schritt-für-Schritt-Anleitung für diesen Vorgang sind unter [3] zu finden. Nach dem Flashen und dem anschließenden Trennen der Versorgungsspannung sowie dem erneuten Anstecken an USB bzw. an der Spannungsversorgung eines Powermoduls aus dem ELV-Modulsystem beginnt das Gerät sofort mit der Messung des Luftdrucks.

#### **Betriebsmodi**

Direkt nach der ersten Inbetriebnahme ist das ELV-Applikationsmodul Luftdruck so konfiguriert, dass es alle zehn Minuten die aktuelle Temperatur und den Luftdruck misst und per LoRaWAN® versendet. Bei Bedarf kann auch ein Interrupt-Modus verwendet werden. Hierfür muss der Lötjumper J3 überbrückt werden. Der Sensor führt dann alle acht Sekunden eine Messung durch. Diese Messung wird mit einem Sollwert verglichen. Wenn dieser Sollwert für eine vorbestimmte Anzahl an Messungen um einen vordefinierten Wert über- oder unterschritten wird (Bild 6), wird ein LoRaWAN®-Paket versendet. Je nach Konfiguration wird an dieser Stelle entweder der Sollwert angepasst oder nach Ablauf der nächsten Anzahl an Messungen wieder ein Paket gesendet. Bei diesem Betriebsmodus ist allerdings zu beachten, dass durch die erhöhte Anzahl an Messungen (alle 8 s statt alle x min.) die Stromaufnahme signifikant ansteigt.

Um die gesendeten Werte empfangen zu können, muss das Gerät im The Things Network angemeldet und der Payload-Parser eingebunden werden. Alle Informationen hierzu kann man im Grundlagenartikel der ELV-LW-Base [3] finden.

#### **Payloads**

In Tabelle 1 sind die Daten, die im Uplink an ein Gateway und damit in das LoRaWAN®-Netzwerk gesendet werden, aufgeführt. Durch den Payload-Parser, der im Downloadbereich der ELV-LW-Base zu finden ist  $\lceil 3 \rceil$ , werden diese Daten im The Things Network oder im Helium-Netzwerk bereits decodiert. In Tabelle 2 finden sich die Daten zum Downlink und damit zur Konfiguration des ELV-AM-AP.

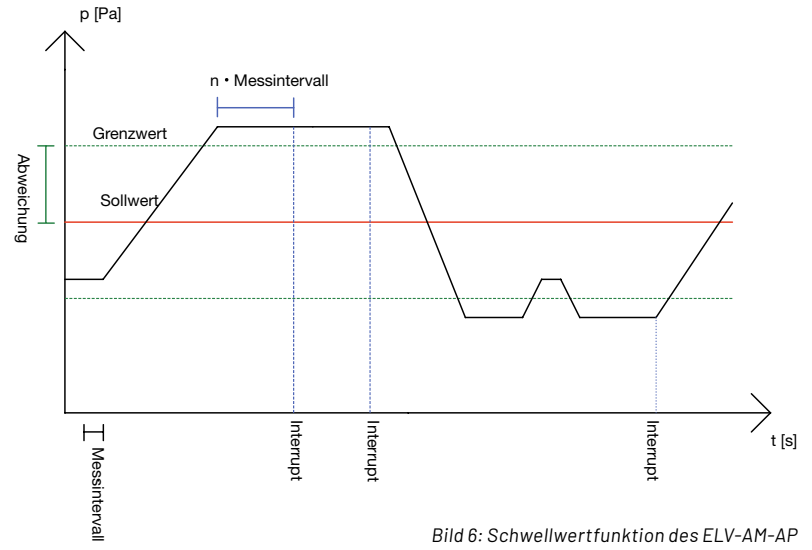

#### **Daten des ELV-AM-AP im Uplink**

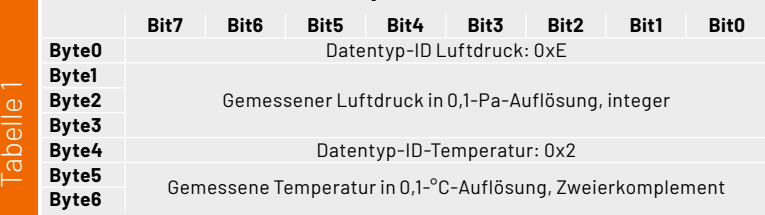

Das erste Byte des Downlink-Pakets beinhaltet immer die Geräte-ID 0F des ELV-AM-AP.

Im zweiten Byte wird die per Hardware konfigurierte I²C-Adresse gesetzt. Werkseinstellung ist hier 0x46. Andere Werte als 0x46 und 0x47 werden ignoriert.

Byte 3 kodiert bitweise den gewünschten Betriebsmodus. Wenn das nullte Bit gesetzt ist, werden der aktuelle Luftdruck und die Temperatur in einem festgelegten Intervall versendet. Bei gesetztem ersten Bit werden die aktuellen Messwerte gesendet, wenn der Luftdruck eine definierte Bandbreite über- oder unterschreitet (Bild 6). Wenn das zweite Bit gesetzt ist, wandert der Mittelpunkt dieser Bandbreite mit. Konfigurationen in Bit 1 und 2 können nur Wirkung haben, wenn die Lötbrücke J3 überbrückt wurde.

In Byte 4 wird das Intervall gesetzt, in dem die Messwerte verschickt werden, wenn Bit 0 in Byte 2 gesetzt ist.

Byte 5-7 enthalten den Sollwert der Schwellwertfunktion (rote Linie in Bild 6) in Pa.

Byte 8 enthält den Abstand, den ein Messwert für eine gewisse Zeit vom Sollwert abweichen muss, um ein Senden von Messwerten zu verursachen (grüne Linie in Bild 6).

Im neunten Byte steht die Dauer, wie lange diese Abweichung anhalten muss, damit ein Datenpaket gesendet wird. Ein Wert von 0x01 bedeutet 8 s, 0x02 bedeutet 24 s, 0x03 steht für 54 s und 0x04 für 120 s.

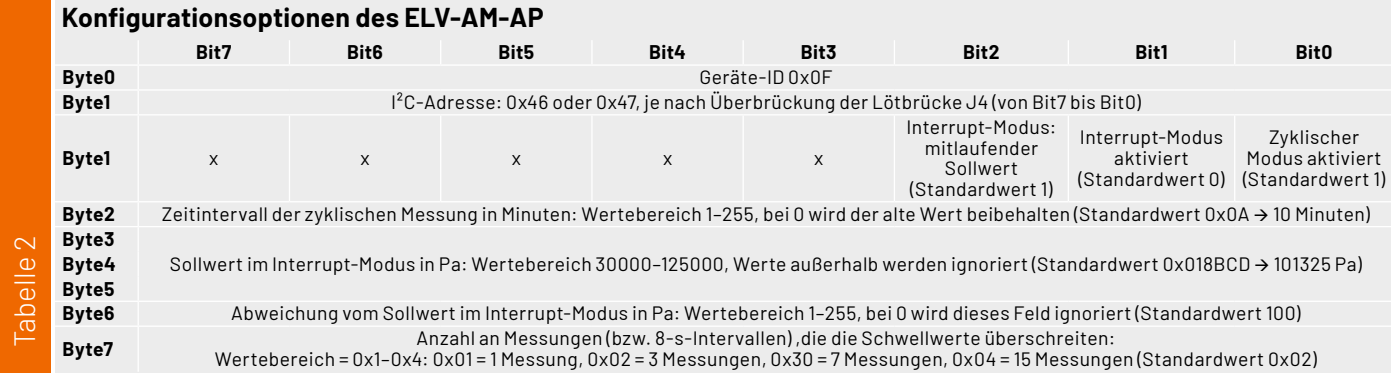

*Bild 7: Energieautarker Teil einer Wetterstation zur Messung des Luftdrucks und der Temperatur*

#### **Anwendungsbeispiele**

#### **Wetterstation**

In Verbindung mit der ELV-Base [3], dem ELV-EnergyHarv [4], dem modularen Gehäuse [5], Akkuzellen [6], [7] und einer Solarzelle [8] kann im zyklischen Modus ein energieautarker Teil einer Wetterstation gebaut werden (Bild 7). Hierfür wird das Gerät einmal konfiguriert mit dem Downlink: 0F 46 01 0A 00 00 00 00 00 yHarv [4], den<br>|kann im zyklis<br>!erden (Bild 7).

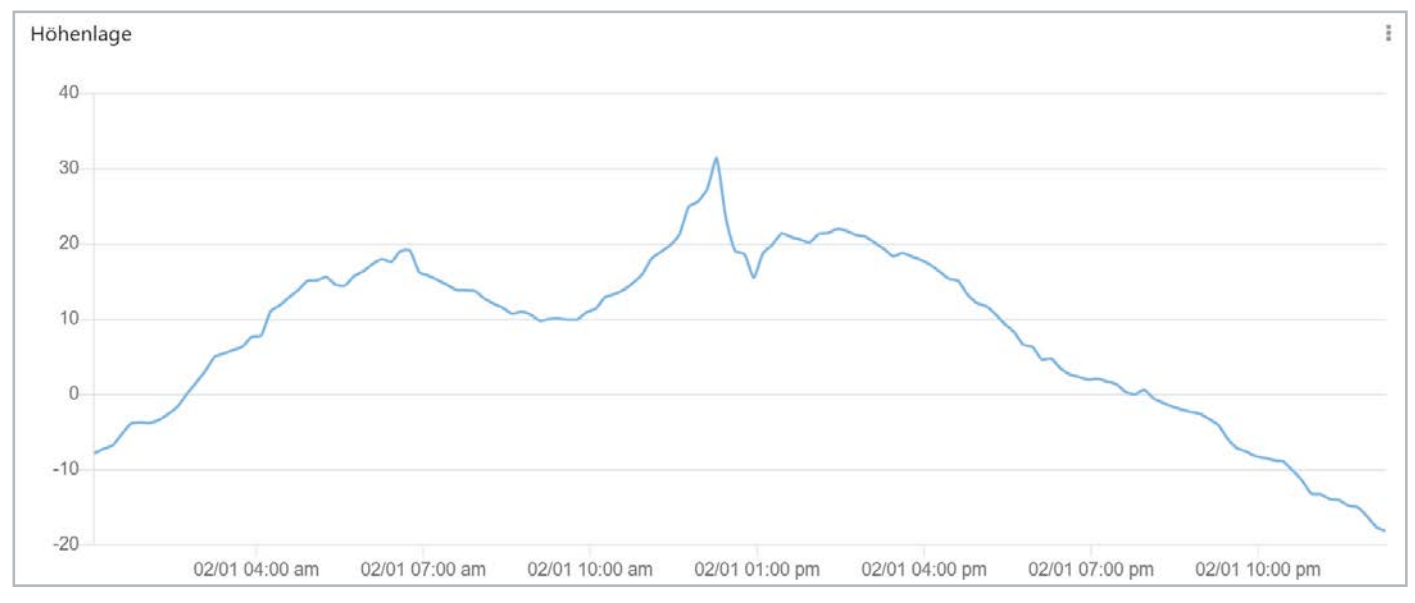

*Bild 8: Erstellen eines Höhenprofils mithilfe des Dienstes Tago.IO*

#### **Höhenprofil einer Wanderung**

Beim Mitführen des Geräts bei einer Wanderung kann aus den Daten ein Höhenprofil der Wanderung erstellt werden (Bild 8), wenn die Daten mit der oben genannten internationalen Höhenformel verrechnet werden. Dies ist mit einer Verknüpfung der Daten des Geräts mit einem Dashboard wie Tago.IO möglich (Bild 9), [9].

Das wiederum kann mit dem Konfigurationsdownlink 0F 46 01 05 00 00 00 00 00 in Verbindung mit einer vereinfachten Form der internationalen Höhenformel (44330\*(1-(\$VALUE\$ / 101325)^0.19) bewerkstelligt werden.

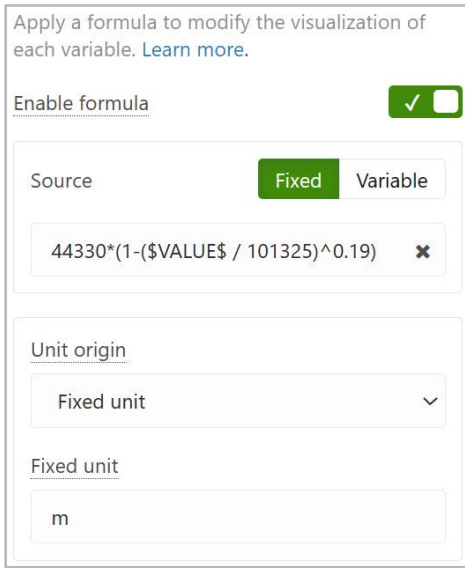

*Bild 9: Vereinfachte internationale Höhenformel als Berechnungsformel in Tago.IO*

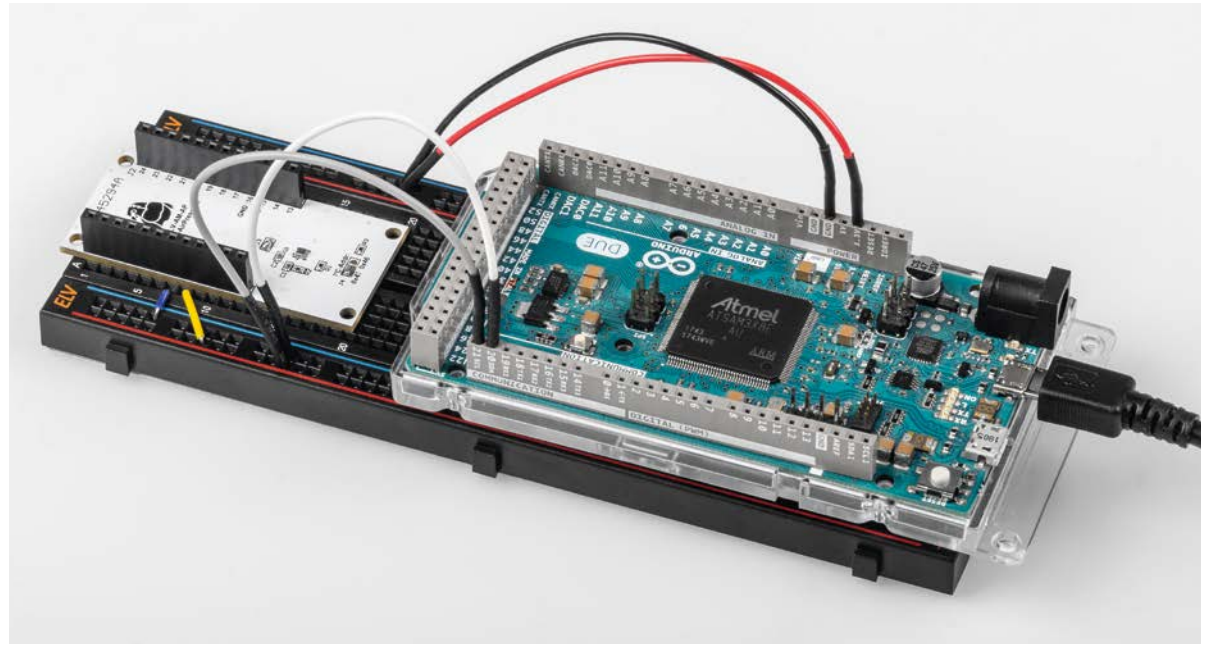

*Bild 10: Das ELV-AM-AP in Verbindung mit einem Arduino*

#### **Arduino-Kompatibilität**

Das ELV-Applikationsmodul Luftdruck kann auch stand-alone mit einem Arduino verwendet werden (Bild 10). Hierbei müssen das Applikationsmodul und der Arduino, wie in Tabelle 3 gezeigt, verbunden werden (Pins beispielhaft für den Arduino Due R3).

Danach kann im Library Manager der Arduino IDE die Bibliothek für den Sensor BMP581 installiert werden. Die in der Bibliothek vorhandenen Beispiele sind ein geeigneter Start für die Verwendung und die Integration des Moduls. **FIV** 

**Arduino Due ELV-AM-AP**

**Verbindung des ELV-AM-AP mit einem Arduino Due**

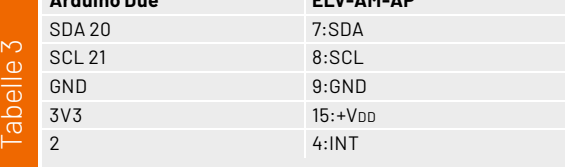

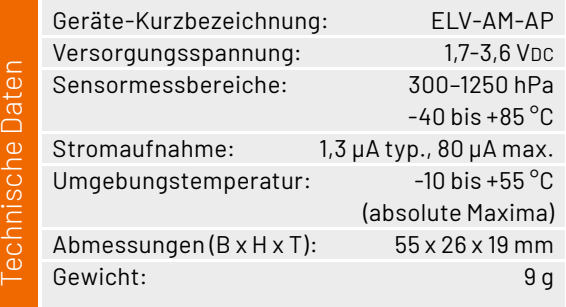

#### **ACHTUNG!**

Bei einigen Arduino-Modellen liegt der I<sup>2</sup>C-High-Pegel bei 5 Volt. Diese Geräte können ohne einen Logic-Converter [10] nicht verwendet werden, da die Eingänge des Sensors nur für 3 Volt tolerant sind.

#### **i Weitere Infos**

- [1] ELV-Modulsystem: https://de.elv.com/lorawan
- [2] ELV Applikationsmodul Luftdruck ELV-AM-AP: Artikel-Nr. 156996
- [3] ELV-LW-Base Experimentierplattform für LoRaWAN® ELV-BM-TRX1: Artikel.-Nr. 156514 (Downloads)
- [4] ELV-EnergyHarv Powermodul Energy Harvesting ELV-PM-EH: Artikel-Nr. 156839
- [5] ELV modulares Gehäuse MH0101b, Gehäusedeckel transparent: Artikel-Nr. 157760
- [6] Panasonic eneloop 4er-Pack NIMH-Akkus, Mignon 1900 mAh: Artikel-Nr. 071500
- [7] Batteriehalter für 3x Mignon-Batterie mit Anschlusskabel: Artikel-Nr. 080119
- [8] ELV Erweiterungsmodul Solar-Adapter 1 ELV-EM-SA1: Artikel-Nr. 157907
- [9] Fachbeitrag Einfach anzeigen Datenweiterleitung und Visualisierung im LoRaWAN: Teil 1: Artikel-Nr. 252466 und Teil 2: Artikel-Nr. 252592
- [10] Joy-IT 4-Kanal bidirektionaler Level-Shifter: Artikel.-Nr. 250871

Alle Infos finden Sie auch online unter: de.elv.com/elvjournal-links

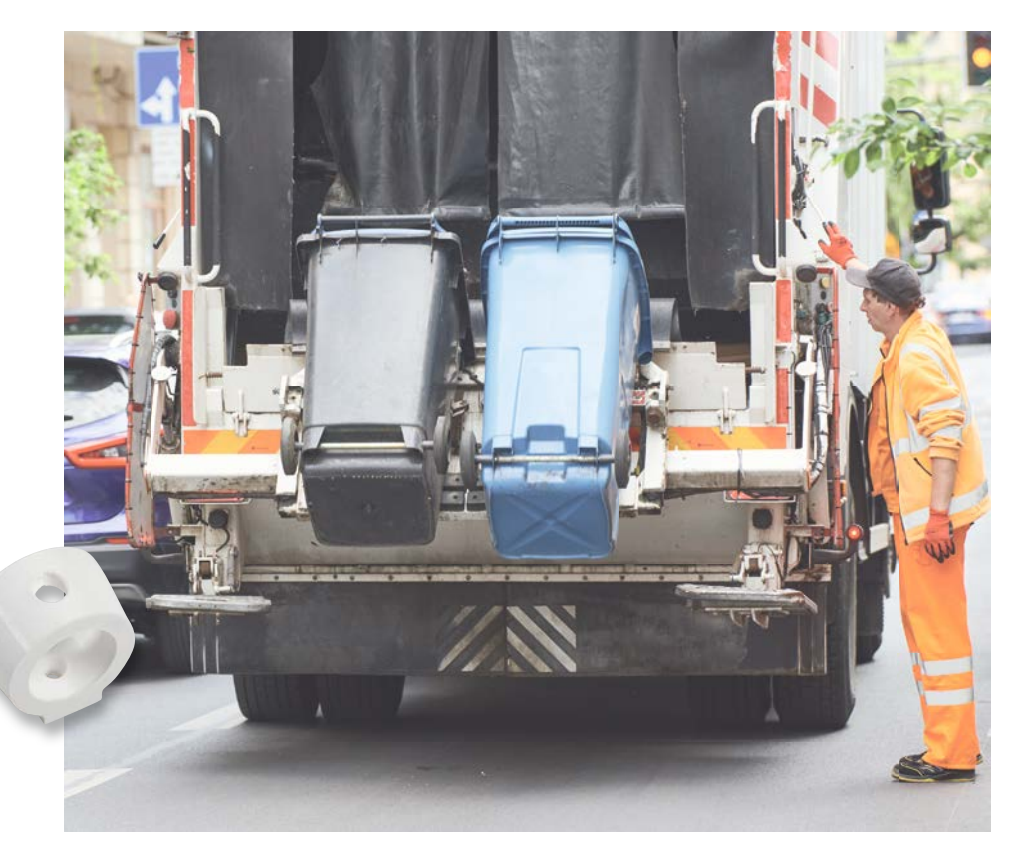

*Anwendungsbeispiel, Lieferung ohne Befestigungsmaterial*

## **ELV Erschütterungssensor Outdoor für LoRaWAN® ELV-LW-OMO Kippalarm!**

**Gerade im Außenbereich gibt es viele Dinge, deren Zustand man auf Beschleunigung, Erschütterung oder Lageänderung hin kontrollieren möchte. Das klassische Beispiel ist ein Abfalleimer, dessen Leerung man überwachen will. Ist die Müllabfuhr da gewesen, kann man so z. B. zeitnah die Abfallbehälter wieder an ihren Platz zurückholen. Der Bausatz ELV Erschütterungssensor für LoRaWAN® eignet sich für diesen und viele ähnliche Anwendungsfälle sehr gut. Da er in einem PET-Rohling untergebracht ist**  und mit einer Micro-Batterie betrieben wird, ist er zum einen gegen äußere Einflüsse geschützt und **zum anderen sehr langlebig. Für selbst angefertigte Gerätehalterungen im 3D-Druck sind kostenlos Dateien zum Download verfügbar.**

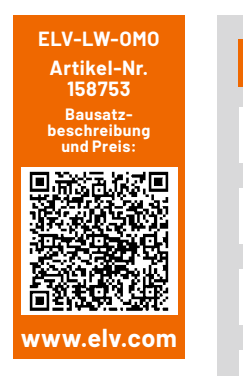

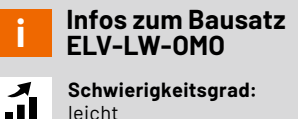

**Bau-/Inbetriebnahmezeit:** ca. 0,5 h

**Besondere Werkzeuge:** Bohrer 7 mm

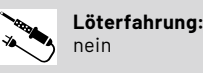

 $|4|$ 

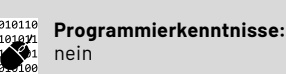

**Elektrofachkraft:** nein

#### **Beschleunigung, Erschütterung und Lage**

Das Prinzip der Beschleunigung ist uns allen vertraut, auch wenn wir es im täglichen Leben gar nicht bewusst spüren. Die Erdbeschleunigung mit ihrer in Newton (N) ausgedrückten Größe Kraft hält uns nämlich davon ab, aufgrund unseres Körpergewichts vom Boden abzuheben. So werden Jogging, Bergsteigen oder Fliegen zur Herausforderung, weil man diese Kraft immer wieder überwinden muss.

Der in dem Bausatz ELV Erschütterungssensor für LoRaWAN® ELV-LW-OMO (Bild 1) eingesetzte Beschleunigungssensor Bosch Sensortec BMA400 kann die Beschleunigung in allen drei Achsen (x, y, z) messen und daraus entsprechende Schlussfolgerungen ziehen. Erfährt z. B. eine Achse eine Beschleunigung, kann man von einer Bewegung in dieser Richtung ausgehen und dieses Ereignis programmtechnisch auswerten.

Entsprechend kann man auch eine Erschütterung detektieren bzw. eine bestimmte Lage feststellen. Für die Lageermittlung ist übrigens keine Bewegung notwendig. Das wird klar, wenn man weiß, dass die mittlere Erdbeschleunigung auf Meereshöhe 9,81 m/s² beträgt. Ein Körper mit einer Masse von 1 kg erfährt dort also eine Gewichtskraft von  $9,81 \text{ N}$  (1 N = 1 kg  $\cdot$  m/s<sup>2</sup>).

Befindet sich also der zu überwachende Körper im Ruhezustand und vom Sensor aus gesehen in der z-Achse genau rechtwinklig zum Erdboden, so wird in dieser Ebene genau die Erdbeschleunigung gemessen. Entsprechend verändern sich die Werte, wenn sich die Lage verändert, die man dann entsprechend auswerten kann (s. Lagebestimmung).

Ausgehend von diesen Möglichkeiten durch den Einsatz eines Beschleunigungssensors ergeben sich somit eine Menge von Anwendungsfällen, wie die eingangs erwähnte Detektierung des Leerens der Mülltonne über das Messen von Erschütterungen z. B. an Futterstellen oder durch das Bewegen von Klappen, Türen oder anderen beweglichen Dingen.

#### **Funktionsweise eines Beschleunigungssensors**

#### **MEMS (Miniatur-Elektromechanische Systeme)**

Elektromechanische Systeme sind so konzipiert, dass mechanische Einwirkungen wie Beschleunigung, Rotation oder Luftdruck einen Einfluss auf die elektrischen Eigenschaften des Systems haben (Bild 2). Diese können gemessen und vom Sensor verstärkt und ausgegeben werden.

Innerhalb des Sensors befinden sich pro Achse (x, y, z) zwei kammförmige Strukturen, deren Zähne ineinandergreifen. Eine dieser Strukturen ist fest am restlichen Silizium des Sensors angebracht, die andere ist in der Achse senkrecht zu den "Kammzähnen" beweglich. Die beiden Kämme können als Kondensator betrachtet werden. Die Formel für die Kapazität eines Kondensators lautet:

$$
C = \epsilon_0 \cdot \epsilon_r \cdot \frac{A}{d}
$$

Wobei *d* der Abstand der Kondensatorplatten ist. Wenn also die Permittivität  $(\epsilon_r)$  und die Fläche (A) der Leiterplatten gleich bleiben ( $\epsilon_0$ ) ist die Elektrische Feldkonstante) und sich nur *d* ändert, dann muss die Kapazität bei kleiner werdendem Abstand steigen – und umgekehrt. Wenn der Sensor beschleunigt wird, ändert sich der Abstand zwischen den beiden Platten aufgrund der Massenträgheit des beweglichen Teils des Sensors. Diese Kapazitätsänderungen können elektrisch gemessen werden.

#### **Lagebestimmung**

Eine Beschleunigung wirkt immer auf den Sensor: die Erdbeschleunigung. Durch die Tatsache, dass der Sensor die Beschleunigung in drei Achsen misst, kann die Beschleunigung, die der Sensor in Ruhelage erfährt, als dreidimensionaler Vektor (a) dargestellt werden (Bild 3).

So kann ein Vektor für die Ausgangsposition definiert werden, und mithilfe der Formel

$$
\cos(\theta) = \frac{\vec{a} \cdot \vec{b}}{|\vec{a}| \cdot |\vec{b}|}
$$

kann der Winkel zwischen dem aktuellen Ausrichtungsvektor und diesem Referenzvektor berechnet werden.

#### **Anwendungsfelder**

Beschleunigungssensoren können Erschütterungen oder Beschleunigungen feststellen. Ein 3-Achsen-Beschleunigungssensor wie der verwendete Bosch Sensortec BMA400 kann indirekt auch die Lage des Sensors relativ zur Erdbeschleunigung feststellen. Derartige Sensoren werden in Smartphones verwendet, um festzustellen, ob sich das Gerät im Porträt oder Querformat befindet, oder in Smartwatches, um festzustellen, ob der Träger gerade auf das Ziffernblatt schaut. Ebenfalls nutzen Smartwatches einen solchen Erschütterungssensor als Schrittzähler.

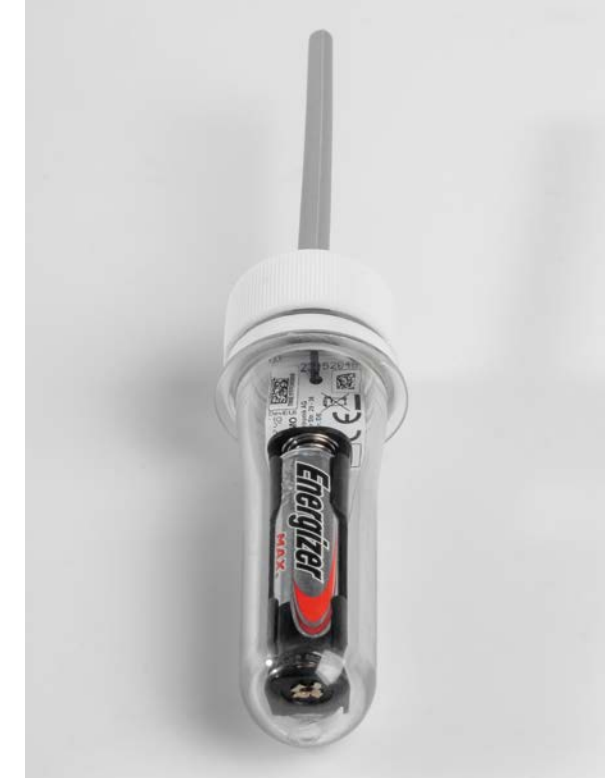

*Bild 1: Der Bausatz ELV Erschütterungssensor für LoRaWAN® ELV-LW-OMO*

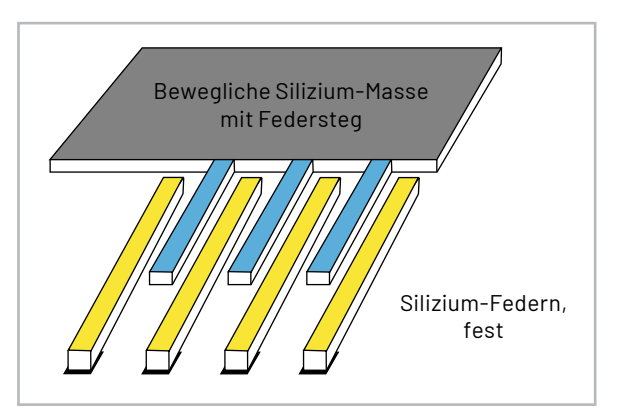

*Bild 2: Schematische Darstellung MEMS-Beschleunigungssensor*

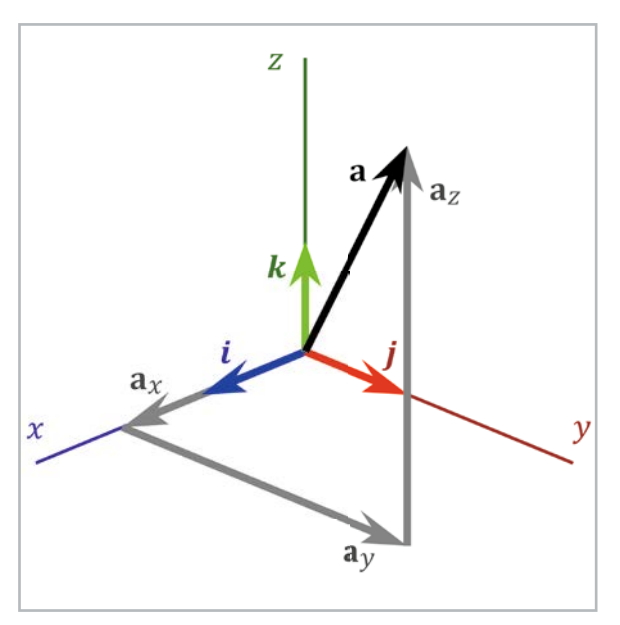

*Bild 3: Gravitationsvektor aufgeteilt auf die x-, y- und z-Komponenten Quelle: commons.wikimedia.org/wiki/File:3D\_Vector.svg; User:Acdx*

#### **Schaltung**

Zentrales Bauteil der Schaltung (Bild 4) ist das LoRaWAN®-Funkmodul A1, das als SoC (System on Chip) neben dem Transceiver für die Funkkommunikation auch den Mikrocontroller beinhaltet. Der Mikrocontroller kommuniziert u. a. mit dem Beschleunigungssensor BMA400 von Bosch (U2). Dieser zeichnet sich durch eine sehr geringe Stromaufnahme sowohl im Ruhezustand als auch im Arbeitsbetrieb aus. Über I²C wird der Sensor U2 angesprochen.

Die Widerstände R8 und R9 dienen als Pull-up-Widerstände, um einen sauberen High-Pegel zu gewährleisten. Am BMA400 können weiterhin zwei interruptfähige Pins des Mikrocontrollers verwendet werden, um auf bestimmte Ereignisse mit einem Interrupt zu reagieren und den Mikrocontroller beispielsweise aus dem Schlafmodus zu wecken. So kann eine Erschütterung am Sensor den Interrupt

am BMA400 aktivieren, sodass der Mikrocontroller geweckt wird und per I2 C eine Abfrage an den BMA400 stellen kann. So muss der Mikrocontroller nicht dauerhaft eine Kommunikation auf dem Bus aufrechterhalten, um keine Ereignisse zu verpassen.

Das Programmierinterface MP1-MP3 ist mit dem UART-Port des Mikrocontrollers verbunden. Hier können leitungsgebunden Updates auf das Gerät installiert werden.

An Pin 22 von A1 ist ein Reed-Kontakt angeschlossen, welcher als Taster fungiert. Mit dem beiliegenden Magneten kann beispielsweise eine Aktivitätserkennung scharf geschaltet werden. So muss das verschlossene Gehäuse am Einsatzort nicht geöffnet werden. Der Mikrocontroller erzeugt über einen internen Pull-up-Widerstand an Pin 22 einen High-Pegel. Dieser wird bei Heranführen eines Magneten in die Nähe des Reed-Kontakts nach Masse gezogen.

An Pin 2 von A1 ist der Taster zur Inbetriebnahme und für das Zurücksetzen angeschlossen. An Pin 19 und Pin 20 ist die Duo-LED verbunden. Diese zeigt beispielsweise den Zustand während des LoRaWAN®- Anmeldevorgangs.

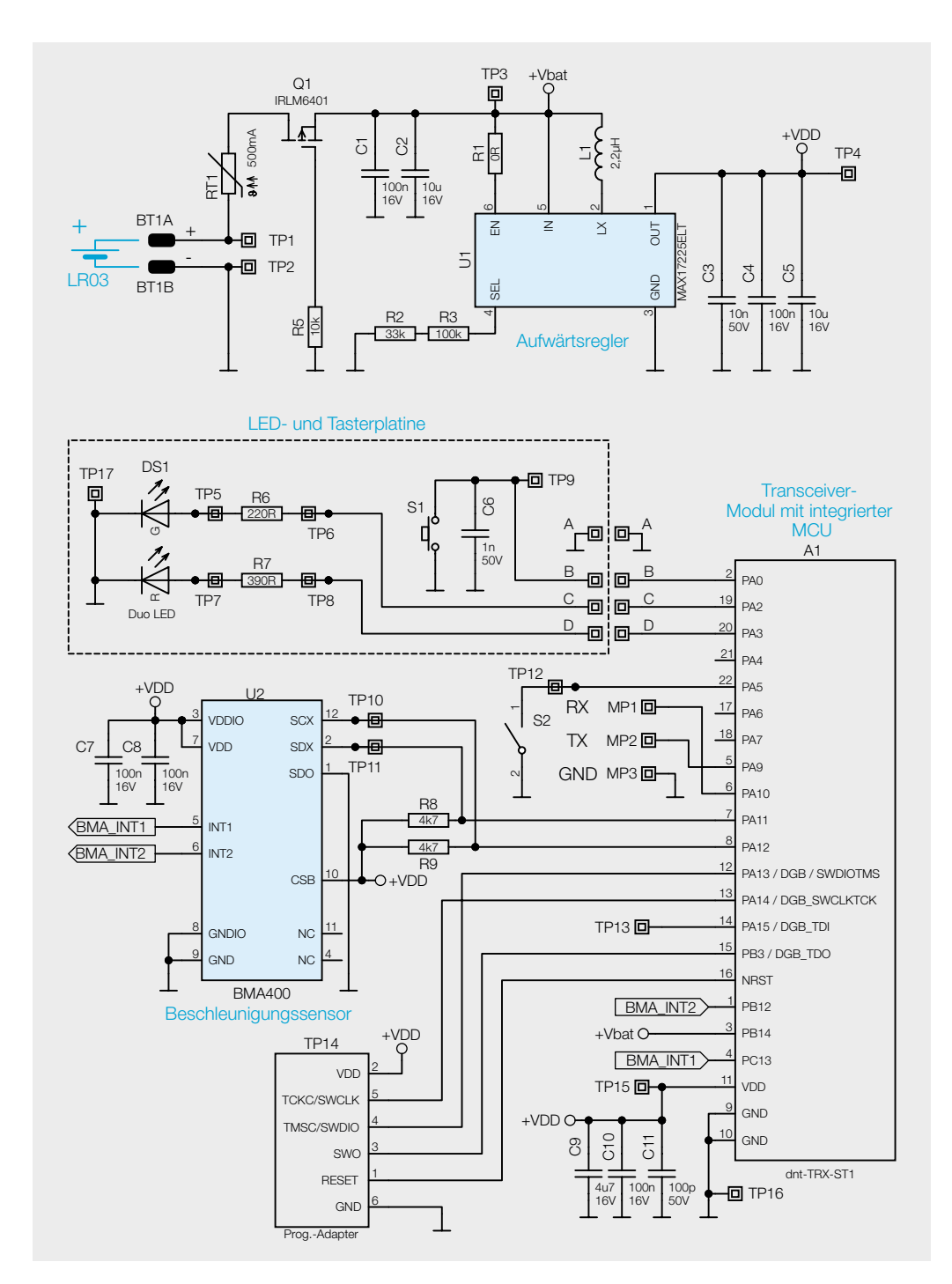

Da der PET-Rohling nur Platz für eine Micro-Batterie (LR03/AAA) bietet, muss die Nennspannung der Batterie von 1,5 V hochgesetzt werden. Der Mikrocontroller arbeitet beispielsweise erst ab 1,8 V. Deshalb wird ein Boost-Converter (Aufwärtsregler) eingesetzt. Der MAX17225 zeichnet sich durch einen sehr geringen Leckstrom aus und arbeitet am Eingang Pin 5 mit einer Spannung von 0,4 V bis 5,5 V. Am Ausgang von U1 ist eine Spannung von 3,0 V eingestellt. Die Ausgangsspannung lässt sich mithilfe der Widerstände an Pin 4 einstellen. Im Datenblatt des MAX17225 findet sich eine Tabelle mit Ausgangsspannungen und den dazugehörigen Widerstandswerten. Für 3 V entspricht dies 133 kΩ. Durch die Reihenschaltung von R2 und R3 wird dieser Wert unter Berücksichtigung der Bauteiltoleranzen erreicht.

Der Verpolungsschutz wird über den MOSFET Q1 und den Widerstand R5 realisiert. RT1 dient als selbstheilende Sicherung in Form eines PTCs. Bei einem erhöhten Stromfluss erwärmt sich das Bauteil, womit der Widerstand ansteigt und den Strom begrenzt. Hinter Q1 wird zudem die Batteriespannung vom Mikrocontroller über Pin 3 abgefragt. Die per ADC gemessene Spannung wird bei Uplinks in das LoRaWAN®-Netzwerk übertragen.

Die Micro-Batterie wird in den Batteriehalter BT1 eingelegt.

#### **Lieferumfang**

Die Platinenfotos und Bestückungsdrucke sind in Bild 5 zu sehen, Bild 6 zeigt den Lieferumfang des ELV-LW-OMO.

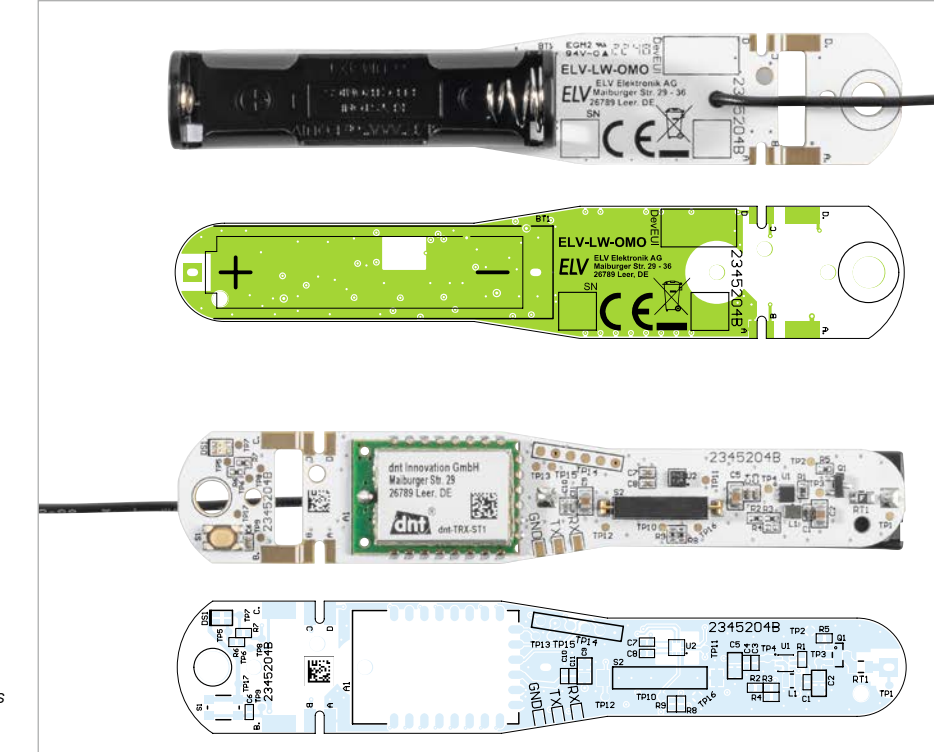

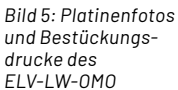

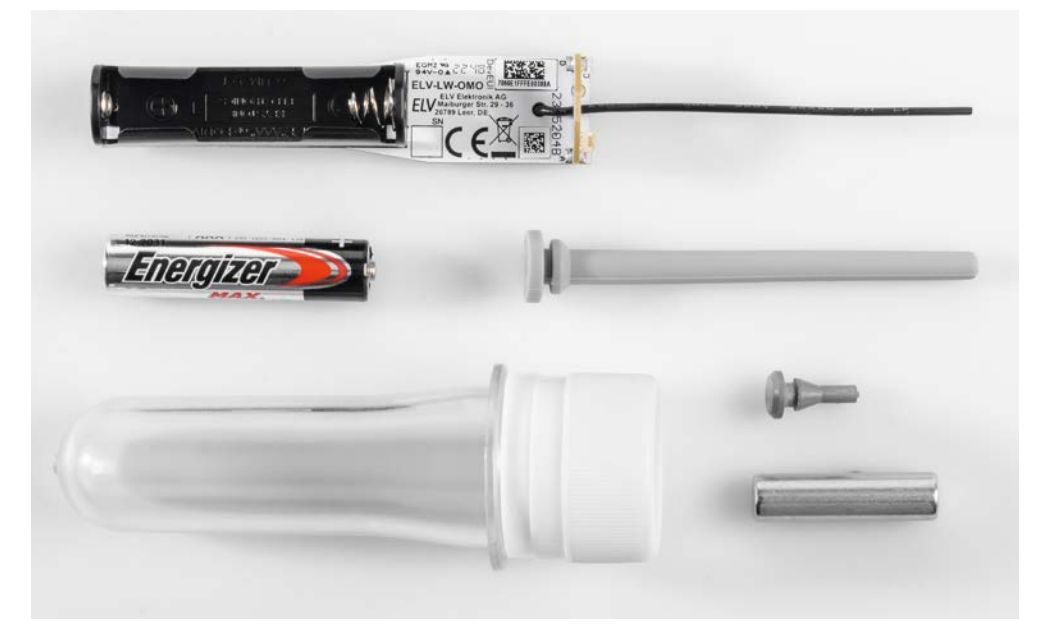

*Bild 6: Lieferumfang des ELV-LW-OMO*

#### **Zusammenbau**

In den Schritten 1 bis 9 ist der Zusammenbau zu sehen.

#### Schritt 1

PET-Rohling öffnen

#### Schritt 2

Loch von innen mit niedriger Drehzahl des Bohrers in den Deckel des PET-Rohlings bohren (7 mm), Loch versäubern bzw. entgraten

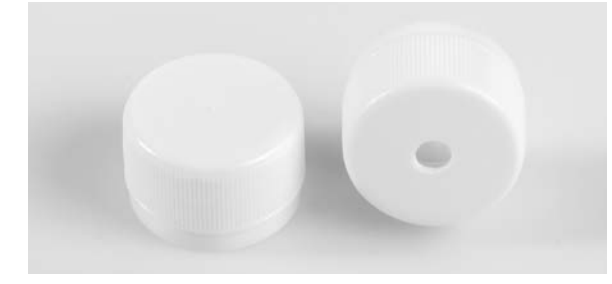

#### Schritt 3

Antennenkopf (grau) durch das Loch führen, bis die Lippe einrastet

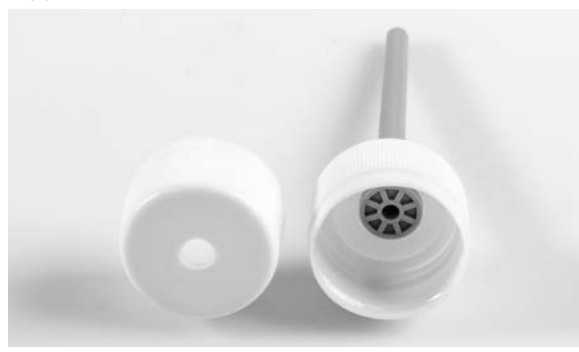

#### Schritt 4

Deckel von innen mit Heißkleber/Silikon/Elektronikkleber oder Ähnlichem abdichten

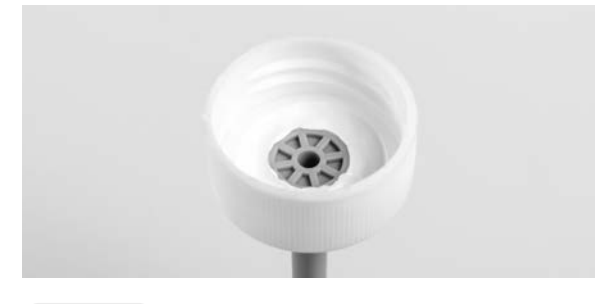

#### Schritt 5

Den kleinen grauen Abstandshalter von der Seite des Batteriehalters durch das Loch der abgewinkelten Platine fädeln und durchziehen, bis die Gummilippe einrastet

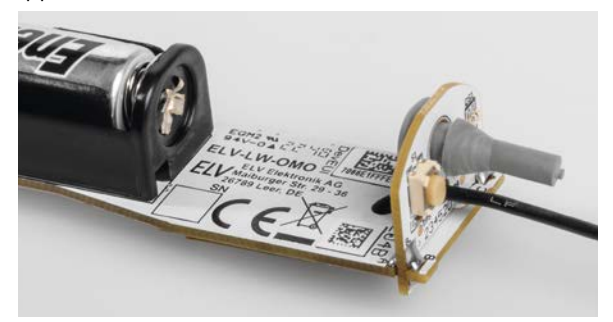

#### Schritt 6

Das Gerät mithilfe der beigelegten EUIs und Schlüssel (JoinEUI, DevEUI und AppKey) anhand der Anleitung der ELV-LoRaWAN®-Base [2] bei einem der LoRaWAN®-Netzanbieter anmelden

#### Schritt 7

Batterie einlegen

#### Schritt 8

Antenne in den Antennenkopf einfädeln

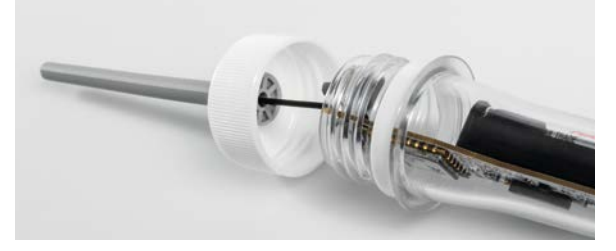

Schritt 9 Deckel zuschrauben

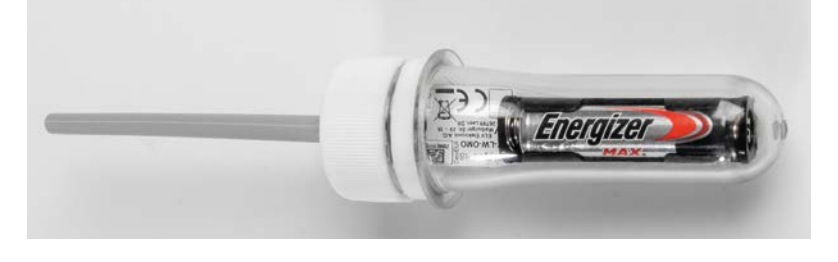

#### **Optional: 3D-Druck-Halter**

Um das Gerät im PET-Rohling an seinem Einsatzort anzubringen, stehen zwei 3D-Druckfiles für Befestigungen im Downloadbereich auf der Produktseite [1] zur Verfügung.

Wenn diese Befestigungen (Bild 7) ausgedruckt wurden, kann der PET-Rohling mit dem Gerät in diese eingefügt werden.

Für Anwendungen im Außenbereich ist es ratsam, ein UV- und kältebeständiges Filament wie ASA oder Polyamid für die Befestigungen zu verwenden.

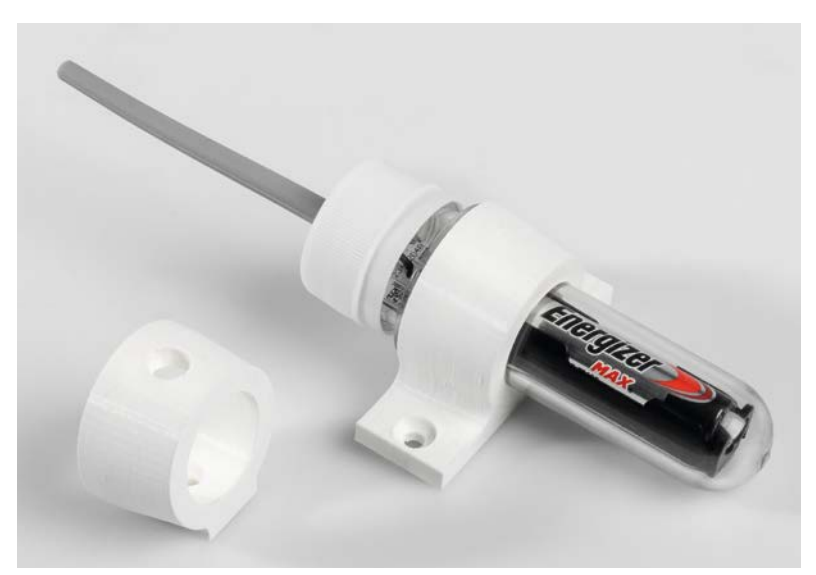

*Bild 7: 3D-gedruckte Halterungen für den ELV-LW-OMO*

#### **Funktionen der Schalter**

abelle

**Button S1 Magnetschalter S2**

Kurze Betätigung LoRaWAN®-Paket abschicken LoRaWAN®-Paket abschicken

Lange Betätigung Werksreset Entschärfen/Scharfschalten

#### **Integration in eine Netzwerkinfrastruktur**

Der Bausatz kann nun in eine Netzwerkinfrastruktur wie z. B. The Things Network (TTN) oder Helium integriert werden. Das Vorgehen zur Einbindung in das TTN ist in dem Grundlagenbeitrag zur Experimentierplattform ELV-LW-Base beschrieben [2].

#### **Bedienung**

Zur direkten Interaktion mit dem ELV-LW-OMO hat das Gerät einen Button (S1) und einen Magnetschalter (S2) verbaut. Der Magnetschalter dient zur Bedienung des Geräts, wenn es innerhalb des PET-Rohlings verbaut ist. Jeder dieser Schalter reagiert auf eine kurze (0–5 s) und lange (5–8 s) Betätigung (s. Tabelle 1). Betätigungen länger als 8 s werden ignoriert.

Die Funktion einer kurzen Betätigung des Buttons oder des Magnetschalters ist gleich, damit der Outdoor-Motion-Sensor auch zu bedienen ist, ohne dass das Gehäuse geöffnet werden muss. Bei kurzer Betätigung wird ein LoRaWAN®-Paket verschickt, das den aktuellen Status des Geräts darstellt. Dies kann zur Abfrage der Funktion oder zum Empfangen eines eingereihten Downlink-Pakets dienen.

Bei der langen Betätigung des Buttons wird das Gerät auf die Standardeinstellungen zurückgesetzt. Bei langer Betätigung des Magnetschalters kann das Gerät zeitweise deaktiviert werden. Das Zeitfenster zur langen Betätigung wird vom ELV-LW-OMO durch ein gelbes Blinken der Duo-LED DS1 signalisiert. So kann das Gerät an den Anwendungsort transportiert werden, ohne dass der Transport LoRaWAN®-Traffic auslösen würde.

#### **Uplink**

Je nachdem, welche Informationen übermittelt werden sollen, wird nach einem Header, in dem die aktuelle Batteriespannung steht, eine unterschiedliche Nachricht versendet (s. Tabelle 2).

Der Payload Parser kann im Downloadbereich der Artikeldetailseite [1] des ELV-LW-OMO heruntergeladen werden.

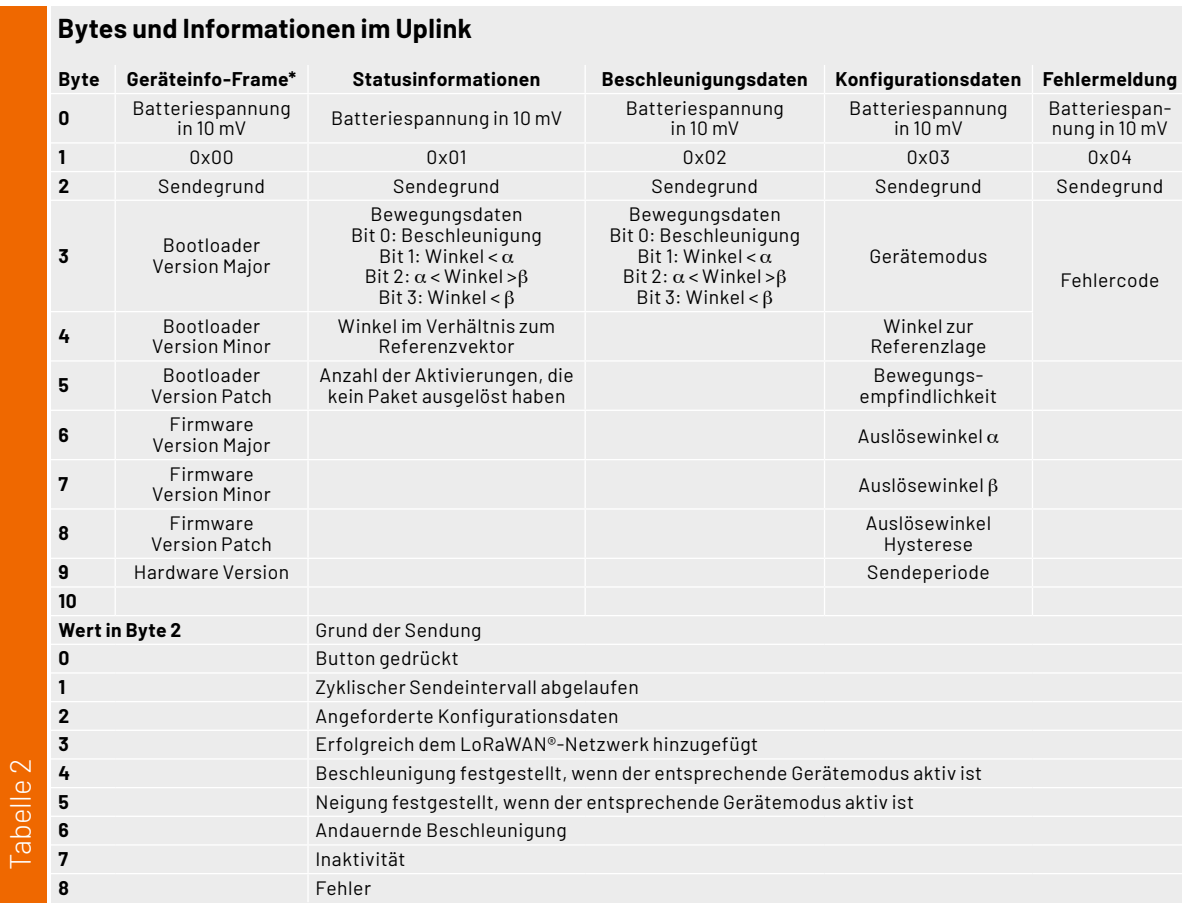

\*Bei der ersten Sendung in das Netzwerk schickt der ELV-LW-OMO das Datenpaket zu Bootloader und Firmware.

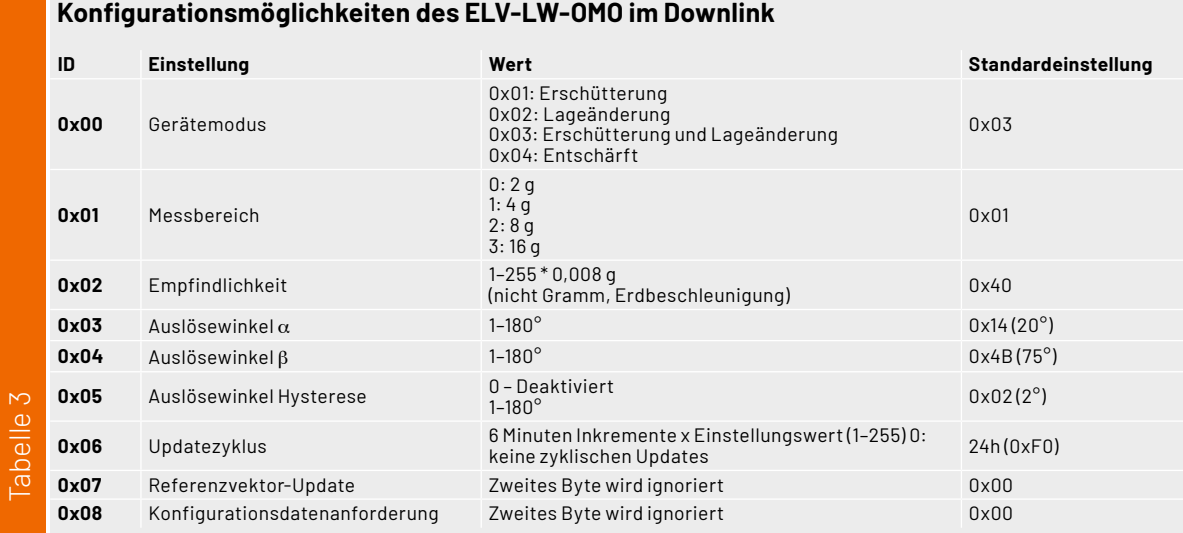

#### **Downlink (Konfiguration)**

Die Konfiguration des Geräts ist per LoRaWAN®- Downlink vorzunehmen (s. Tabelle 3). Hier werden zwei Byte-Tupel aneinandergereiht, diese Tupel bestehen aus der ID der Einstellung und darauffolgend dem gewünschten Einstellungswert.

#### **Erklärung**

#### Gerätemodus:

Dieser Wert wird bitweise gesetzt, sodass die beiden Modi parallel verwendet werden können. Das bedeutet, dass die einzelnen Bits unabhängig voneinander überprüft werden und der Betriebsmodus entsprechend des Werts des einzelnen Bits gesetzt wird.

• Wenn Bit 0 gesetzt ist: Der Modus Erschütterung bedeutet, dass ein

LoRaWAN®-Paket verschickt wird, wenn die Beschleunigung des Sensors einen Schwellwert überschreitet.

• Wenn Bit 1 gesetzt ist: Der Modus Lageänderung bedeutet, dass ein LoRaWAN®-Paket versendet wird, wenn das

Gerät von dem Ausganszustand einen Winkel  $\alpha$  überschreitet. Ein weiteres Paket wird versendet, wenn der Winkel β ebenfalls überschritten wird.

#### Messbereich:

Über diesen Wert wird die Messgenauigkeit bestimmt. Der Sensor kann Werte von -2047 bis +2048 annehmen. Je nach Einstellung können unterschiedlich große Bandbreiten in diesem Wertebereich dargestellt werden. Eine höhere Bandbreite bedeutet an dieser Stelle eine niedrigere Genauigkeit.

#### Empfindlichkeit:

Der Schwellwert, der bei Beschleunigung überschritten werden muss, um ein LoRaWAN®-Paket im Erschütterungsmodus auszulösen Auslösewinkel α, β und Hysterese:

Die Winkel α und β sind die Parameter für den Lageänderungsmodus, α und β sind hierbei die beiden Schwellwerte der Abweichung vom Referenzvektor (Ruhelage). Um zu vermeiden, dass bei einer Lage des Geräts exakt auf den Schwellwerten ständig Pakete losschickt werden, wird ein zusätzlicher Hysteresewert definiert (Bild 8).

#### Updatezyklus:

Das Gerät sendet auch bei ausbleibender Aktivität zyklisch seinen aktuellen Zustand, unter anderem damit man den Batteriestand überwachen kann. Dieser kann in 6-Minuten-Inkrementen bestimmt werden.

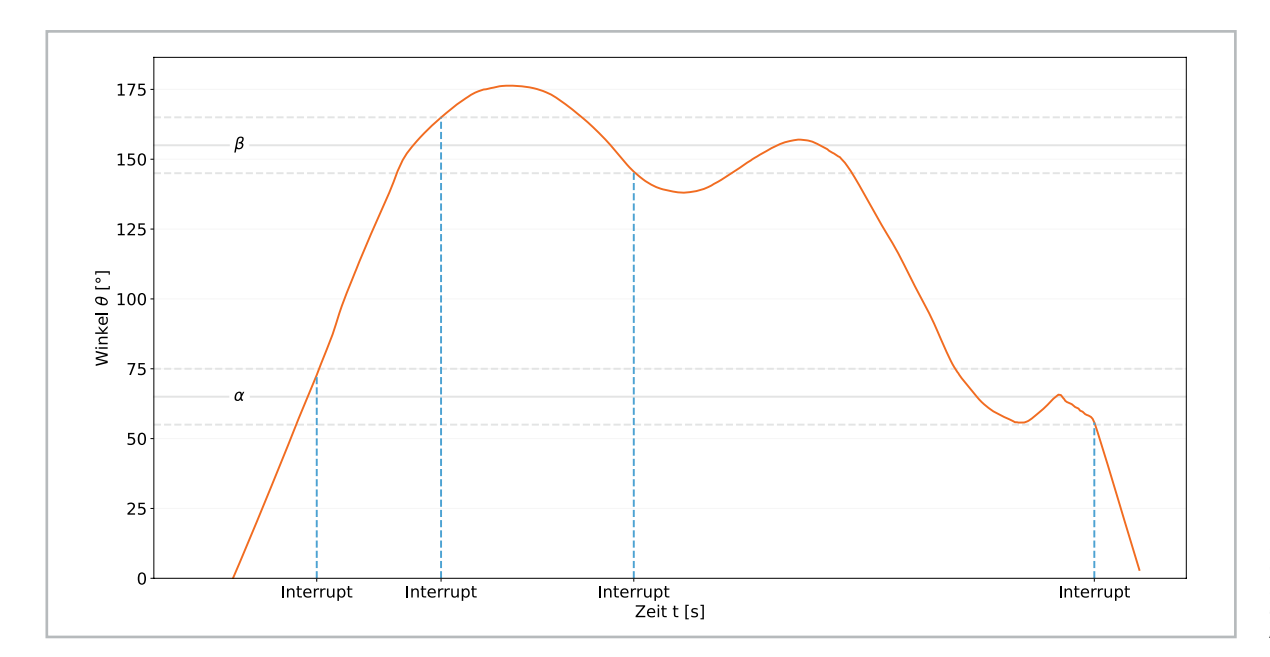

*Bild 8: Darstellung der Auswirkung des Hysteresewerts auf die Interrupt-Auslösung*

#### Referenzvektor-Update:

Schickt eine Anweisung an das Gerät, die aktuelle Lage als Nullpunkt für die Lagebestimmung zu definieren. Wenn ein solches Paket als Downlink eingereiht wird, wird es ab der nächsten Sendung verwendet. Dieses Tupel ignoriert das zweite Byte.

#### Konfigurationsdatenanforderung:

Wenn dieses Tupel geschickt wird, wird das Versenden eines Uplink-Pakets mit den aktuellen Konfigurationen veranlasst. Dieses Tupel ignoriert das zweite Byte.

#### **Anwendungsbeispiele**

#### **Abfallbehälter**

Ein möglicher Anwendungsfall für den ELV-LW-OMO ist die Überwachung von Abfallbehältern am Leerungstag. Hierbei kann das Gerät mit den 3D-Druck-Halter an dem Behälter angebracht werden. Durch eine passende Einstellung (Tabelle 4) von  $\alpha$  und  $\beta$ kann erkannt werden, ob der Behälter umgefallen ist oder entleert wurde.

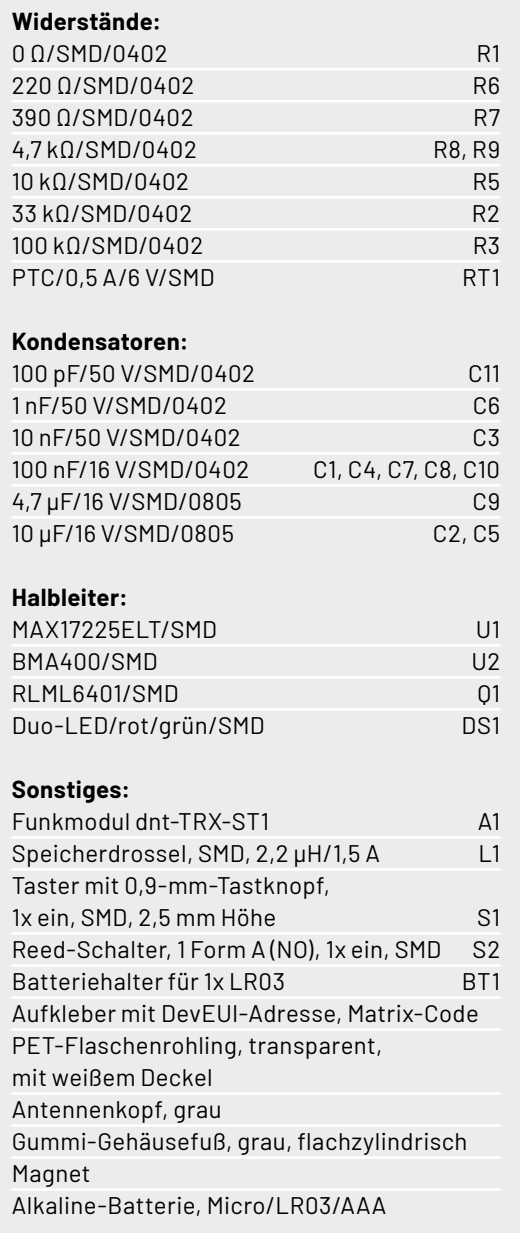

#### Beispiel Downlink:

#### 00 02 03 46 04 96 05 03 06 0A

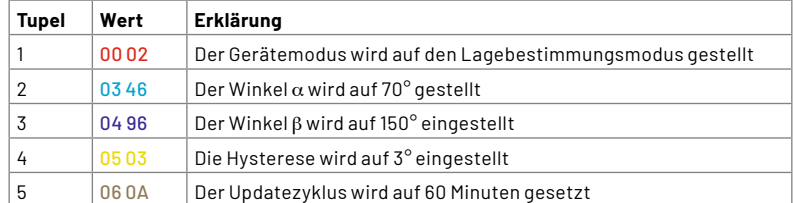

*Konfigurationsbeispiel für die Überwachung von Abfallbehältern*

Wenn der Abfallbehälter umgefallen ist, wird der Winkel α überschritten, aber β nicht. Wenn der Behälter geleert wird, wird er invertiert, also auch der Winkel β überschritten.

#### **Erschütterung**

Wenn die Erschütterung eines Objekts überwacht werden soll, beispielsweise ob es Aktivität an einem Vogelfütterer oder Brutkasten gibt, kann das Gerät so konfiguriert werden (Tabelle 5), dass eine Beschleunigung von 0,5 g oberhalb oder unterhalb des Werts in der Ruhelage einen Interrupt auslöst:

#### 00 01 01 01 02 3E 06 F0

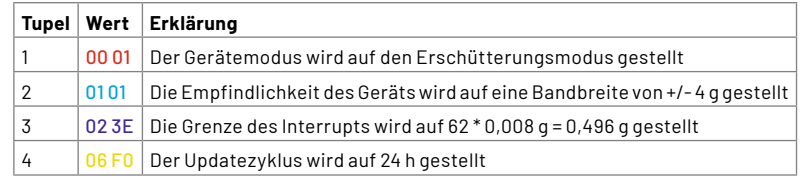

*Konfigurationsbeispiel Erschütterung*

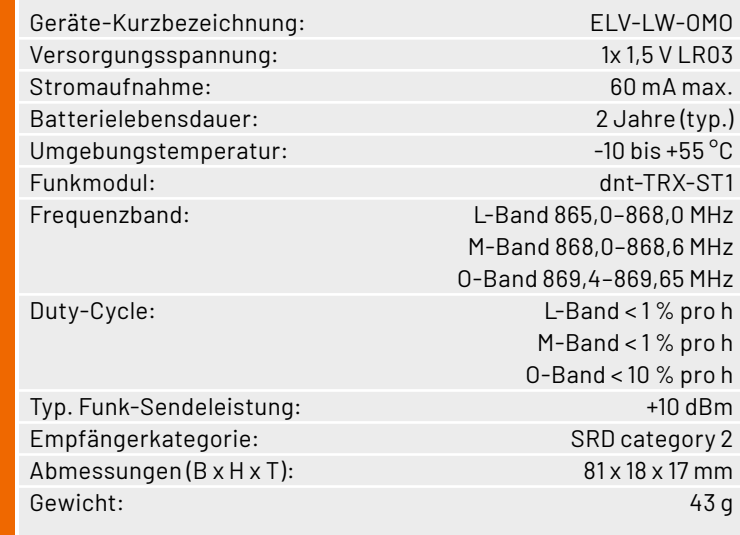

#### **i Weitere Infos**

Technische Daten

echnische Daten

- [1] ELV Erschütterungssensor Outdoor ELV-LW-OMO: Artikel-Nr. 158753
- [2] ELV-LW-Base Experimentierplattform für LoRaWAN® ELV-BM-TRX1: Artikel-Nr. 156514

Stückliste

Stückliste

**FIV** 

## **LED-Streifen smart steuern**

## homematic<sup>®</sup>

## **LED Controller HmIP-RGBW**

- Steuert LED-Streifen und erzeugt individuelle Licht- und Farbstimmungen
- 4 verschiedene Anschlussmöglichkeiten: einfarbige LED-Streifen, Tunable-White-Streifen, RGB- und RGBW-Streifen
- Stromaufnahme von max. 8,5 A (max. 2,1 A pro Kanal)
- Kann per Fernbedienung, Sprachsteuerung und über die Homematic IP App gesteuert werden
- Montage an der Wand oder in der Zwischendecke

Hinweis: Der Betrieb erfordert die Anbindung an eine der folgenden Lösungen: Homematic IP Access Point LAN/WLAN, Smart Home Zentrale CCU3 mit lokaler Bedienoberfläche WebUI oder Partnerlösungen von Drittanbietern.

Passende LED-Streifen und Netzteile finden Sie im ELVshop bei der Artikelbeschreibung unter "Zubehör".

> Lieferung ohne **Smartphone**

**59,95 €\***

 $\odot$ 

homematic®<br>HmlP-RGBW

 $\mathbb{G}\mathrm{O}\text{-}\!3$ 

**Mehr Infos:**

Artikel-Nr. 157662

## **Wobbelgenerator**

### **Visueller Frequenzabgleich mit einem Signalgenerator und einem Oszilloskop**

von Manuel Caldeira

**In den Abstimmanweisungen für ältere Röhrenradios, insbesondere die komplizierteren, wird oft ein Gerät erwähnt, das als "Wobbelgenerator" bekannt ist. Dieses Gerät dient(e) zur visuellen Ausrichtung des Zwischenfrequenz-Pfads dieser Röhrenradios. Aber was genau ist dieses Gerät, und wie können wir seine Funktion mit modernen Geräten nachbilden? In diesem Beitrag sollen diese Fragen geklärt werden, und wir werden untersuchen, wie wir die Funktion eines Wobbelgenerators nachbilden können. Dabei verwenden wir gängige Geräte wie einen Signalgenerator und ein Oszilloskop, die bei technisch interessierten Leser oft bereits in der Elektronikwerkstatt vorhande0n sind.**

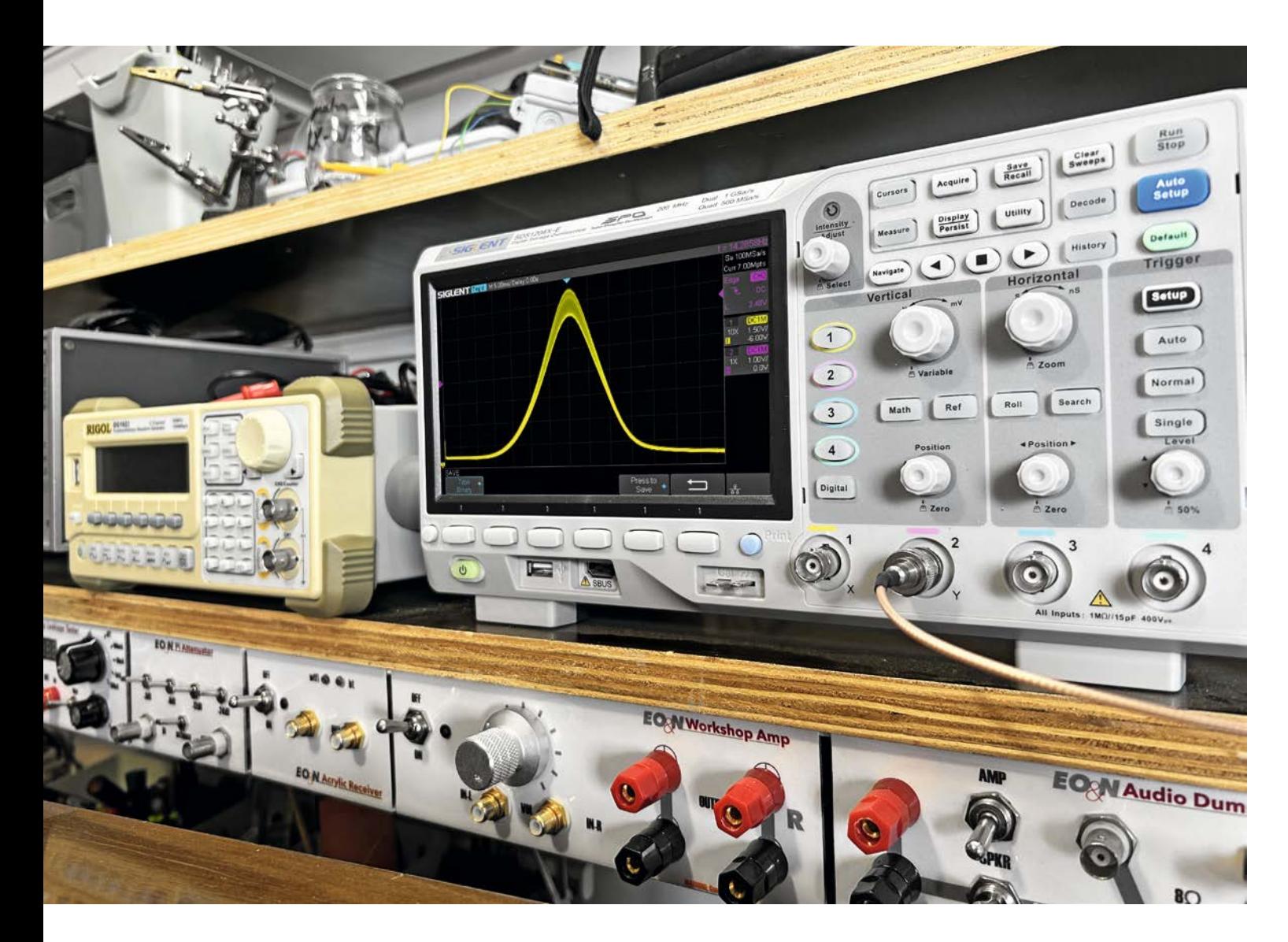

#### *Über den Autor*

*Manuel Caldeira schloss sein Studium der Elektrotechnik an der University of Natal (Durban) 1985 ab. Direkt nach der Universität begann er, bei Siemens (Südafrika) zu arbeiten. Danach ging er in die Wirtschaft, anstatt in der Technik zu bleiben. Schließlich kehrte er aus Spaß zur Elektronik zurück und genießt es, alte Röhrenradios zu restaurieren und an so ziemlich allem zu tüfteln, was ihm auf dem Gebiet der Elektronik gefällt. Er betreibt von seinem Wohnsitz auf Madeira aus mit mehr als 19700 Abonnenten auf YouTube den Kanal "Electronics Old and New by M Caldeira", der sich hauptsächlich mit Röhrenradios beschäftigt. In den vergangenen sechs Jahren hat er dazu mehr als 500 Videos veröffentlicht, die über 2,75 Millionen mal abgerufen wurden.* 

#### **Der "Wobbelgenerator" für den Frequenzabgleich eines Empfängers**

Wie der Abgleich der Zwischenfrequenz (ZF) eines (Radio-)Empfängers abläuft, ist relativ einfach zu verstehen. Er umfasst die Abstimmung der ZF-Transformatoren im ZF-Signalweg, um sie für die jeweilige Zwischenfrequenz zu optimieren. Diese Optimierung ist wesentlich, denn damit kann man die Empfindlichkeit und Selektivität des Empfängers verbessern. Hierzu können verschiedene Methoden eingesetzt werden, insbesondere bei der Betrachtung der Mittelwellenbänder:

- a) Einspeisung eines modulierten Trägers auf der Zwischenfrequenz in das Front-End des ZF-Pfads und Abstimmung der ZF-Transformatoren, um die Amplitude des Tons an den Lautsprechern zu maximieren
- b) Einspeisung eines unmodulierten Trägers mit der Zwischenfrequenz in den Eingangsbereich und Abstimmung der Transformatoren zur Maximierung der negativen Gleichspannung am AGC-Punkt (AGC = Automatic Gain Control) in der Detektorröhre
- c) Einspeisung eines Wobbelsignals in das Front-End, das bei einer Frequenz unterhalb der Zwischenfrequenz beginnt und bei einer Frequenz oberhalb der Zwischenfrequenz endet. Dabei wird das Signal ausgehend vom AGC-Punkt auf dem Oszilloskop beobachtet

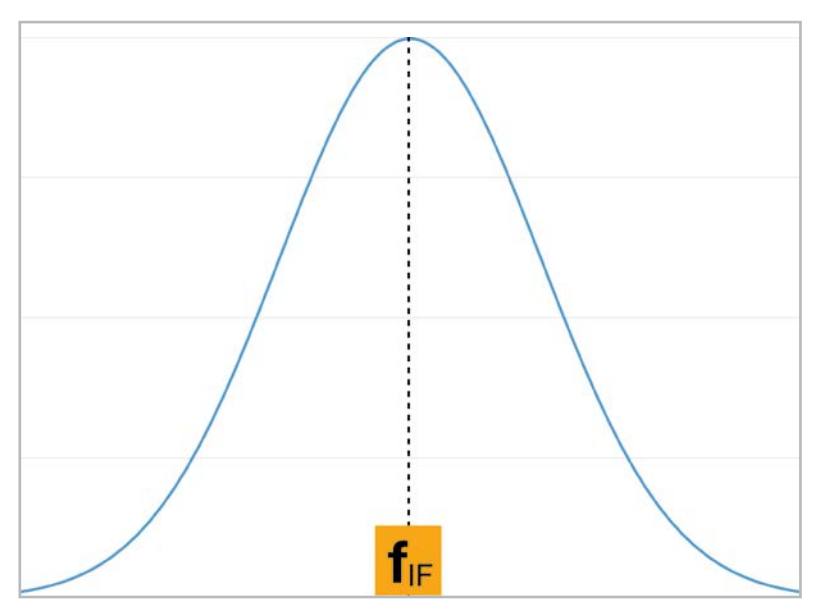

*Bild 1: Reaktion des ZF-Schaltkreises im Idealfall (fIF = Zwischenfrequenz)*

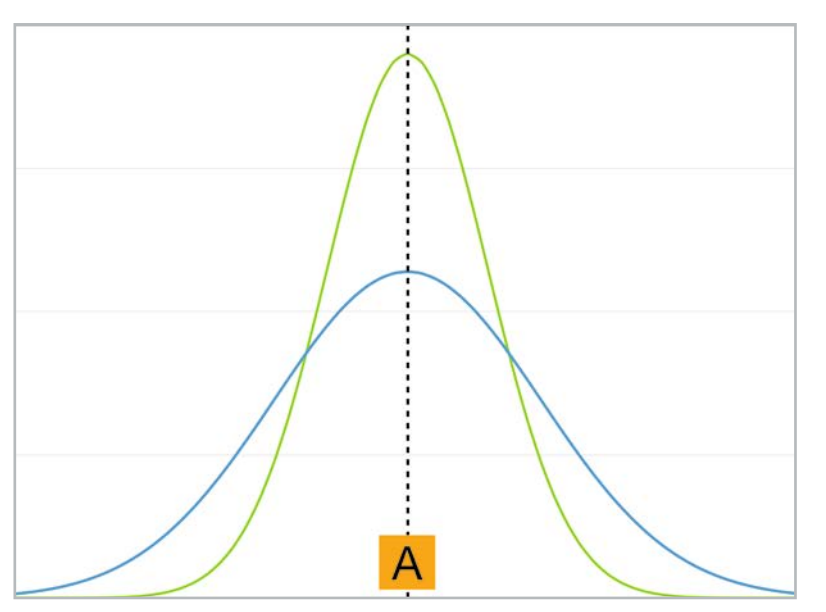

*Bild 2: Niedrige versus hohe Empfindlichkeit*

Die letzte Option (c) bezieht sich auf eine "visuelle Ausrichtung" mithilfe des Wobbelgenerators. Die gewünschte Reaktion, die in Bild 1 dargestellt ist, zielt darauf ab, die Zwischenfrequenz durchzulassen, während niedrigere und höhere Frequenzen abgeschwächt werden, je weiter wir uns von der Zwischenfrequenz wegbewegen.

Obwohl die oben beschriebenen Methoden (a) und (b) zu einem gewissem Maß an Optimierung dieser Frequenzgangkurve beitragen, können Gleichmäßigkeit und Breite nicht ohne visuelle Abstimmung erreicht werden. Dieser visuelle Abgleich ist aus mehreren Gründen entscheidend.

Der Hauptzweck des ZF-Abgleichs ist es, sicherzustellen, dass der Funkempfänger den gewünschten Radiosender genau auswählen und klar wiedergeben kann, während gleichzeitig Empfindlichkeit und Selektivität optimiert sind. Dies garantiert die bestmögliche Signalqualität. Diese Radioempfänger wurden speziell entwickelt, um sowohl lokale als auch entfernte Radiosender zu empfangen und dabei die Signale von eng beieinanderliegenden Frequenzen zu trennen. Daher ist es wichtig, sich nicht mit minderwertigen Ergebnissen zufriedenzugeben. Es ist wichtig, den Empfänger genau abzustimmen, um eine optimale Leistung zu erreichen.

#### **Empfindlichkeit und Selektivität eines Empfängers**

Empfindlichkeit und Selektivität sind zwei unterschiedliche Eigenschaften eines Empfängers, die oft fälschlicherweise als austauschbare Begriffe angesehen werden. Sie beschreiben jedoch unterschiedliche Aspekte der Leistung des Empfängers.

Die Empfindlichkeit bezieht sich auf die Fähigkeit eines Radios, schwache Signale eines Radiosenders zu erkennen und eine hörbare Ausgabe an den Lautsprechern zu erzeugen. Ein Empfänger mit hoher Empfindlichkeit ist in der Lage, entfernte oder schwache Signale effektiv zu erhalten. Eine gute Empfindlichkeit ist nicht nur für schwache, sondern auch für stärkere Sender wichtig, da sie das Signal-Rausch-Verhältnis verbessert, was zu einer besseren Audioqualität am Lautsprecher führt. Die Empfindlichkeit wird durch Faktoren wie die ZF-Abstimmkreise einschließlich der ZF-Transformatoren bestimmt.

Die relative Höhe der jeweiligen Glockenkurven in Bild 2 stellt die relative Empfindlichkeit der Empfänger dar, wobei höhere Kurven auf eine bessere Empfindlichkeit hindeuten. Bild 2 zeigt zwei Glockenkurven, die die Durchlassbereiche von zwei auf dieselbe Frequenz abgestimmten Radios zeigen. Die grüne Kurve zeigt ein stärkeres Empfangssignal im Vergleich zu der blauen Kurve. Während beide Empfänger das Signal erhalten können, zeigt die grüne Kurve einen niedrigeren Rauschpegel an, was zu einem besseren Signal-Rausch-Verhältnis und Empfang führt.

Die Selektivität hingegen bezieht sich auf die Fähigkeit eines Empfängers, einen Sender präzise einzustellen, der nahe der Frequenz eines anderen Senders liegt. Obwohl dies in der heutigen Zeit als

weniger kritisch angesehen werden kann, da die Sättigung der Sender im Mittelwellenband (MW) deutlich abgenommen hat, ist diese Vorstellung nicht ganz zutreffend. Das MW-Rundfunkband ist zum Beispiel in 9-kHz-"Kanäle" unterteilt, und die Sender erhalten Lizenzen für die Ausstrahlung auf bestimmten Frequenzen innerhalb dieses Bands.

Diese Regulierungspraxis zielt darauf ab, Überschneidungen und Verschmelzungen zu verhindern, indem die zulässigen Frequenzen für die Sendestationen kontrolliert werden. In der Vergangenheit, als das MW-Band für den kommerziellen Rundfunk beliebt war, erteilten die Regulierungsbehörden Lizenzen für bestimmte Frequenzen, um sicherzustellen, dass keine zwei Sender im gleichen Gebiet dieselbe Frequenz nutzten.

#### **Achtung, Gefahr! – Hochspannung!**

Die Spannungen im Inneren eines Röhrenradios können sehr hoch sein − im Bereich von Hunderten von Volt, sodass äußerste Vorsicht geboten ist, um lebensbedrohliche Stromschläge zu vermeiden.

Die beschriebenen Arbeiten dienen nur als Anschauungsbeispiel und zum Verständnis der verwendeten Technologie und sollten nur von dafür qualifizierten Technikern durchgeführt werden.

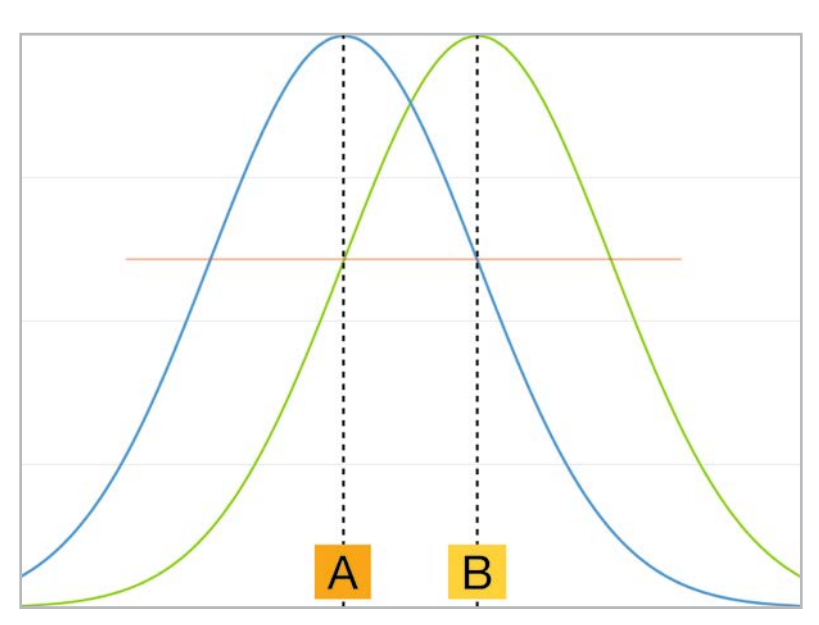

*Bild 3: Niedrige Selektivität – nahe beieinanderliegende Stationen stören sich.*

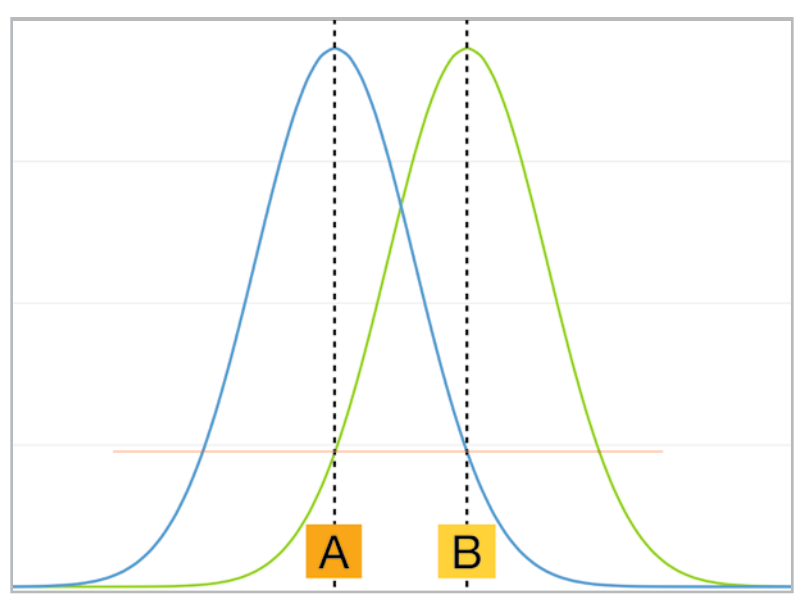

*Bild 4: Höhere Selektivität eines Empfängers*

Die Festlegung des geografischen Gebiets und die Sendeleistung für jede Station stellen eine Herausforderung dar. Bei bestimmten Bedingungen können Funksignale an der Atmosphäre abprallen, was dazu führen kann, dass entfernte Stationen durch die Ausbreitung von sogenannten "Bodenwellen" empfangen werden. Diese entfernten Stationen können legal auf Frequenzen senden, die sehr nahe an denen der lokalen Mittelwellensender liegen, aber über Bodenwellen empfangen werden. In der Nacht können bestimmte Abschnitte des Mittelwellenbands mit Sendern überfüllt erscheinen, was es schwierig macht, sie sauber zu empfangen, da sie übereinandergestapelt zu sein scheinen.

In solchen Situationen ist die Selektivität des Empfängers von entscheidender Bedeutung. Sie ermöglicht eine saubere Abstimmung auf den gewünschten Sender, auch wenn er in der Nähe anderer Sender in dem Frequenzspektrum liegt. Dies ist entscheidend, weil dann benachbarte Signale die Klarheit des gewünschten Signals stören können. In Bild 3 sind zwei Stationen, A und B, dargestellt, die sich dicht nebeneinander im Frequenzspektrum befinden. Ohne ausreichende Selektivität würde die Abstimmung auf Sender A ungewollt einen Teil des Signals von Sender B auffangen und umgekehrt.

Dies würde zu einer Verschmelzung der Signale und damit zu einem schlechten Empfang beider Signale führen. Bild 4 zeigt dasselbe Szenario mit einem selektiveren Radio. Obwohl einige benachbarte Signale noch aufgenommen werden können, ist die Stärke des unerwünschten Signals sehr reduziert, was zur Klarheit des gewünschten Senders beiträgt.

Es ist wichtig zu wissen, dass kein Filter vollkommen perfekt ist, und es kann immer noch ein gewisses Maß an Signalverfälschung geben, aber mit einem selektiveren Empfänger werden diese Störungen erheblich verringert. Beim Abstimmen des ZF-Pfads eines Empfängers ist es wichtig zu verstehen, dass wir keinen übermäßig scharfen, steilflankigen Filter schaffen, der nur die exakte Frequenz durchlässt.

Empfindlichkeit und Trennschärfe sind zwar entscheidend, aber es ist auch die im ZF-Signal übertragene Audioinformation zu berücksichtigen, die eine gewisse Bandbreite für eine korrekte Wiedergabe benötigt. Wenn das Audiosignal beim Sender auf den Träger aufmoduliert wird, wird es zu einem zusammengesetzten Signal, das sich in beide Richtungen von der Trägerfrequenz ausbreitet. Diese Spreizung bleibt über und unter der ZF-Trägerfrequenz, wenn es zum ZF-Signal wird. Daher ist es erforderlich, einen schmalen Bereich von Frequenzen durch die ZF-Filter passieren zu lassen, anstatt ihn strikt auf die ZF-Frequenz allein zu beschränken.

Bild 5 zeigt ein Beispiel zur Veranschaulichung dieses Konzepts. Wenn wir zum Beispiel alle Frequenzen unterhalb von 4 kHz hören wollen, also dem typischen Frequenzbereich der menschlichen Sprache, sollte die Audioinformation auf dem Träger so moduliert sein, dass sie eine bestimmte Bandbreite umfasst. Sie sollte 4 kHz unterhalb der Trägerfrequenz beginnen und 4 kHz oberhalb der Trägerfre-

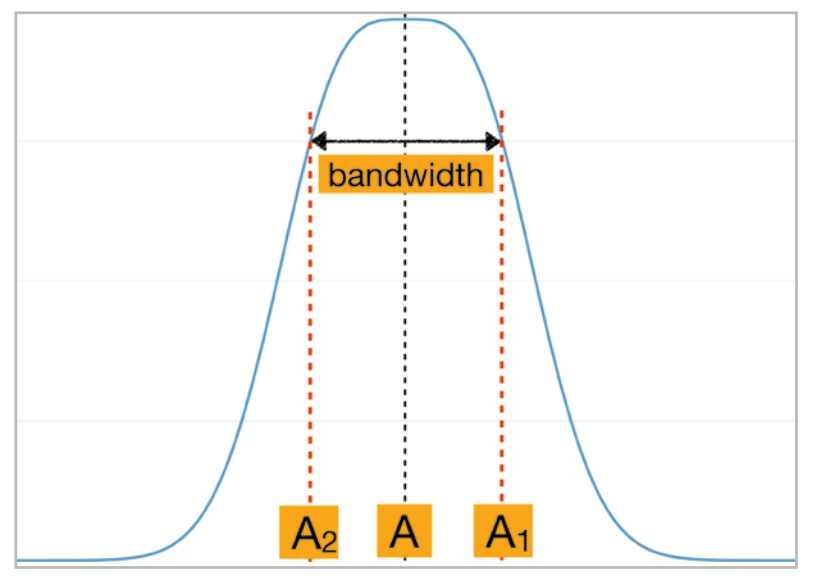

*Bild 5: Die ZF-Ansprechkurve muss breit genug sein, damit die notwendigen Audioinformationen durchgelassen werden können.*

quenz enden. Dies bedeutet, dass wir eine Bandbreite von 8 kHz benötigen, um die vollständigen Audioinformationen zu erfassen. Da es nicht machbar ist, einen perfekt scharfen Filter zu entwickeln, der lediglich diese spezifischen Frequenzen durchlässt, definieren wir die Bandbreite des Filters als die "-3-dB-Spanne". Innerhalb dieser Bandbreite werden die Frequenzen durchgelassen, die die Audioinformationen bei relativ gleichem Signalpegel (innerhalb von 3 dB voneinander) enthalten, während alle anderen Frequenzen abgeschwächt werden, um hörbar zu sein. So wird sichergestellt, dass die gewünschten Audioinformationen erhalten bleiben, während der Einfluss von unerwünschten Frequenzen minimiert wird.

#### **Die Form des ZF-Durchlassbereichs ist entscheidend**

Aus der vorangegangenen Beschreibung, welche Eigenschaften des ZF-Bandpasses gewünscht sind, ist es offensichtlich, dass das einfache "Aufspitzen" der ZF-Übertrager nicht zu optimalen Ergebnissen führt. Obwohl die Spitzenwert-Methode einfach ist, liefert sie keine Informationen über die Symmetrie der Kurve, die Genauigkeit der Spitze selbst oder die gewünschte Bandbreite.

Bild 6 veranschaulicht das Ergebnis des Abgleichs der Zwischenfrequenz eines Nordmende-Skandia-Radios mithilfe der oben erwähnten "Peaking"-Methode. Wie man sieht, weist die Kurve eine Reihe von Unzulänglichkeiten auf:

- i) Die Spitze liegt etwas unterhalb von 460 kHz (die Mitte der Anzeige)
- ii) Die beiden Seiten der Kurve sind nicht symmetrisch

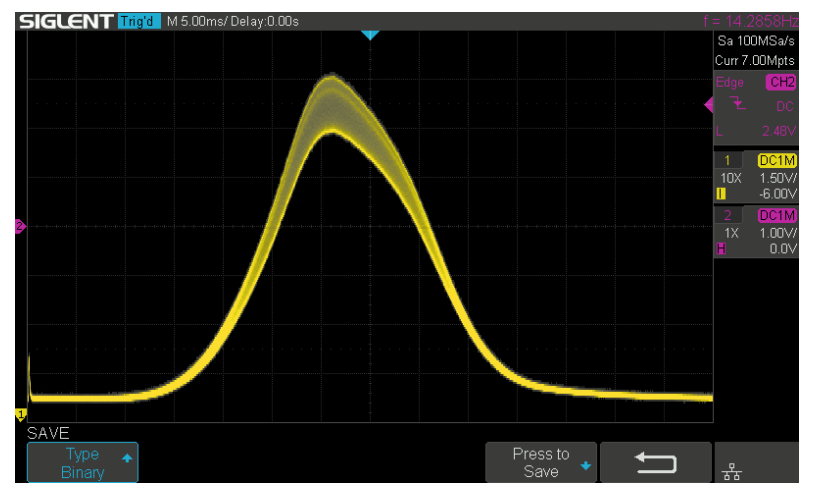

*Bild 6: Die Form der Frequenzkurve nach Anwendung der* "*Peaking*"*-Methode*

Eine visuelle Ausrichtung kann diese Situation verbessern. Also braucht man nur einen Wobbelgenerator, oder? Das ist leichter gesagt als getan, denn diese Geräte sind meist veraltet, und wenn sie noch als Gebrauchtgeräte erworben werden können, müssen sie aufwendig restauriert werden, um akzeptable Ergebnisse zu erzielen. Außerdem ist ihre Genauigkeit nicht zufriedenstellend. Glücklicherweise gibt es eine moderne Alternative. Lassen Sie uns diese im Folgenden erkunden.

#### **Vorbereiten des Sweeps**

Die meisten modernen Signalgeneratoren, insbesondere jene, die mit Modulationsfunktionen ausgestattet sind, verfügen auch über eine Sweep-Funktion. Mein Signalgenerator ist eines der günstigsten Geräte einer renommierten Marke und hat mir bei allen meinen bisherigen Projekten gute Dienste geleistet. Er bietet einen Frequenzbereich bis 20 MHz, ist zweikanalig und unterstützt FM- und AM-Modulation. Die Sweep-Funktion ist ebenfalls enthalten.

Das wichtigste Merkmal ist, dass diese Generatoren ein Synchronsignal liefern (zugänglich über eine BNC-Buchse an der Rückseite des Geräts), das mit der erzeugten Sweep-Wellenform harmoniert. Diese Sync-Wellenform kann verschiedene Formen annehmen, aber in meinem Fall ist es eine Rechteckwelle mit einer Periode, und zwar die der eingestellten Sweep-Zeit. Sie zeigt eindeutig den Beginn und das Ende des Sweeps an und wird so lange wiederholt, wie der Sweep aktiv ist.

Für einen effektiven Sweep müssen mehrere Einstellungen vorgenommen werden, und als Beispiel soll ein Fall dienen, in dem die Zwischenfrequenz 460 kHz beträgt (Bild 7 von oben nach unten):

- Sweep-Typ: Wählen Sie "Linearer Sweep-Vorgang"
- Startfrequenz: Wählen Sie eine Frequenz
- unterhalb der Zwischenfrequenz, z. B. 446 kHz (14 kHz unter der ZF)
- Stopp-Frequenz: Wählen Sie eine Frequenz oberhalb der Zwischenfrequenz, z. B. 474 kHz (14 kHz über der ZF)
- Zeit: Ich verwende ein Vielfaches von 14, aus Gründen, die nachfolgend erläutert werden
- Sync an: Aktivieren Sie die Sync-Funktion des **Generators**

Nun wollen wir sehen, warum diese Werte gewählt wurden.

#### **Signalgenerator-Sweep: Einstellungen**

Einer der Faktoren, der diese Einstellungen bestimmt, hängt mit dem jeweils verwendeten Oszilloskop zusammen. Da beispielsweise das von mir verwendete Oszilloskop 14 horizontale Teilungen hat, bedeutet dies, dass sich sieben Bereiche links und sieben rechts von der Mittellinie auf dem Display befinden.

Wenn man einen linearen Sweep auswählt und die Start- und Stopp-Frequenz so einstellt, dass sie jeweils die gleiche Entfernung zur Zwischenfrequenz einnehmen, kann die Zwischenfrequenz genau in der horizontalen Mitte des Bildschirms positioniert werden. Es ist auch wichtig zu beachten, dass der volle

Bereich des Sweeps in diesem Fall auf 28 kHz (14 + 14) eingestellt wurde. Bei 14 verfügbaren Teilungen entspricht jede Teilung 2 kHz, was eine genaue Messung der gewünschten Bandbreite ermöglicht.

Die Sweep-Zeit von 70 ms wird im Verhältnis zu den 14 Teilungen des Oszilloskops gewählt. Als Beispiel: Wenn das Oszilloskop auf 5 ms/ Div. eingestellt ist, entspricht jede Bildschirmbreite 70 ms (14 x 5 ms). Diese Konfiguration ermöglicht eine vollständige Anzeige des Sweeps, von Anfang bis Ende, sofern das Oszilloskop richtig getriggert wird.

Um die Synchronisation zu gewährleisten, muss die Sync-Funktion aktiviert werden, um die Erfassung der entsprechenden Sync-Wellenform vom Ausgang des Signalgenerators zu erhalten. Diese Wellenform dient als Triggersignal für das Oszilloskop. Das Sweep-Signal wird auf das Gitter der Misch-Oszillator-Röhre

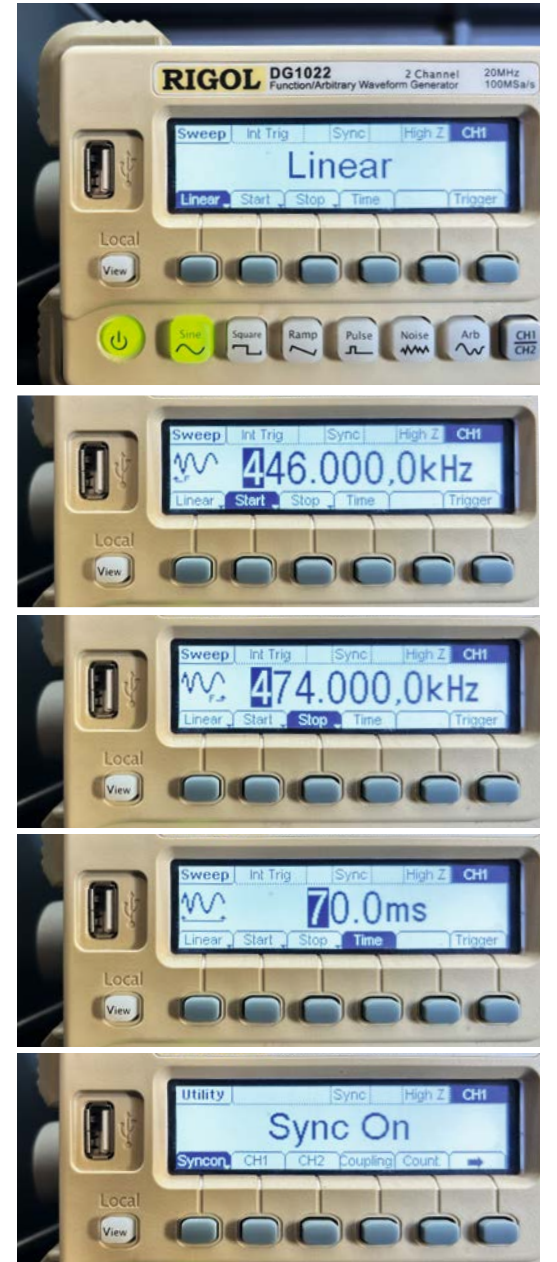

*Bild 7: Typische Sweep-Einstellungen für einen visuellen Abgleich einer 460-kHz-Zwischenfrequenz*

(z. B. die ECH81 in vielen deutschen Röhrenradios) in der ZF-Signalkette des Empfängers geleitet, mit einem dazwischengeschalteten Gleichstrom-Sperrkondensator.

Es ist wichtig, eine relativ niedrige Amplitude des Signals zu wählen, um eine Übersteuerung des Systems und die Aktivierung der AGC (Automatic Gain Control - automatische Verstärkungsregelung) im Radio zu verhindern. Normalerweise wird die Signalamplitude auf den niedrigsten Pegel eingestellt, den der jeweilige Signalgenerator ausgeben kann, was in diesem Fall 1,4 mVRMS ist. Falls erforderlich, können nun Anpassungen vorgenommen werden, um eine klare Ansprechkurve zu erhalten.

#### **Einstellungen des Oszilloskops**

Der erste Schritt ist die Betrachtung des Sync-Signals, das vom Signalgenerator stammt. Dieses Signal wird direkt mit einem der Kanäle des Oszilloskops verbunden, in diesem Beispiel mit Kanal 2. Dieser Kanal wird dann als Triggerquelle für das Oszilloskop gewählt.

In Bild 8 oben wird die resultierende Wellenform mit folgender Einstellung angezeigt: Die Zeitbasis des Oszilloskops ist auf 10 ms/div eingestellt. Mit 14 Teilungen repräsentiert die Gesamtanzeige eine Dauer von 140 ms, sodass wir zwei vollständige Sweeps beobachten können. Das Ziel ist es jedoch, einen einzigen vollständigen Sweep auf dem gesamten Bildschirm, der 70 ms umfasst, anzuzeigen.

In Bild 8 unten sehen wir das gewünschte Ergebnis, bei dem die Zeitbasis auf 5 ms/div eingestellt ist. Diese Konfiguration stellt sicher, dass der gesamte Sweep von seinem Startpunkt bis zum Endpunkt auf dem Bildschirm sichtbar ist - die Anzeige wird alle 70 ms aufgefrischt.

Diese Kanalwellenform des Triggers kann unsichtbar gemacht werden, um die Anzeige zu verbessern, während sie weiter als Triggersignal aktiv ist.

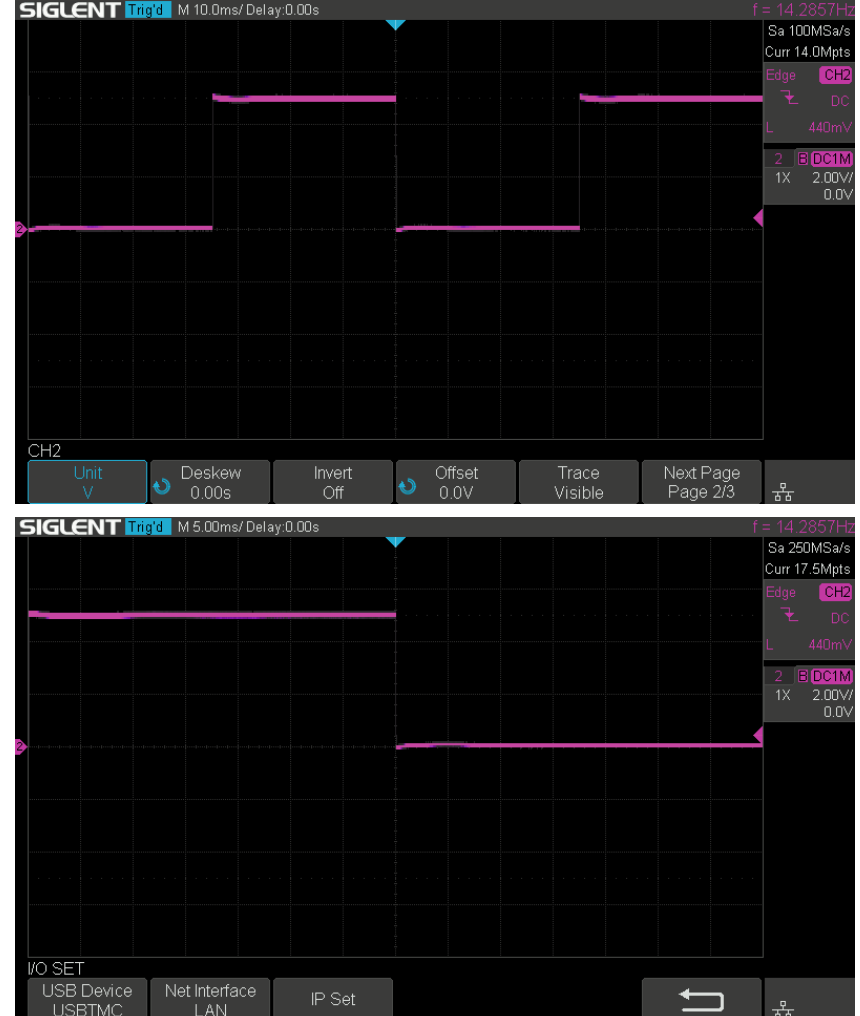

*Bild 8: Das Sync-Signal vom Signalgenerator wird in einen Kanal des Oszilloskops eingespeist, der dann als Triggerquelle ausgewählt wird.*

Betrachten wir nun die tatsächliche Reaktion der Schaltung, wobei Kanal 1 für die Anzeige der Ergebnisse verwendet wird. Mehrere entscheidende Details müssen in diesem Zusammenhang berücksichtigt werden. Der Oszilloskop-Tastkopf wird an das Ende der ZF-Kette angeschlossen, und zwar hinter der AM-Detektordiode der Röhre, die für diese Funktion zuständig ist. An diesem Anschlusspunkt der Schaltung wird das AGC-Signal erzeugt, wie es in Bild 9 für den Fall des Nordmende Skandia dargestellt ist.

Das AGC-Signal ist eine negative Gleichspannung, die eine Amplitude aufweist, die proportional der Stärke des empfangenen Signals entspricht. Da wir die Zwischenfrequenz durchlaufen, erwarten wir eine Glockenkurve, die ihre Amplitude bei oder in der Nähe der tatsächlichen Zwischenfrequenz erreicht. Diese Kurve erscheint als eine invertierte Kurve aufgrund der negativen Natur der erzeugten AGC-Spannung.

Um die Übersichtlichkeit zu verbessern, ist es ratsam, die Signalkurve für diesen Kanal zu invertieren. Die Zeitbasis des Oszilloskops sollte auf die gewünschten 5 ms/div eingestellt werden, sodass der gesamte 70-ms-Sweep auf dem Bildschirm dargestellt werden kann. Für eine optimale Visualisierung sollte das Oszilloskopsignal gleichspannungsgekop-

pelt sein. Zusätzlich kann der DC-Offset eingestellt werden, um die unteren Extremwerte des Signals mit dem unteren Rand des Bildschirms auszurichten. Gleichzeitig kann die vertikale Skala angepasst werden, um eine geeignete visuelle Erweiterung der Kurve entlang der Y-Achse zu ermöglichen.

Dieses Verfahren kann, wie viele andere Aspekte der Reparatur und Restaurierung von Röhrenradios, komplex erscheinen, wenn man es in Worten beschreibt. Doch in der Praxis ist es viel einfacher auszuführen. Bild 10 veranschaulicht die in diesem Beitrag beschriebene Methode. Durch die visuelle Darstellung der Informationen wird das Konzept leichter verständlich und nachvollziehbar.

#### **Wie sieht die Kurve aus?**

Nachdem alle notwendigen Einstellungen vorgenommen wurden, ist es Zeit, das Radio einzuschalten und die Wellenform zu beobachten. Anfänglich kann die angezeigte Wellenform verwirrend erscheinen und nicht der erwarteten sauberen Glockenkurve ähneln. Dies ist jedoch zu erwarten und kann darauf zurückgeführt werden, dass weitere Einstellungen notwendig sind.

Die vertikale Empfindlichkeit sollte präzise abgestimmt werden, und die Wellenform sollte am unteren Bildschirmrand positioniert werden, um den Sichtbereich für eine bessere Analyse zu optimieren. Sobald diese ersten Anpassungen vorgenommen wurden, sollte die resultierende Wellenform der in Bild 6 dargestellten Kurve ähneln. Sie sollte klar und deutlich erscheinen, was anzeigt, dass für die nachfolgenden Einstellungen der Abgleich bereit ist, um die gewünschte "perfekte" Ansprechkurve zu erreichen.

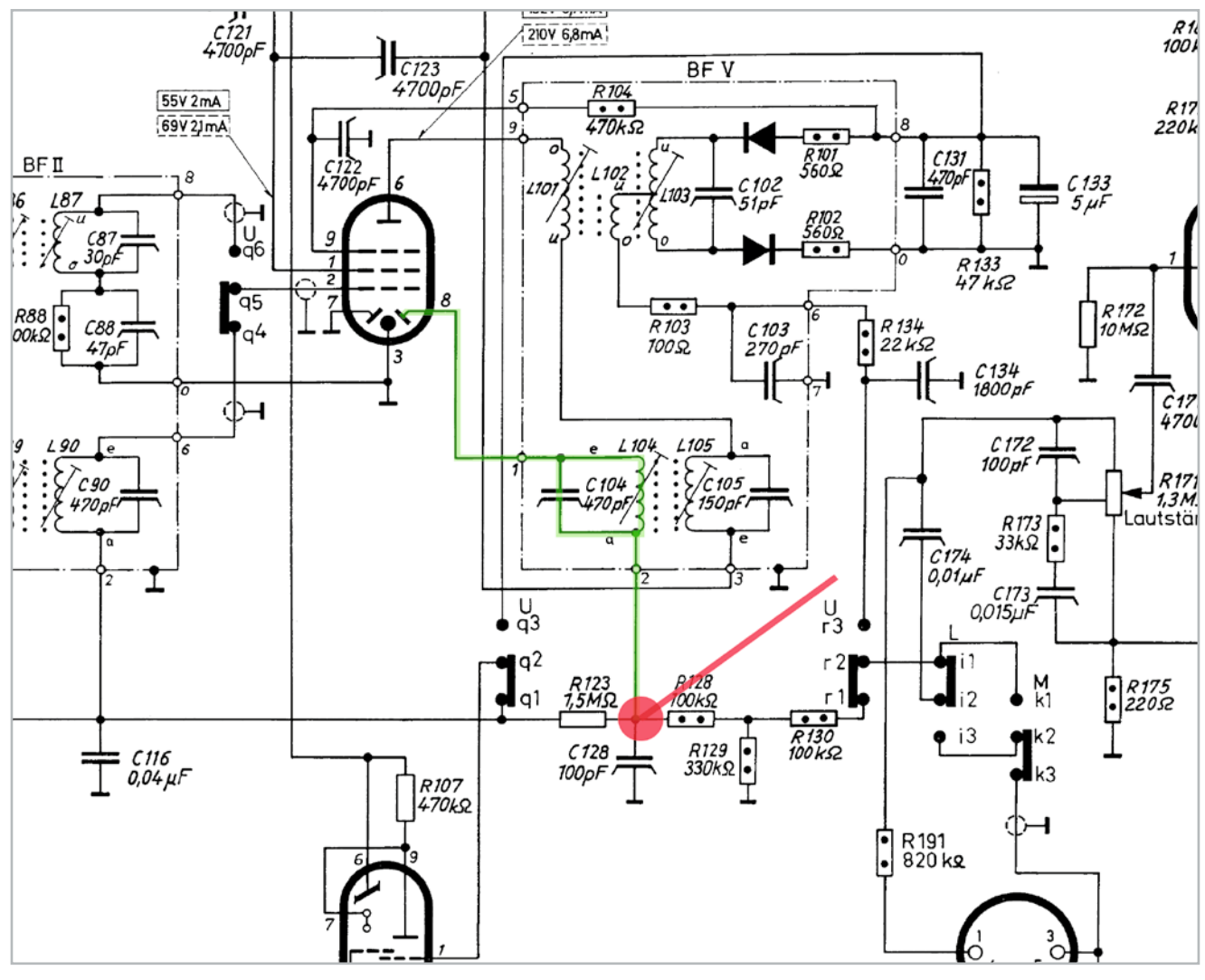

*Bild 9: Die Reaktion in der Schaltung wird am Ende der ZF-Kette gemessen, hinter der AM-Detektor-Diode der zuständigen Röhre.*

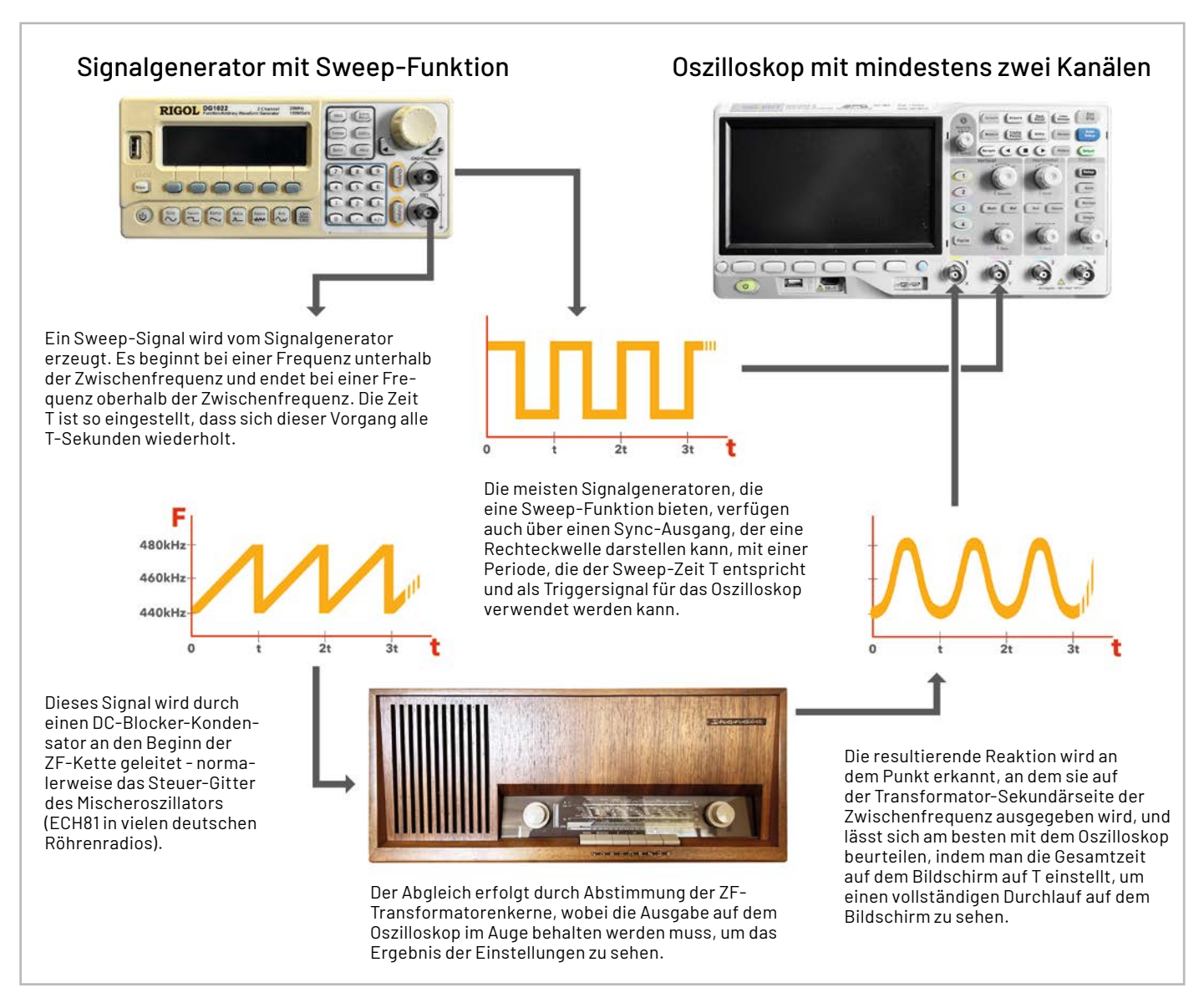

*Bild 10: Das Verfahren graphisch dargestellt*

#### **Beginn des Abgleichs**

Bild 11 bietet eine visuelle Darstellung der ZF-Transformatorenkerne, die abgestimmt werden müssen, um die Frequenzgang-Antwortkurve des Nordmende Skandia zu verändern. Es ist wichtig zu beachten, dass die spezifischen Kerne, die angepasst werden müssen, für jedes Radio unterschiedlich sein können, aber die Abgleichanweisungen vereinfachen in der Regel den Prozess der Identifizierung.

Um die Kurve zu modifizieren, sollten Anpassungen an allen Kernen vorgenommen werden. Das Erreichen des optimalen Ergebnisses erfordert oft mehrere Iterationen von Anpassungen an jedem Kern. Der Oszilloskop-Bildschirm zeigt die Auswirkungen dieser Anpassungen an - dies ist ein wesentlicher Vorteil dieses Systems: Es entsteht die Möglichkeit, eine visuelle Echtzeitdarstellung der Anpassungen zu sehen. Dies ermöglicht eine präzise Abstimmung und gewährleistet einen genauen Abgleich des Röhrenradios. *Bild 11: Die abzustimmenden ZF-Übertragerkerne*

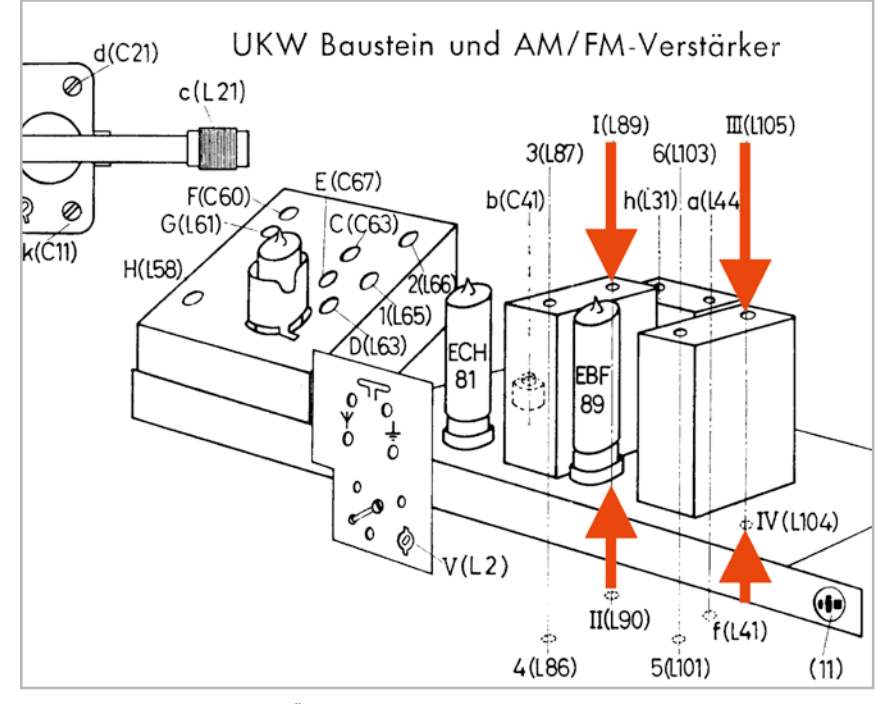

#### **Welche Ergebnisse gibt es?**

Bild 12 und Bild 13 veranschaulichen die Ergebnisse, die mit dieser Methode erreicht werden können. Bild 12 veranschaulicht das Ergebnis leichter Anpassungen an einem System mit der in Bild 6 dargestellten anfänglichen Reaktionskurve. Die resultierende Kurve ist perfekt symmetrisch, wobei sich der Spitzenwert genau in der Mitte des Bildschirms befindet. Dies zeigt die optimale Abstimmung für die 460-kHz-Zwischenfrequenz in unserem System. Die Kurve ist sehr scharf und bietet eine ausgezeichnete Empfindlichkeit für die Erkennung schwacher Signale, allerdings mit einer geringeren Bandbreite.

Im Gegensatz dazu zeigt Bild 13 die Möglichkeiten, wenn man sich für eine größere Bandbreite entscheidet. Allerdings geht diese Wahl auf Kosten der Empfindlichkeit. Diese Abstimmungskonfiguration ist besser geeignet, wenn das Ziel der Empfang von starken Lokalsendern ist, und bietet gleichzeitig die höchste Audioqualität des Systems. Beide Anforderungen haben ihre Vorzüge, und der Benutzer kann entscheiden, welchen Aspekt er verbessern möchte: Empfindlichkeit oder die Klangtreue. Entscheidend ist, dass beide Ziele mit einem soliden Verständnis des Systems und einer gehörigen Portion Geduld erreicht werden können.

#### **Was ist mit UKW?**

Das Verfahren für die UKW-Ausrichtung ist in der Tat dem des Mittelwellenbands ziemlich ähnlich, obwohl einige Unterschiede zu beachten sind, insbesondere wegen der größeren Bedeutung der Bandbreite beim UKW-Empfang. Mit einiger Erfahrung des visuellen MW-Abgleichs kann experimentiert werden, um ähnliche Prinzipien auf den UKW-Abgleich anzuwenden. Hier gibt es ein paar bemerkenswerte Unterschiede:

- Der Sweep ist auf die UKW-Zwischenfrequenz zentriert, typischerweise um 10,7 MHz
- Der Sweep-Bereich ist breiter, in der Regel um 200 kHz
- Der Einspeisepunkt für das Wobbelsignal liegt an der Röhre in der UKW-Front-End-Schaltung, mit einer leichten Kopplung
- Der Messpunkt befindet sich typischerweise am Verhältnisdetektor-Kondensator

Das Ausrichten der Endstufe und das Erreichen einer perfekten "S-Kurve" für den UKW-Abgleich kann jedoch etwas schwieriger sein. In den Abgleichanleitungen wird zwar oft vorgeschlagen, das gesamte System abzustimmen, es kann alternativ auch eine einfachere Methode angewandt werden. Dabei wird ein FM-modulierter Ton verwendet, der am Laut-

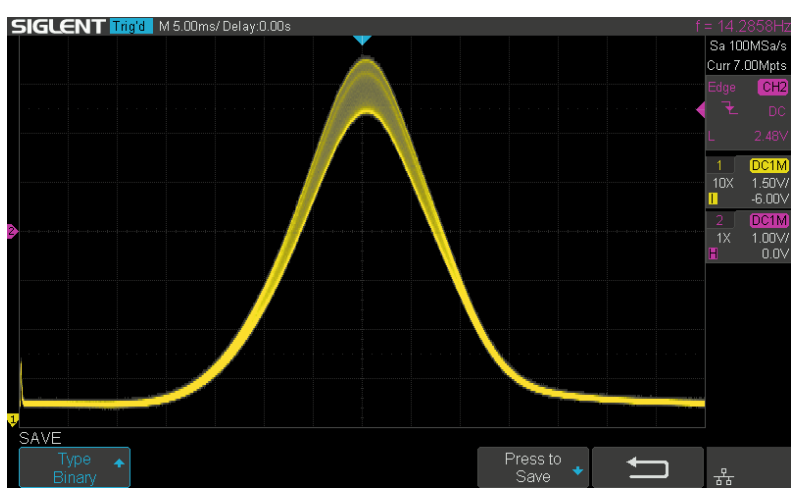

*Bild 12: Das Ergebnis eines visuellen Abgleichs - Verbesserung der Kurve in Bild 6*

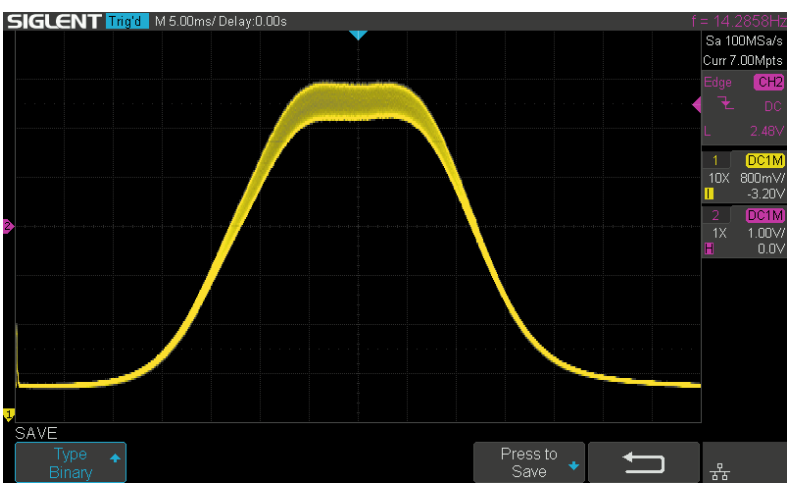

*Bild 13: Das Ergebnis, wenn man versucht, die Bandbreite der ZF-Kette zu verbessern: Der Preis ist eine geringere Empfindlichkeit.*

sprecher gemessen und auf dem Oszilloskop angezeigt wird. Ziel ist es, die Verzerrung so gering wie möglich zu halten.

#### **Fazit**

Bei der Arbeit mit Röhrenelektronik und alten Geräten ist es nicht ungewöhnlich, dass Herausforderungen kreatives Denken erfordern, um Lösungen zu finden.

Diese Geräte wurden vor dem Aufkommen der Transistoren entwickelt, und daher sind viele der seinerzeit verwendeten Techniken möglicherweise nicht mehr durchführbar oder praktikabel. Um diese Hindernisse zu überwinden, müssen moderne Alternativen eingesetzt werden. Aus der Sicht des Autors spricht nichts gegen deren Nutzung.

Das primäre Ziel ist es, die Erhaltung und Funktionalität dieser geschätzten Artefakte zu gewährleisten. Um sie betriebsbereit und voll funktionsfähig zu halten, können wir ihre historische Bedeutung weiterhin schätzen und ihre einzigartigen Eigenschaften auch den künftigen Generationen vermitteln, wenn wir innovative Wege suchen und **EIV** neue Lösungen anwenden.

#### **Die 11-teilige Artikelserie von Manuel Caldeira zur Röhrenradio-Restaurierung finden Sie im ELVshop:**

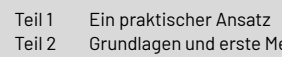

Teil 3 Die Spannungsversorgung auf artikel-Nr. 252227 Teil 4 Prüfen von Bauteilen und Verbindungen Artikel-Nr. 252344

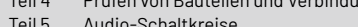

- Teil 6 Audiotests und Bluetooth-Anbindung Artikel-Nr. 252591
	-
- essungen Artikel-Nr. 252171 Artikel-Nr. 252463

Artikel-Nr. 252098

Teil 7 Der Mittelwellenbereich –

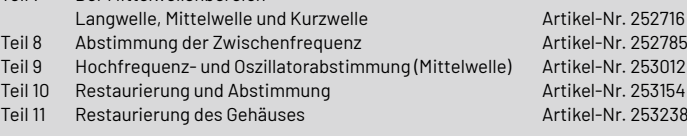

# **AN-Empfang Kein P**

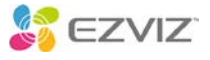

 $22 FZV17$ 

**Optionales** Zubehör

## **4G/LTE-Akku-Überwachungskamera EB8**

- Praktisch für Außenbereiche ohne WLAN-Empfang Mehr Infoster auch auch auch auch Mehr Infoster auch Mehr Infost
- Generiert hochauflösende 2K-Aufnahmen
- Via App schnell und einfach schwenk- und neigbar
- Einfache Einbindung ins LTE-4G-Netz via Micro-SIM-Kartenslot
- Anzeige des Kamera-Standorts dank GPS-Ortung möglich
- Speichert Aufnahmen auf microSD-Karte (bis 512 GB) oder EZVIZ Cloud
- **Praktische 2-Wege-Kommunikation möglich**
- Nachtsicht via IR- oder LED-Scheinwerfer, Schutzart IP65
- Gefahrenabwehrfunktion mit Alarmton und LED-Blitz
- Bis zu 7 Monate autarker Akkubetrieb möglich
- **Auch mit optional erhältlichem Solar-Panel betreibbar**

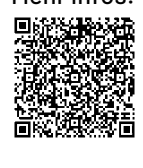

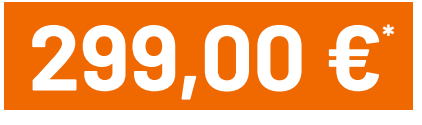

Artikel-Nr. 252694

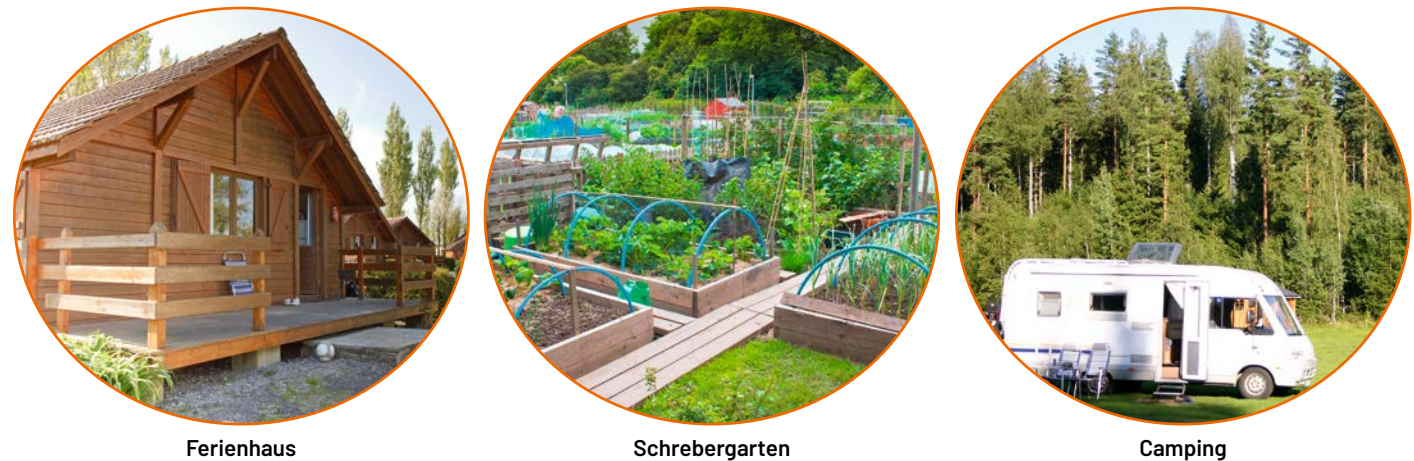

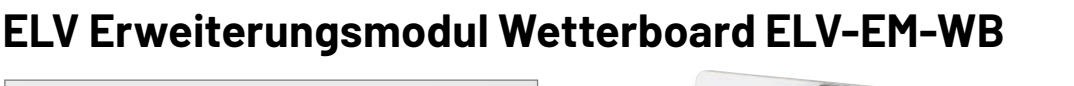

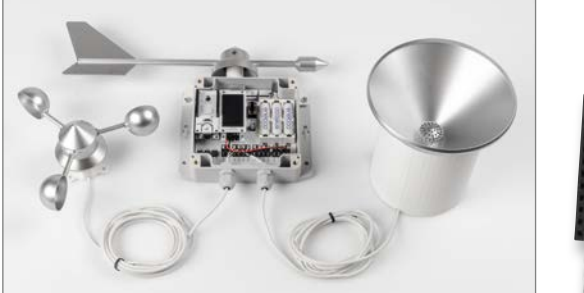

Anwendungsbeispiel: Basisboard mit ELV-Modulen und 3D-Druck-Komponenten

- Individueller Aufbau einer Wetterstation mit Power- und Applikationsmodulen aus dem ELV-Modulsystem und anderen Sensoren
- Outdooreinsatz durch passende Installationsgehäuse gewährleistet
- Vorlagen für 3D-Druck-Teile und fertige Komponenten im ELVshop

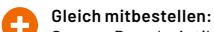

Sensor-Board – Artikel-Nr. 159529 – 12,95 € Winkelsensor – Artikel-Nr. 159536 – 14,95 €

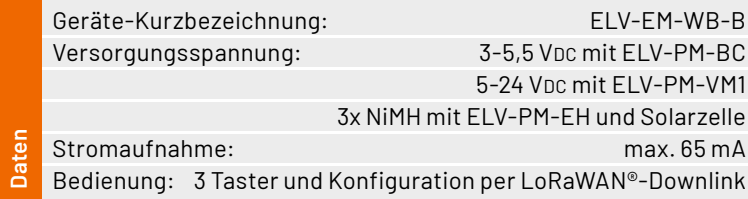

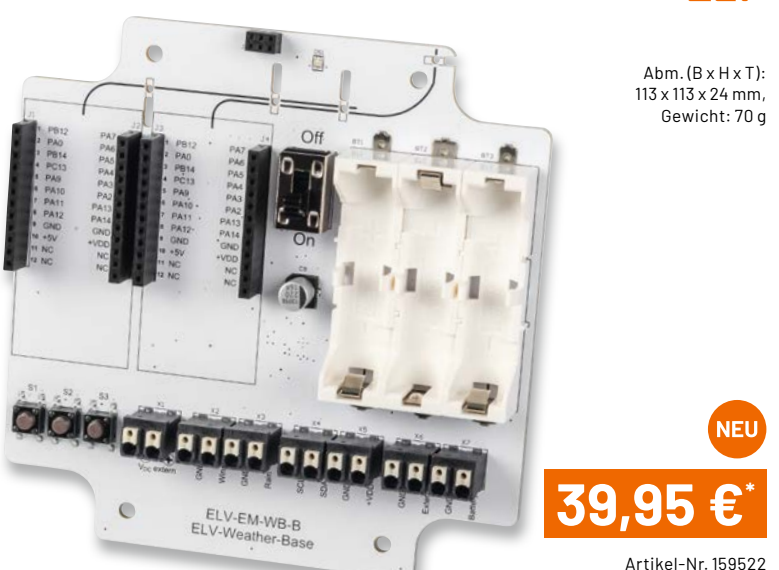

**Die Vorteile des ELV-EM-WB:**

- **Extrem stromsparende Komponenten**
- Energieautarker Betrieb mit Solarzelle und Energie Harvesting Modul
- Übertragung der Messwerte über LoRaWAN®

**Alle Informationen fi nden Sie unter diesem QR-Code:**

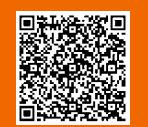

**FIV** 

#### **ELV LoRaWAN® Erschütterungssensor Outdoor ELV-LW-OMO** FIV

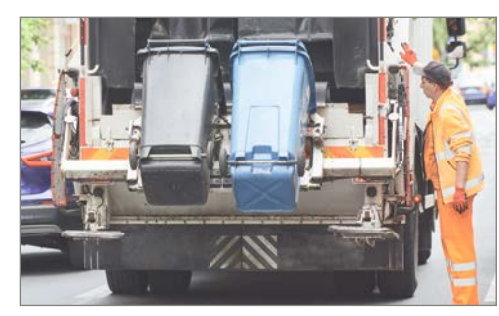

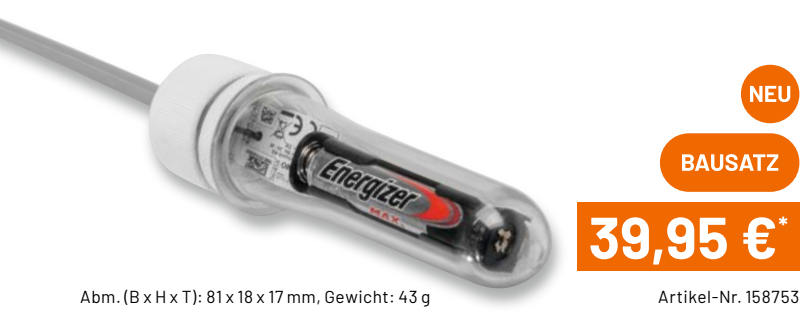

Anwendungsbeispiel

 Formfaktor ist so gewählt, dass der ELV-LW-OMO in einem PET-Rohling (inklusive) untergebracht werden kann

- Extrem energiesparend (Ruhestrom von  $7 \mu A$ )
- Mehrere Jahre Batterielaufzeit (abhängig vom Einsatz)

 Geräte-Kurzbezeichnung: ELV-LW-OMO Versorgungsspannung: 1x 1,5 V LR03 Stromaufnahme: 60 mA max. Typ. Funk-Sendeleistung: +10 dBm Empfängerkategorie: SRD category 2

#### **Anwendungsbeispiele – ELV-LW-OMO**

Geeignet für z. B.

- Abfalleimerentleerung/Umkippdetektierung
- Vogelhaus/Brutkasten/Futterstelle
- Lebendfallen

**Alle Informationen fi nden Sie unter diesem QR-Code:**

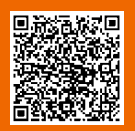

**Daten**

Die Neuen **107**

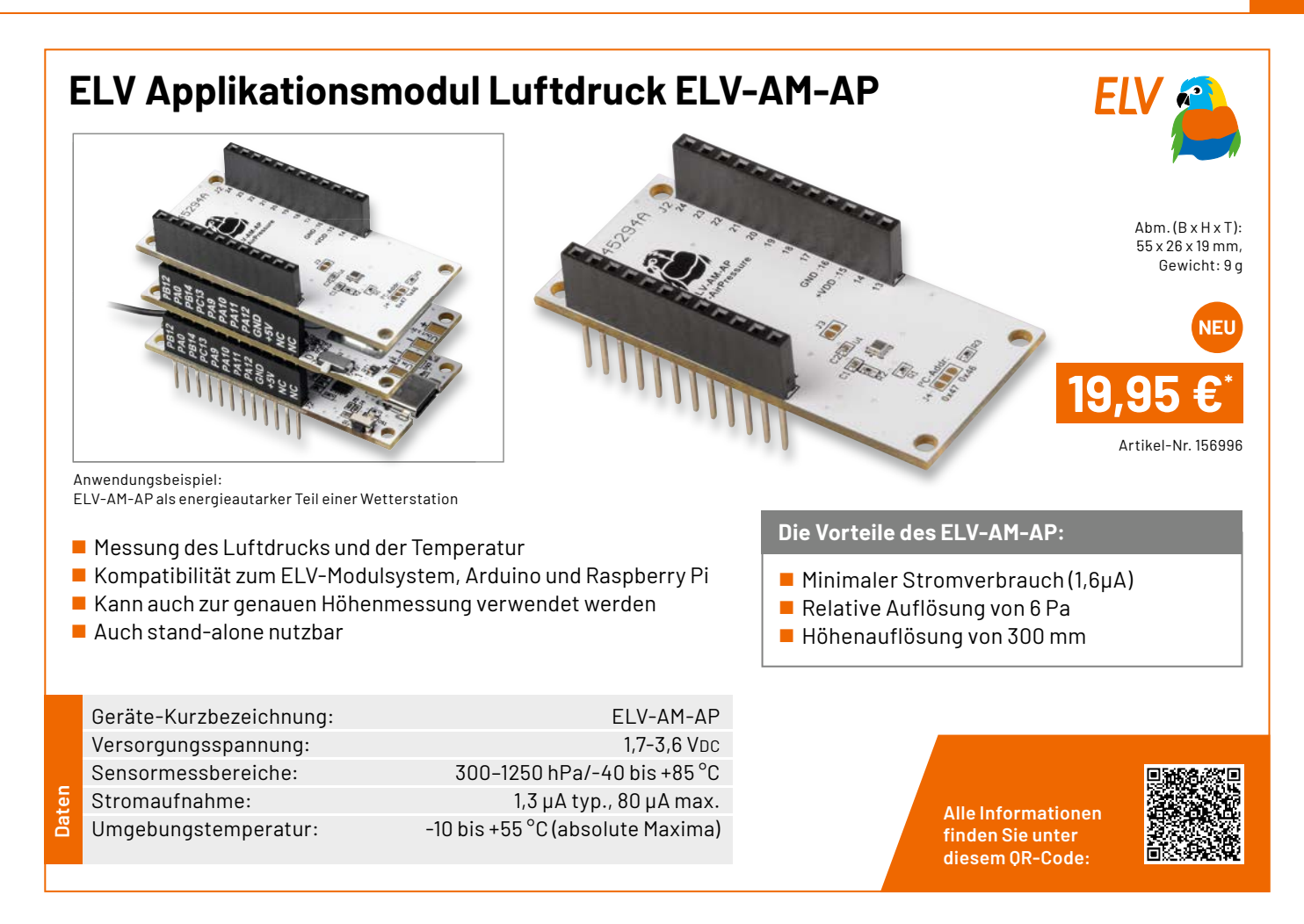

#### **Prototypenadapter-TFT-Display PAD-TFT für das Breadboard**

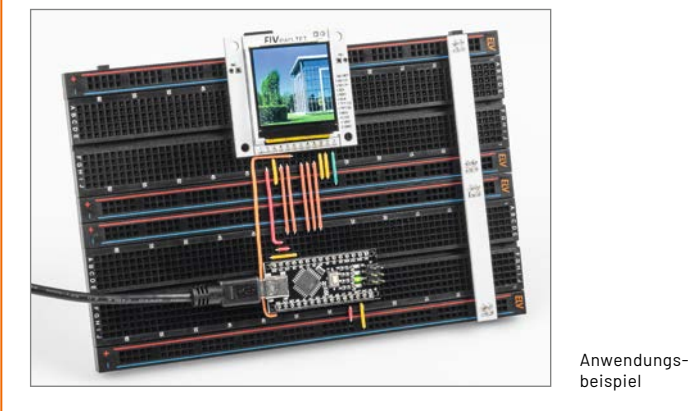

- 3,9-cm-TFT-Farbdisplay (1,54") mit 240 x 240 Pixeln
- microSD-Karten-Slot als Massenspeicher (SD-Karte nicht inkl.) Im Prototypenadapterformat zum Einsatz auf dem Breadboard, Montage über Schraublöcher oder auf Lochraster
- 3,3-5 V kompatibel, mittels Pegelwandler für viele µC-Boards
- Abbrechbare Seiten für kompaktere Bauweise

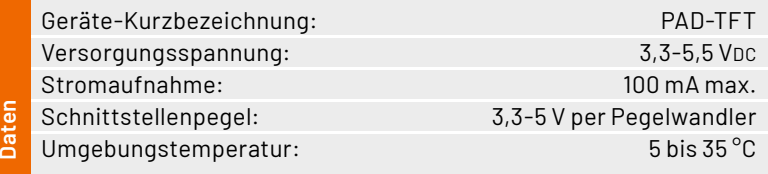

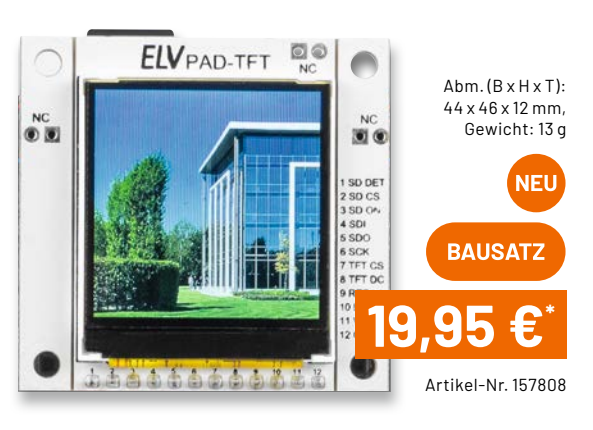

#### **Anwendungsbeispiele – PAD-TFT**

- Bilder in einer Diashow wiedergeben
- Messdaten grafisch darstellen und speichern
- Kleines Infodisplay für einfache Projekte

**Alle Informationen fi nden Sie unter diesem QR-Code:**

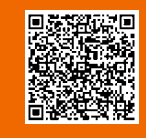

**FIV** 

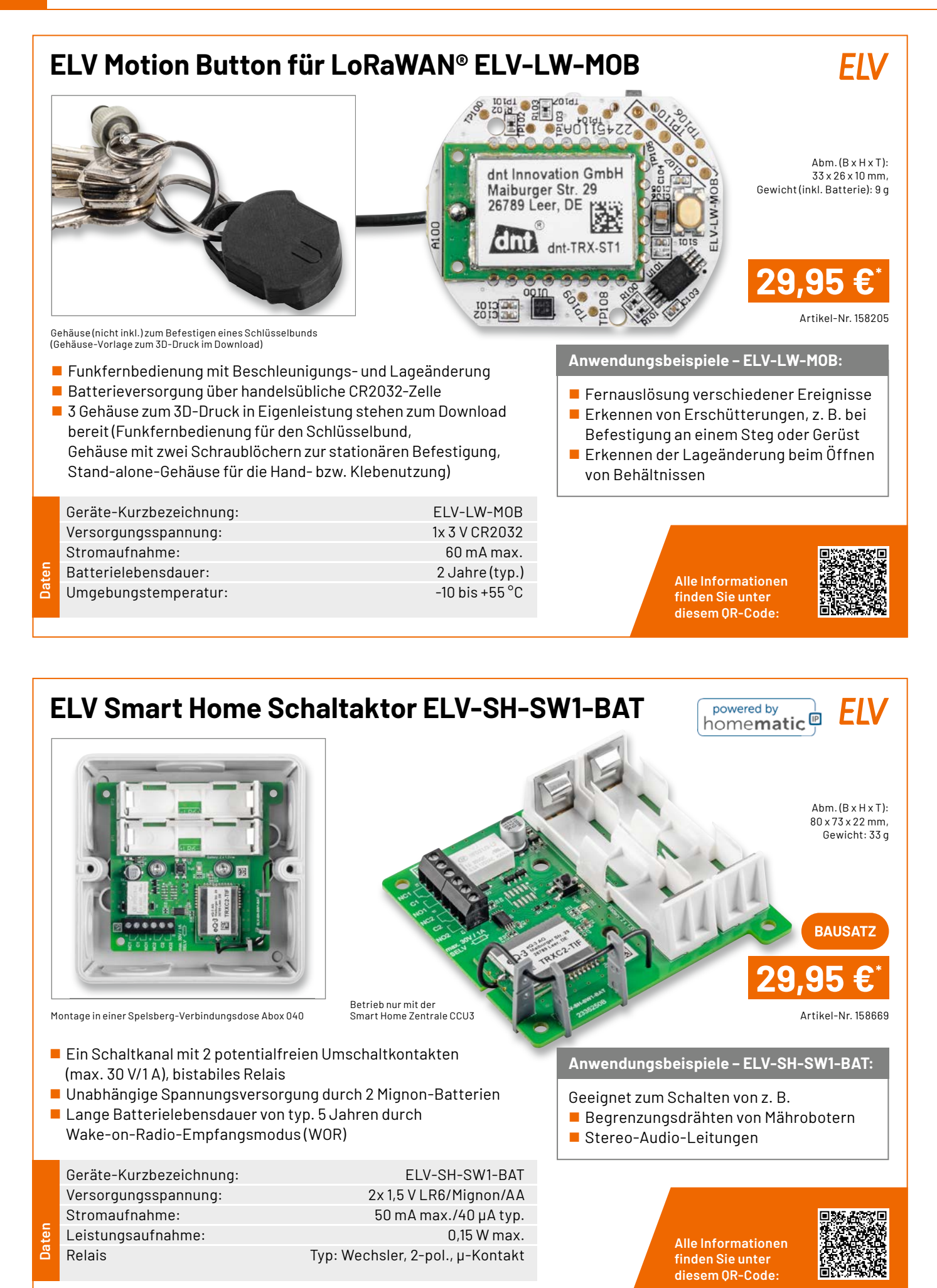

www.elvjournal.com
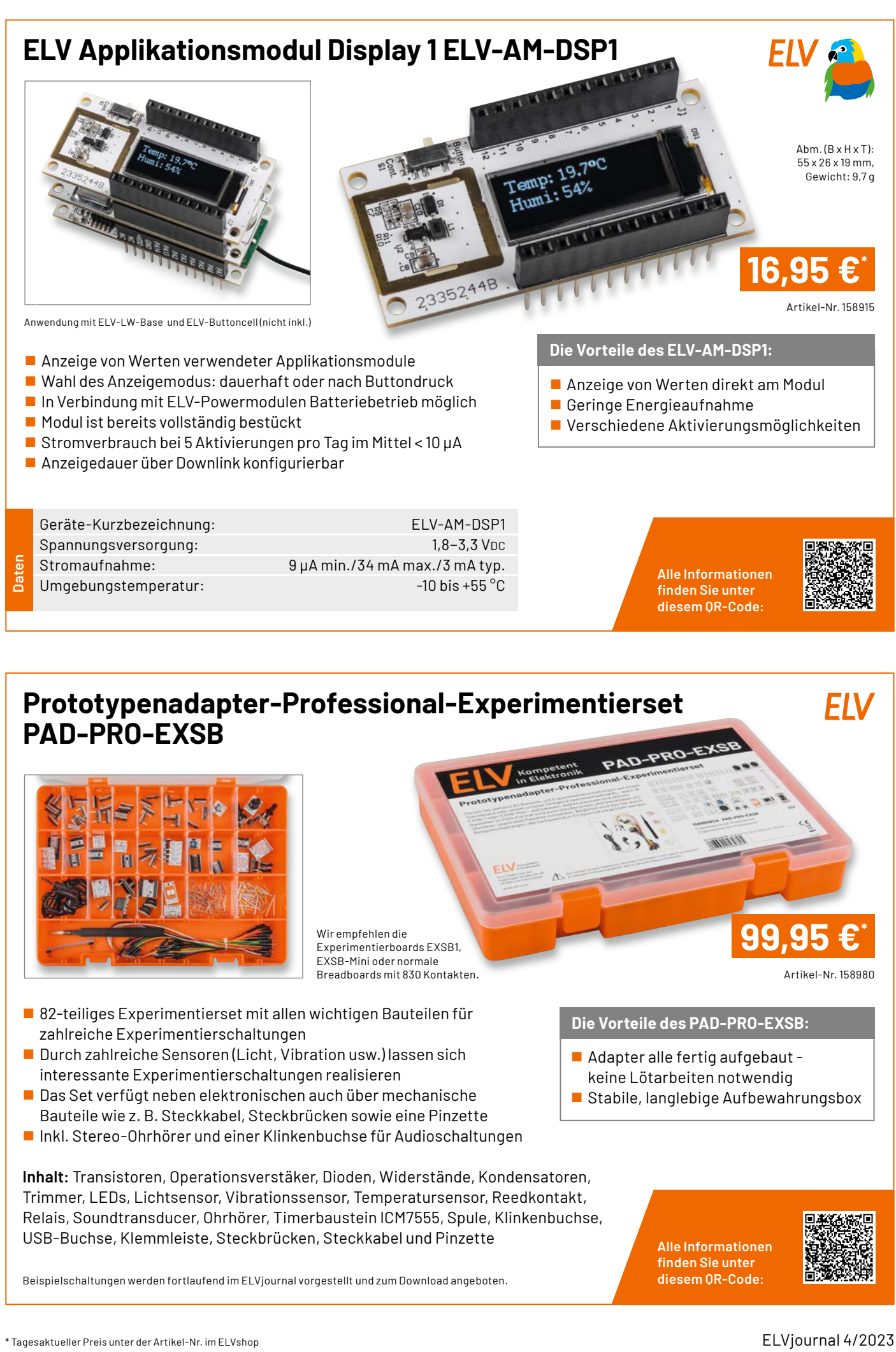

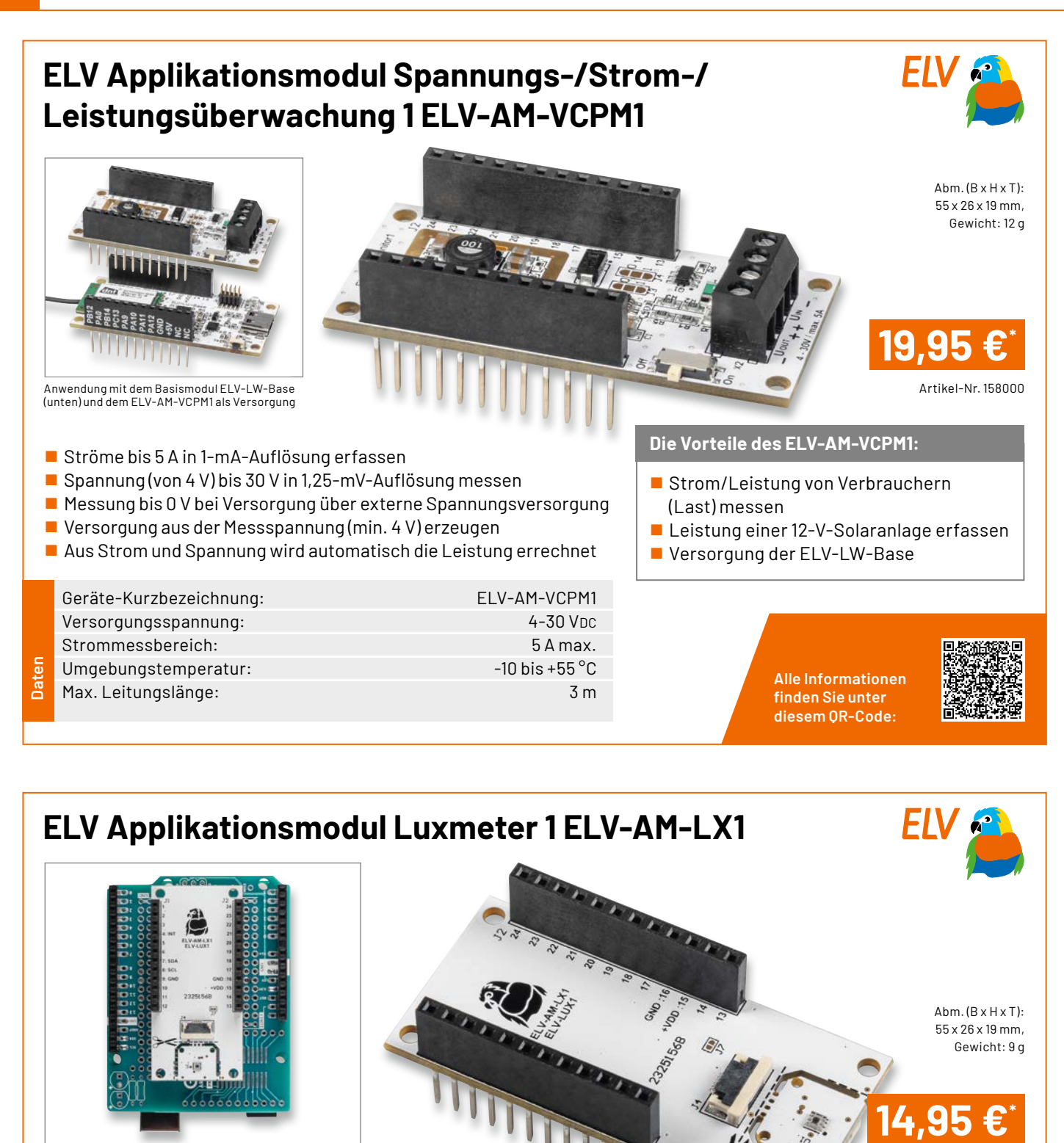

Aufbau des ELV-AM-LX1 mit einem Arduino Rev. 3

Helligkeitssensor mit einem Messbereich von 0,01 bis 83865,6 lx

Kompatibel zum ELV-Modulsystem

 Auch stand-alone nutzbar, z. B. für Arduino oder Raspberry Pi Breakout-Platine ermöglicht mittels Flachbandkabel (10 cm)

das freie Platzieren des Sensors

# Geräte-Kurzbezeichnung: ELV-AM-LX1

Versorgungsspannung (stand-alone): 1,6-3,6 VDC Stromaufnahme inkl. ELV-LW-Base: min. 2,9 µA, max. 40 mA Umgebungstemperatur: - -10 bis +55 °C

### **Anwendungsbeispiele für ELV-AM-LX1:**

- Landwirtschaft/Gartenbau,
- z. B. zur Bewässerungssteuerung
- Steuerung von Beleuchtungsanlagen
- Sicherheitsaufgaben

**Alle Informationen fi nden Sie unter diesem QR-Code:**

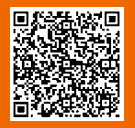

Artikel-Nr. 158467

**Daten**

**ELV** 

## **Prototypenadapter PAD8 – Misc1**

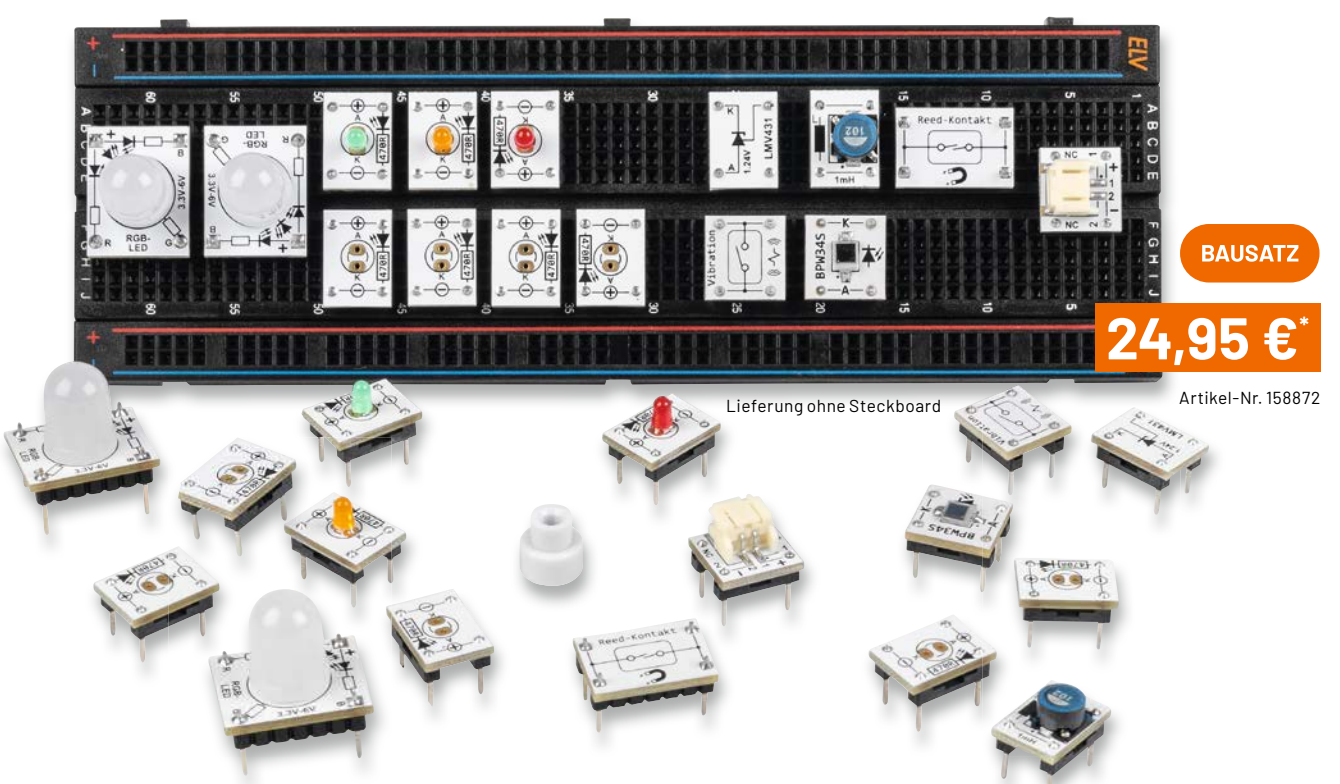

- 15-teiliges Prototypenset für die Bereiche Sensorik, Opto und vieles mehr
- Fotodiode BPW34: lichtempfindlicher Sensor für sichtbares und unsichtbares Licht kann z. B. für einen Dämmerungsschalter benutzt werden
- Vibrationssensor: mechanischer Schalter, der auf Bewegung und Vibration reagiert (z. B. Fahrradalarm)
- Reed-Relais: Schalter (1x Ein), der durch einen Magneten aktiviert wird (Testmagnet liegt bei)
- Elektronische Z-Diode LMV431 (Shunt-Regulator): einstellbare Spannungsreferenz (1,24–30 V für viele Einsatzzwecke)
- 2x RGB-LED: analoge RGB-LED (10 mm) mit 3 integrierten LEDs in den Farben Rot, Grün und Blau
- 3 unterschiedliche LED-Platinen mit 3-mm-LEDs in den Farben Rot, Orange und Grün
- 4 LED-Leerplatinen: zum Selberbestücken von 3 mm oder 5 mm bedrahteten LEDs
- JST-Stecker (print): zum Anschluss von Batteriehalter oder Akkus
- Spule 1 mH: für Experimente mit Induktivitäten

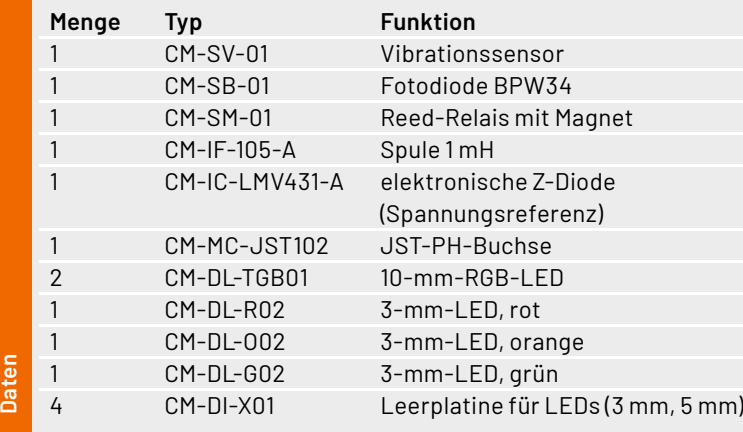

Aufgedruckte Anschlussbeschriftung – alle Bauteilwerte und

Kompatibilität von Bauteilen, die nicht im üblichen 2,54-mm-Rasterformat vorliegen oder nicht mechanisch passen

Funktionen sind auf einen Blick ersichtlich

Gewährt durch sein typisches Format die Steckbrett-

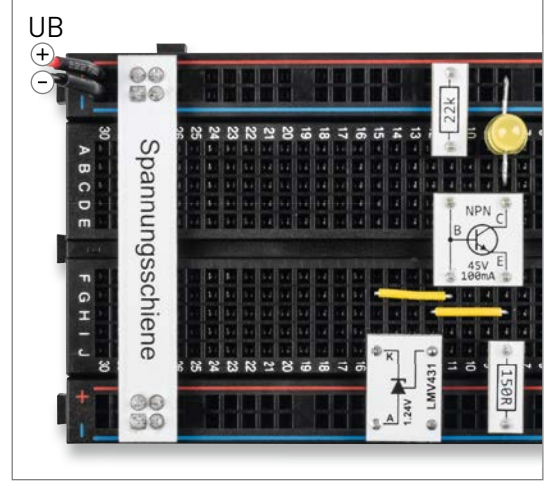

Aufbau einer Stromsenke mit PAD-Modulen und dem LMV431

**Alle Informationen finden Sie unter diesem QR-Code:**

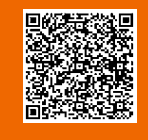

\* Tagesaktueller Preis unter der Artikel-Nr. im ELVshop

**Die Vorteile des PAD8:**

#### **Technische Anfragen**

Für spezielle technische Fragen nutzen Sie bitte unseren Technischen Kundendienst, der<br>Ihnen gerne umfassende und qualifizierte Auskünfte erteilt. Damit es schneller geht: Bitte<br>nennen Sie uns ggf. Artikelnummer, Artikelbe

#### **Reparatur-Service**

Für ELV Markenprodukte, aber auch für Geräte, die Sie aus ELV Bausätzen selbst herstellen, bieten wir Ihnen einen kostengünstigen Reparatur-Service an. Im Sinne einer schnellen Abwicklung führen wireine Reparatursofort durch, wenn die Reparaturkosten den halben Artikel-<br>preis nicht überschreiten. Bei einem größeren Defekt erhalten Sie vorab einen unverbindlichen<br>Kostenvoranschlag. Die Kontaktdaten:

#### **Qualität/Sicherheit**

Bausätze von ELV beinhalten sämtliche zum Aufbau erforderlichen elektronischen und mechanischen Teile einschließlich Platinen, Gehäuse mit gebohrter und bedruckter Frontplatte,<br>Netztrafos, Schrauben, Muttern usw. Es finden ausschließlich hochwertige Markenbauteile<br>Verwendung. Fertiggeräte werden mit Gehäus liefert. Sämtliche ELV Bausätze und ELV Fertiggeräte sind mit 1-%-Metallfilmwiderständen ausgerüstet. Technische Änderungen vorbehalten.

#### **Wichtiger Hinweis**

Bitte beachten Sie beim Aufbau von Bausätzen die Sicherheits- und VDE-Bestimmungen.<br>Netzspannungen und Spannungen ab 42 V sind lebensgefährlich. Bitte lassen Sie unbedingt<br>die nötige Vorsicht walten und achten Sie sorgfält Profis aufgebaut werden, die aufgrund ihrer Ausbildung dazu befugt und hinreichend mit den<br>einschlägigen Sicherheits- und VDE-Bestimmungen vertraut sind.

#### **Kontaktdaten**

**Sie erreichen uns:**

**montags bis donnerstags von 9.00–16.30 Uhr und freitags von 9.00–15.00 Uhr (werktags)**

Bitte nennen Sie uns  **Kundennummer Artikel-Nummer Zahlungswunsch** bei Bestellungen:

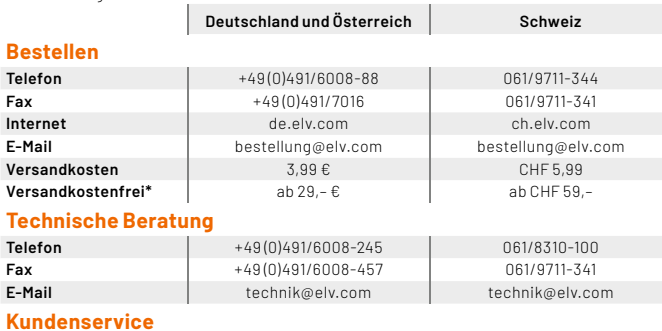

**Kundenservice**<br>Für Auskünfte zu Rücksendungen oder Reklamationen wählen Sie bitte direkt:<br>(Bitte haben Sie Verständnis, dass technische Fragen an dieser Stelle nicht beantwortet<br>werden können.)

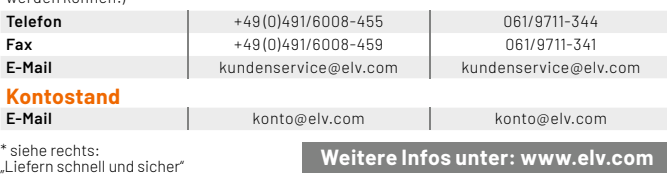

## **Wir wollen es wissen! Ihre Anwendungen und Applikationen**

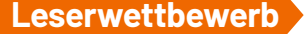

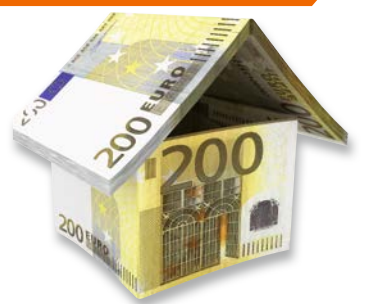

Welche eigenen kreativen Anwendungen und Applikationen haben Sie mit den ELV Haustechnik-Systemen, aber auch anderen Produkten und Bausätzen realisiert? Schreiben Sie uns, fotografieren Sie Ihre Applikation, berichten Sie uns von Ihren Erfahrungen und Lösungen. Die interessantesten Anwendungen werden redaktionell bearbeitet und im ELVjournal mit Nennung Ihres Namens vorgestellt.

Jede veröffentlichte Anwendung belohnen wir mit einem  **Gutscheincode** im Wert von **200,– €**\*

\* Der Einsender der veröffentlichten Anwendung erhält einen Gutscheincode zur einmaligen Nutzung im Wert von 200,– E. Der Gutscheincode wird mit einer Bestellung verrechnet – ein<br>etwaiger Restbetrag verfällt. Bei Rückabwicklung des Kaufvertrags oder eines Teils hiervon<br>wird der gewährte Gutscheinbetrag vom zu Widerruf sind nicht möglich. Der Gutscheincode ist nicht mit anderen Aktionen kombinierbar.<br>Die Auswahl der Veröffentlichungen wird allein durch die ELV Redaktion ausschließlich nach<br>Originalität, praktischem Nutzen und re **ELV Elektronik AG, Leserwettbewerb, 26787 Leer, Deutschland bwz. leserwettbewerb@elv.com**

Service Bestellhinweise

Bitte beachten Sie, dass einige Produkte aus dem ELV Programm aufgrund spezieller Normen und Vorschriften sowie vertriebsrechtlicher Gründe in Osterreich/der Schweiz sowie ande-<br>Iren Ländern nicht ausgeliefert werden können. Die sgilt teilweise für Geräte, die an das öffent-<br>liche Telekommunikationsnetz angesc betroffen sein sollte.

#### **Zahlen ganz bequem**

Die Preise sind Endpreise für Deutschland in Euro (€) inklusive der gesetzlichen Mehrwertsteuer (wird auf der Rechnung gesondert ausgewiesen) zum Zeitpunkt der Drucklegung<br>(Juni 2023) zzgl. evtl. Versandkosten, Zollgebühren – Abweichungenin Österreich/der Schweiz<br>sowie in anderen Ländern sind möglich. Spätere

Bei Büchern kommt der auf dem Buch angegebene Preis in Landeswährung zur Verrechnung. Für die Schweiz erfolgt die Rechnungsstellung bis auf Weiteres in CHF. Die aktuellen Schweizer<br>Preise entnehmen Sie bitte unserem ELVshop (ch.elv.com). Ihr Vorteil: Sie beziehen die Ware<br>zu günstigen Konditionen auf Basis zer Franken bezahlen.

Unsere Angebote sind freibleibend. Abbildungen, Abmessungen und Gewichtsangaben in<br>unseren Angeboten sind unverbindlich. Druckfehler und Irrtümer sowie technische und<br>"ELVjournal" verlieren alle früheren Angebote ihre Gült

Es gelten unsere Allgemeinen Geschäftsbedingungen (AGB), die Sie unter de elv.com/agb<br>einsehen, speichernund ausdrucken können. Sie können die AGB auch telefonisch anfordern.<br>Wiederverkäufern senden wir gerne unsere Händle

#### **Bankeinzug** (Deutschland und Österreich)

Bei Zahlung per Bankeinzug (SEPA-Basislastschrift) hat der Kunde bei erstmaliger Bestellung<br>seine Bestellung schriftlich mittels Bestellschein, Bestellkarte, Fax oder Internet durchzu-<br>führen und die Zahlungsart "Bankeinzu

#### **Informationen zum Datenschutz nach EU-DSGVO**

Unser Unternehmen prüft regelmäßig bei Vertragsabschlüssen und in bestimmten Fällen, in denen ein berechtigtes Interesse vorliegt, auch bei Bestandskunden Ihre Bonität. Ein berechtigtes Interesse liegt in der Regel vor, wenn Kunden Wared wire of weinschen with self are general winschen winschen makeum winsche www.boniversum.de/EU-DSGVO

#### **Liefern schnell und sicher**

Ist ein bestellter Artikel nicht sofort lieferbar, informieren wir Sie über den voraussichtlichen Liefertermin. Die Kosten für den Transport übernimmt zum Teil die ELV Elektronik AG. Für Auf-<br>träge in Deutschland unter 29, – € (Österreich unter 29, – €/Schweiz unter CHF 59,–) berechnen<br>wir eine Versandkostenpauschale v

Ab einem Warenwert von 29,– € in Deutschland (Österreich ab 29,– €/Schweiz ab CHF 59,–) trägt die ELV Elek tronik AG die Versandkostenpauschale in Höhe von 3,99 € (Österreich 3,99 €,

Schweiz: CHF 5,99).<br>Lediglich bei Sonderwünschen (Luftpost, Express, Spedition) berechnen wir die anfallenden<br>Mehrkosten. Nachlieferungen erfolgen versandkostenfrei.

#### **ELV Elektronik weltweit**

Kunden außerhalb Deutschlands beliefern wir ebenfalls direkt. Zu unseren Lieferländern zählen Österreich, die Schweiz, die Niederlande, Spanien, Luxemburg, Belgien, Rumänien,<br>Polen, Frankreich und Italien. Hierbei kommen die deutschen Preise zum Ansatz, in denen die<br>jeweils geltende deutsche Mehrwertsteuer b

Für Firmenkunden aus der EU mit UST-ID-Nr. und für Kunden aus allen ande ren Ländern ziehen wir die deutsche Mehrwertsteuer automatisch ab. Sie zahlen per Vorauskasse. Wir berech-<br>nen die tatsächlichen Transport- und Versicherungskosten und wählen eine kostengünstige<br>Versandart für Sie(Sonderregelung für Österrei

Alle Lieferkonditionen und Versandkosten fi nden Sie in unseren Allgemeinen Geschäftsbedingungen.

#### **Auskünfte zu Zahlungsverhalten**

Zur Auftragsabwicklung speichern wir die personenbezogenen Daten. Ggf. beziehen wir In-<br>formationen zu Ihrem bisherigen Zahlverhalten sowie Bonitätsinformationen auf Basis<br>mathematisch-statistischer Verfahren von der Credi

von Ihnen gewählte Zahlungsart vorzuschlagen. Alle Daten werden konform mit dem strengen Datenschutzgesetz vertraulich behandelt.

Rücknahme von Elektro- und Elektronik-Altgeräten<br>Hersteller und Händler sind gesetzlich verpflichtet, Altgeräte<br>kostenfrei wieder zurückzunehmen und nach vorgegebenen<br>Standards umweltverträglich zu entsorgen bzw. zu verwer

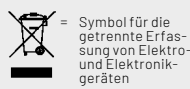

Verbraucher/-innen dürfen Altgeräte mit dieser Kennzeichnung nicht über den Hausmüll<br>entsorgen, sondern können diese bei den dafür vorgesehenen Sammelstellen innerhalb Ihrer<br>Gemeinde bzw. bei den ÖRE (öffentlich-rechtliche

Unsere Rücknahmeverpflichtung nach dem ElektroG wickeln wir über die Fa. Hellmann<br>Process Management GmbH & Co. KG(HPM) und die Fa. DHL Paket GmbH(DHL)ab. HPM über-<br>nimmt für uns die Entsorgung und Verwertung der Altgeräte

#### **Batteriegesetz – BattG**

Verbraucher(innen) sind zur Rückgabe von Altbatterien ge-setzlich verpfl ichtet. Mit nebenstehendem Zeichen versehene Batterien dürfen

nicht über den Hausmüll entsorgt werden, sondern sind einer getrennten Entsorgung zuzuführen. Verbraucher(innen) kön-nen Batterien nach Gebrauch unentgeltlich an unser Versand-lager schicken oder dort abgeben.

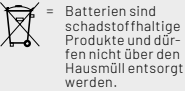

Altbatterien können Schadstoffe enthalten, die bei nicht sachgemäßer Lagerung oder Ent-<br>sorgung die Umwelt oder Ihre Gesundheit schädigen können. Batterien enthalten aber auch<br>wichtige Rohstoffe, wie z. B. Eisen, Zink, Man

#### **Widerrufsbelehrung**

**Widerrufsrecht**<br>Sofern Sie Verbraucher sind, können Sie Ihre Vertragserklä Sofern Sie Verbraucher sind, können Sie Ihre Vertragserklä-<br>rung innerhalb von 14 Tagen ohne Angabe von Gründen mit-<br>rule siehereindeutigen Erklärungwiderrufen. Die Fristbeginnt<br>nach Abschluss des Vertrags und nachdem Sie

Zur Wahrung der Widerrufsfrist genügt die rechtzeitige Ab-sendung des Widerrufs, wenn die Erklärung auf einem dau-erhaften Datenträger erfolgt.

Der Widerruf ist zu richten an: ELV Elektronik AG, Maiburger<br>Str. 29-36, 26789 Leer, Tel.-Nr. +49 491/6008-88, Telefax:<br>449 491/7016, E-Mail: widerruf@elv.com. Sie können dafür<br>449 491/7016, E-Mail: widerruf@elv.com. Sie k

- **Für den Beginn der Widerrufsfrist**<br> **Erichterliche Informationen im Sinne des Abschnitts 1Satz2 umfassen**<br>
folgende Angaben:<br>
folgende Angaben:<br>
folgende Angaben:<br>
1. die Identität des Unternehmers; anzugeben ist auch das
- 
- 
- 
- 
- 5. gegebenenfalls zusätzlich anfallende Kosten; 6. eine Befristung der Gültigkeitsdauer der zur Verfügung gestellten Informationen, beispielsweise die Gültigkeits-dauer befristeter Angebote, insbesondere hinsichtlich des Preises;<br>Einzelheiten hinsichtlich der Zahlung und der Erfüllung
- 7. Einzelheiten hinsichtlich der Zahlung und der Erfüllung:<br>8. das Bestehen eines Widerrucksrechts sowie die Bedin-<br>gungen, Einzelheiten der Ausübung, insbesondere Name<br>und Anschrift designien, gegenüber dem der Widerrufs<br>
- 
- 
- 

**Muster-Widerrufsformular**<br>Wenn Sie den Vertrag widerrufen wollen, füllen Sie bitte dieses Formular aus<br>und senden Sie es zurück.

- An ELV Elektronik AG Maiburger Str. 29–36 26789 Leer Telefax: +49 491/7016 E-Mail: widerruf@elv.com
- 

Hiermit widerrufe(n) ich/wir (\*) den von mir/uns (\*) abgeschlossenen Vertrag<br>über den Kauf der folgenden Waren (\*) / die Erbringung der folgenden Dienst-<br>leistung (\*)

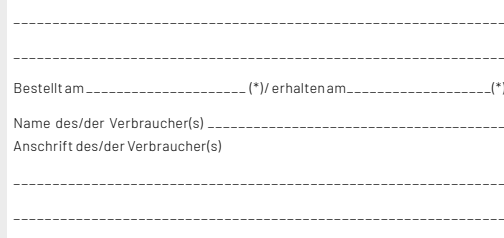

\_\_\_\_\_\_\_\_ \_\_\_\_\_\_\_\_\_\_\_\_\_\_\_\_\_\_\_\_\_\_\_\_\_\_\_\_\_\_\_\_\_\_\_\_\_\_\_\_\_\_\_\_\_\_\_\_\_\_\_\_\_\_ Datum Unterschrift des/der Verbraucher(s) (nur bei Mitteilung auf Papier) (\*) Unzutreffendes streichen

#### **Widerrufsfolgen**

lm Fall eines wirksamen Widerrufs sind die beiderseits empfangenen<br>Leistungen zurückzugewähren. Für die Rückzahlung verwenden wir<br>dasselbe Zahlungsmittel, das Sie bei der ursprünglichen Transaktion<br>eingesetzt haben, es sei von Dienstleistungen vorzeitig, wenn wir die Dienstleistung vollständig vollständig vollständig vollständig (med teachem haben, nachdem Sie dazu lhre ausdrückliche Zustimmung gegeben<br>haben und gleichzeitig (hre Kennhis dav

#### **Datenschutz**

**Erklärung zu personenbezogenen Daten**<br>Personenbezogene Daten sind Informationen, die Ihrer Person<br>zugeordnet werden können. Hierunter fallen z. B. der Name, die<br>Anschrift oder die E-Mail-Adresse.

**Erfassung und Verwendung von personenbezogenen Daten**<br>Persönliche Daten, die Sie uns zur Verfügung stellen, dienen der<br>Abwicklung der Bestellung, der Lieferung der Warensowie der Zah-<br>lungsabwicklung. Dader Datenschutzfür

und des Telemediengesetzes (TMG).<br>Nach den geltenden gesetzlichen Regelungen haben Sie ein Recht<br>auf unentgeltliche Auskunftüber ihregespeicherten Datensowieggf.<br>ein Recht auf Berichtigung, Sperrung oder Löschung dieser Da Informationen zu Ihrem bisherigen Zahlungsverhalten sowie Boni-tätsinformationen auf der Basis mathematisch-statistischer Ver-fahren von der Creditreform Boniversum GmbH, Hellersbergstr. 11, 41460 Neuss, vertreten durch Dr. Holger Bissel, Ingolf Dorff, Thomas<br>Schurk, einholen. Die uns erteilten Informationen über die statisti-<br>sche Wahrscheinlichkeit eines Zahlungsausfallswird vonuns füreine<br>abgewogene Entsche Creditreform Boniversum GmbH stattfindenden Datenverarbeitung finden Sie hier: www.boniversum.de/EU-DSGVO.

Im Bereich der **Kreditkartenzahlung** arbeiten wir zusammen mit der<br>Concardis GmbH (Concardis), Helfmann Park 7, D-65760 Eschborn,<br>vertreten durch ihre Geschäftsführer Robert Hoffmann, Patrick<br>Höljer, Martin Skov.

In diesem Rahmen werden neben Kaufbetrag und Datum auch Kar-

tendaten an das oben genannte Unternehmen übermittelt.<br>Sämtliche Zahlungsdaten sowie Daten zu eventuell auftretenden<br>Rückbelastungen werden nur solange gespeichert, wie sie für die<br>Zahlungsabwicklung(einschließlichder Bear Rücklastschriftenunddem Forderungseinzug)undzur Missbrauchs-<br>bekämpfung benötigt werden. In der Regel werden die Daten spä-<br>testens 13 Monate nach ihrer Erhebung gelöscht.

Darüberhinauskanneine weitere Speicherung erfolgen, sofernund<br>solange dieszur Einhaltung einergesetzlichen Aufbewahrungsfrist<br>oder zur Verfolgung eines konkreten Missbrauchsfalls erforderlich<br>ist. So werden nur Daten für d

Sollten Sie keine Informationen über unsere Angebote und Dienstleistungen wünschen, genügt ein formloser Brief, Telefax, eine E-Mail an

## ELV Elektronik AG, Maiburger Str. 29–36, 26789 Leer, Deutschland Telefax-Nr. +49 (0)491-7016, E-Mail: datenschutz@elv.com

#### **Weitergabe von Daten**

Im Rahmen der Auftragsdatenverarbeitung wählen wir unsere<br>Partnersorgfältigausund verpflichten unsere Dienstleistergemäß<br>Art. 28 DSGVO zum vertrauensvollen Umgang mit Ihren Daten. Die Weitergabe von Kundendaten zu werblichen oder anderen Zwecken anDritteoderdieeigenekommerzielleNutzungunsererKundendaten<br>durch den Dienstleister ist unseren Partnern untersagt. Sofern wir<br>Ihre Daten im Rahmen der vertraglichen Erfüllung Ihrer Bestellung,<br>Ihres Gewinnspiels oder im Ra weisen wir Sie gesondert darauf hin. Die an unsere Kooperations-partner weitergegebenen Daten dürfen von diesen lediglich zur Erfüllung ihrer Aufgabe verarbeitet werden.

**Widerruf von Einwilligungen**<br>Jede von Ihnen erteilte Einwilligung zur Verarbeitung Ihrer perso-<br>Jenbezogenen Datenkönnen Siejederzeitwiderrufen. Den Widerruf<br>richten Sie bitte an<br>ELV Elektronik AG, Maiburger Str. 29-36, 2

Näheres entnehmen Sie bitte unserer Datenschutzerklärung unter de.elv.com/sicherheit-datenschutz bzw. ch.elv.com/sicherheitdatenschutz

#### **Impressum**

#### **Herausgeber:**

ELV Elektronik AG 26787 Leer, Deutschland Telefon 0491/6008-0, Fax 0491/7016 E-Mail: redaktion@elvjournal.com

**Chefredaktion:**  Prof. H.-G. Redeker

**Redaktionsleitung:**  Markus Ulsaß, verantw.

**Anzeigen-Redaktion:** Meike vom Baur, verantw.

#### **Erscheinungsweise:**

zweimonatlich, jeweils zu Beginn der Monate Februar, April, Juni, August, Oktober, Dezember

#### **Technisches Layout:**

Silvia Heller, Wolfgang Meyer, Annette Schulte, Dipl.-Ing. (FH) Martin Thoben

#### **Satz und Layout:**

Franziska Giesselmann, Andrea Rom

#### **Redaktion:**

Markus Battermann (M. Eng.), Dipl.-Ing. (FH) Karsten Beck, Dipl.-Ing. Bartholomeus Beute, Dipl.-Ing. (FH) Hans-Jürgen Boekhoff, Wilhelm<br>Brückmann, Dipl.-Ing. (FH) Gerd Busboom,<br>Markus Cramer (M. Sc.), Dipl.-Ing. (FH) Timo<br>Friedrichs, Dipl.-Inf. AndreasGabel, Dipl.-Ing.(FH) Frank Graß, Alfred Grobelnik, Stephan Fabry (M. Eng.), Dipl.-Ing. (FH) Fredo Hammiediers, Lothar Harberts, Volkmar Hellmers, Dipl.-Ing. (FH) Christian Helm, Julian Kaden (M. Eng.), Dipl.- Ing. (FH) Karsten Loof, Marcel Maas (M. Eng.), Hilko Meyer (M. Eng.), Tammo Post (M. Eng.), Dipl.-Ing. (FH) Thorsten Reck, Helga Redeker, Dipl.-Ing.(FH) Keno Reiß, Dipl.-Wi-Inf. (FH)<br>Frank Sanders, Dipl.-Ing. (FH) Lothar Schäfer,<br>Kevin Schönig (M. Eng.), Bastian Schmidt<br>(B. Eng.), Udo Schoon (M. Eng.), Dirk Stüben, Dipl.-Ing. (FH) Heiko Thole, Dipl.-Ing. (FH) Thomas Wiemken, Dipl.-Ing. (FH) Markus Willenborg, Florian Willms(M. Sc.), Sebastian Witt (B. Eng.), Dipl.-Ing. (FH) Matthias Ysker

## **Lithografie:**  KruseMedien GmbH

48691 Vreden Telefon: +49 2564 5686-110 www.krusemedien.com

Verantwortlicher: Udo Wesseler

#### **Druck:**

Vogel Druck und Medienservice 97204 Höchberg

#### **Bankverbindungen:**

Commerzbank Emden, BIC: COBADEFFXXX IBAN: DE11 2844 0037 0491 3406 00, Postbank Hannover, BIC: PBNKDEFF IBAN: DE55 2501 0030 0335 8163 08

#### **Urheberrechte:**

Die in diesem Magazin veröffentlichten Beiträge einschließlich der Platinen sind urheberrechtlich geschützt. Eine auch auszugsweise Veröffentlichung und Verbreitung ist grundsätzlich nur mit vorheriger schriftlicher Zustimmung des Herausgebers gestattet.

**Patente und Marken:** Sämtliche Veröffentlichungen erfolgen ohne Berücksichtigung eines eventuellen Patentoder Gebrauchsmusterschutzes. Bei den verwendeten Warenbezeichnungen kann es sich um geschützte Marken handeln, die nur mit Zustimmung ihrer Inhaber markenmäßig benutzt werden dürfen.

#### **Eingesandte Beiträge:**

Der Herausgeber ist nicht verpflichtet, unverlangt eingesandte Manuskripte oder Geräte zurückzusenden. Eine Haftung wird für diese Gegenstände nicht übernommen.

#### **Gesetzliche Bestimmungen:**

Die geltenden gesetzlichen Bestimmungen hinsichtlich Erwerb, Herstellung und Inbetriebnahme von Sende- und Empfangseinrichtungen sind zu beachten.

#### **Haftungsausschluss:**

Der Herausgeber übernimmt keine Haftung für die Richtigkeit der veröffentlichten Schaltungen und sonstigen Anordnungen sowie für die Richtigkeit des technischen Inhalts der veröffentlichten Artikel und sonstigen Beiträge.

# **Im nächsten**  $EV_{\text{journal}}$

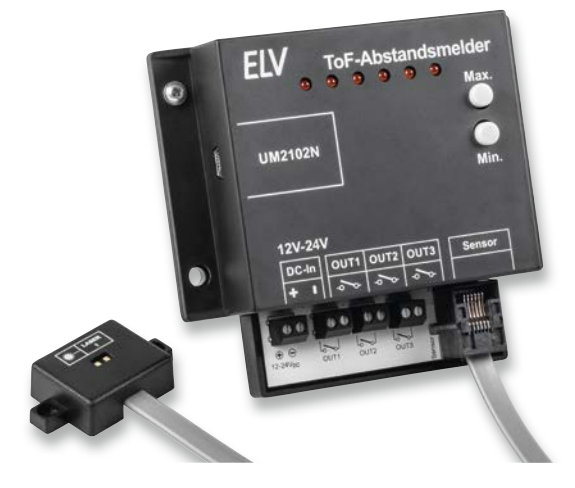

### **Time-of-Flight-Abstandsmelder - ToF-AM**

Sie wollten schon immer sicher und mit dem richtigen Abstand im Carport oder in der Garage mit dem Auto einparken? Oder den Füllstand der Zisterne, Regentonne oder eines Futterbehälters messen? Der Bausatz Time-of-Flight-Abstandsmelder eignet sich genau für diese Anwendungsfälle, denn er misst digital Entfernungen zwischen 4 cm und 3,60 m. Durch den abgesetzten Sensor lässt sich der Einsatz flexibel gestalten. Signal-LEDs und Relais-Schaltausgänge ermöglichen verschiedene Visualisierungsmöglichkeiten. Zudem lassen sich u. a. die Entfernungsdaten über die serielle Schnittstelle ausgeben. So können angeschlossene Mikrocontroller wie Arduino/ESP32 oder Single-Board-Computer wie Raspberry Pi die Daten zusätzlich auswerten.

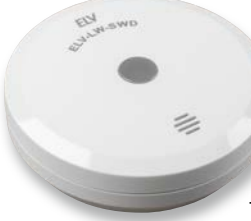

## **ELV LoRaWAN® Wassersensor ELV-LW-SWD**

Etwa eine Million Leitungswasserschäden mit einer Gesamtschadensumme von drei Milliarden Euro werden den deutschen Gebäudeversicherungen pro Jahr gemeldet –

Tendenz steigend. Die Folgen eines solchen umgangssprachlich als "Wasserrohrbruch" bezeichneten Schadens können immens sein. Die Wohnung oder das Haus sind im schlimmsten Fall wochenlang unbewohnbar, ideelle Werte können dabei vernichtet werden. Ein Wassermelder wie der ELV LoRaWAN® Wassersensor kann solche Schäden unter Umständen verhindern, denn er erkennt richtig positioniert früh Feuchtigkeit oder Wasserstand in gefährdeten Bereichen. Aufgrund der hohen Funkreichweite kann der Wassersensor in Kellern, Pumpenschächten oder entfernt gelegenen Waschküchen zum Einsatz kommen.

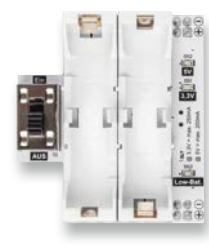

#### **ELV Bausatz Powermodul für Steckboards – PM-SB1**

Der Bausatz Powermodul für Steckboards PM-SB1 erlaubt die Spannungsversorgung von Schaltungen, die auf einem Breadboard aufgebaut sind. Zwei Batterien vom Typ Micro (AAA/LR03), die in einem qualitativ hochwertigen Batteriehalter auf der Platine platziert sind, generieren eine stabile Spannung, die zwischen 3,3 V und 5 V umschaltbar ist. Das lästige Suchen nach einem passenden Anschlusskabel zum Netzteil oder Batteriehalter entfällt somit. So kann die Experimentierschaltung frei und mobil aufgebaut werden, da keine Kabel zu einer Spannungsversorgung geführt werden müssen. Eine Low-Battery-Erkennung weist zudem auf den Austausch der verwendeten Batterien hin.

### **Sourcemeter**

Sourcemeter sind vielseitige Werkzeuge im Bereich der Elektrotechnik. Sie kombinieren eine Stromund Spanungsquelle mit den zugehörigen Messgeräten Volt- und Amperemeter und ermöglichen so eine vollständige Gleichstromcharakterisierung von Halbleiterbauteilen und Geräten. Der Beitrag beleuchtet zunächst einige Grundlagen und die Einsatzgebiete von Sourcemetern. Anschließend folgt die Beschreibung einiger Spezifikationen, anhand derer drei Sourcemeter miteinander verglichen werden.

## **Anwendungsbeispiel für Experimentierset-Professional, Teil 2**

Nachdem wir das PAD-PRO-Experimentierset im ELVjournal 3/2023 vorgestellt haben, beginnt nun die Serie mit Anwendungsschaltungen. Im zweiten Teil stellen wir einen Audioverstärker mit MEMS-Mikrofon vor.

## **ESP-NOW-Programmierung, Teil 3**

Im dritten Beitrag dieser Serie wird es um den Aufbau von kompletten Netzwerken gehen. Diese erlauben es, beliebige Werte in einem universellen Datennetzwerk auszutauschen. Dabei kann ein Sender an mehrere Empfänger Daten übertragen oder ein Empfänger Messdaten von verschiedenen Sensorstationen übernehmen. Aber auch der bidirektionale Datenaustausch unter allen beteiligten ESP-Boards ist möglich. Anwendungen im Bereich des Internets der Dinge (Internet of Things - IoT) und der Heimautomatisierung sind damit kaum noch Grenzen gesetzt.

# **Leuchten, Rollläden und Jalousien zentral von einem Ort aus steuern**

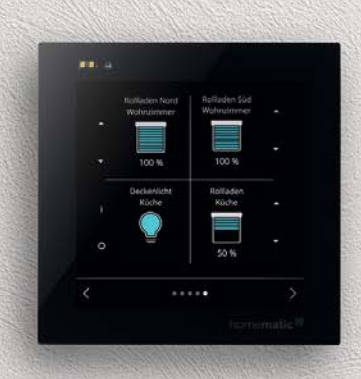

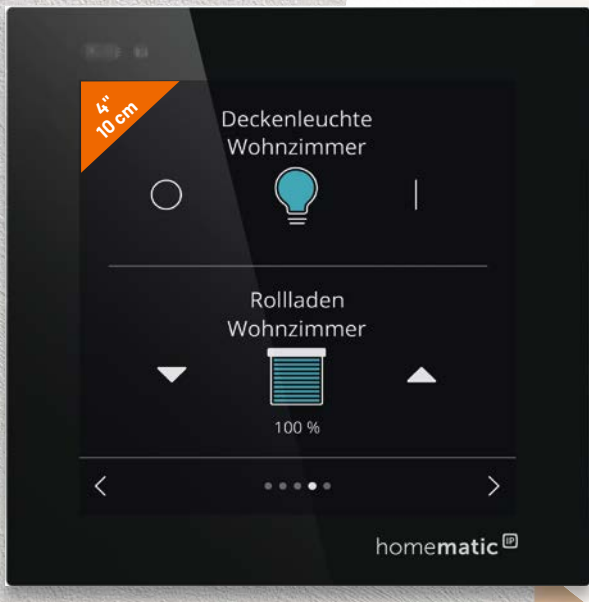

## homematic<sup>®</sup> wired

# **Smart Home Glasdisplay HmIPW-WGD**

- Steuerung und Statusanzeige der Beleuchtung und Beschattungselemente innerhalb des Homematic IP Smart-Home-Systems per Touch oder berührungslos über die Quick-Action-Funktion
- Großes, beleuchtetes 10-cm-Farbdisplay (4") mit bis zu 5 Bildschirmseiten, die über Pfeiltasten am Bildschirmrand bedient werden
- Automatische Anpassung der Display-Helligkeit an die Umgebungshelligkeit
- SD-Karten-Slot zum Einspielen von Updates
- Anschluss über den Homematic IP Wired-Bus ermöglicht eine zuverlässige Spannungsversorgung und eine sichere Kommunikation zwischen den Geräten

Hinweis: Der Betrieb erfordert einen Homematic IP Wired Access Point.

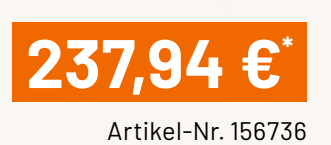

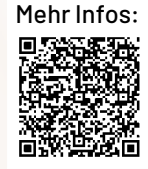

## **Auch mit zusätzlicher Anzeige für Temperatur und Luftfeuchtigkeit verfügbar**

### **homematic<sup>®</sup> Smart Home Glasdisplay - plus** wired **HmIPW-WGD-PL**

- Großes, beleuchtetes Display mit bis zu 10 Bildschirmseiten, die über Pfeiltasten am Bildschirmrand bedient werden
- Anzeige von Gerätestatus, Raumtemperatur, Luftfeuchte und Fensteröffnungszustand (Informationen werden von vorhandenen Wandthermostaten/Fenster- und Türkontakten erfasst)

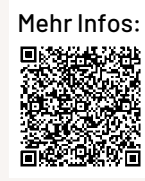

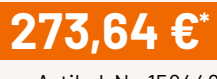

Artikel-Nr. 158448

# **Strom sparen ! Aufbauen, einstecken,**

# **Balkonkraftwerk FLACHDACH mit upgradefähigem 600-W-Wechselrichter**

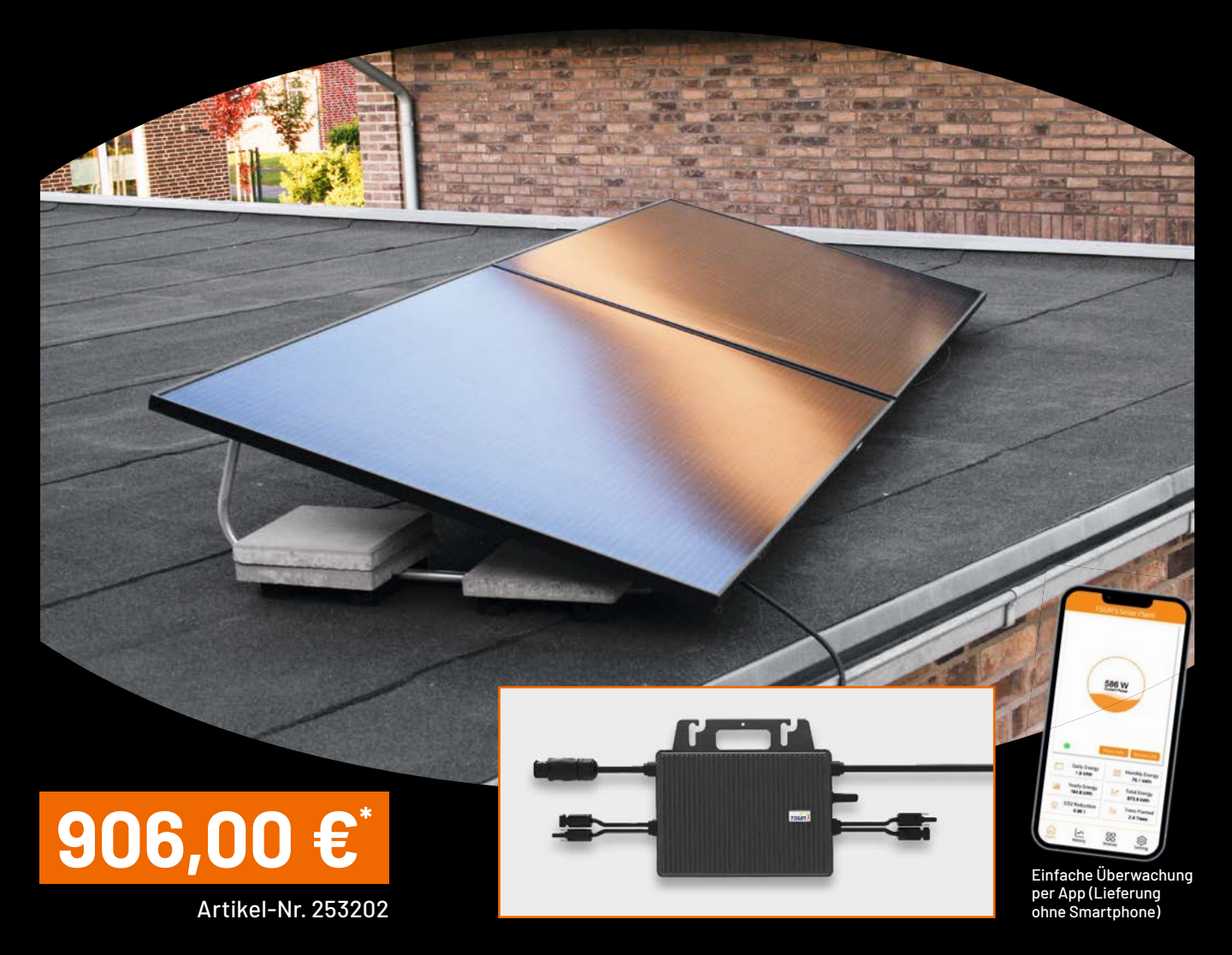

**So einfach können Sie sich Ihre eigene Mini-PV-Anlage aufbauen und teure Stromkosten sparen! Das Balkonkraftwerk-Set enthält alle Komponenten, die Sie benötigen: Aufbau auf einer beliebigen ebenen Fläche, einfach anschließen an das häusliche Stromnetz und Strom selber erzeugen!**

- Mini-PV-Anlage bestehend aus zwei Solarmodulen, einem Wechselrichter und dem gesamten Zubehör
- Solarmodule mit einer Maximalleistung von über 400 Wp je Modul in moderner Halbzellentechnik
- TSUN-WiFi-Mikrowechselrichter für eine Leistung bis 600 W, für den Außeneinsatz konzipiert (IP67) - kostenlos upgradefähig auf 800 W, softwareseitig
	- angepasste Einspeiseleistung von 600 W für den deutschen Markt (VDE-konform)
	- mit WLAN und App zur Ertragsmessung und zum Monitoring
- Aufständerung zur Aufstellung der Module in einem 20°-Winkel
- Inkl. Zubehör wie z. B. DC-Verlängerungskabel (1 Paar, 2 m), Anschlusskabel mit Schutzkontaktstecker (10 m), Klemmen zur Befestigung, Verschlusskappe und Kabelbinder